# **HOME OF GAMES**

## **UNITYSCRIPTING - BOOKS**

## **CANNON OF LIGHTS GAME 2D**

محتوى الكتاب يعمل على النسخة UNITY 5.1.2F1

المطور والمؤلف: عماد عارف التوى - YEMEN, ADEN

# [ ورشة عمل لعبة CANNON OF LIGHTS 2D

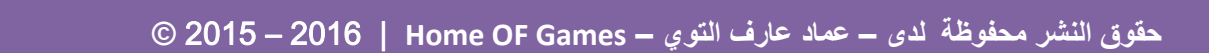

**بسم هللا الرحمن الرحيم.**

**السالم عليكم ورحمة هللا وبركاته.**

**{اللهم علمنا بما ينفعنا و انفعنا بما علمتنا و زدنا علماً انك انت العليم الحكيم}**

كتاب ورشة عمل لعبة Lights of Cannon هذا الكتاب يناقش طريقة عمل لعبة D2 بسيطة في محرك D3Unity, هذا المحرك المشهور و المعروف بسهولته وقوته في صنع االلعاب و كل لعبة تختلف في تعقيدها و بنائها حسب نوعها, فمحرك اليونتي قادر على صنع اي لعبة و لكن هذا الشيء يعتمد على قدراتك في صنع االلعاب على هذا المحرك او غيرة, في هذا الكتاب اردت مناقشة طريقة عمل هذه اللعبة التي كلفتنا الكثير من الوقت و الجهد لكي اكملها بشكل صحيح بأذن الله، واجهتنا الكثير من المشاكل في عملها و الحمد لله استطعت التغلب عليها، و هي الهمتنا بشكل كبير و ساعدتنا على دراسة هذا المحرك، ليس من باب تصميم لعبة فقط بل التعرف على الطريقة التي تفكر بها الكائنات و مبدا ان كل شيء جماد و عليك بث الروح فيه, اليوم اشارككم اجمل اللحظات و اصعب اللحظات في هذا الكتاب خلف الكواليس )صنع اللعبة)

**ان هذا الكتاب مجاني وال يحق ألي احد بيعة بأي طريقة كانت, فكل ما اطلبه منكم هو الدعاء لي و لوالدي و لجميع المسلمين,** و اتمنى ان تمروا على جميع فقرات هذا الكتاب و في حالة وجدت مشكلة في تطبيق شيء ما فأرجوا التواصل معي على بريد قناتي OF Home Games، ايضاً ادعوكم للدخول الى مدونتي emadarif.blogspot.com لكي تتابعوا كل جديد في اليونتي، الى هنا اتمنى لكم قراءة جميلة و اتمنى ان تمروا على جميع الفقرات و اعالمي بالسلبيات و االيجابيات او المالحظات او اي شيء آخر .

## محتوى الكتاب:

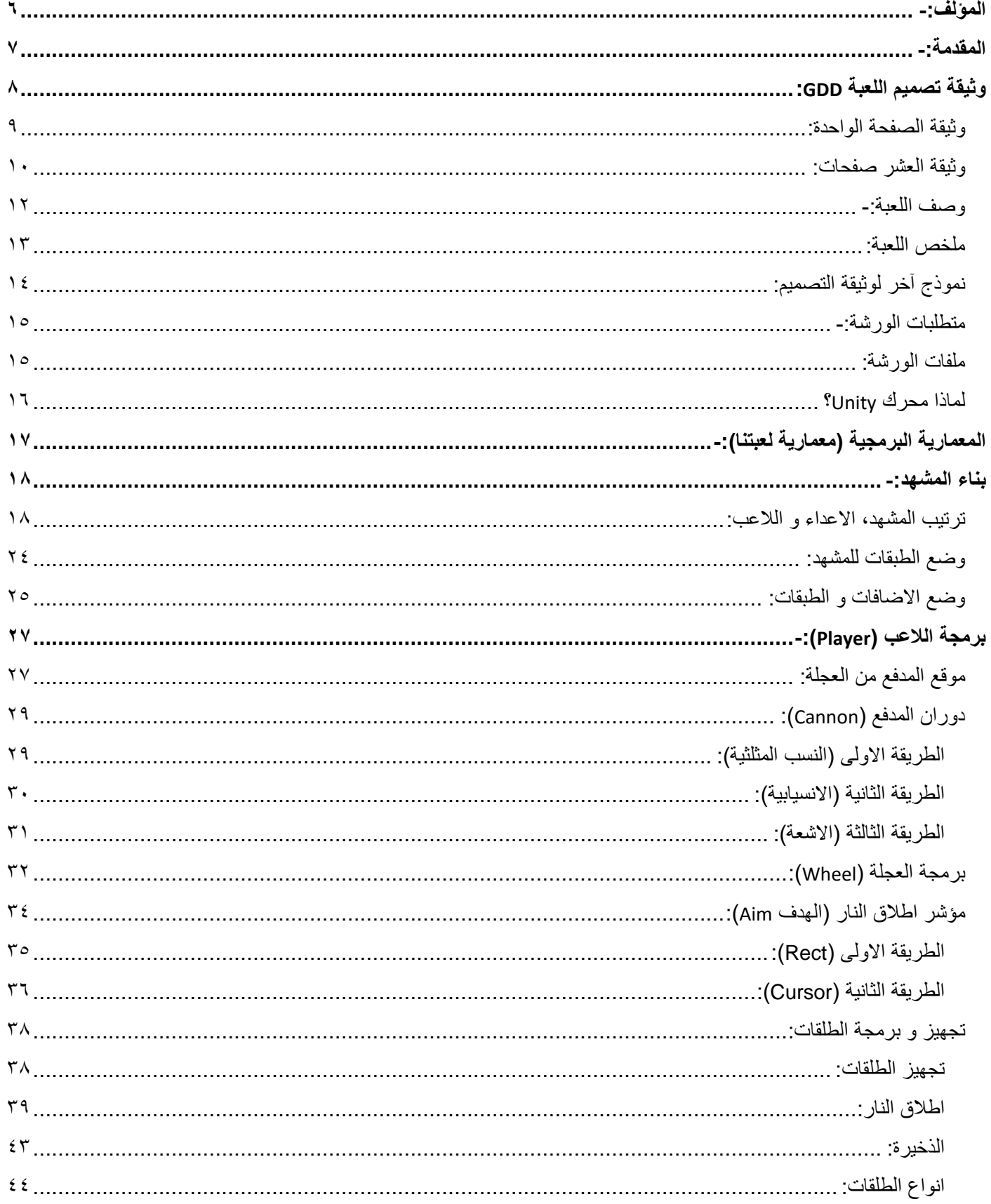

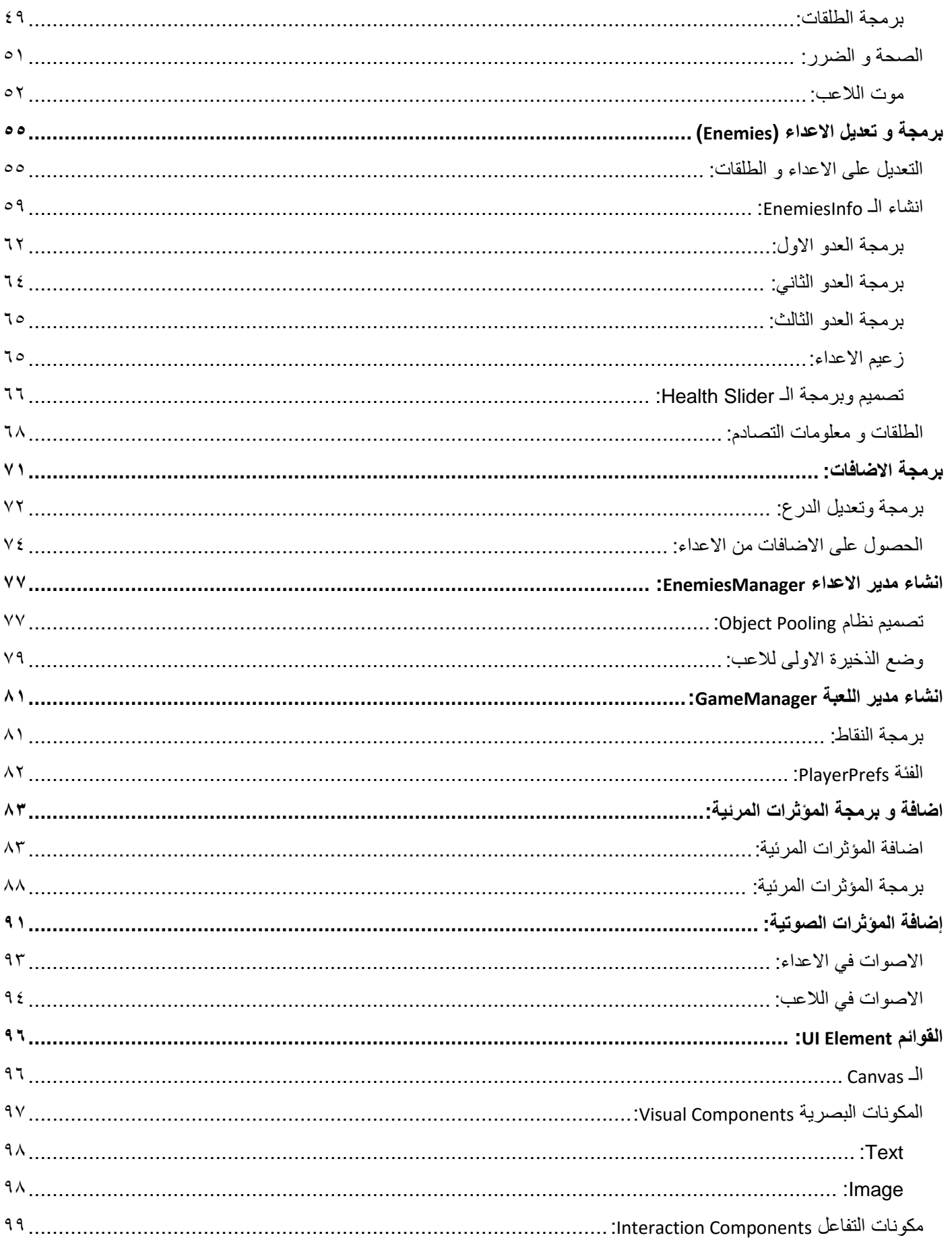

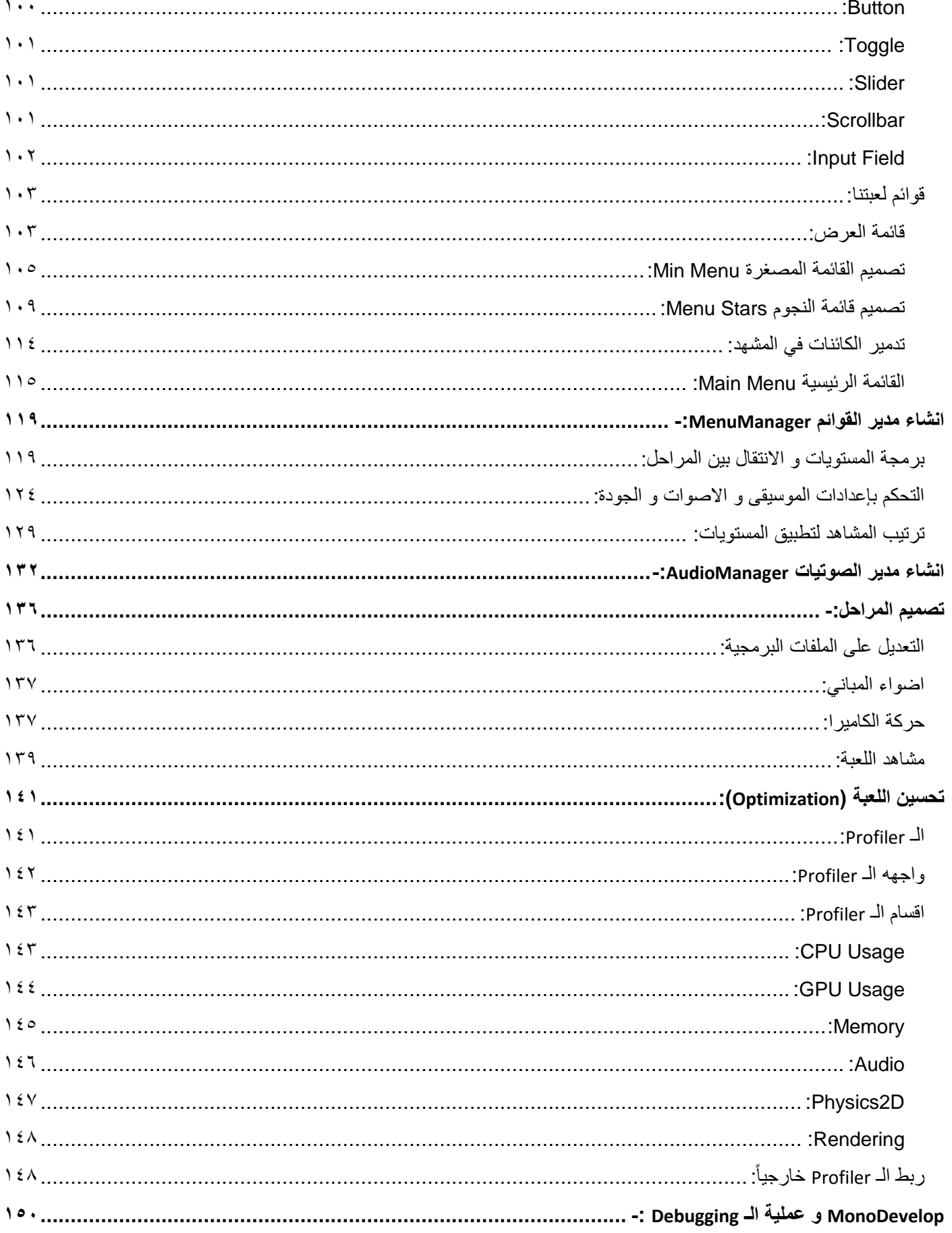

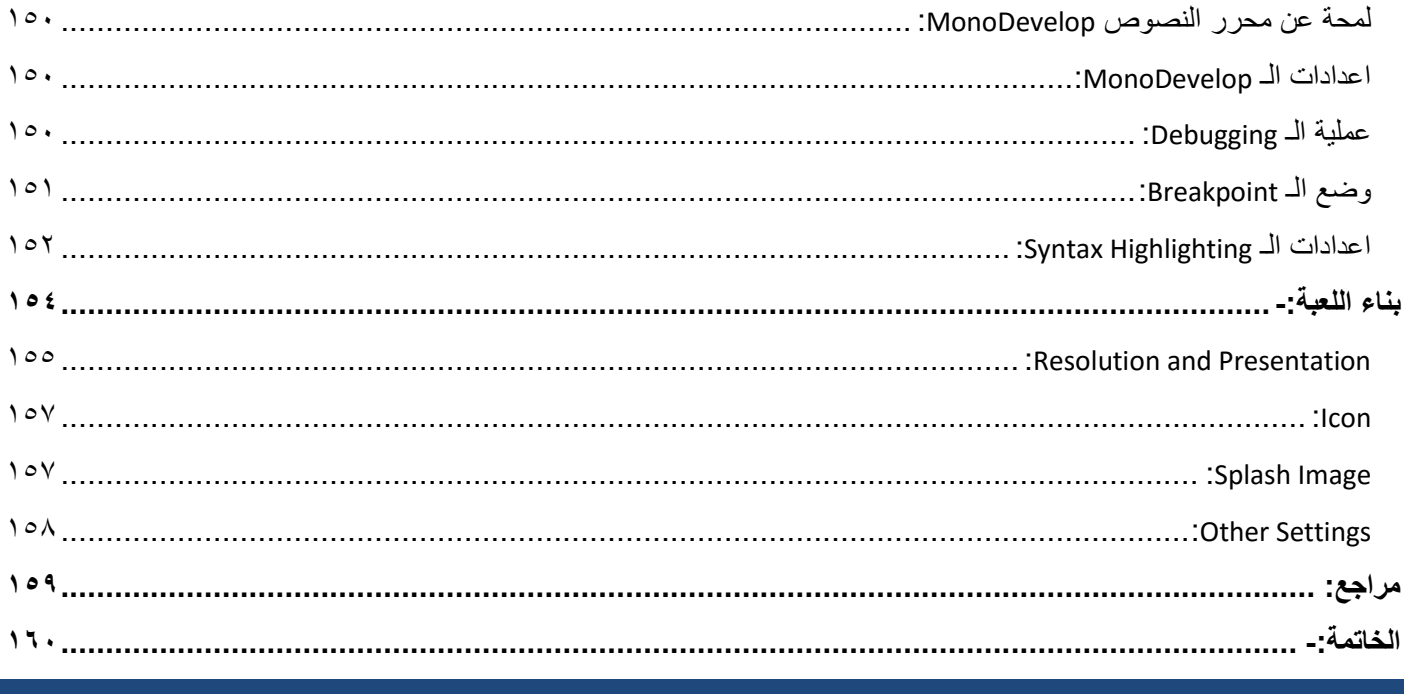

## <span id="page-6-0"></span>**المؤلف-:**

**الكتاب**: عماد عارف التوي.

**البلد:** اليمن, عدن.

, اعمل على دراسة هذا المحرك من جميع الجوانب و خاصةً **نبذة** : مصمم D,3 كاتب و مبرمج العاب في محرك D3Unity من عام 2012 الجانب البرمجي بشكل كبير، احاول تقديم الدروس التفصيلية للجانب البرمجي اكانت بعمل كتب او كورسات (فيديوهات) لمشاركتكم كل جديد في عالم برمجة و تطوير االلعاب ككل.

.[Home OF Games](http://www.emadarif.blogspot.com/) – Dev Games :**المدونة**

**القناة على اليوتيوب :** [Games OF Home](file:///D:/عماد/Unity%20Scripting%20كتاب/UnityScripting%20-%20Cannon%20of%20Lights/youtube.com/homeofgamesnews)

[homeofgamesnews@gmail.com](mailto:homeofgamesnews@gmail.com) :**البريد**

**كتب أنشأتها سابقا,ً يمكنك مشاهدتها Online و تحميلها:**

- **[تصميم و برمجة لعبة](http://www.mediafire.com/view/95g4l6br78vqxud/UnityScripting+%28Cube+Bird%29.pdf) Bird Cube.**
- **) [1 part\(UnityScripting](https://drive.google.com/file/d/0B-W_VzeA116VRDFGY2JlUjhhcjQ/view?usp=drive_web) تعلم برمجة االلعاب في 4Unity.**
- **) [2 part\(UnityScripting](https://drive.google.com/file/d/0B-W_VzeA116Vc0dpZWg5VUFuaEk/view) تعلم برمجة االلعاب في 4Unity.**

#### <span id="page-7-0"></span>**المقدمة-:**

كتاب UnityScripting يعتبر ضمن احد الكتب التي قمت بعملها في السابق و التي تهدف الى شرح البرمجة في محرك D3Unity من الاساسيات، ايضاً قمت بعمل كتاب آخر بعنونا (تصميم و برمجة لعبة Cube Bird) و الذي ناقشت فيه عمل لعبة 2D بسيطة باستخدام ابسط و اسهل األكواد, بالنسبة لهذا الكتاب فأنه يشرح عمل لعبة D2 شبة ما اقول عنها انها معقدة قليل فهي تحتوي على اكثر من مرحلة و تتضمن اشياء عديدة بالإضافة الى عمل قائمة رئيسية و مصغرة و اشياء كثيرة اخرى سنناقش كل منها في فقرة خاصة و سنفصلها بأذن الله

في البداية سنتحدث قليالً عن اللعبة ,اللعبة هي عبارة عن مدفع يقوم بحماية المدينة من المركبات الفضائية التي قامت بتعطيل الكهرباء من المدينة. هنا يقف مدفعنا الوحيد امام رحمة المركبات الفضائية التي تطلق الليزر , القنابل و الصواريخ ,و مهمة المدفع هو الوصول الى نتيجة معينة لكي تعمل اضواء المدينة في حالة اتممت المهمة بنجاح ,او ينفجر المدفع في حالة لم تتممها.

من هذا الشرح سنقوم بعمل العديد من الاشياء لصنع لعبة متكاملة سنناقشها في الفقرات القادمة ،لنتحدث اكثر عن اللعبة ،اولأ اللعبة تحتوي على 6 مراحل و في كل مرحلة تواجه عدو جديد او تزيد صعوبة المستوى ,ايضاً سيحصل المدفع على طلقة جديدة لمواجهه االعداء االقوياء سنخصص فقرة لمناقشة الطلقات و مدى تأثيرها ,اما المرحلة االخيرة ستواجه فيها زعيم االعداء (Boss (ومهمته هي توليد مركبات اصغر و لك توسيع الامر لأننا سنجعل اللعبة قابلة للتوسيع نظراً لميكانيكية اللعبة و معماريتها ،و بما انها ستكون لعبة متكاملة ,سيتوفر فيها قائمة رئيسية (menu main (و قائمة مصغرة (menu min (تتواجد داخل المرحلة لتوفير سهولة في التحكم باإلعدادات و سنناقش كل قائمة في فقر تين، ايضاً ستتواجد العديد من الفقرات التي ستغطي كل ما تحتاجه اللعبة لتكوينها.

ان تصنيف هذه اللعبة يقارب الالعاب من نوع Beat 'em Up وفي هذه الانواع من الالعاب نركز على القتال و تصويب الاهداف وغالباً هو قتل جميع الاعداء الى ان تصل الى زعيمهم، او المرور على منطقة مليئة بالأعداء الى ان تصل الى زعيمهم وتنهى اللعبة<sub>.</sub>

ربما اخدت فكرة اولية عن اللعبة و سنترك الشروحات تحدد مستوى اللعبة و لكن يجب ان تمر على الفقرات االولية لكي تأخذ فكرة اكبر وتوسع معرفتك في اللعبة و طريقة بنائها.

## <span id="page-8-0"></span>**وثيقة تصميم اللعبة GDD:**

Document Design Game باختصار GDD. ان وثيقة تصميم اللعبة اعتبرها المفتاح االنسب لبدأ العمل على هذه اللعبة التي قد ربما تضن انه ليست عامل مهم بسبب حجم اللعبة لكن ستعرف و مع الوقت ان الوثيقة ضرورية لسير عملية التطوير على افضل لحال و لكي ال نتوه في العمل و لكي ال يكون مصيرها مجهول, الوثيقة بشكل عام هي عبارة عن االفكار التي تدور في رأسك بخصوص لعبتك, قمت بإضافة شيء جديد للعبة, او وضعت مالحظات او افكار جديدة هذا اهم شيء كبداية اولية ووثيقة التصميم ستساعدك على ترتيب افكارك ووضعها في المكان المناسب و حساب الوقت و التكلفة و غيرها, فهي الوثيقة التي سترميها في الهواء بعد اكمال جميع اقسامها, ان وثيقة التصميم مهم جداً ففي حالتنا هذه سنتعامل مع العديد من الاشياء، ايضاً الوثيقة لا تقتصر على تسيير امور التصميم فقط بل البرمجة ايضاً فهي الشيء المعقد و الذي سيأخذ الكثير من الوقت لعمل هذه اللعبة.

في العديد من الحالات يتم تقسيم الوثيقة الى جزئيين وهما: وثيقة الصفحة الواحدة (التي تختصر فيها مفهوم اللعبة و ميكانيكية عملها بشكل عام) ووثيقة العشر صفحات (التي تقوم فيها بتفصيل كل شيء عن اللعبة) و لكن ليس كبداية تقوم بوضع كل شيء فيها، بل ابقيها على تحديث دائم و عند عدة نقاط، ان لم تقم بعمل ترتيب معين لما ستقوم بالعمل علية و تقوم بتفصيله فهذا الشيء مكلف حقاً و قد تستغرق وقتاً طويلأ في صيانة هذا الوثيقة و اعادة كتابتها، هناك طرق اسهل لترتيب نموذج العمل على اللعبة، حسناً لنقم بوضع اول الخطوات و هي ترتيب الوثيقة كبداية اولية, ستكون كاالتي:

#### **ميكانيكية العمل االولية )الترتيب المباشر(**

- **بناء المشهد.**
- **تصميم الشخصيات )الالعب, االعداء ...الخ(.**
	- **المؤثرات المرئية.**
	- **المؤثرات الصوتية.**
		- **قوائم اللعبة.**
		- **برمجة اللعبة.**
			- **بناء اللعبة.**

كبداية ستجد ان الامر سطحي جداً، ليس هناك تغيير، فقط عبارة عن ترتيب عادي، اذن دعنا نناقش الامر اكثر و نوضح مفهوم العمل لان هذه الوثيقة تعتبر نقطة اساسية لبناء اللعبة و يجب صيانتها بقدر المستطاع.

الحظ انا تصميم المراحل و الشخصيات هما امران مهمان في الوقت الحالي, ان عمل الالعب و االعداء وتصميم اول مرحلة من خاللها تستطيع وضع تجاربنا عليها، و غالباً لا يتم العمل على جميع المراحل في نفس الوقت بل العمل على مرحلة واحدة و من ثم استنساخها وهذا ماسنطبقه في هذه اللعبة مع اختالفات بسيطة سنجريها في كل مرحلة, هنا لن تكلف نفسك عناء رسم الشخصيات و المراحل فكلها موجودة في الرابط و في حالة كان هناك شيء ناقص فبكل بساطة يمكنك االستعانة بالمواقع المذكورة في االعلى, للتوضيح ان العمل سيكون برمجي بشكل كبير، حسناً اجد ان الترتيب الحالي لابأس به لكن لنقم بفرزة اكثر، سنعتمد على النجوم لفصل كل شيء و نعرف على ماذا يعتمد هذا الشيء، طريقة النجوم توضح ماهي الاشياء الهمه والتي يجب العمل عليها كبداية، لاحظ هذا التلميح:

> ✳ **نجمة واحدة: ان هذا الشيء غير مهم حاليا .** ✳✳ **نجمتان: هذا الشيء يعتمد على انجازات سابقة.** ✳✳✳ **ثالث نجوم: لن نتحرك حتى ننجز هذا الشيء.**

ارى ان هذا جميل، حسناً لنعد الى الوثيقة و سنفصلها كما نرمز له النجوم:

**ميكانيكية العمل االولية )االشياء المهم و الغير مهمه اعتمادا على النجوم(**

- **تجهيز المشهد )العمل على مشهد واحد(.** ✳✳✳
	- **اضافة االعداء و الالعب.** ✳✳✳
	- **تصميم المؤثرات المرئية.** ✳✳
	- ا**ضافة المؤثرات الصوتية<u>.</u> ﴾** 
		- **تصميم قائمة العرض.** ✳✳
		- **تصميم القائمة المصغرة.** ✳✳
			- **تصميم قائمة النجوم.** ✳
		- **تصميم القائمة الرئيسية.** ✳✳
			- **برمجة اللعبة.** ✳
				- **بناء اللعبة.** ✳

لاحظ ان العملية البرمجية باتت آخر همومنا، طبعاً ليس في هذه اللعبة لان كل شيء جاهز ولم يتبقى الا تركيب الاشياء وبرمجتها، ان كل شيء في الوثيقة متوفر (الشخصيات، المراحل، القوائم، المؤثرات المرئية، المؤثرات الصوتية) و ان لم يتوفر شيء فعليك تنزيله من النت، حسناً و بما ان كل شيء بات متوفر سيتبقى لنا تفصيل العملية البرمجية اي ماهي الاشياء التي يجب علينا عملها كأول خطوة و الاسباب سنذكرها في وثيقة العشر صفحات, العملية البرمجية ستتفرع كاالتي:

#### **العملية البرمجية )االشياء التي يجب برمجتها بالترتيب(**

- **برمجة الالعب Player**
- **برمجة االعداء Enemies**
- **ربط المؤثرات المرئية بينهم System Particle**
	- **برمجة المؤثرات الصوتية**
		- **برمجة قائمة العرض.**
	- **برمجة القائمة المصغرة Menu Min**
	- **برمجة قائمة النجوم Stars Menu**
	- **برمجة القائمة الرئيسية Menu Main**

و الى هنا اجد ان الترتيب الحالي كافي و ربما يكون ملل لأنه لم يتم الدخول الى البرمجة، في النهاية هذه الوثيقة مهمه ويجب الاستفادة منها و قراءتها و التدقيق فيها، الى هنا و نتوقف عند هذا القدر من التقسيم و ربما نقسمها لاحقاً و سنبقى الوثيقة على تحديث دائم فكل ما عليك فعلة هو اضافة افكارك و ترتيبها كما هو موضح في التقسيم.

## <span id="page-9-0"></span>**وثيقة الصفحة الواحدة:**

في فقرة وثيقة الصفحة الواحدة سنناقش طريقة تصميم اللعبة بشكل مختصر لكي تأخذ فكرة اكبر عن طريقة تصميم اللعبة كبداية اولية الى ان نقوم بتفصيل شرح تصميمها بشكل مفصل, دعنا نبدأ هنا بحيث سأعطيك فكرة عن طريقة تصميم اللعبة و من اين نبدأ بالضبط.

بداية تصميم لعبتنا ستعتمد على تنزيل الملف المضغوط الذي يحتوي على خلفيات اللعبة, كبداية سنقوم بوضع و ضبط الخلفيات بشكل مباشر و سنعمل على مرحلة واحدة و سنضيف فيها كل شيء تقريباً الى ان نصل الى برمجة الانتقال بين المراحل و حفظ آخر مرحلة وصلنا اليها سنقوم بتصميم المرحلة الثانية و باقي المراحل لن تختلف في شيء عن المرحلة االول في اللعبة, بل هي عبارة عن شكل جديد او تغيير . طفيف في الخلفية و لك توسيع االمر حقاً

ان العمل االولي سيكون على المدفع و الذي بدورة سيكون الالعب Player, هذا المدفع له العديد من الوظائف و اهمها هي الحركة, سنعتمد على ثلاثة ملفات الاول لوضع ذكاء المدفع بشكل عام و هذا يشمل الدوران اما الثانـي لأطلاق النار و الثالث سيكون خاص بالعجلة، بالنسبة للمركبات الفضائية علينا ترتيبها بشكل كامل (مركبة مركبة) ووضعها على شكل prefabs هذا الامر ضروري في اي لعبة، اما بالنسبة للجانب البرمجي سنقوم بعمل ملف برمجي واحد يحتوي على ذكاء االعداء و معلومات الصحة و االطالق EnemiesInfo وهو الذي سيتحكم بحركة الاعداء و عمل المسافات و غيرها، بالنسبة للأصوات هنا اجد ان وضع جميع الاصوات الضرورية في اللعبة داخل كائن واحد parent و يتفرع منه عدة كائنات children االبناء, و كل كائن ابن يحتوي على صوت خاص لكل شيء يحتاج صوت و هذا يشمل موسيقى الخلفية بكل تأكيد.

قوائم اللعبة سيكون عبارة عن 5 ازرار و كل زر حسب وضيفته، ايضاً سيتفرع من بعض الازرار عدة قوائم و التي تخص الاعتمادات المطور, اعدادات الجودة و تحديد المراحل, الجانبي البرمجي للقوائم سيكون عبارة عن ملف واحد باسم MenuManager و الذي بدورة سيحتوي على العديد من الدوال و المتغيرات التي ستساعدنا على الانتقال من مرحلة الى اخرى ايضاً التعامل مع القائمة المصغرة بشكل مباشرة و سريع و مرتب بأذن الله.

بالنسبة للمؤثرات المرئية فبكل بساطة سنعتمد على انشاء مؤثرات خاصة بنا عبر System Particle الذي سيوفر علينا الكثير و سنقوم بربطة بشكل مباشر في البرمجة و سنتعرف على عدة طرق إلضافة المؤثر المرئي لكل شيء يحتاجه في اللعبة.

#### <span id="page-10-0"></span>**وثيقة العشر صفحات:**

في وثيقة العشر صفحات سأفصل مفهوم العمل على الالعب, االعداء, المؤثرات المرئية, المؤثرات الصوتية, قوائم اللعبة بشكل عام, مراحل اللعبة و بناء اللعبة, االمر لن يكون مفصل بشكل دقيق لكن سأعطيك فكرة عما يجب عملة في اللعبة كبداية اولية.

بالنسبة لالعب فهو العامل الرئيسي لبدأ العمل على اللعبة اي برمجة و تصميم الالعب هو امر مهم هو الشيء الوحيد الذي تستطيع وضع جميع التجارب عليك، ما فائدة الاعداء دون اللاعب؟ ايضاً المراحل؟ الموئرات المرئية و كيف ستظهر دون تأثير اللاعب بجو اللعب؟ هناك اشياء عديدة يمكن ذكرها عن الالعب ألنه العمل المهم هنا, برمجة الالعب ستعتمد كبداية على برمجة موقع العجلة مع موقع المدفع هذا الربط العجلة بالمدفع و يتم تحريك العجلة بخواصها الفيزيائية Rigidbody, عندما ترى الالعب ستالحظ انه عبارة عن جزئيين فقط )العجلة و المدفع) و يجب ربطهما معاً و ليس من الضروري ان تكون العجلة اب للمدفع و العكس بل يمكن وضعهم كل منهم لوحدة ـ

الاعداء، بالنسبة لبرمجة الاعداء فأنهم معتمدين على اللاعب في هذه اللعبة، كل عدو سيتجه الى اللاعب و علية توجية مدفعه الية ايضاً اطالق النار و تختلف في حاالت كانت ليزر او صواريخ او يمكنك وضع طلقة خاصة فيك, في حالتنا هذه سنناقش 3 طلقات للمدفع و هم طلقات الليزر, القنابل و الصواريخ, في حالة لم تكتفي ستضع طلقة اخرى و عدو آخر بكل بساطة, ذكاء سيقسم الى قسمين, االول التحرك و الثاني اطلاق النار و كل منهم سيعتمد على ملف منفصل، بالنسبة لملف حركة الاعداء فهنا جميع الاعداء ستتشارك في نفس الملف و هذا الملف سيكون قادر على وضع االعداء في سرعة مختلفة او متشابهه, ملف اطالق النار سيكون منفصل كلياً عن االخير بحيث ان لكل عدو سالحة الخاص:

دور المؤثرات المرئية سيأتي عند التخلص من برمجة الالعب و االعداء فهنا يمكنك وضع المؤثرات المرئية بكل سهوله, لن تتطلب العملية منك الكثير فكل ما سنفعلة في المشروع هو عمل المؤثر المرئي و وضعة عند االصطدامات و االنفجارات او اطالق النار و غيرها بشكل مباشر.

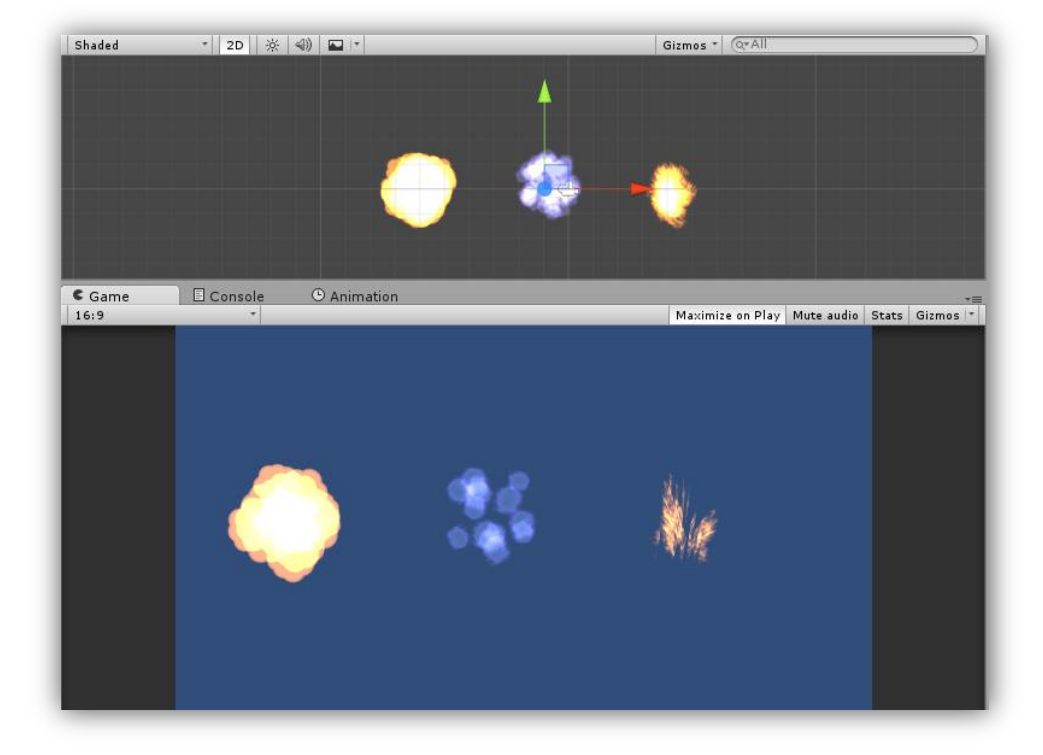

االصوات ستعتمد على عمل المؤثرات المرئية كما هو موضح, عملية ربط االصوات ستكون لها طريقة معينة لكي نستطيع ايقافها و عاداة تشغيلها, فكر في وضع صوت في كل انفجار, هنا ستكون عملية ايقاف جميع االصوات معقدة, لكن فكرة في ان كل كائن يلزمة صوت يقوم بالبحث عن الصوت الذي يريدة و يقوم بتشغيلة تلقائياً، هنا تستطيع ايقاف الصوت الاب و ستقف جميع الاصوات في نفس الوقت، لاحظ انك كلفت على نفسك عناء الكثير ، فهذا ما سنستخدمة في لعبتنا لن نتطرق الى الاشياء المعقدة جداً، دعناً نبداً بالاسهل و نقوم بتوسيع الامر لاحقاً ً

ان قوائم اللعبة دائماً ماتكون الشيء الاخير الذي يتم عملة في اللعبة، صحيح لن نحتاج الى القوائم في الوقت الحالي لكن دعنا نتلكم اكثر عنها، قائمة لعبتنا لن تختلف كثير عن قوائم الالعاب، ستتضمن الازرار الاساسية Start, Select Level, Options, Exit و عندما تاخد فكرة عن تصميم القوائمة ستجد ان وضع قائمة تتضمن التطوير هي امر سهل وبسيط, القوائم في اللعبة ستكون عبارة عن نوعين, القائمة الرئيسية وهي تتضمن االزرار الرئيسية و التي تقوم عليها اللعبة وهي ستساعدك على التحكم باللعبة و جودتها و معرفة اكثر عنها, قائمة مصغرة و التي نتواجد في داخل اللعبة و ستتيح لك ايقاف اللعب و استئنافة ايضاً ايقاف الاصوات و اعادة لعب المرحلة، شيء ثانوي و هي قائمة الانتقال بين المراحل و التي تظهر ٣ نجوم، تستطيع عملها و هذا الشيء يرجع لك، لكن سنناقشها في هذا الكتاب، و في النهاية جميع القوائم ستعتمد على ملف واحد وهو MenuManager و الذي سيتضمن جميع الوظائف )تشغيل اللعبة, انتقال بين المراحل, اعادة اللعبة, الخروج و غيرها) اما بالنسبة للجودة فأنها ستعتمد على ملف منفصل، و يفضل ان تكون في ملف منفصل.

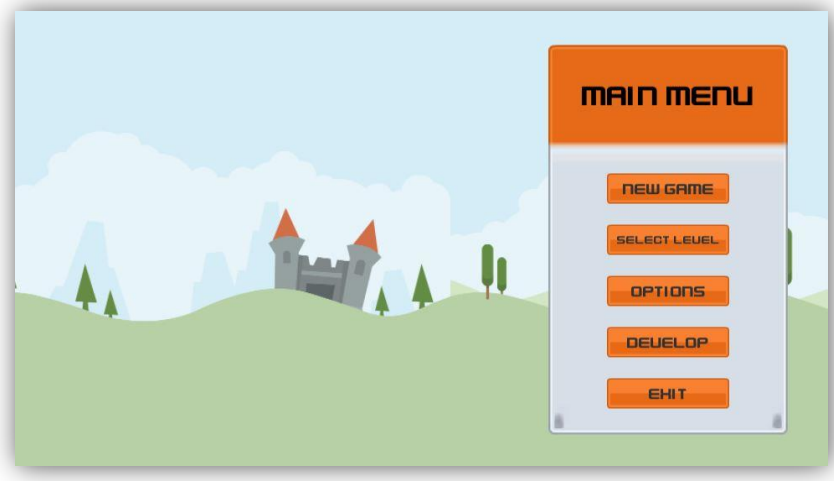

بالنسبة لمراحل اللعبة فهيا االمر المهم في اللعبة, التعتمد على ان كون اللعبة هذه ستحتوي على المتعة المطلوبة في جميع مراحلها بل اجعل هذه اللعبة هي مدخل لعالم تطوير الالعاب، حالياً في لعبتنا ستحتوي على ٦ مراحل هنا لن اكرر ماقلتة سابقاً بالحرّف، عملية لعبتنا ستكون في اول مستوى و الذي سيكون مختبر التجارب في المشروع سنحاول تحسين المشهد لكي نستنسخة لاحقاً، هذه العملية لن تكلفنا الكثر و سنختصرها بسرعة.

نأتي اخيراً على بناء اللعبة، ان عملية بناء اللعبة لن تستغرق الوقت الطويل و لكن هذه النقطة لاتعني بناء اللعبة بهذا الشكل بل فحصها ثم بنائها بشكل كامل, قد تستغرق هذه العملية الوقت و ستضطر لمراجعة جميع ملفاتك و التأكد من ان كل شيء بات في مكانة االصلي, هنا ستبقى الوثيقة كماهي و لن تكون قابلة للتحديث بحيث تعيد ضافة اشياء غير متوقعة و تعيد ترتيب اللعبة و الوثيقة بشكل كامل, هذا اليعتمد على فحص اللعبة دُاخلياً بل ايضاً يجب تصديرها على شكل اختبار لمدى صلاحية اللعبة للعبو التأكد من عدم وجود اخطاء برمجية او ماشابة، في النهاية عملية بناء اللعبة لن تتم حالياً و سنأجلها الى فقرتها التي سنناقش فيها طريقة بناء اللعبة بشكل مفصل بأذن الله

ان وثيقة العشر صفحات لن يتم تفصيلها بشكل كامل هنا، سيكون الامر ممل نظراً للكلام الجاف و المعنى المنعدم دون الطبيق لكن سنبقى الوثيقة في حالة تحديث دائم، انه لامر صعب ان نقوم بتفصيل الوثيقة بشكل كامل هنا، هذا الامر صعب فعلأ لهذا دعنا نبدأ بتصميم اللعبة حسب خطة الوثيقة االولية و التي سنبدأ بها حساب التقسيم الذي وضعناه في البداية, ليس هناك وثيقة تصميم مثالية تاتي من اول فكرة اخترعتها, بل بأبقاء الوثيقة في تحديث دائم ربما تقوم بصنع وثيقة التصميم المثالية للعبتك.

## <span id="page-12-0"></span>**وصف اللعبة-:**

نوع اللعبة عبارة عن لعبة D2 و يمكنك نقلها الى اي منصة تريدها, قصة اللعبة بشكل بسيط هو ان هناك مركبات فضائية قامت بغزو كوكب الارض و قامت بتدمير الكهرباء في المدينة، هنا جاء هذا المدفع ليعيد تشغيل الاضواء في المدينة، في مراحل اللعبة ستواجه ثلاثة انواع من الاعداء و كل عدو لذي قدرة قوية ايضاً سلاح اقوى و درع اقوى و في كل مرحلة ستحصل اما على طلقة جديدة او ستواجه عدو جديد او ستزيد صعوبة المرحلة, تنتهي اللعبة عندما تصل الى عدد معين من الـ Scores نتيجة قتل االعداء.

اللعبة ستحتوي على 6 مراحل و في كل مرحلة تزيد الصعوبة و هكذا الى ان تصل الى زعيم االعداء Boss, زعيم االعداء عبارة عن عدو ضخم يقوم بتوليد المركبات الفضائية االصغر حجم تقوم بتشتيتك عن قتال الزعيم, بالنسبة لشكل فهو عبارة عن عدو ضخم محمي بشكل كبير من جميع النواحي، في حالة اردت تتغير شكل العدو فبإمكانك و بكل بساطة تغيير شكلة و هذا لن يضر اللعبة لان اللعبة ستكون مبنية على معمارية برمجية تساعدك على تغيير اللعبة بشكل اسرع و إضافة مراحل اكثر و اضافة اعداء ايضاً التحكم بظهور الاعداء و مدى ضرر الطلقات و صحة االعداء و غيرها من االشياء التي سنمر عليها في الشرح.

## <span id="page-13-0"></span>**ملخص اللعبة:**

- **نوع اللعبة:** )Up em 'Beat )و في هذا النوع من االلعاب دائماً يحتاج الالعب الى اسلحة ليتمكن من القضاء على االعداء.
	- .Windows Desktop **:المستهدفة المنصة**
	- **الفئة العمرية:** متاحة لجميع االعمار Everyone for.
- **لعب اللعبة:** يواجه مدفعنا المركبات الفضائية و كل مركبة قوية ستظهر في مرحلة معينة و ستكون لديك طلقة تساعدك على قتال هذه المركبات القوية الى ان تصل الى زعيم االعداء Boss فهل ستستطيع القضاء علية؟.
- **لالعب:** عبارة عن مدفع يتحرك بشكل افقي وله منطقة تحرك نحددها اعتماداً على مشهد الكاميرا, ايضاً ستحتاج الى الماوس لتوجيه المدفع و قتل المركبات الفضائية، سيكون لذى هذا اللاعب صحة تبقية موجوداً في المشهد و عليك الحفاظ عليها والا خسرت.
- **االعداء:** لذينا 3 انواع من االعداء بحيث ان كل عدو يختلف عن االخر بالطلقات و الذرع و السرعة و هذا ال يعني ان كل عدو اقوى ستضل سرعته كبير, ال بالعكس و سيتحتم عليك الهروب منة الن سيتوفر لدية طلقة اقوى من طلقتك.
- **زعيم االعداء:** ان زعيم االعداء سيكون عبارة عن مركبة كبيرة الحجم, وظيفة زعيم االعداء هو توليد المركبات الفضائية لهذا عليك ان تقوم بتدميره و لكن ستقوم المركبات االصغر حجم بتشتيتك عن قتالة و بهذا الشكل تزيد صعوبة المرحلة االخيرة.
- **عالم اللعبة:** كوكب االرض بحيث ستتوفر الجاذبية و بشكلها الطبيعي ولكن المدفع فقط من سيتأثر بها اما المركبات الفضائية ستطفو في الهواء.
- **االضافات:** ان االضافات هي اهم شيء في العبتنا هذه, سيتوفر لنا 3 انواع من االضافات, االولى تساعدك على حماية نفسك وهي عبارة عن درع حماية يقوم بتغطية المدفع و حمايته من الهجمات, الثانية زيادة في الطلقات )و هناك 3 انواع بحيث ان الطلقة العادية ستحصل على اضافتها من اللعبة تلقائياً عندما تصل طلقاتك الى مستوى اضعف، اما الثانية فسيتوجب عليك قتال المركبات السريعة و هي التي ستعطيك طلقات سريعة, الثالثة قنابل و هنا عليك قتال المركبة الضخمة للحصول عليها( االضافة الثالثة وهي زيادة في الصحة و التي ستقوم بزيادة صحتك بشكل عشوائي و لكن سيتوجب عليك قتل المركبات الفضائية بشكل عام, في حالة اردت توسيع االمر فالبأس.
- **واجهه اللعبة:** قائمة رئيسية, قائمة مصغرة )ايقاف و تشغيل مؤقت, تحكم بالصوت, اعادة اللعبة و العودة الى القائمة الرئيسية(, قائمة النجوم وهي 3 انوع (ذهبية، عادية، خسارة)، اخيراً القائمة الرئيسية.

صور من داخل اللعبة:

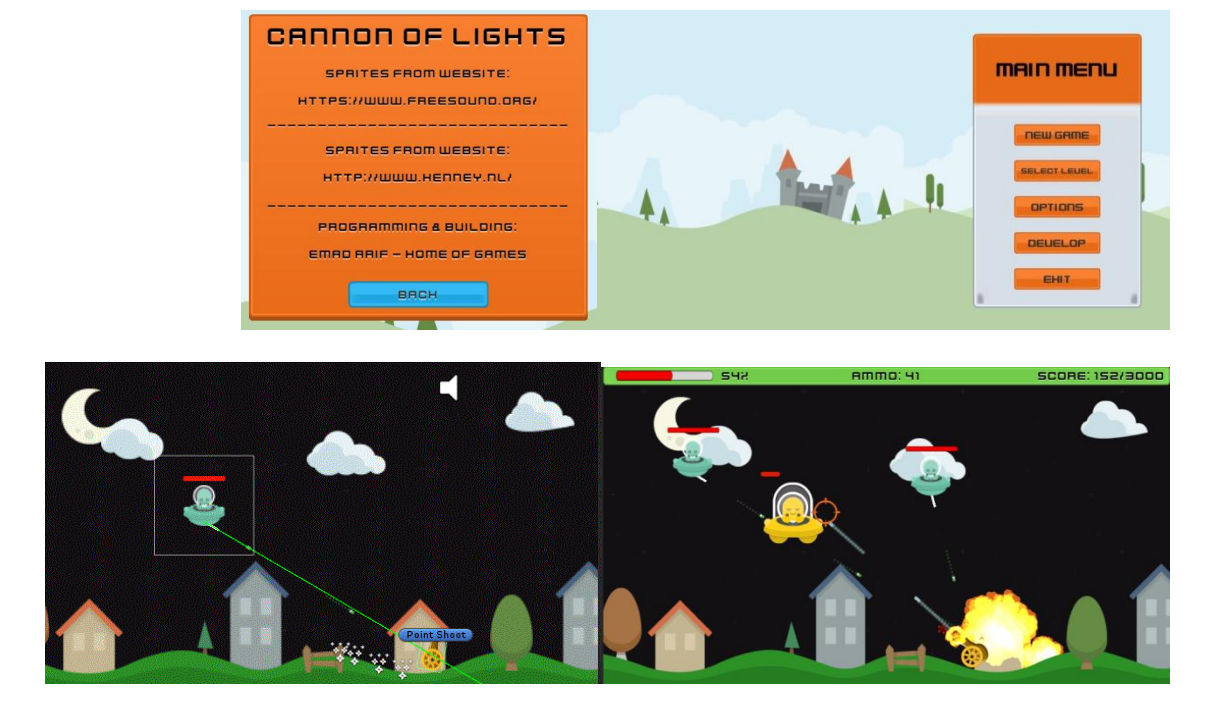

## <span id="page-14-0"></span>**نموذج آخر لوثيقة التصميم:**

للعلم ان هناك عدة نماذج لعمل وثيقة تصميم مثالية و ليس بالضرورة ان تكون مثالية او ان تعتمد على فكرة شخص معين في رسم وثيقة تصميم للعبتك, و لكن من الجميل ان تأخذ فكرة اكبر عن وثيقة التصميم, بالنسبة لهذا النموذج فانة يعتمد على وضع معلومات اللعبة بشكل مباشر و االشياء التي ستضيفها و اتاحة المجال لباقي فريق العمل إلضافة اي افكار جديد و هذا النموذج يقسم اللعبة الى 4 وظائف تقوم بإنجازها وهي **)معلومات اساسية عن اللعبة, نموذج اللعبة, مخطط سير اللعبة, اشياء اخرى(**, بحيث ان هذه النقاط ستساعدك على وضع افكارك بشكل مرتب وواضح, اذن العملية تسري كاالتي:

## **اوال:ً معلومات اساسية عن اللعبة-:**

- .Cannon of Lights Game 2D **:الرمزي المشروع اسم**
	- **وصف مختصر عن المشروع:** ال يتجاوز 200 حرف
		- yyyy / mm / d **:العمل بدأ تاريخ**
		- **تاريخ االنتهاء من العمل:** d / mm / yyyy
			- **محرك االلعاب المستخدم:** D3Unity**.**
- **المنصات المستهدفة:** الحاسب الشخصي )PC )نظام الويندوز.
	- **العاملين على المشروع و ادوارهم:**

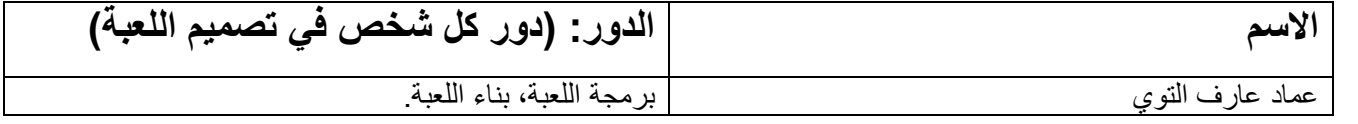

## **نموذج اللعبة-:**

- **الميكانيكية اللعب:** تعتمد على نظام لعب )Up em 'Beat)
- االنظمة **سرد اللعبة:** و تقوم في هذه النقطة توضيح هدف اللعبة**,** القصة, الشخصيات, الرسومات, النصوص, الصوتيات و اخيراً البرمجية المستخدمة.
	- **مخطط سير اللعبة:** يفضل ان يكون على شكل مخطط مرسوم للتوضيح فقط-:

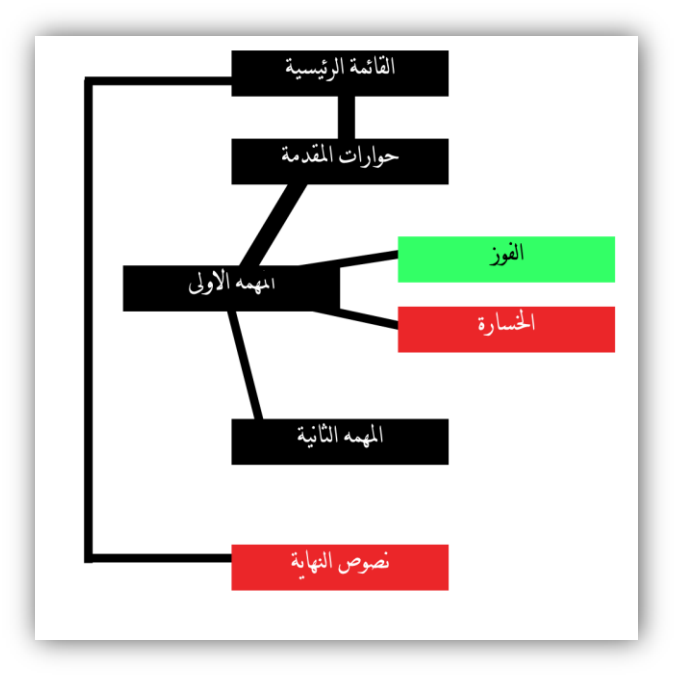

## **اشياء اخرى في اللعبة-:**

**اللغة:** االنجليزية فقط.

خير و كل ما اريد توضيحه هو اهمية وثيقة تصميم اللعبة التي ستساعدك على رسم افكارك و رؤيتها قبل العمل على اللعبة و غالباً في اال تستغرق عملية تصميم هذه الوثيقة اسبوع او اكثر و لكن يجب ان تكون مكتملة او شبة مكتملة مع اتاحة الفرصة لوضع اشياء اخرى و رؤية افكار الفريق و هذا العمل اساسي لبقاء وثيقة التصميم موضوعة على مسارها الرئيسي.

#### نموذج آخر باللغة االنجليزية:

<https://docs.google.com/document/d/1axeeBWp683LPU8gCBQQqmquHMYHuG3uhNTN0LjSJBKk/edit>

## <span id="page-15-0"></span>**متطلبات الورشة-:**

لبدأ العمل في هذه الورشة يجب ان تكون لديك خبرة في اليونتي ولو كانت بسيطة اي فهم لقوائم البرنامج. طريقة انشاء الملفات البرمجية, معلومات عن منظور الـ D3 ,D2 في اليونتي, طريقة اضافة المكونات و خبرة بسيطة في الـ #C او JavaScript و لكن هذه الورشة ستناقش البرمجة بالغة الـ #C فقط فان واجهتك مشكلة في تطبيق االوامر البرمجية و اردت نقلها الى الـ JavaScript فتستطيع نسخها بكل بساطة مع تغيير طرق الكتابة فقط، ان الاوامر البرمجية في الـ JavaScript لا تختلف كثيراً عن الموجودة في الـ #C فلهذا تستطيع اسقاطها دون مشاكل. في حالة لم تكن تملك خبرة في هذا المحرك فيفضل مراجعة دروس الموقع: <http://www.unity3d.com/learn>

ايضاً يجب عليك الحصول على نسخة اليونتي 5.1.2f1 وما فوق لكي تطبق محتوى الورشة دون مشاكل، يمكنك تحميلها من هذا الرابط التالي:

<http://unity3d.com/unity/download>

#### <span id="page-15-1"></span>**ملفات الورشة:**

بالنسبة للـ Sprits فأنا قمت بأخذها من موقع www.kenney.nl نظراً لضعف خبرتي في التصميم، ايضاً الاصوات قمت بأخذها من موقع https://freesound.org/ ، حقوق هذه الاصوات و الـ Sprits سنقوم بذكر المواقع التي اعتمدنا عليها في عمل هذه اللعبة، للملفات البرمجي فسأقوم بعملها اعتماداً على الخبرة التي توصلت لها في البرمجة على محرك Unity3D، بأذن الله سأقوم بتفصيل كل شيء في الكتاب و في حالة لم يكن هناك شيء واضح ارجوا اعالمي به عبر بريدي المذكور.

اضن انك قد تعرفت على نوع الصور المستخدمة في اللعبة فهي جميلة و تعتمد على خبرتك في جعلها تتحرك واستخدام الاشياء التي تتيحها لك هذه الرسومات بشكل يجعل اللعبة جميلة في حالة لم تعجبك الصور فهناك حالن اما ان ترسم او ان تشتري الرسومات وهناك حل آخر وهو التواصل مع خبراء في هذا المجال و تعطيهم افكار لكي تتحول الى الصور التي تريدها ففي النهاية يجب ذكر المصادر التي اخدت منها الصور او اي شيء آخر.

هنا تجد ملف المشروع باالضافة الى اللعبة بعد بنائها:

- اللعبة بعد بنائها )نسخة الويندوز(: [https://drive.google.com/file/d/0B-W\\_VzeA116VNVNWOVlOb0V6YjQ/view?usp=drive\\_web](https://drive.google.com/file/d/0B-W_VzeA116VNVNWOVlOb0V6YjQ/view?usp=drive_web)
	- الـ Assets المستخدمة [https://drive.google.com/file/d/0B-W\\_VzeA116VRXNSajRhbnRuUHM/view](https://drive.google.com/file/d/0B-W_VzeA116VRXNSajRhbnRuUHM/view)

## <span id="page-16-0"></span>**لماذا محرك Unity؟**

بالحديث عن استخدامي لهذا المحرك فأنا بشكل صريح احب العمل على هذا المحرك فهو سهل التعامل و يوجد له العديد من الدروس باإلضافة الى ان اكثر محبي االلعاب يستخدمون هذا المحرك, Unity يوفر لغة برمجة #C و التي بنظري اراها مرتبة و تساعدك على بناء العابك بشكل جيد و منظم، ايضاً شركة يونتي توفر مرجع Scripting AIP الذي دائماً ساعدنا في مراجعة لغة البرمجة، فانا صراحة اجده مرجع قوي, في حالة اردت العمل على اي محرك آخر فال بأس لكن تأكد من انه يشبه اليونتي في العمل او قم بأخذ فكرة عن ما تحتويه هذه الورشة و طبقة في المحرك الذي تريده.

## <span id="page-17-0"></span>**المعمارية البرمجية )معمارية لعبتنا(-:**

قد تتساءل عن ماهية المعمارية البرمجية في االلعاب؟!

ان المعمارية البرمجية هو نظام برمجي يساعدك على التحكم باللعبة دون الحاجة للعبث بالكود البرمجي بشكل كامل او عند تغيير شيء تقوم بإعادة صيانة الكود و هذا مكلف جداً، لهذا يحب انشاء المعمارية البرمجية التـي ستساعدنا علـي نقل اللعبة و اضافة مراحل و اعداء وبشكل عام التحكم بكل شيء في اللعبة، ان هذا سيتيح لك التعامل مع اللعبة بشكل اسرع، هذه المعمارية قد تستغرق منك وقت طويلأ لأنشائها، البأس فكل مطور العاب يقوم بأنشاء معمارية خاصة به و ليس هناك قوانين معينة لهذه المعمارية بل القوانين وضعت لتكسر.

فكرة في ان لعبتنا ستستغرق وقت طويل لعملها ايضاً مدى تعقيدها, و هنا لن تكون اللعبة عبارة عن ملفات برمجية غير قادرة على تغيير نفسها بشكل سريع, لن ندعها عالقة هاكذا فأن لعبتنا سترتكز على معماريتها الخاصة و التي سوف نقوم بأنشائها, المعمارية البرمجية في النهاية هي الكود الذي يساعدك على التحكم بأي جزء في اللعبة دون اي تعب او الدخول و تغيير الكود كامل بحيث يظهر مشاكل و يخولك الى عمل عملية جراحية لهذا الملف بشكل كامل!.

بالنسبة لجودة هذه المعمارية فصراحة ليس هناك نسبة معينة نطرحها فأن تنظيم الكود و تسهيل عملية تغيير االشياء هو بحذ ذاته يعطيك فكرة عن مدى جودة هذه المعمارية.

فكر في لعبتنا في كيف سيتم ادارة اللعبة اعتمادا على الملفات البرمجية, ان في هذه الحالة سنضطر الى االعتماد على قيم ثابتة تعيد نقاط ً تشغيل و اعادة اللعبة او بشكل اوضح ظهور قائمة الانتقال بين المراحل و التي سيتم تشغيلها اعتماداً على نقاطك او صحتك و هي ستعيد لنا عدد النجوم التي حصلت عليها نتيجة لعبك, نفس الشيء ينطبق الى اسلوب اللعب و ظهور االعداء فهنا سنستخدم نظام الـ Pool Object و الذي سيساعدنا على تحديد على االعداء الموجودين في المشهد, الحظ ان هذا عامل اساسي فالوا تركنا االعداء في الخروج لممتلئ المشهد بالأعداء و لن تكون هذه المشكلة الوحيدة فقط بل ايضاً هذا سيؤثر على ذاكرة تخزين الاعداء التي ستضل غير ثابتة في تخزينهم، لهذا نطام Pool Object سيساعدنا على وضع عدد معين في المشهد.

قد يتباذر في ذهنك سؤال ان اذا كان هناك طريقة معينة لإنشاء هذا النظام فأنا صراحة سأجيبك بانة ليس هناك نظام معين و انا دائماً استخدم طرقي، غالباً يتم الاعتماد على الخوارزميات لكن اجد ان هذه الطريقة معقدة قليلاً، لعبتنا ستعتمد على استخدام قيمة يتم من خلالها تحديد عدد الكائنات في المشهد و في حالة تجاوز الحد المطلوب سيتم ايقاف توليد االعداء بهذه البساطة او ربما نستخدم دوال تعيد قيم false or true إليقافها و اعادة تشغيلها و هذا االمر لن يكلفنا الكثير.

المعماريات التي سننشئها في اللعبة تعتمد على عدد الاشياء المهم في لعبتنا، لاحظ ان لذينا قائمة رئيسية واخرى مصغرة، ايضاً قائمة النجوم (الفوز و الخسارة)، الاصوات، توليد الاعداء و مدير اللعبة، كلها تحتاج الى معمارية تساعد على ربطها مع باقي الملفات البرمجية الضرورية لعملية الربط، لاحظ ان ملف مدير اللعبة Game Manager سيعتمد على Scores لتوقيف اللعبة وهو عامل مهم جدأ فيها، ايضاً ملف Player Controller من خلاله سنحصل على قيمة الصحة الحالية للمدفع و التي بدورها هي عامل اساسي لظهور قائمة النجوم، القوائم ستعتمد جميعها على ملف واحد Manager Menu و العديد من االشياء التي سيتوجب علينا عمل معمارية لها, ان تفصيل كل شيء هنا سيزيد ن تعقيد االمر و لندع الدروس تحدد مصيرنا.

## <span id="page-18-0"></span>**بناء المشهد-:**

ان عملية بناء المشهد الحالي ستتم عبر ثلاث خطوات بحيث ان الاولى نقوم فيها بترتيب المشهد و الاعداء و الاعب ووضع مكوناتهم، الخطوة الثانية وضع الطبقات للمشهد اما الخطوة الثالثة وهي وضع الاضافات و طبقاتها، كمبدأ اولي ارى ان هذه العملية ضرورية حالياً لكي نرى شكل المشهد الاولي للعبة، بالنسبة للقوائم UJ سنتطرق اليها لاحقاً، لان وضع كل شيء في هذه الفقرة قد يزيد من تشعب الامور، دعنا نبدأ بأول خطوة وهي ترتيب المشهد االولي للعبة.

#### <span id="page-18-1"></span>**ترتيب المشهد, االعداء و الالعب:**

بما اننا وصلنا الى المشهد فهنا نوضح الامر بشكل سريع اولأ قوم بتشغيل اليونتي و قم بأنشاء مشروع وتأكد من انه 2D كما هو موضح في الصورة, عند فتح المشروع تأكد من ان شاشة اللعبة هي )16:9( و ستراها مناسبة مع جميع الشاشات.

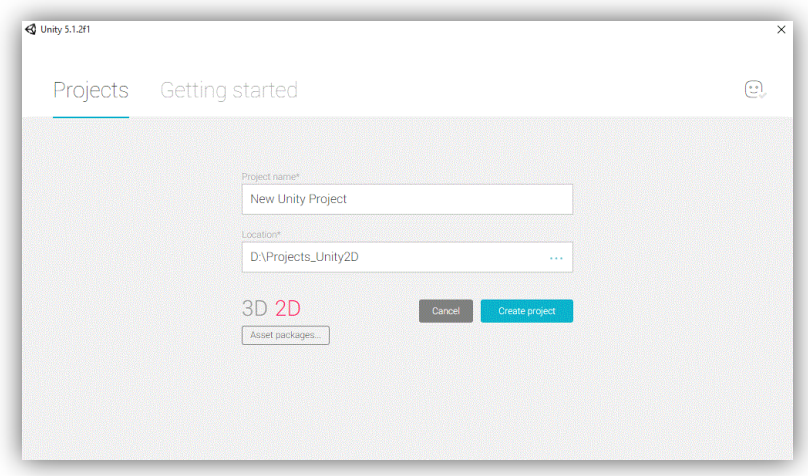

هنا ستظهر لك واجهه اليونتي المعتادة، اتركنا منها الان و لنتأكد من انك قمت بتحميل الملف المضغوط (مواد المشروع)، ستلاحظ وجود عدة ملفات و كل ملف خاص بشيء معين, كل ما عليك فعلة هو سحب جميع الملفات الى المشروع.

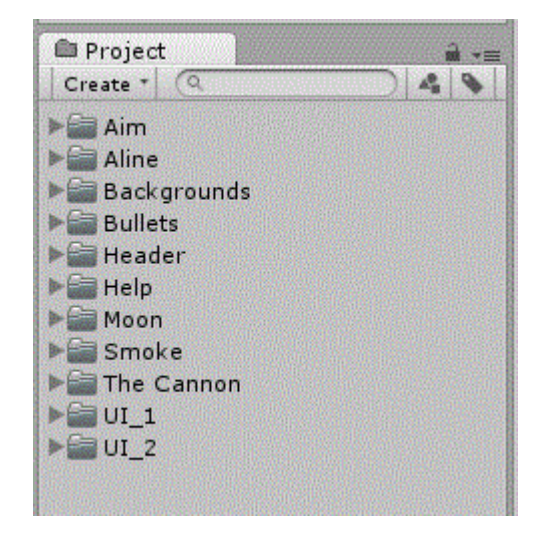

قم بوضع جميع الملفات في ملف واحد يمثلهم مثالً Materials Project السبب ألنه يتوجب علينا انشاء ملف خاص باألصوات و ملف آخر خاص بالاسكربتات و ملف اخير باسم Materials و الذي سنضع فيه الالوان و الصور، ملف الاصوات لن نحتاج له الان، اما بالنسبة

لملف الاسكربتات سنحتاج له دائماً، حسناً الى هنا نكون قد انهينا اول خطوة و هي تجهيز الملفات بشكل مرتب و سنتطرق اليها لاحقاً كلأ حسب دورة.

االن كل ما سيتوجب علينا فعلة هو تجهيز المشهد بشكل كامل كأول مرحلة نقوم بتطبيق كل شيء فيها.

- 1( قم بأنشاء Plane و تأكد من ان موقعة في -90 = x.rotation و هذا الـ Plane سيكون الخلفية.
	- 2( اختر صورة للخلفية من ملف Background.
	- 3( قم بأنشاء ماتريل في ملف Materials و قم بتسميته Background.

حسناً هنا سيتوجب علينا التعديل على الماتريل لكي نضيف صورة الخلفية للـ Plane، قم بالضغط على الماتريل و قم بجعل نوعه .Unlit/Texture

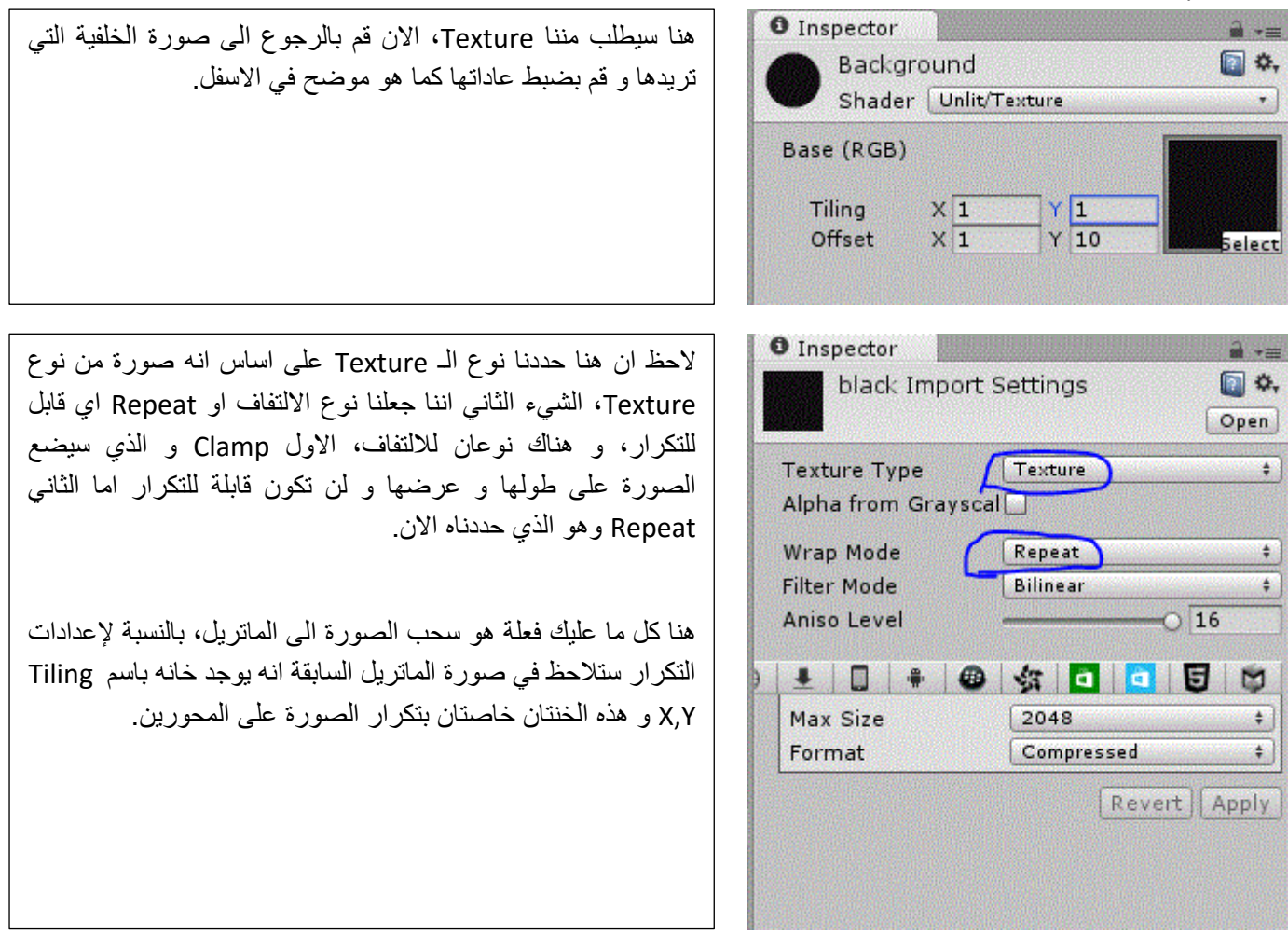

حالياً اجد ان القيمة 2 على المحورين مناسبة مع الخلفية، بشكل سريع قم بجعل الخلفية تتناسب مع الشاشة اكان بنسخ الـ Plane او بتمديده.

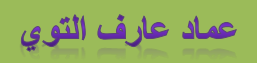

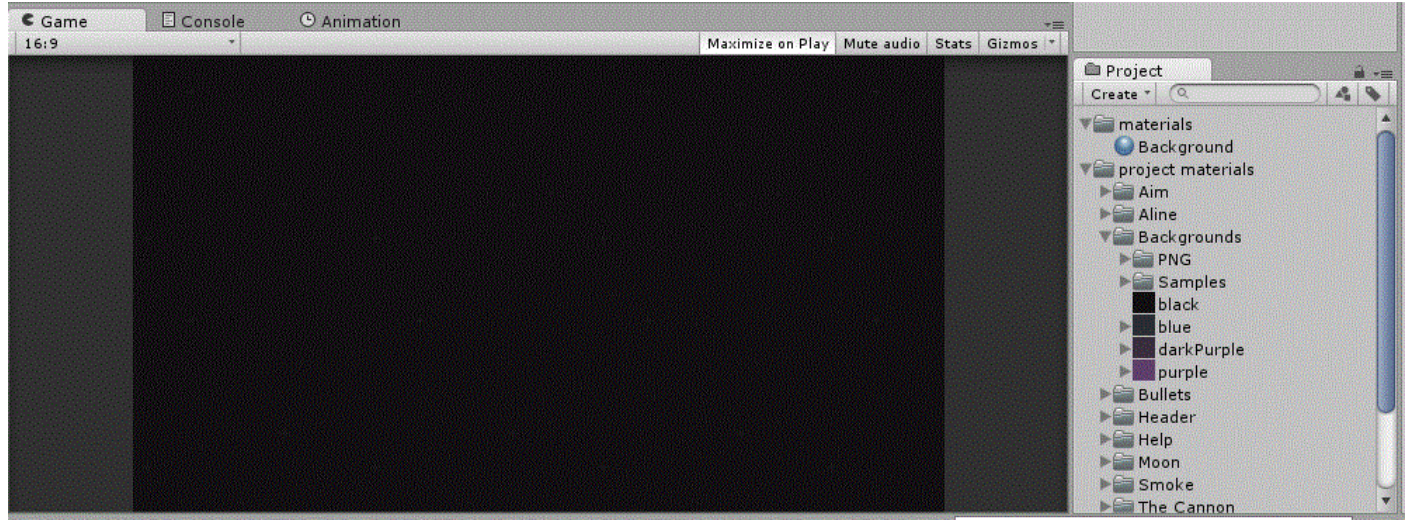

هذا هو المشهد بشكلة الاولـى، الان علينا وضع الارض و السحب و القمر و ضبط بعض الاعدادات الـهامه

**الخطوة االولى:** بالنسبة لألرضية فستكون عبارة عن ارضية خضراء و منحنية بحيث ستطلب منك دفع المدفع بقوة الى االعلى لكي يصعد و ربما هذا يسبب صعوبة بعض الشيء على الالعب عند اللعب, لنعد الى ملف Background وستجد ان هناك ملف يتفرع منة باسم PNG قم بفتحة ستجد ملف آخر باسم Flat يحتوي على بعض الصور و جميعها على لون واحد, منة ابحث عن الصورة 1hills ستجد نسخة اخرى باسم 1hills2 لا حاجة لها حالياً، الان قم بسحب الصورة 1hills1 الى المشهد و تأكد ان وضعيتها في الوسط في الاسفل بحيث تغطي الجانب السفلي من المشهد لكي تكون لدينا ارض منحنية, للون الالرضية قم بجعل لونه FF28B359 هذا للون االخضر لألرضية و اجده مناسب, قم بنسخ االرضية جانب االخرى بحيث تصبح بهذا الشكل:

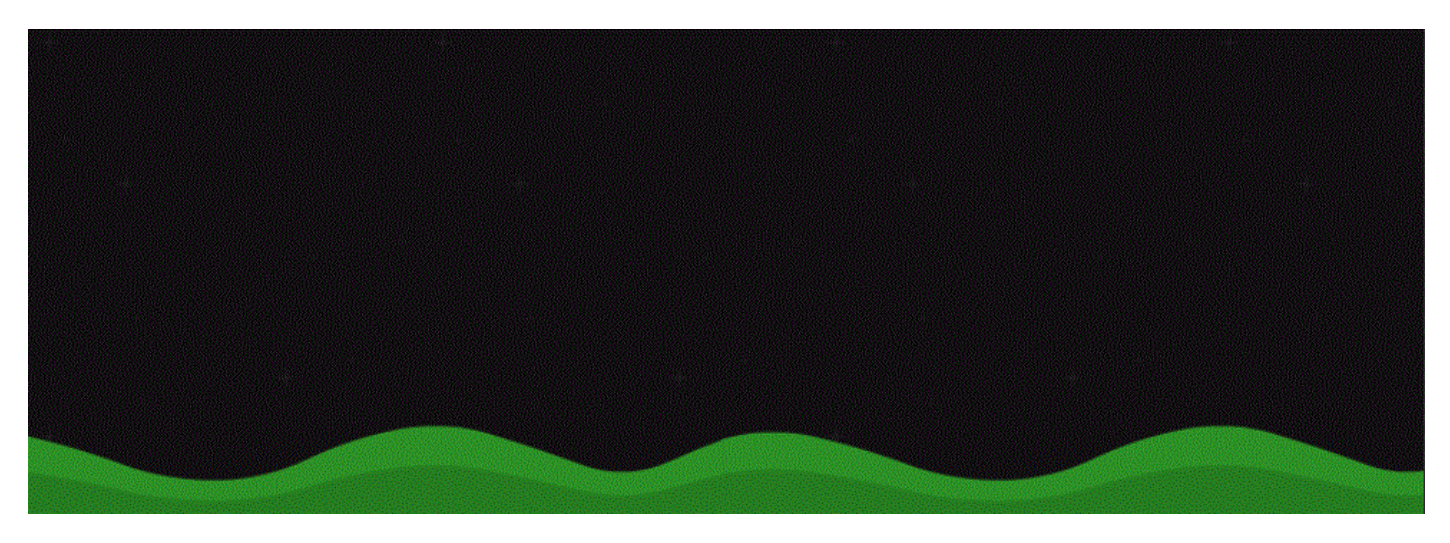

الحظ البعد الجميل لألرضية و الذي يجعلها جميلة, كل ما عليك فعلة هو نسخ االرضية و جعل النسخة كائن ابن و قم بتغير تدرج اللون بحيث بنتاسب مع صورة للون الأرض (الكائن الاب)، عملية بناء الارض اكتملت نسبياً فهذا شكل اول مرحلة بحيث يكون المدفع محاصر في هذا المشهد فقط, بالنسبة للكواليدر ستالحظ ان الصور خالية من اي D2Collider فلهذا علينا وضع مكون D2Collider لألرض. بما ان لعبتنا D2 يجب علينا استخدام المكون D2Collider, بشكل سريع قم بإضافة مكون D2Collider Polygon في كل كائن اب و هو تلقائياً سيحدد على الارضية و يضع عليها الكولايدر بشكل مناسب.

**الخطوة الثانية:** هي اضافة القمر, بشكل سريع قم بالبحث عن الصورة باسم Moon وستجد العديد من االقمار قم بأخذ ماتريد منها لكن تأكد من ان صورة القمر غير متناسبة في البعد مع االرض اي في حالة كان بعد االرض على محور 0 = Z فبعد القمر يجب ان يكون 10 = Z و نفس الشيء ينطبق على خلفية المشهد )Sky )يجب ان ال تتناسب مع بعد االرض في محور Z.

**الخطوة الثالثة:** و هي اضافة المباني, االن بالعودة الى ملف Background ستجد ان هناك صورتين للمباني من نوع D2 االول باسم house beige front و الثاني باسم house\_grey\_front قم بالبحث عنهم و اسحبهم الى المشهد، بالنسبة للحجم ستلاحظ انه صغير جداً لهذا قم بزيادة حجمهم، في حالة لم تعجبك الصور فبكل بساطة قم بتحميل صور اخرى، في حالة اردت تغطية الفراغات ستلاحظ في ملف PNG ان هناك العديد من الصور للأشجار و السحب و اشياء اخرى يمكن الاستعانة بها لكن تأكد من ان جميع الصور في الخلفية لا تحتوي على مكون Collider ألننا فقط نريد من المدفع ان يصطدم باألرض.

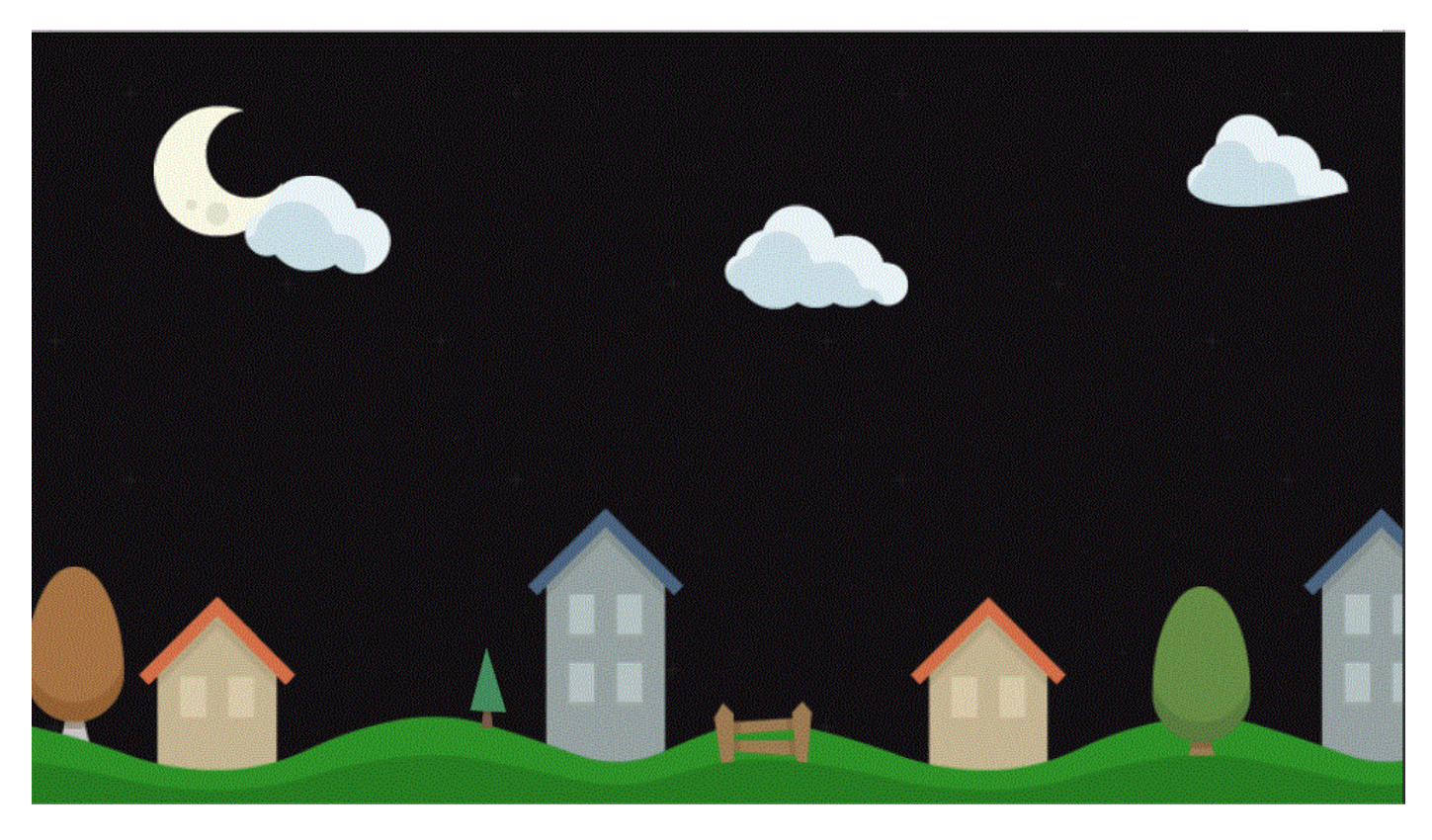

الى هنا اجد ان المشهد قد اكتمل رسمة.

بما ان المشهد قد اكتمل نسبياً علينا اضافة المدفع و هو عبارة عن قطعتين (المدفع و العجلة) تستطيع ان تجدهم في الملف The Cannon ستالحظ ان هناك 4 صور, قم بسحب الصورتان الملونتان فقط الى المشهد, بالنسبة لربط المدفع بالعجلة و العكس فهذا الشيء سنعتمد علية . برمجياً

هنا علينا وضع الكواليدر في العجلة و المدفع, لنحدد على المدفع و لنضف اليه مكون D2Bollider Box او استخدم Polygon Collider2D لأنه في كلا الحالتين الطلقات لن تهتم لشكل الكولايدر ، ايضاً قم بإضافة المكون Rigidbody2D و قم بجعلة Is Kinematic، هذه الوضعية ستجعل المدفع غير خاضع للفيزياء لكن سيكون فيزيائي في بعض الاشياء مثل التصادمات و الاحتكاكات.

لنعد الى العجلة و التي لم نضف اليها اي شيء حالياً، حسناً بما انها عجلة يجب ان تكون خاضعة للفيزياء ككل، قم بإضافة مكون Circle D2Collider وايضاً D2Rigidbody اما لالحتكاك Drag سنضعه على القيم االفتراضية له ألني اجدها مناسبة للعجلة.

االن قم بتجربة المشهد وستالحظ ان المدفع غير خاضع للجاذبية لكن في حالة االصطدام فأن العجلة تتأثر به عند االصطدام .

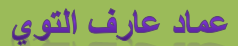

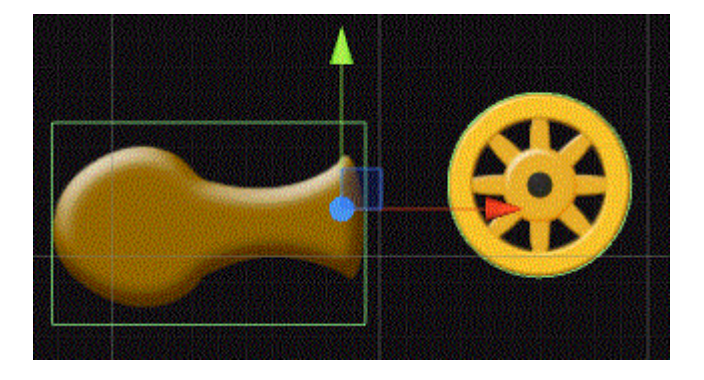

علينا وضع الاعداء في المشهد، بالنسبة للأعداء فأننا كبداية يجب علينا تحديد شكل العدو الاول، شخصياً اجد ان الصورة shipYellow manned هي مناسبة لتكون العدو الاول قمت بالبحث عنها و اسحبها الى المشهد و اجعل اسمه EnemyOne، اما السلاح فليس هناك شكل محدد له قد تستطيع استخدام الصورة 1laserGreen كما عملت انا بحيث قمت بضبط موقعها و حجمها وجعلتها كائن ابن للعدو االول:

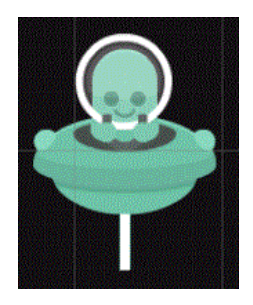

قم بإضافة المكون D2Collider Circle و المكون D2Rigidbody, االن قم بأنشاء ملف باسم Prefabs بحيث ان هذا الملف سيحتوي على جميع الكائنات من نوع prefab فيه, هذا اول كائن نضعه على شكل prefab وهو العدو االول EnemyOne.

العدو الثاني EnemyTwo سيكون عبارة عن عدو يطلق القنابل و سيحتوي على درع عادي يحميه من الهجمات لكن هذا ماسيبطئ سرعته في الهواء نتيجة لحجمة الكبير, اذن قم بالبحث عن الصورة manned\_shipBeige ستالحظ شكل العدو قم بسحبه الى المشهد و اعطية اسم EnemyTwo حسناً شيء ثاني و هو الخوذة او الدرع الذي سيغطي الرأس، ابحث عن الصورة dome و اجعلها ابن للعدو الثاني، حسناً قم بإضافة المكون Rigidbody2D الى الكائن الاب ايضاً قم بإضافة Circle Collider2D و dome اضف اليها المكون Box D2Collider فقط, بالنسبة للقنابل فهي ستخرج من االسفل بشكل مباشر و ستنطلق الى المدفع تلقائيا,ً بما ان هذا العدو يجب ان يكون ضخم قم بجعل قيمته غلى المحوري Y,X في Scale = 1.5 اكبر من العدو االول بنصف حجمة شيء اخير قم بجعلة prefab, اذن هنا يتكون لذينا الشكل التالي للعدو الثاني:

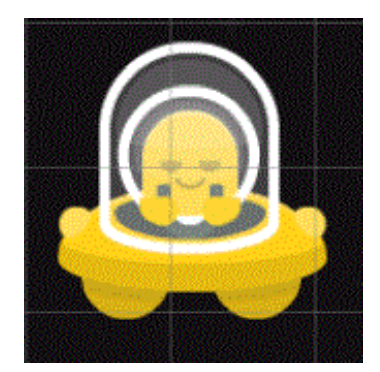

العدو الثالث و سيكون قادر على اطلاق الصواريخ و سيكون سريع جداً و بحماية اقوى، حسناً قم بالبحث عن هذه الصورة وهي تمثل العدو الثالث shipPink\_manned قم بسحبة الى المشهد و اجعل حجمة 1.3 في Scale ايضاً قم بإضافة الخوذة dome و اضبط موضعها في العدو, هذا العدو سيكون حامل للصواريخ لهذا علينا اضافة صاروخ في اسفله و لكي تجد الصاروخ قم بالبحث عن الصورة Bullet 2Enemy ال تهتم لالسم فقط قم بسحبها الى العدو بشكل مباشر بحيث يتكون لك هذا الشكل الكامل للعدو الثالث:

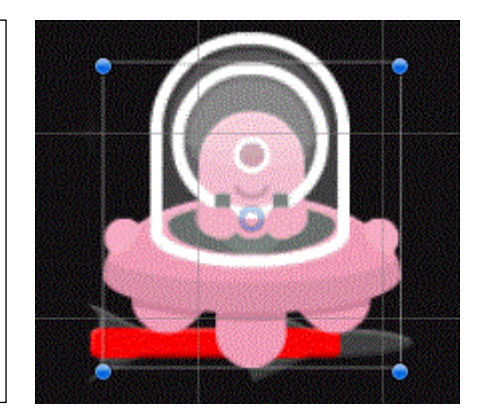

االن يجب وضع المكونات لهذا العدو, بالنسبة للخوذة بشكل مباشرة قم بوضع Box بالنسبة ,فقط Rigidbody2D مكون و Circle Collider2D الجسم ,Collider2D للصاروخ فهو شيء عادي و لن يؤثر في اللعبة اي فقط هو عبارة عن رمز اي ان هذا العدو يطلق الصواريخ.

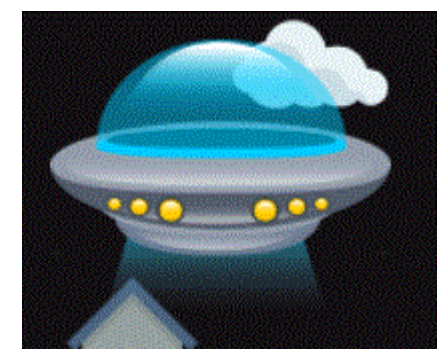

تبقى لنا عمل زعيم االعداء, في حالة لم تجد اي مركبة تمثل زعيم االعداء فبإمكانك تنزيل صورة للزعيم و هذا موقع مساعد (-http://opengameart.org/content/spaceship [d2](http://opengameart.org/content/spaceship-2d) )في الرابط ستجد صورة للزعيم يمكنك تحميلها, حسنا االن قم بسحب الزعيم على المشهد لكي نقوم بتجهيزه، ان مكونات الزعيم لن تختلف ابداً عن مكونات باقي الاعداء، قم بوضع كولايدر يغطي هذا الزعيم، ايضاً Rigidbody2D و قيمة ستكون نفس قيم باقي الاعداء لكن سيتقى لك امر تحديد الاحتكاك، شخصياً ارى ان القيمة ١٠ كافية لتحريك الزعيم بشكل جميل، حسناً، بالنسبة للـ Tag قم بوضع تاج جديد يمثل الزعيم Boss ايضاً الـ Layer سيتكون نفس باقي الاعداء Enemies، حسناً هنا نكون قد انهينا العمل على جميع الاعداء.

الى هنا نكون قد انتهينا من اضافة االعداء االن بقي لذينا التعديل على المكون D2Rigidbody في جميع االعداء, بشكل مباشر حدد على الكائنات من الـprefab الخاص بكل واحد و قم بإيقاف الـ Scale Gravity للجميع اي قم بجعل قيمته تساوي الصفر, بالنسبة لالحتكاك Drag Linear فالعدو االول ستكون قيمته 40 هذا الن حركته ستضل عادية, اما العدو الثاني 50 الن حركته ستكون بطيئة, العدو الثالث 30 الن سيتحمل الصواريخ و يتحرك بسرعة كبيرة, بالنسبة للـ Constraints قم بتوسيعه, ستالحظ وجود الخانتين Position Freeze و Freeze Rotation ، اما Freeze Rotation ستلاحظ وجود محور Z فقط وهو الذي يتكفل بتدوير الكائنات الفيزيائية، لهذا قم بإيقافه في جميع الاعداء لكي لا يدور اي عدو حول نفسة او في حالة تصادم مع باقي الاعداء او شيء من هذا القبيل، الان هذا هو الشكل النهائي للمشهد

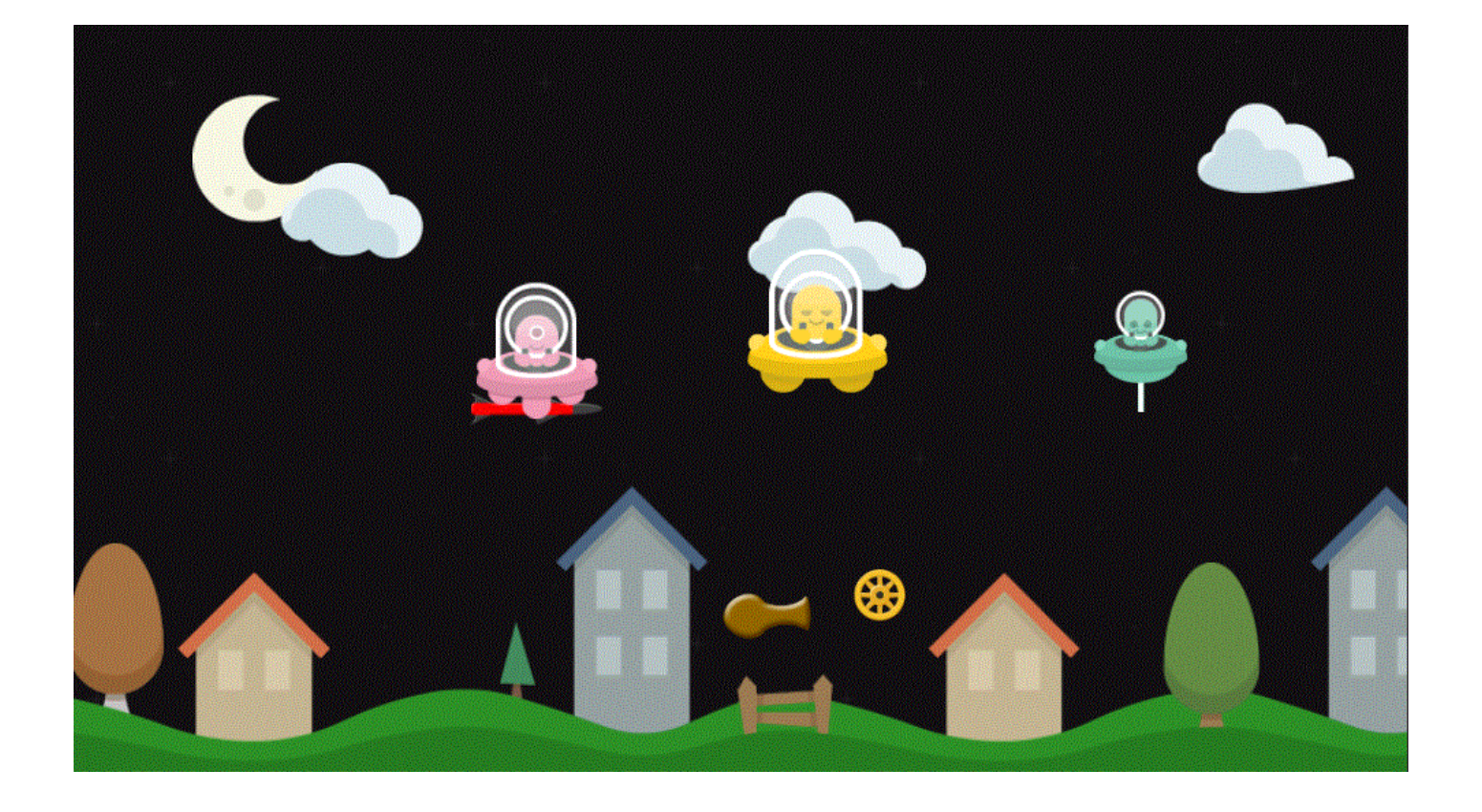

## <span id="page-24-0"></span>**وضع الطبقات للمشهد:**

بما اننا وصلنا الى هذه النقطة الجميلة يجب علينا وضع تاج )Tag )يمثل كل كائن, المدفع و العجلة بتاج يمثلهم Player و االعداء كل تاج بأسمة.

سيتبقى شيء آخر وهو ان علينا وضع Layer بين لكل للأعداء و اللاعب (Layer للعجلة و آخر للمدفع)، اذن للنشء Layer للعجلة باسم Tire و Layer للمدفع باسم Cannon و اما بالنسبة للأعداء فلنجعل Layer واحد يمثلهم جميعاً باسم Enemies.

حسناً دعنا نفكر في ماذا لو تحركت العجلة و ضل المدفع مرتبط فيها؟! ان المدفع كائن يتأثر بالخواص الفيزيائية الى انه ثابت يا في حالة التصادم سيتأثر بالعجلة و ستحصل مشكلة لهذا علينا فصل العجلة عن المدفع او جعلهم ال يتصادمان مع بعضهما البعض لكن كيف نفعل هذا؟ ان اليونتي يوفر قائمة Layer Collision Matrix يساعدك على تحديد الاجسام القابلة للتصادم مع بعضها، تستطيع ان تجده من D2Physics> Setting Project> Edit و حالياً هذه جميع الـ Layers الذي عملناهم :

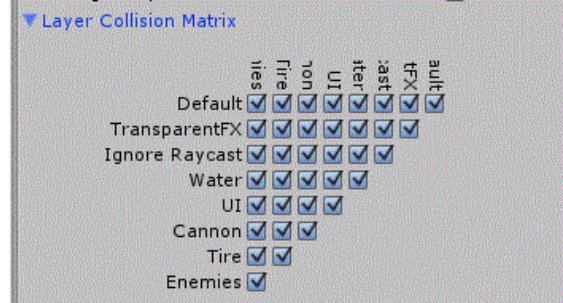

ان هذه هي الحالة الطبيعي للتصادم فكل جسم سيتصادم مع االخر اي جميع االجسام قابلة للتصادم مع بعضها, لهذا سنستثني العجلة من الـ Tire الحظ الصورة التالية:

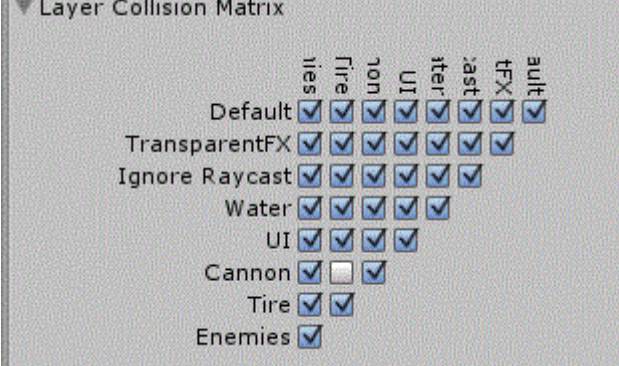

في هذه العملية استثنينا العجلة من المدفع اي ان المدفع لن يتصادم مع العجلة, و يمكنك ان تجد العديد من االشياء التي تحتوي على Layer خاص فيها.

ان وضيفة الـ Layer ليس تحديد تصادمات الاجسام فقط، بل ايضاً يساعدك على تقليل نسبة التصادم في الصفحة الواحدة او Layer واحد و بدل ان تكون جميع الكائنات في طبقة واحدة, بهذا الشكل تقوم بفصلها و وضع كل طبقة ضرورية مع التي تريد التصادم بها و هذا يقلل من نسبة التصادم و الضغط في الطبقات.

بالعودة الى المشروع قد تالحظ ان المدفع متقدم على العجلة او العكس اي ان العجلة خلف المدفع و يجب ان نضع المدفع خلف العجلة لكي تظهر العجلة اولأ، بالنسبة لهذه المشكلة فحلها بسيط جداً، قم بالضغط على العجلة، ستلاحظ وجود المكون Sprite Renderer وهو المكون الذي يحتوي على Sprite العجلة ايضاً العديد من الخصائص، في الاخير ستجد الخاصية Sorting Layer و التي تخولك الى انشاء طبقة جديدة تقوم بتحديد مستواها، او Order in Layer (بعد الطبقة) و الذي كلما زادت قيمته زاد بروزه او تقدمة الى الامام، حسناً الان قم بتحديد بعد طبقة العجلة = 1 ستجد ان العجلة باتت اقرب الى المشهد, في حالة حصلت مشكلة ووجدت ان العجلة تضل ظاهره في اول المشهد فبكل بساطة قم بتحديد بعد طبقة لكل شيء اولي في اللعبة.

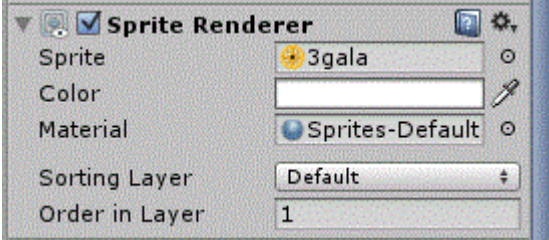

#### <span id="page-25-0"></span>**وضع االضافات و الطبقات:**

بالحديث عن االضافات في اللعبة فالكل يعرف انه ليس هناك لعبة ال تخلوا من اإلضافات التي تساعدك على االستمرار في اللعب, ان لكل لعبة اضافات خاصة و كذلك الامر في لعبتنا هذه، تكلمنا سابقاً عن الاضافات و هي 3 انواع (خاصة بالطلقات، الصحة و الذرع) بالنسبة للطلقات تكلمنا ان لذينا ٣ انواع من الطلقات و جميعها تحتاج اضافة كي تساعدك على الاستمرار في استخدام هذه الطلقات، ايضاً الصحة و التي ستساعدك على البقاء فترة اطول في المشهد، و الذرع الذي سيحميك من طلقات العدو القاتلة، حسناً بما ان لذينا هذه الفكرة عن االضافات في اللعبة هنا سننتقل الى تعديلها و اضافتها في المشهد.

طلقات المدفع ستكون عبارة عن 3 طلقات, االولى ستكون مخصصة للطلقة رقم 1 و التي هي الطلقة الطبيعية للمدفع, قم بالبحث عن الصورة Bullets ستالحظ وجود صورة فيها بضع طلقات على شكل حزمة, هنا علينا اعتماد هذه الصورة للحصول على ذخيرة للطلقة رقم 1 و 2، اما بالنسبة للطلقة رقم 3 فسنستخدم نفس الصورة المستخدمة في الطلقة رقم Boom 3 و هي القنبلة، حسناً بالتعديل على الصورة الاولى قم بسحبها الى المشهد، ستلاحظ حجمها الكبير قم بتغييرة الى 0.1f و ستجدها مناسبة مع المشهد، حسناً علينا اضافة المكونات لهذه ًالذخيرة، بدايةً قم بإضافة المكون Box Collider2D ثم المكون Rigidbody2D منة قم بجعل الـ Gravity = 0 الجنا الـ Drag اخيراً قم بالغاء تفعيل المحور Freeze Rotation = z، شيء ثاني علينا وضع Layer يضم جميع الاضافات ايضاً Tag لكل اضافة تمثلها، قم بإضافة Layer باسم Help لهذا و Tag باسم 1\_Ammo و الذي سيحدد ان هذه الطلقة هي رقم واحد, الى هنا سيتبقى لنا سحب الطلقات, اسحب الطلقة الى المجلد Prefabs و قم بتسميتها Ammo\_1 و قم بسحبها مجدداً و سمها Ammo\_2 لكن هذه ستتطلب Tag باسم Ammo\_2

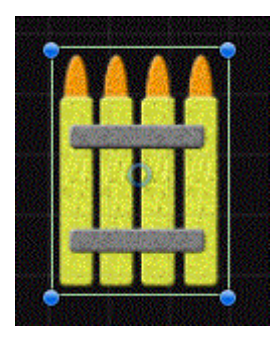

الى هنا نكون قد اكملنا الذخيرة للطلقة االولى و الثانية, بالنسبة للطلقة الثالثة بشكل سريع قم بالبحث عن الصورة Boom و اسحبها الى المشهد ايضاً ستلاحظ ان حجمها كبير جداً لهذا قم بوضع حجمها على 0.1f نفس الطلقة الاولى، بالنسبة للمكونات لن اعيد كلامي اكثر لهذا قم بإضافة نفس المكونات في الطلقة الاولى ايضاً الـ Layer و استبدل Box Collider بـ Circle Collider2D و تأكد من ان قطرة متساوي مع الصورة , لكن بالنسبة للـ Tag فهنا يجب وضع تاج باسم 3\_Ammo بشكل بسيط و بعيد عن التعقيدات.

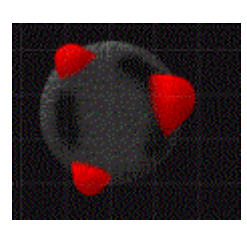

تبقى لذينا الصحة و الذرع، بالنسبة للصور قم بالبحث عن الصورتان (Health, Force) هنا سيتوجب عليك اضافة نفس الاشياء لكن تأكد من ان الـ Tag تبغ الصحة هو باسم Health و التاج تبع الـ الدرع هو Force اما باقي االشياء فهي ستبقى في مكانها, عملية ربطها ستكون بر مجياً لهذا سنحتاج الى اسم التاج تبعها و الذي سيساعدنا على تحديد نوع الكائن الذي اصطدم بالمدفع.

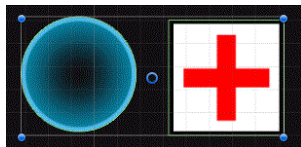

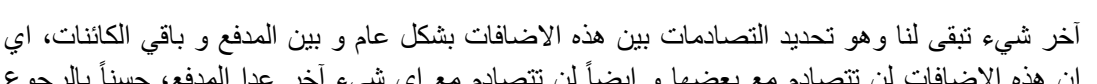

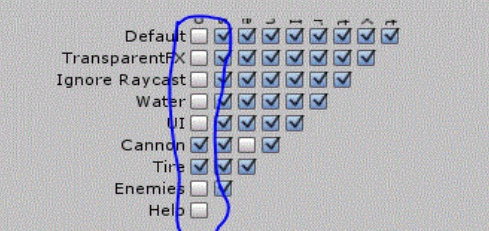

آخر شيء تبقى لنا وهو تحديد التصادمات بين هذه االضافات بشكل عام و بين المدفع و باقي الكائنات, اي يء آخر عدا المدفع، حسناً بالرجوع م مع بعضها و ايضاً

على القائمة D2Physics> Setting Project> Edit و التي سنحدد منها التصادمات, من االمتداد ستجد التصادمات قم بوضع االعدادات كما هي موضحة في الصورة. من الصورة تالحظ ان االضافات لن تتصادم مع نفسها او اي Layer آخر ماعدا الكائن Cannon, Tire ،بهذا الشكل تكون عملية التصادم خاصة بالمدفع فقط اي ان االضافات ستتصادم بالمدفع اما باقي االشياء ستتجاهلها و تستمر بالحركة امامها دون اي مشكلة تذكر.

## <span id="page-27-0"></span>**برمجة الالعب )Player)-:**

ان مصطلح اللاعب في اي مشروع لا يعني ان اللاعب عبارة عن شخصية (انسان) بل مصطلح اللاعب يطلق على الشيء الذي ستلعب به ففي حالتنا هذه الالعب عبارة عن مدفع و عجلة و كلمة برمجة الالعب يعني اننا سنبرمج المدفع و العجلة, اي ان الالعب في هذه اللعبة عبارة عن قطعتين (مدفع و عجلة) و سنبدأ ببرمجتهما تدريجيا، في البداية قم بحفظ المشهد في مجلد باسم Scenes بحيث ان هذا المجلد سيحتوي على جميع مستويات اللعبة, حسناً دعنا نبدأ بالتدريج بحيث اننا سوف نقسم هذه الفقرة الى عدة نقاط و في كل نقطة نقوم ببرمجة شيء معين في اللاعب، ايضاً هذه الطريقة سنعتمدها في برمجة باقي الكائنات في اللعبة، اذن دعنا نبدأ بأول فقرة.

## <span id="page-27-1"></span>**موقع المدفع من العجلة:**

حالياً تعرف ان المدفع جزء منفصل من العجلة و العكس اي ان كلأ منهما جزء منفصل و لـهذا يجب علينا ربطهما معاً، اذن بنقم بربطهم معاً، تأمل هذه الصورة:

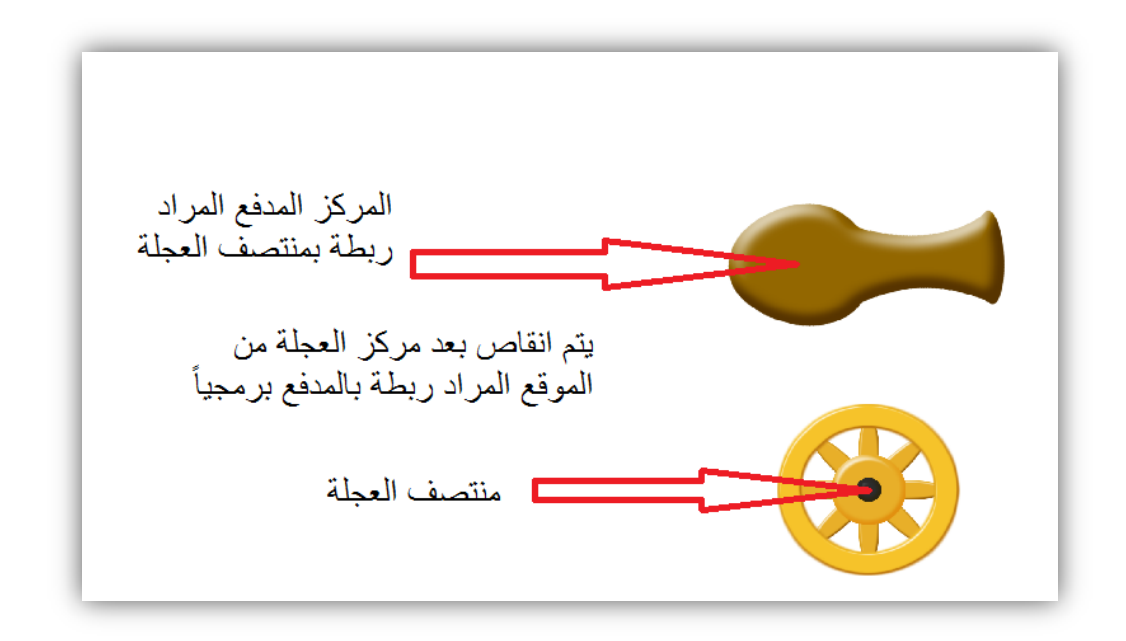

في البداية قم بأنشاء ملف باسم Player داخل ملف Script, بحيث ان هذا الملف سوف يمثل جميع الملفات البرمجية لالعب بشكل عام, منة قم بأنشاء ملف برمجي #C باسم PlayerController ان هذا الملف سوف بمثل جميع خصائص المدفع ماعدا اطلاق النار، حسناً قم بفتح الملف البرمجي و الحظ هذا الكود:

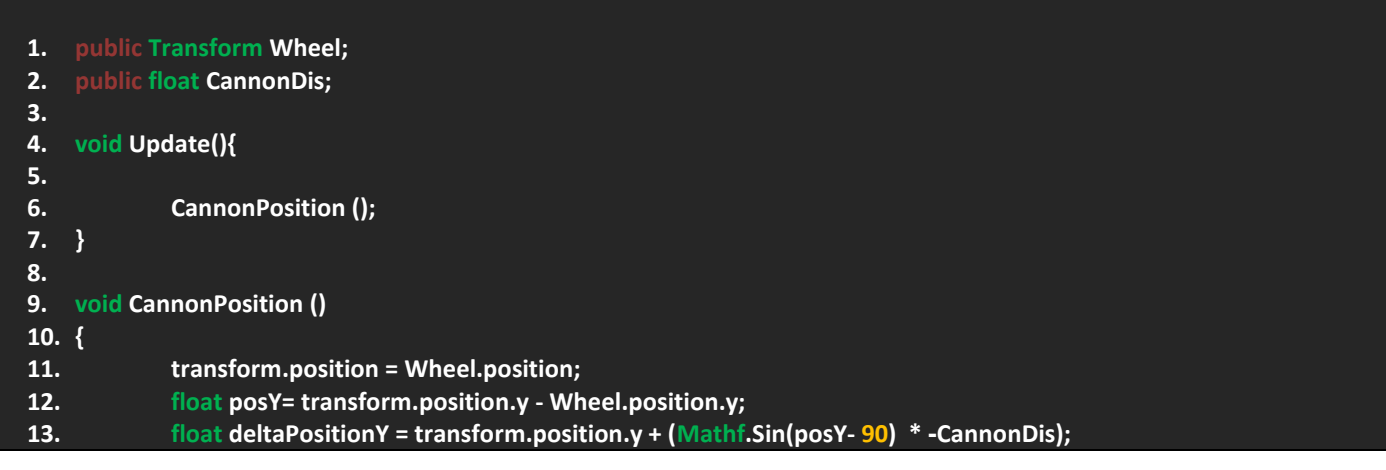

## **14. 16. }**

**15. transform.position = new Vector2(transform.position.x, deltaPositionY);**

حسناً دعني اوضح لك هذا الكود، بشكل عام هذا الكود يقوم بحساب فارق المسافة بين موقع العجلة و موقع المدفع بينهم فقط، نحتاج الى ان نقوم بانقاص موقع المدفع من موقع العجلة على محور y فقط بينما محور x سيضل على حالة الطبيعي ال نه يجب تحريك المدفع مع العجلة على محور x و ال حاجه لنا لوضع مسافة بينهم, اذن يجب استخدام المحور y و التعامل مع قيمة لهذا سنستخدم الدالة Sin و التي تقوم بأعاده القيمة الموجودة على المحور y بين الكائنين و هذه الدالة تعيد لنا قيمة الناتج بالراديان لهذا الفئة Mathf توفر لنا متغير Deg2Rad و الذي يتكفل بتحويل هذه القيمة من الراديان الى الدرجات و العكس في حالة استخدمت المتغير Rad2Deg اي من الدرجات الى الراديان.

الحظ في السطر 1 قم بتعريف متغير من نوع Transform باسم Wheel و هذا المتغير يمثل كائن العجلة الذي سنقوم بتحديد موقع المدفع من موقعة, بالنسبة الستخدامي للـ Transform و لم استخدم GameObject السبب هو ان االخير سيتيح لي التعامل مع جميع المكونات في الكائن و انا ال احتاج الى المكون Transform ألننا نريد تحديد موقع فقط, في السطر 2 عرفت متغير من نوع float هذا المتغير سيساعدنا على تحديد مسافة المدفع من موقع العجلة على المحور y, في السطر 4 كتبت الدالة Update الن الكود الذي نتعامل معه غير فيزيائي لهذا تشغيله في Update لن يضر ابداً، في السطر 6 هنا قمت تعريف دالة تمثل موقع المدفع Cannon، داخل الدالة لاحظ انني ابتدأت بتحديد موقع المدفع من موقع العجلة هذه القيمة االولية و التي ستساعدنا على التعامل مع فوارق المسافات, تحته مباشرة في السطر 12 عرفت متغير من نوع float يخزن موقع المدفع من موقع العجلة على محور y لكي نعيد استخدامه و انقاص المسافة منة, اسفله عرفت متغير آخر من نوع float باسم deltaPositionY و الذي يخزن فارق المسافة بين المدفع و العجلة, بشكل منطقي نريد التعامل مع قيم المحور y بين المدفع و العجلة لهذا سنستخدم قيم الـ y بالنسبة لموقع المدفع و نقوم بإضافة فارق المسافة بينهم لكي نقوم بانقاص المسافة بين الكائنين على محاورهم ال على محاور البرنامج لهذا نستخدم الدالة Sin من الفئة الرياضية Mathf و تالحظ انني اعدت استخدام المتغير posY وقمت بطرح 90 درجة منها لا حاجه لنا بها، ان هذه العملية ستعطينا موقع المدفع من العجلة بشكل مباشر، حسناً يجب استخدام المتغير CannonDis لكي نقوم بتحديد الفارق بينهم و تالحظ انني استخدم المتغير او باألصح قمت بضرب القيمة الحالية في المتغير بالسالب الن القيمة ستعود بالسالب فكلما زادت قيمة المتغير CannonDis ستزيد المسافة بين الكائنين بالموجب, االن يجب اعادة استخدام المتغير deltaPositionY و الذي يخزن فارق المسافة بين الكائنين و يجب وضع المتغير في 2Vector بالتحديد على محور y لكي يتسنى لنا التالعب بقيمة المحور y و هذا بالضبط ماعملته في السطر 12 استخدمت 2Vector الن اللعبة D2 بكل بساطة.

صراحة اجد ان الكود بسيط جداً و لا توجد به تشعبات كثيرة، ان مراجعته اكثر ستزيد من فهمك له، عموماً يجب علينا العودة الى الشروع و نرى القيم التي ظهرت لكن اولاً نأكد من سحب الملف الى المدفع لكي يتسنى لك رؤية المتغيرات، لاحظ هذه الصورة:

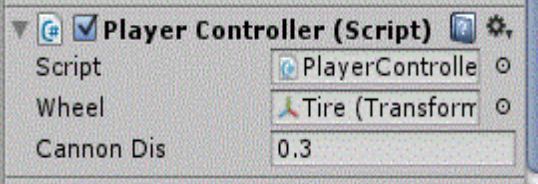

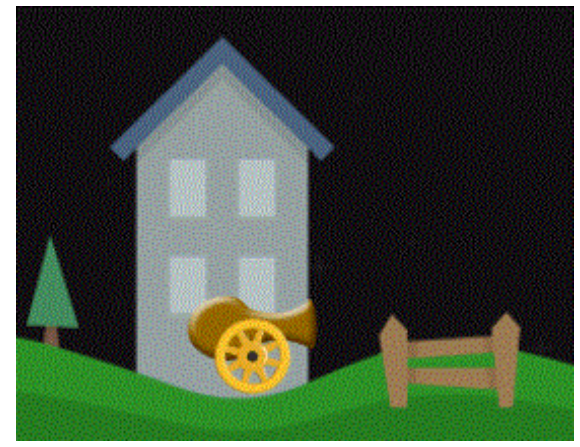

الحظ المتغيرات التي ظهرت, Wheel و الذي يمثل العجلة لهذا قم بسحب العجلة الى هذه الخانة, تحته المتغير CannonDis و الذي أعطيته القيمة 0.3 و التي اراها مناسبة.

اذن لنرى المشروع بشكل كامل, الحظ موقع المدفع من العجلة مع تأثر العجلة بالجاذبية :

تأمل الصورة, ان موقع المدفع يعمل مسافة قدرها 0.3 راديان من موقع العجلة او منتصف العجلة و عند تحرك العجلة ستالحظ ان موقع المدفع لن يتغير و سيضل ثابت في مكانة, السبب اننا انقصنا المسافة بين الكائنين بالتحديد بين مراكزهم فقط.

هذا كان بالنسبة لمدفع المدفع و هذا خاص بملفة البرمجي, هو ليس الزاماً كتابة الكود في ملف المدفع بل ايضاً يمكنك كتابته في ملف العجلة ان اردت لكن من باب الترتيب تعمدت فعل هذا.

## <span id="page-29-0"></span>**دوران المدفع )Cannon):**

بالحديث عن دوران المدفع في حالتنا هذه على المدفع النظر الى موقع الماوس في فضاء العالم, لهذا يجب استخدام دوال الفئة Camera و هي توفر دوال لوضع موقع معين في فضاء المشهد او العالم و ايضاً الاشعة و غير ها، و في حالتنا هذه يجب تحديد موقع مؤشر الماوس في فضاء العالم في الكاميرا, يوجد 3 طرق فعالة و لكن الطريقة االخيرة خاصة بالمشاريع الـ D,3 دعنا نناقش الطريقتان و شرح سريع للأخير ة.

### <span id="page-29-1"></span>**الطريقة االولى )النسب المثلثية(:**

عند دوران المدفع تالحظ ان للمدفع محوران y,x في حالة اردنا تدوير المدفع على المحورين فيجب علينا اعادة ناتج قسمة المحورين في المحور z لأنه لو رجعت للبرنامج و قمت بتدوير المدفع ستلاحظ ان المدفع بدور على المحور z فقط و هذه ربما قد تكون مشكلة، حسناً ليس بالفعل لكن غالباً فكر في كيفية تدوير هذا المدفع، بالنسبة لطريقة الاشعة فمن وجهه نظري ارى انها غير مفيدة حالياً و لكن تنفع في االلعاب من منظور D3 لكن لعبتنا من منظور D2 لهذا سيتوجب علينا التعامل مع قيم المحورين ال عادة الناتج في محور الـ z, دعني اقم بتوضيح االمر لك اكثر, ان عملية قسم المحورين y,x يعيد لنا ظل الزاوية الذي تعود قيمته بالراديان بالنسبة لتحويل الوحدة فهذا ذكرناه سابقاً، اذن عملية قسمة المحورين تكون بشكل sin/cos اي جيب الزاوية(جاهـ) على جيب تمام الزاوية(جناهـ) و تعود القيمة بالراديان، يمكنك مراجعة االمر من [هنا](https://ar.wikipedia.org/wiki/%D8%B8%D9%84_(%D8%B1%D9%8A%D8%A7%D8%B6%D9%8A%D8%A7%D8%AA)), يونتي يوفر لنا دوال مثل MoveRotation و MovePosition و جميعها دوال الفئة Rigidbody بشكل عام و هذا يشمل الـ D,2 بالحديث عن الدالة MoveRotation للفئة D2Rigidbody فأن هذه الدالة تطلب متغير من نوع float يخزن قيمة قسمة الوتر y الى x( ليس فعلينا لكن في حالتنا هذه) و القيمة تعود للمحور z لأنه وبكل بساطة المكون Rigidbody2D يقوم بتدوير الكائن على المحور z فقط, اذن لندخل الى الكود البرمجي في الملف PlayerController و تأمل هذا الكود:

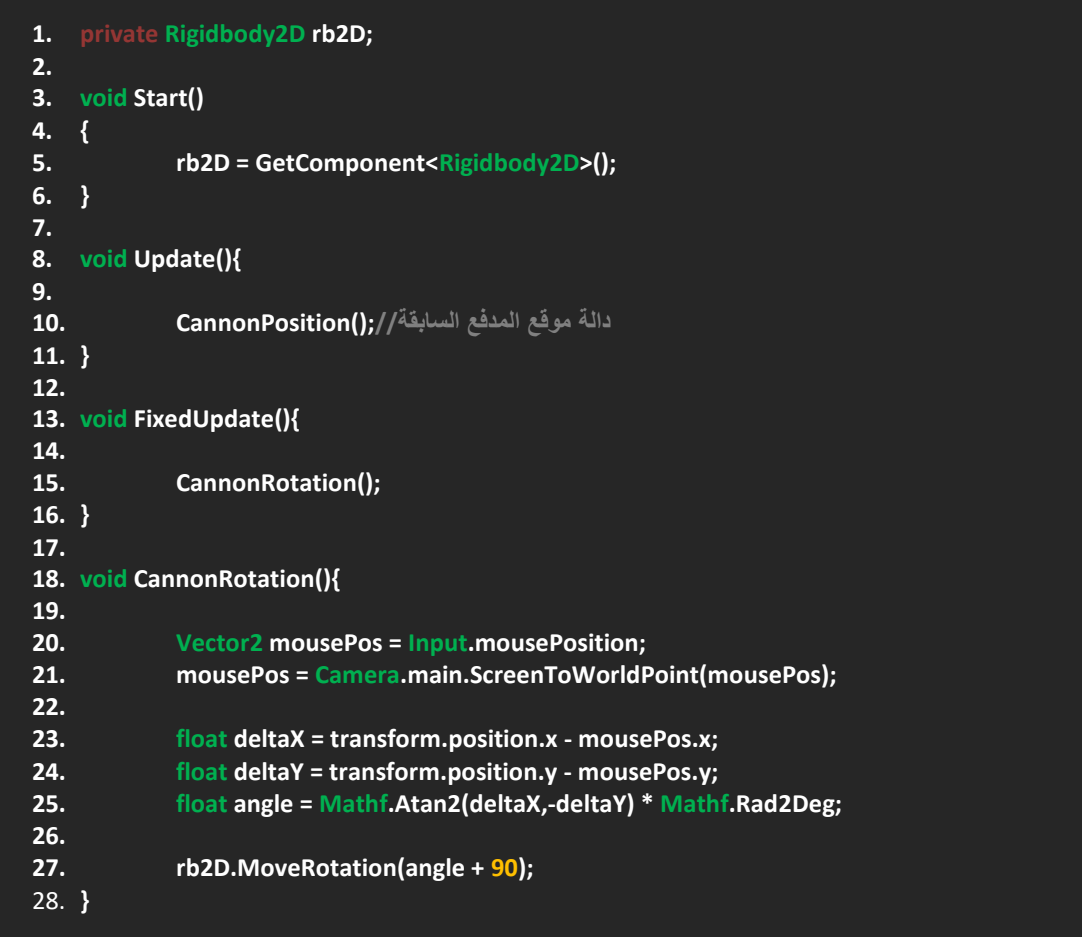

قد ترى ان هذا الكود معقد و كبير لكن دعني اطمئنك ان هذا الكود بسيط جداً و مفهومة سهل، لاحظ في البداية قمت بتعريف متغير rb2D من نوع D2Rigidbody و هذا المتغير خاص وهو يمثل المكون D2Rigidbody في المدفع, في Start قمت بجعل هذا المتغير يحصل على المكون D2Rigidbody من الكائن لكي يتسنى له الوصول الى الدوال و المتغيرات الخاصة فيه, في السطر 13 كتبت الدالة FixedUpdate الن الكود الذي سنكتبه في الدالة CannonRotation هو كود فيزيائي و عدد اطارات الدالة FixedUpdate ثابت بعكس Update, في السطر 18 قمت بأنشاء الدالة CannonRotation و التي تمثل دوران المدفع بالنظر الى موقع الماوس,. يجب علينا تخزين موقع الماوس في متغير من نوع 2Vector لكي نستطيع ان نحسب المسافة بينة و بين موقع المدفع لهذا في السطر 20 قمت بتخزين موقع الماوس في متغير 2Vector, في هذه الحالة من الضروري تحديد موقع الماوس بالنسبة لفضاء العالم على الكاميرا ال عطاء البعد الحقيقي لموقع الماوس، من الفئة Camera اولاً استخدمت المتغير main وهو يعني الكاميرا الرئيسية لتصوير المشهد و هذا المتغير يحتوي على العديد من الدوال التي تساعدك على تحديد بعد موقع كائن من نوع vector3 و داخلياً يتم تحويل كل Vector3 الى Vector2، ستجد العديد من الدوال لتحديد المواقع, انت بشكل مباشر قم باستخدام الدالة ScreenToWorldPoint وهذه الدالة تطلب متغير من نوع 3Vector Position اي متغير يخزن موقع كائن على المحاور الثالثة فهنا بشكل مباشر معنا المتغير mousePos و الذي يخزن موقع الماوس فيه.

هنا يحب علينا انقاص موقع المدفع من موقع الماوس على محور x و نفس الشيء على محور y و تالحظ في السطرين 24 23, ان هذا ماقمت بعملة بالضبط، يجب علينا قسمة المحورين لكي تعيد لنا قيمة ظل الزاوية لكن بالشكل العادي سيعقد الامر كثيراً لمهذا الفئة Mathf توفر لنا دالة 2Atan و هي تطلب متغيرين من نوع float كل منهما يخزن قيمة محور معين و هي تتكفل بتخزين قيمة ظل الزاوية في المتغير angle و هذا ما ستجدة في السطر 25 و لاحظ ايضاً انني قمت بضرب القيمة في المتغير Rad2Deg ليعيد لنا القيمة بالدرجات، اخيراً استخدمت الدالة MoveRotation و كما قلت هي تطلب متغير من نوع float و حالياً المتغير angle يخزن ظل الزاوية المطلوب لتدوير المدفع, بشكل مباشر قم بكتابة المتغير في الدالة لكن عند تشغيل اللعبة قد ترى ان المدفع ال يدور بالشكل الجيد, لهذا تأكد من اشارات القيمة السالبة و الموجبة ايضاً قم بزيادة 90 الى المتغير angle كما هو موضح في السطر الاخير وهي الـ 90 الضائعة من الظل

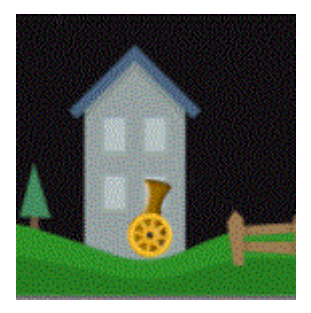

االن قم بمناداة الدالة في FixedUpdate و قم بتشغيل اللعبة, ستالحظ ان المدفع ينظر الى مؤشر الماوس بشكل جيد و خالي من المشاكل.

#### <span id="page-30-0"></span>**الطريقة الثانية )االنسيابية(:**

بالنسبة للطريقة الثانية و هي عمل حركة ناعمة اثناء الدوران اي انتقال من موقعة الحالي الى موقع الماوس بشكل ناعم و قد تستفيد من هذه الطريقة كثيراً لكن لن اعتمدها في المدفع، بالنسبة للحركة الناعمة فيها ليست فيزيائية و تستطيع تشغيلها في Update و لن تلاحظ اي مشاكل, اوالً دعني اعطيك نظرة اقوى الى هذه الطريقة, في هذه العملية لن تضطر لتعريف متغير D2Rigidbody الن جميع القيم سوف تتحول الى الفئة Quaternion وهي التي سنستخدمها بكثر, هذه الفئة توفر دالة Lerp تتيح لك االنتقال من موقع دوران الى موقع دوران, ففي حالتنا هذه سننقل المدفع من موقع دورانه الحالي الى موقع الماوس المخزن في متغير من نوع Quaternion الن الدالة Lerp تطلب متغيرين من نوع Quaternion و االخير من نوع float يحدد سرعة االنتقال بين المواقع, اذن لنقم بعمل هذا الكود, الحظ:

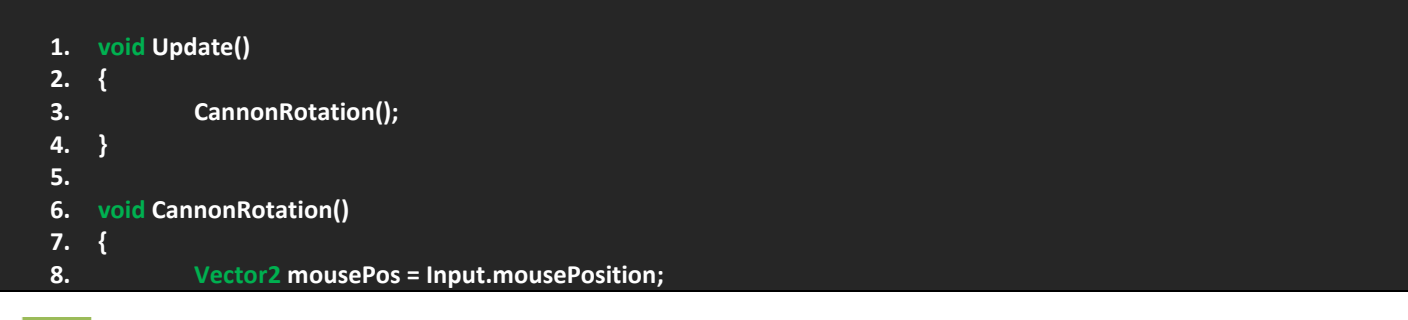

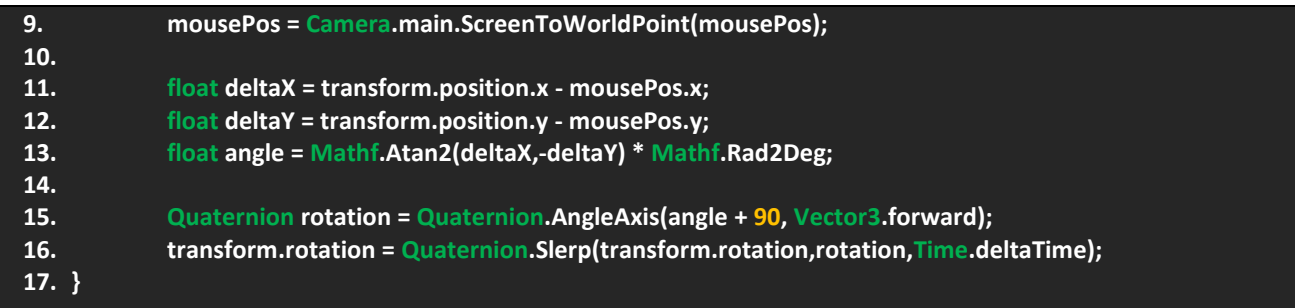

#### فكر االن كيف تكون هذا الكود وماهي آلية عملة؟

ان هذا الكود بشكل كبير يعتمد على استخدام الفئة Quaternion و التي قمت بتخزين مواقع الحركة و الدوران و الظل فيها, الحظ انه من السطر 8 الى 13 هو الكود السابق الذي عملنا علية, اما من السطر 15 الحظ انني عرفت متغير من نوع Quaternion باسم rotation و الذي يخزن موقع الماوس و يتم تحويل الحركة الى االمام forward اعتماداً على محاور البرنامج, المتغير forward يخزن فيه قيم المحور z لو الحظت في االلعاب الـD3 فأن المحور z هو المحور الذي يقوم بتحريك االجسام الى االمام و الخلف اما باقي المحاور فأنها D2 و كما نعمل عليها االن )y ,x )في المتغير rotation استخدمت الدالة AngleAxis و هي ضمن الفئة Quaternion, ان هذه الدالة تقوم بتحويل قيمة الدوران الى محور معين و هذه الدالة تطلب متغير من نوع float و آخر من نوع 3Vector اي بمعنى آخر )قيمة الدوران تعود الى محور 3Vector )و هنا تتوفر معنا قيمة الدوران angle و المحور المطلوب هو forward3.Vector يمكنك اختبار باقي المحاور لتأخذ فكرة اكبر عن الموضوع, االن تبقى لنا السطر االخير 16 و يجب ان نعيد استخدام الدالة rotation التي تخزن قيمة الدوران و على محور معين، لاحظ بشكل مباشر انني استخدمت المتغير transform.rotation و هذا المتغير يطلب متغير من نوع Quaternion و بما اننا نريد استخدام الدالة Lerp فأننا استخدمنا الفئة Quaternion و منها الدالة Lerp, في الدالة يجب تحديد موقع الدوران الحالي وهو rotation.transform و تحويلها الى متغير الدوران الثاني وهو من نوع Quaternion و الموجود معنا rotation و يخزن موقع الماوس, اما بالنسبة للسرعة فحالياً هي مضروبة في وقت البرنامج لهذا يمكنك استخدام متغير يحدد سرعة االنتقال بكل بساطة.

ان هذه الطريقة غالباً يتم استخدامها في الالعاب الـ 3D لكن بما انها تعمل على الالعاب الـ 2D فليس هناك مشكلة ابداً، في النهاية اتمنى ان تعجبك الطريقة الثانية و ان تكون سهله لكي تفهمها بسرعة .

## <span id="page-31-0"></span>**الطريقة الثالثة )االشعة(:**

طريقة الاشعة هي الطريقة التي استخدمتها في اول بداية لتصميم اللعبة ولكن عرفت انها طريقة خاطئة لتدوير المدفع لهذا اردت مناقشة هذه الطريقة و للعلم انها تعمل مع االلعاب الـ D3 بشكل جيد دون مشاكل فيها تعتمد على استخدام الدالة ()LookAt.transform و هي غير مستخدمة في االلعاب الـD2 ألنها تدور على جميع المحاور في عملية النظر او بشكل اوضح تطلب متغير من نوع 3Vector.

مفهوم االشعة في اليونتي يعني استخدام فئات مثل Ray و RaycasHit ايضاً Physics تساعد على خلق شعاع صادر من جسم معين.

ان لهذا الشعاع عدة خصائص فهو يقوم بحساب النقطة التي لمسها و هي تعتمد على مكون كواليدر ليحدد المكان الذي خبط فيه و تعيد هذه القيمة في المتغير point, يتم استخدام الفئة RaycasHit الستخراج معلومات التصادم و المماس و تستطيع من خاللها تحديد طول لهذا الشعاع، ايضاً بنيح لك التلامس مع Layer معين كي لا يختلط مع باقي الـ Layers في البرنامج، اذن الاشعة فعالة في عملية النظر، ليس فقط النظر بل الاشياء اخرى كثير لن يتسع الكتاب لشرحها ولكن سأناقش بعضً منها في الدروس القادمة، على العموم لاحظ هذا الكود:

**1. void FixedUpdate(){ 2. 3. LookAtMousePoint (); 4. } 5.**

۲۱

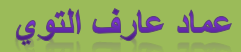

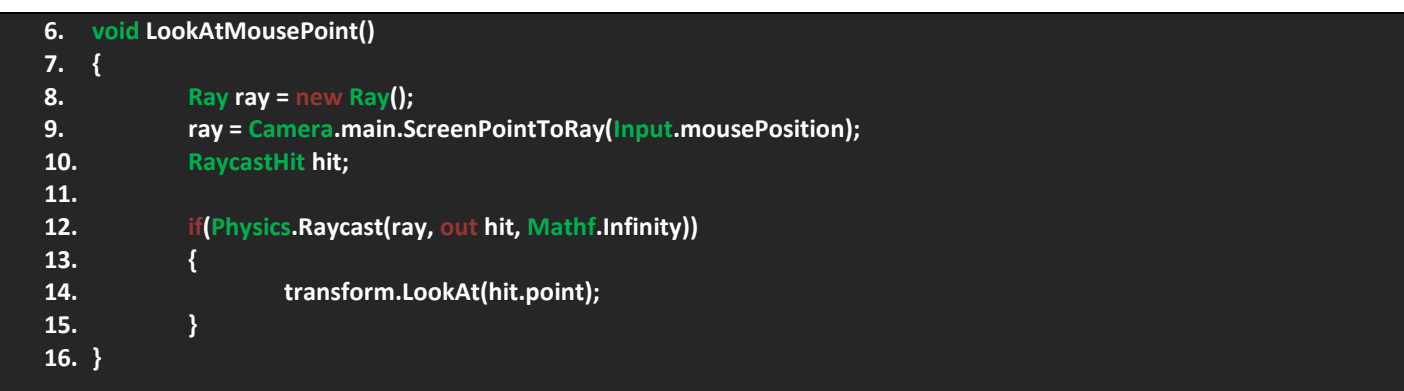

اولاً يجب ان أشير الى ان هذا الكود فيزيائي بكل معنى الكلمة من السطر 8 الى السطر12 جميعها اكواد فيزيائية و لهذا ناديت الدالة في FixedUpdate بكل بساطة, في السطر 8 الحظ انني عرفت متغير من نوع Ray و هذا مشيد)Constructor )و يستخدم إلنشاء اتجاه لهذا الشعاع و اشياء اخرى و للعلم ان Ray هو متغير من نوع 3Vector, االن الحظ في السطر اسفله انني استخدمت الدالة ScreenPointToRay و هذه الدالة تطلب متغير من نوع Position 3Vector و بما انني استخدمت المتغير mousePosition فهنا سيقوم بجعل موقع الماوس هو النقطة التي سيطلع منها الشعاع، الان لكي نجلب معلومات التصادم فأننا اولأ نعرف متغير يمثل الفئة RaycastHit, في السطر 12 قمت بالتحقق في حالة من ان هذا الشعاع صادر ام غير صادر بالفعل, الدالة Raycast من الفئة Physics تساعدك على معرفة الشعاع و معلومات التصادم و المماس، ايضاً الطول و ان اردت بمكنك استخدام Layer معين، الان في حالة تحققت هذه الشروط سيقوم الكائن بالنظر الى موقع الشعاع اعتماداً على النقطة التي وصل اليها الشعاع او النقطة التي خبط فيها الكولايدر لهذا تخزن القيمة في المتغير point و كما هو موضح في السطر .14

اذن ما هو رأيك بخصوص هذه الطريقة؟

غير مفيدة حالياً لكن قد تنفع في بعض الاحيان و انا شخصياً افضل عدم استخدامها في الالعاب الـ 2D و هذا لا يعني ان الاشعة لا تستخدم في الالعاب الـ 2D بل يونتي يوفر فئات مثل Ray2D, RaycastHit2D, Physics2D, BoxCast و اشياء كثيرة و لك امر استكشافها و مراجعتها و خير دليل هو مرجع **API [Scripting Unity](http://docs.unity3d.com/ScriptReference/)**.

## <span id="page-32-0"></span>**برمجة العجلة )Wheel):**

بالنسبة لتحريك العجلة فيجب علينا تحريكها فيزيائياً اي باستخدام دوال فيزيائية و يوجد لها طريقتان اكثر من سهله، اولأ دعنا نناقش طريقة حركة العجلة, تالحظ ان لعبتنا من نوع D2 و ان في هذه الحالة العجلة تتحرك على محور واحد x اي االفقي Horizontal و تحركها يكون بالسهمين الايمن و الايسر او A, D، ايضاً تلاحظ ان حدود حركة المدفع غير موجودة اي انه في حالة خرج المدفع من المشهد سيسقط و لن يعود مجدداً و لهذا يجب علينا عمل حدود لحرك المدفع, قد ربما تخطر في بالك فكرة وضع حدود باستخدام المتغير transform.position.x ووضعة في شرط ومن خلاله تستطيع وضع الحدود التي تريدها، طريقة اخرى هي وضع Box Collider2D في طرفي المشهد بحيث ان المدفع عندما يرتطم بالكواليدر لن يخرج من المشهد, فكر في اي الطريقتين افضل؟

صراحةً لن اعطيك الجواب دون التجربة لهذا لنقوم باستخدام الطريقتين، في البداية سنستخدم الطريقة الاولى و هم عمل حدود باستخدام المتغير x.position.transform, لكن قبل هذا كلة دعنا نبدأ بتحريك العجلة لكي نستطيع اختبار حدودها.

اولاً قم بأنشاء ملف برمجي باسمWheelController بحيث ان هذا الملف البرمجي سيمثل حركة العجلة، اذن قم بفتح هذا الملف و اكتب اكود التالي لكي اقوم بشرحة لك:

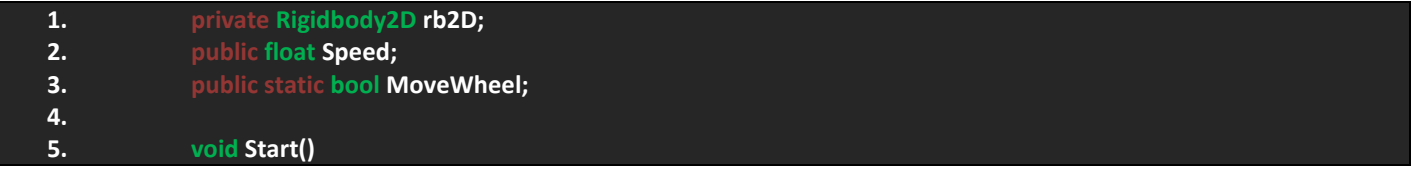

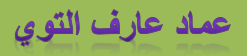

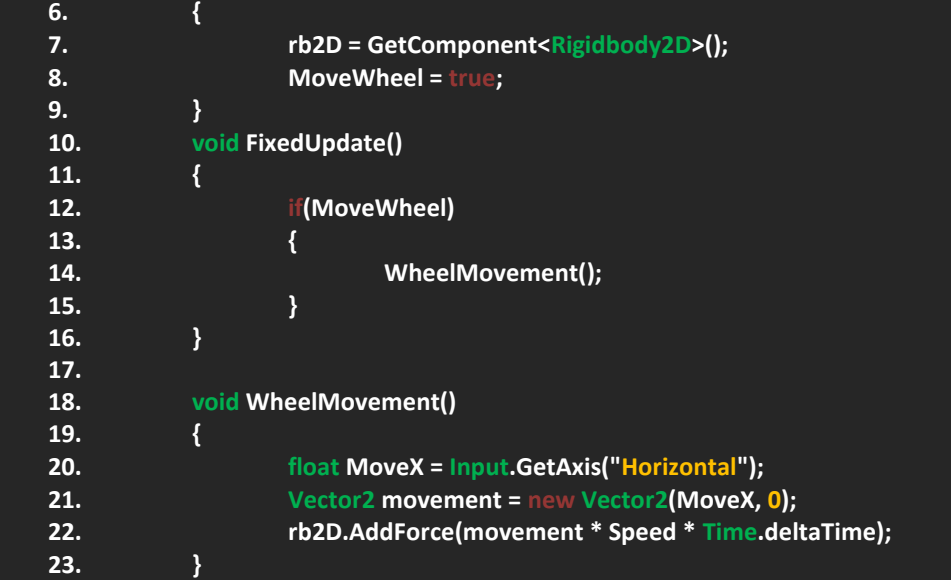

حسناً دعنا نناقش هذا الكود، لاحظ في البداية الثلاثة الاسطر الاولى و التي عرفت فيها متغير من نوع Rigidbody2D يمثل المكون في العجلة اما الثاني من نوع float و هو يحدد سرعة الحركة لهذا للعجلة، و اخيراً الثالث متغير من نوه bool و لكن static لكي يتيح لي التعامل معه خارج هذا الملف لكي نستطيع ايقاف حركة العجلة عندما تنتهي اللعبة, اذن ثالثة متغيرات اولية ضرورية لتحريك العجلة.

في Start فمت بجلب مكون Rigidbody2D ايضاً اعطيت اول قيمة افتر اضية للمتغير MoveWheel ففي حالة true العجلة ستتحرك و false لن تتحرك بكل بساطة, بما اننا سنتعامل مع كود فيزيائي فيجب انشاء الدالة FixedUpdate و التي ناديت فيها الدالة WheelMovement التي تحتوي على اكواد حركة العجلة, دعنا ندخل الى الدالة و نرى مافيها؟

الحظ في البداية عرفت متغير من نوع float باسم MoveX هذا المتغير يخزن فيه الحركة على المحور x باستخدام المحور Horizontal االفقي و هنا يجب تخزين المتغير MoveX في متغير من نوع 2Vector لكي نستطيع اضافة قيم المتغير الى المحور x, في السطر 21 قمت بتغير متغير من نوع 2Vector و قمت بوضع المتغير MoveX فيه, هنا سيتم تخزين جميع القيم الحالية في المتغير movement و الذي يمثل حركة العجلة على المحور x لكن هنا يحب استخدام هذا المتغير في دالة فيزيائية اي من نوع D2Rigidbody, تجد في اسفلة انني استخدمت الدالة AddForce و التي ستضيف قوة الى العجلة اعتماداً على المتغير movement و للعلم ان هذه الدالة تطلب متغير من نوع 2Vector لتتمكن من وضع القوة على احد المحاور او كالهما معا,ً الحظ انني استخدمت المتغير Speed لكي نستطيع التحكم بسرعة العجلة بكل بساطة.

بالنسبة للمتغير MoveWheel فهنا قمت بربطة بالدالة بشكل مباشر و للعلم ان هذا المتغير لن يظهر في االنسباكتور و حتى ان كان public لأنه ثابت و لكن هناك فرق، في حالة كان public static فهنا سيكون ثابت و لكن ستستطيع استخدامه خارجياً اي في ملف آخر عبر فئته مباشرةً، و لكن ان كان private static فلن تتمكن من استخدامه في ملف آخر عبر فئته مباشرةً لهذا سنستخدمه في صيغته العامة لكي نستطيع التعامل معه لاحقاً، القيمة الافتراضي في Start لهذا المتغير هي ضرورية جداً لكي تتمكن من معرفة قيمة الحالة قمت بتشغيل اللعبة. ان هذا الكود سهل التعامل و مفهومة هو وضع الحركة في دالة فيزيائية تعطي قوة على هذا المحور اعتماداً على متغير يحدد السرعة الخطية له فقط!

تبقى لنا وضع حدود لحركة المدفع و لكن اولاً قم بوضع قيمة المتغير Speed كبيرة لكي تستطيع اختبار مدى فعالة الحدود، اذن لنقوم بصنع هذه الحدود، الطريقة الاولى هي باستخدام المتغير transform.position و لنجربها الان، اضف هذه الدالة الى الملف:

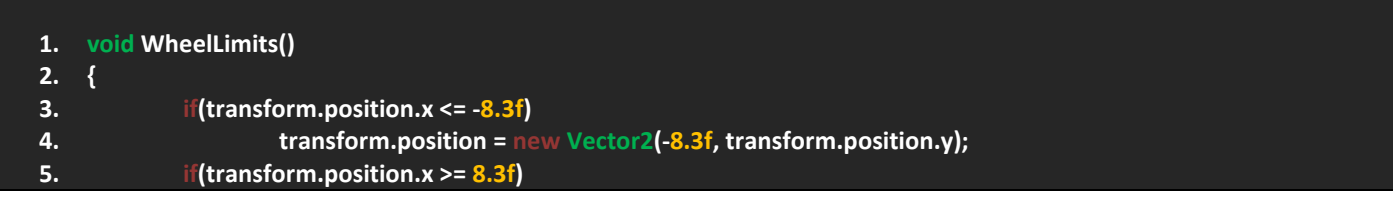

#### **6. transform.position = new Vector2(8.3f, transform.position.y);**

#### **7. }**

الدالة بسيطة جداً فقط عرفت شرطين الاول في حالة كان موقع العجلة اصغر من 8.3f- و هي القيمة التي اراها مناسبة في مشهدي ستضل العجلة في نفس الموقع, اما في حالة كانت اكبر من f8.3 ستصبح العجلة في مكانها, لكن هنا المشكلة تكمن في اننا نقوم بتحريك العجلة باستخدام دالة فيزيائية, لهذا في حالة وصلت العجلة الى اقل او اعلى قيمة ستضل القوة موجودة في العجلة و حتى في حالة وصل الى نهاية المطاف ستضل العجلة تدور و لن تستطيع تحريك المدفع للجانب االخر اال في حالة توقفت العجلة, هذه المشكلة ربما قد تزعجك اثناء اللعب، لمهذا يوجد حل آخر لمها و هو بسيط جداً فقط كل ماعليك فعلة هو وضع Box Collider2D في طرفي المشهد كما هو موضح في الصورة:

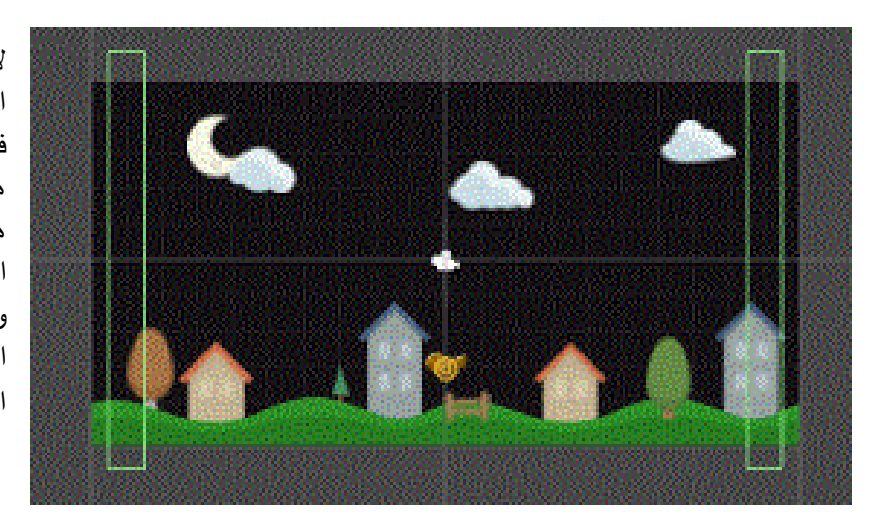

الحظ الكواليدران في الصورة و هما يمثالن حدود المشهد على اليمين و اليسار, و عند االصطدام بهما فأن المدفع سوف يرتطم بهما, قد تسألنا ان كانت هذه هي الطريقة المثالية لوضع حدود للمشهد؟ سأجيبك بان هناك العديد من الطرق و لكن اجد ان استخدام هذه الطريقة في اللعبة هي جميلة, المشكلة االن ان في حالة وضعت الكواليدران بهذه الطريقة فسوف يرتطم به االعداء لهذا قم بوضع Layer يمثل هذه الحدود و افصل ارتطامه بالأعداء بكل بساطة.

الى هنا اضن ان الامر بات اوضح لك، اذن عملية تحريك العجلة قد انتهت، لهذا سننتقل الى اطلاق النار من المدفع و بعض الخصائص الضرورية له.

## <span id="page-34-0"></span>**مؤشر اطالق النار )الهدف Aim):**

بالحديث ان اطالق النار فهنا سيتوجب علينا وضع بعض االولويات الضرورية لكي قوم اضافة الطلقات بشكل جميل, ان مؤشر الهدف ضروري في اي لعبة تصويب و هو الذي يساعدك في تحديد الهدف او التأشير علية, عند تشغيل اللعبة ستوجب علينا اخفاء مؤشر الماوس االفتراضي ووضع مؤشر هدف بدلة, هنا يجب تحديد موقع المؤشر بحيث يكون في موقع مؤشر الماوس االفتراضي في المشهد, اذن لنقم بعمل مؤشر الهدف الخاص بالمدفع، بالنسبة لطرق وضع هذا المؤشر بدل مؤشر الماوس فان هناك طريقتان اجدهما مناسبتان جداً سنناقشهما الان .

اولاً للعثور على المؤشرات قم بالبحث عن الملف Aim ستجد فيه العديد من المؤشرات و التي تختلف في الحجم، شخصياً اخترت المؤشر crosshair\_red\_large في حالة لم يعجبك فبكل بساطة اختر واحداً آخر ، اذن لنقم بعملية وضع مؤشر الهدف بدل مؤشر الماوس

## <span id="page-35-0"></span>**الطريقة االولى )Rect):**

الطريقة االولى قم بأنشاء ملف برمجي ثاني باسم PlayerShooting بحيث ان هذا الملف سوف يكون الملف الخاص بأطالق النار بالنسبة للمدفع لهذا قم بوضعة في مجلد Player مع باقي الملفات و تأكد من سحبة الى المدفع, االن قم بفتح هذا الملف و قم بكتابة الكود التالي فيه:

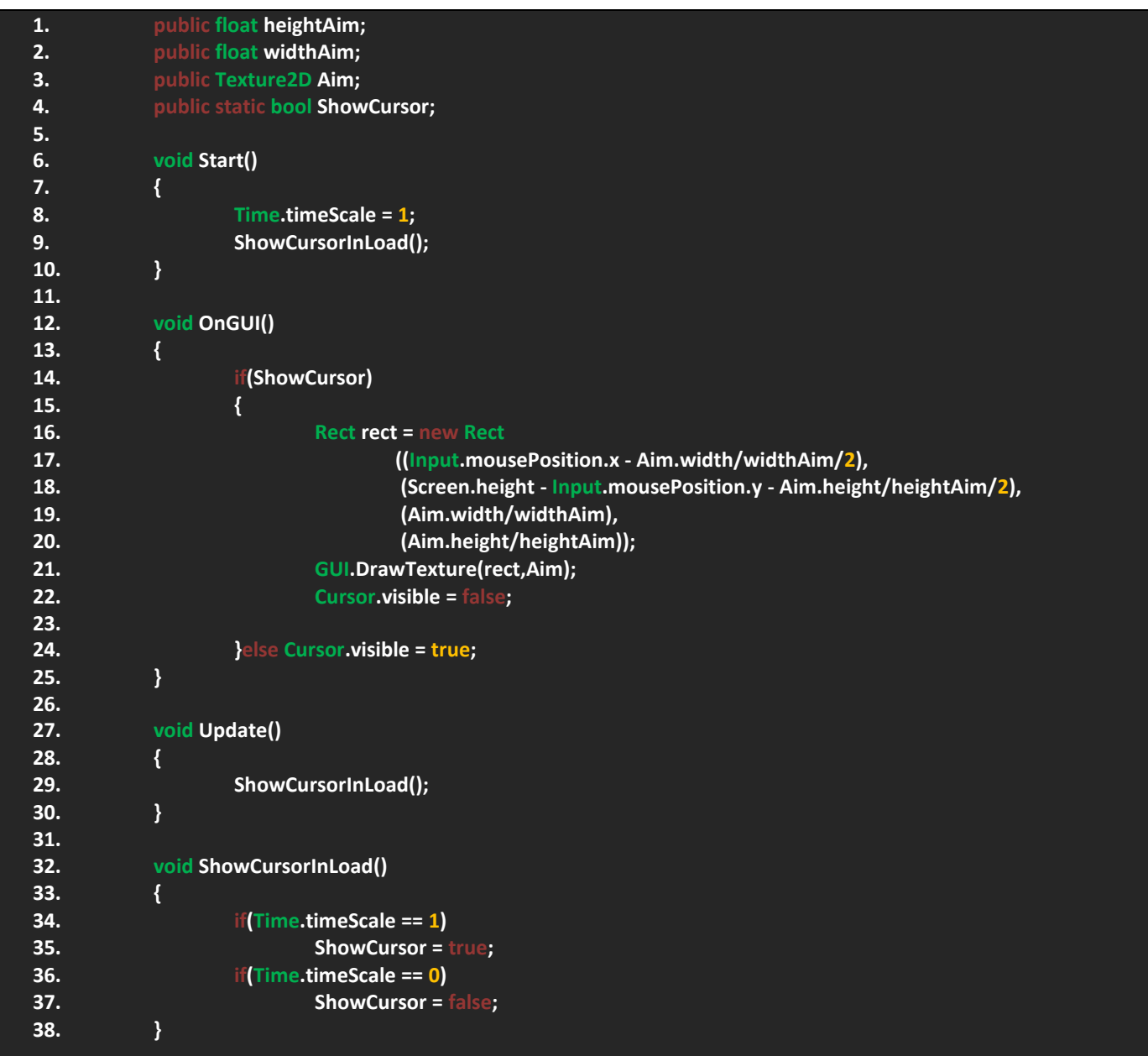

في البداية دعني واضح لك شيء، ان هذا الكود لا يظهر المؤشر فقط بل ايضاً يحدد متى يظهر و متى يختفي اعتماداً على قيمة Timescale و التي تتحكم بتوقيف و تشغيل المشهد, في البداية قمت بتعريف 4 متغيرات بحيث ان 2 من نوع float يمثالن الطول و العرض للهدف ايضاً الموقع، اما الثالث فهو خاص بصورة الهدف و الرابع خاص بإظهار مؤشر الماوس و إخفائه، اربعة متغيرات ستساعدنا على وضع هذا المؤشر في اللعبة.

في Start حددت ان قيمة Timescale تساوي واحد اي ان الوقت سيشتغل عند بداية الله، ان هذه العملية ضرورية جداً و دائماً تتغير قيمة Timescale عند ايقافه و تشغيله و لن تالحظ هذا االن و لكن سنحتاج اليه الحقا,ً اسفلة ناديت الدالة ShowCursorInLoad و هذه الدالة وضيفتها اظهار و اخفاء المؤشر اعتماداً على قيمة Timescale، في الدالة OnGUI وضعت شرط و هذا الشرط مربوط بدورة في قيمة Timescale, استخدمت افئه Rect او باألصح عرفت متغير يمثل الفئة Rect و هذه الفئه تتيح لك ضبط موقع كائن D2 على الشاشة
بالضبط على المحورين Y ,X و هي تطلب 4 بارامترات من نوع float بحيث ان االول يحدد موقع الكائن على المحور x و الثاني على محور y اما لثالث و الرابع فهما مختصان بطول و عرض الكائن, تالحظ انني مباشر استخدمت الفئه, حسناً دعنا نناقش امرها, تالحظ في البداية قمت بفتح الاقواس لكي ارتب الامر اي ان شكل الدالة البداية هاكذا **((Rect((left),(top),(width),(height)** و الان نستطيع وضع كل قيمة في مكانها بهذا الشكل, في البداية يجب تحديد موقع الهدف على المحور x و الحظ في السطر 17 انني انقصت الفارق بين موقع الهدف و موقع الماوس و قسمت الناتج على قيمة عرض الهدف و قسمت الناتج االخير على 2 السبب هو انه كلما زاد حجم الهدف سيتغير موقعة و لهذا قمت بقسمة موقع الهدف على عرضة و ايضاً هذا مافعلته في السطر 18 و تالحظ انني اقصت الفراق على ارتفاع الشاشة الن الارتفاع يختلف عن العرض لهذا لكي لا تظهر مشكلة تغير موقع الهدف على ارتفاع الشاشة، في السطرين 20 19, حددت طول و عرض الهدف و قسمت الناتج على طول و عرض الهدف كما هو موضح, ان هذه العملية ستتيح لك تغيير حجم الهدف و عند تشغيل اللعبة ستالحظ ان موقع الهدف لم يتغير مع تغير حجمة و هذه الطريقة ستختصر عليك عناء ضبط موقعة.

في السطر االخير 21 استخدمت الدالة DrawTexture و هي متخصصة في اظهار صورة معينة في الشاشة وهي تطلب متغيرين االول من نوع position Rect يخزن فيه موقع الصورة اما الثاني فهو متغير من نوع D2Texture و بكل بساطة هي الصورة التي تريد اظهارها، تبقى شيء اخير و هو اخفاء المؤشر الافتراضي (مؤشر الماوس) لكي تستطيع رؤية الهدف فقط، في السطر 22 استخدمت الفئة Cursor و هي توفر العديد من الدوال و المتغير التي تختص بالمؤشر و هي ايضاً توفر متغير من نوع bool يساعد على اظهار و اخفاء مؤشر الماوس اعتماداً على قيمته الحالية و كما تلاحظ في السطر 22 جعلت قيمة المتغير visible = false اي المؤشر سيختفي، اما امر اظهار المؤشر فهو على قيمة Timescale، اذن ماهو رأيك بهذه الطريقة؟ البست صعبة قليلاً؟ لابأس و لكن اردت مناقشتها لكي تستوعب طريقة وضع مؤشر الماوس باستخدام الدالة OnGUI و لكن هذه الطريقة كانت تستخدم في النسخ القيمة لهذا في النسخة الجديدة )من 4.6Unity الى 5Unity )ستجد دالة توفر عناء وضع مؤشر الماوس بدل المؤشر االفتراضي و هذا ماسنناقشة في الطريقة الثانية.

# **الطريقة الثانية )Cursor):**

بالنسبة لهذه الطريقة فأنا اجدها طريقة مختصرة لوضع هدف بدل مؤشر الماوس االفتراضي, ان الفئة Cursor توفر لنا بعض الدوال و اهمها المتغير visible وهو من نوع bool كما شرحته سابقاً، ايضاً الدالة SetCursor و هي نساعدك على تبديل المؤشر الحالي او بالأصح الحصول على مؤشر، حسناً سنستخدم الدالة SetCursor و هي ستختصر لنا الامر.

ان هذه الدالة تطلب 3 متغيرات بحيث ان الاول من نوع Texture2D و الذي يحتوي على مؤشر الهدف، المتغير الثاني من نوع Vector2 و هو يحدد موقع الهدف اعتماداً على المحورين x, y، اما الاخير فهو من نوع CursorMode يحدد نوع او حالة المؤشر و توجد فيه حالتين, االولى Auto اي الحالة االعتيادية في للمؤشر اي سيكون متاح للظهور في الشاشة, اما الثاني ForceSoftware يعتمد على دقة المؤشر, لكن في حالة تغير موقع الهدف فسوف نقوم بضبط موقعة, اذن لنجرب هذه الدالة, تأمل هذا الكود:

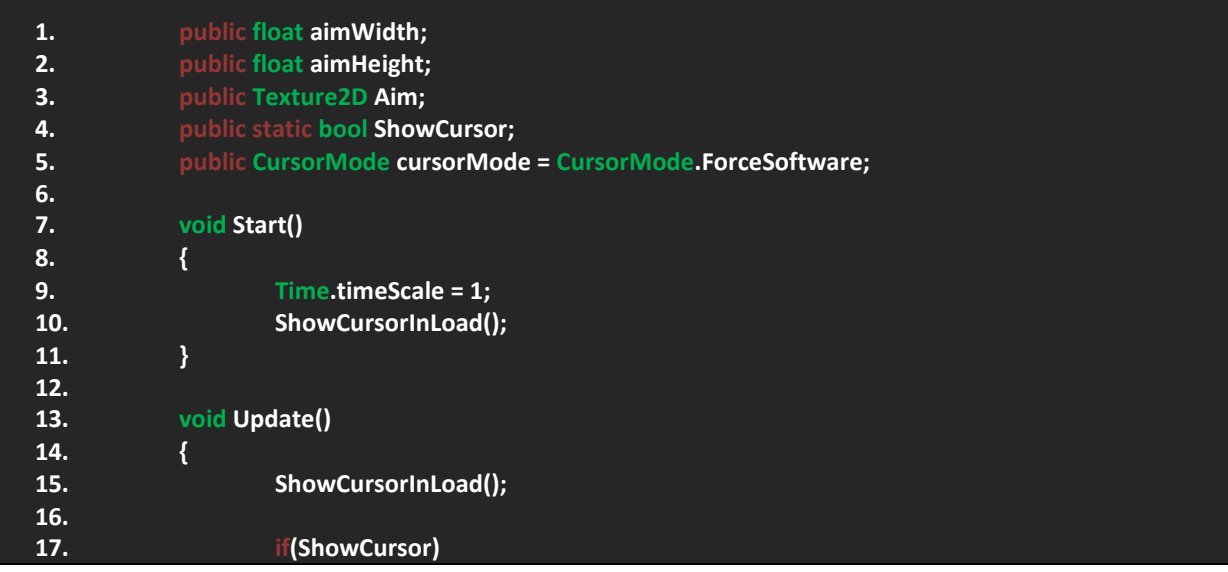

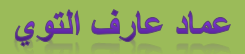

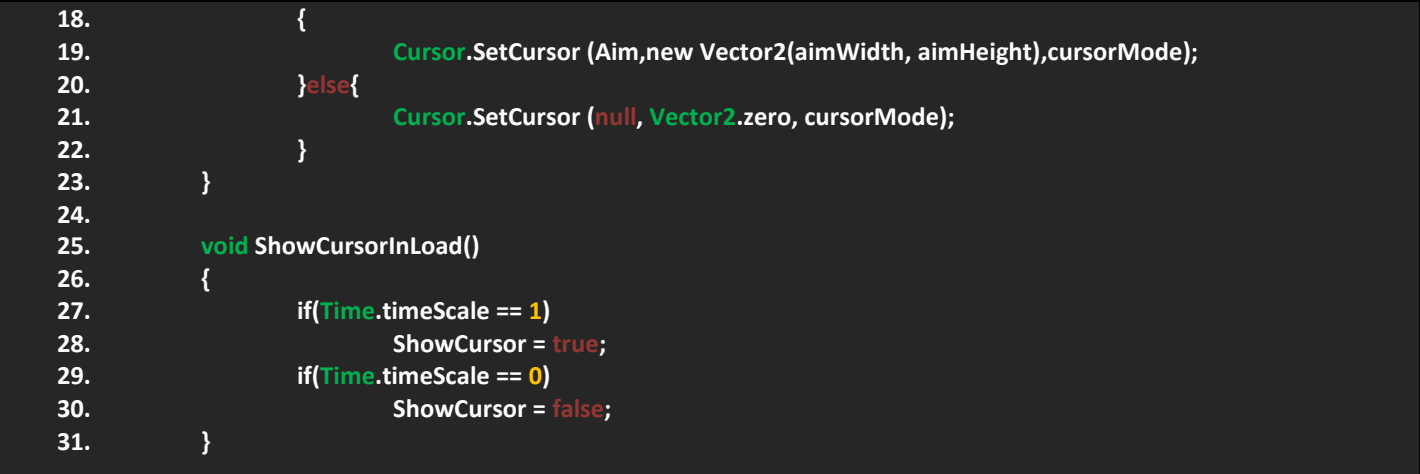

حسناً دعنا نناقش هذا الكود، في البداية تلاحظ انني متغيرين من نوع float يحددان موقع الهدف على المحورين، ايضاً عرفت متغير آخر من نوع D2Texture و هو الهدف, اسفلة عرفت متغير من نوع bool و شرحته سابقا,ً المتغير االخير من نوع CursorMode وهو يحدد نوع المؤشر, اذن 5 متغيرات اولية ضرورية.

حسناً في Start تجد القيمة االولية نفسها, اما في Update فتالحظ انني استخدمت الفئة Cursor و منها الدالة SetCursor هذه الدالة يجب ان تحدد موقع المؤشر الحالي و تستبدله بالهدف, فيها حددت اول قيمة و هي صورة المؤشر من نوع D2Texture, اما المتغير الثاني فهو من نوع 2Vector و تالحظ انني استخدمت متغيري الطول و العرض فيه الن في بعض االحيان تجد ان المؤشر ال ينطبق على موقع الماوس لهذا سيتوجب علينا تغيير موقعة اعتماداً على المتغيرين، في الاخير يطلب مننا نوع او حالة المؤشر و بشكل مباشر نستخدم المتغير cursorMode و افتراضياً هو على الوضعية ForceSoftware و اجدها مناسبة مع اللعبة.

هذا كان في حالة تم التحقق من ان قيمة المتغير ShowSursor اصبحت true, ففي حالة لم تصبح true فهنا يجب اخفاء مؤشر الماوس و بشكل مباشر نضع نفس الدالة و نستبدل المتغير Aim بـ Null و هذه القيمة تعني فارغ اي الوجود ألي مؤشر او هدف لهذا سيضع المؤشر الافتر اضـي للماوس ايضاً اعدت موقعه الـى منتصف الشاشة و بـهذا الشكل نـعيد المؤشر الافتراضـي للماوس.

ان هذه الطريقة سهله و جميلة ايضاً تستطيع التحكم بها بسهولة، الان بالعودة الى المشروع ستجد المتغيرات التي أنشأناها:

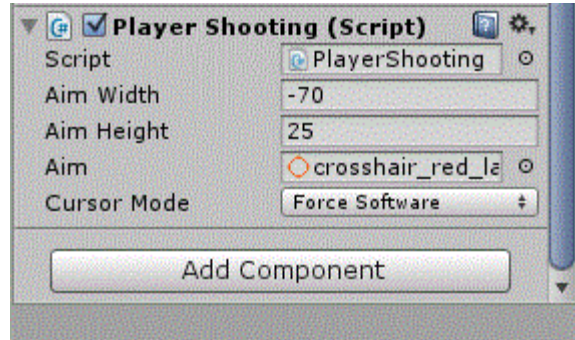

الحظ نوع المؤشر يظهر على شكل enum و يمكنك تغييرة و هو حالتان, ايضاً الحظ انني سحبت صورة المؤشر الى مكانة, و بالنسبة لموقع المؤشر فاجد ان االرقام الظاهرة هي مناسبة في اللعبة, و تستطيع تغييرها حسب ما يتناسب معك.

االن قم بتجربة اللعبة و ستالحظ ظهور المؤشر في الشاشة بشكل جيد .

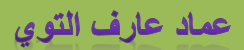

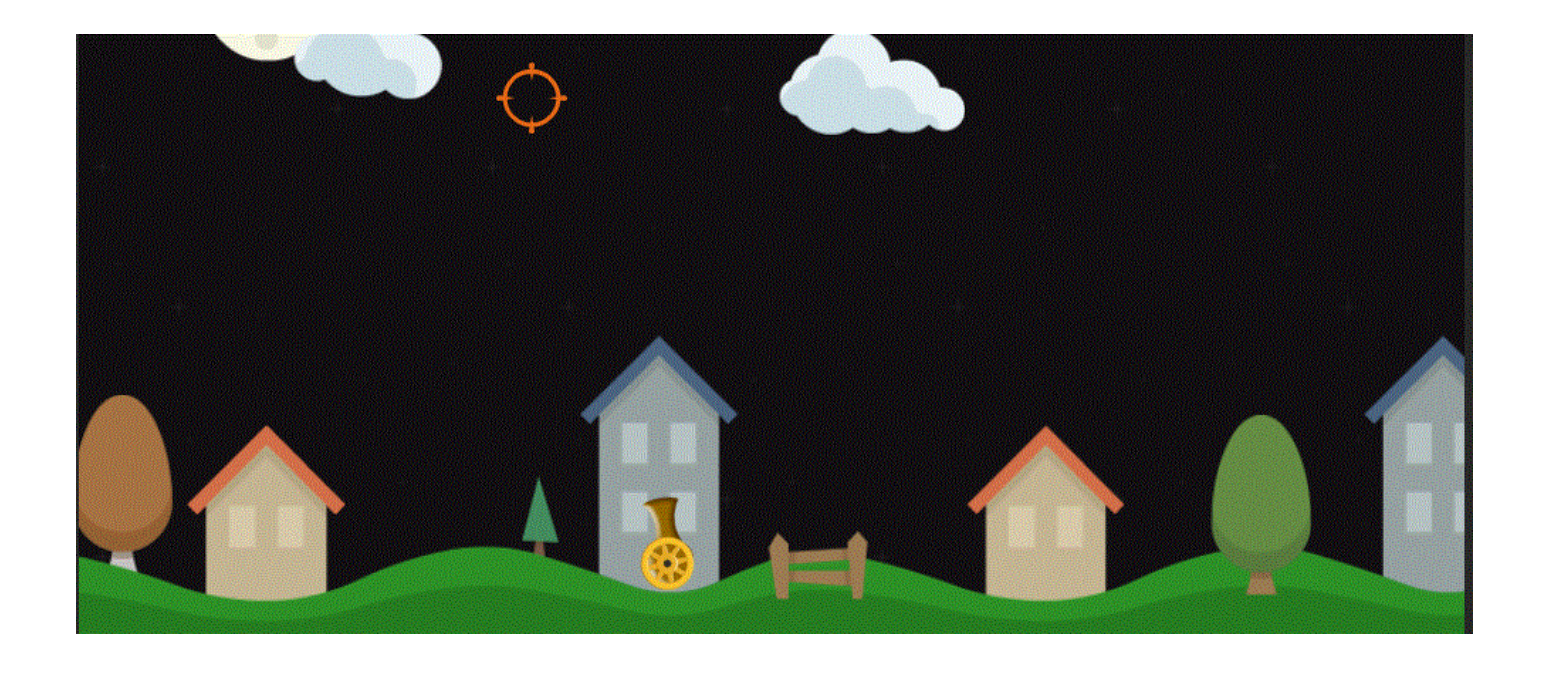

## **تجهيز و برمجة الطلقات:**

في هذه الفقرة سنناقش فكرة اطالق النار من المدفع, سيتوفر لذينا ثالث انواع من الطلقات بحيث ان لكل طلقة مدى تأثيرها الخاص في االعداء و البيئة المحيطة, اذن لنقم بتحضير الطلقات.

### **تجهيز الطلقات:**

تجهيز طلقات الالعب فقط, اذن لنقم بالبحث عن طلقات الالعب و نضع لها المكونات, بالنسبة للطلقة االولى قم بالبحث عن الصورة icon bullet gold long هذه ستكون الطلقة الاولى، الان اسحبها الى المشهد لكي نعدل عليها و يجب ان تكون هذه:

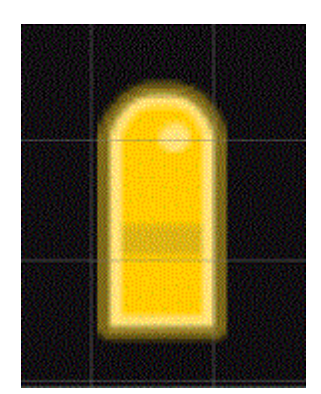

اذن هذا هو شكلة الطلقة الاولى، حسناً دعنا نضيف اليها المكونات، في البداية قم بإضافة Box Collider2D، ثم قم بإضافة المكون D2Rigidbody, اجعل الجاذبية )Gravite )تساوي صفر, بالنسبة للـ Layer قم باضافة Layer جديد باسم BulletPlayer، و هذا سيمثل جميع الطلقات للاعب، ايضاً اضف تاج جديد باسم 1\_Player\_b اي الطلقة االولى لالعب, و سننشئ باقي الطلقات االن, سيتبقى لنا تعديل التصادمات لكن سنتر كه لأخر الفقر ة.

بالنسبة للطلقة الثانية قم بالبحث عن الصورة long\_silver\_bullet\_icon االن قم بوضع نفس المكونات باالضافة الى الـ layer و لكن تأكد من ان التاج هو 2\_Player\_b ألنها الطلقة الثانية, الطلقة االخيرة ستكون عبارة عن قنبلة و هي فعالة جداً لهذا يجب علينا وضع صورة قنبلة، اذن قم بالبحث عن الصورة

Boom و ستجد صورة لقنبلة, جيد قم بوضع نفس المكونات و قم بتغيير الـ D2Collider Box الى D2Collider Circle, بالنسبة للـ Tag تأكد من انه 3\_Player\_b اما بالنسبة للـ Layer فأتركة.

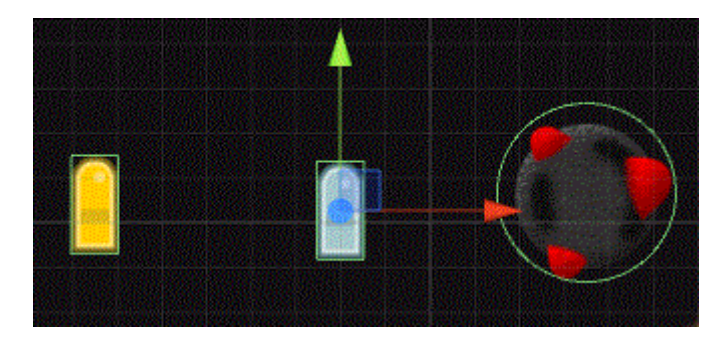

الى اهنا نكون قد انهينا تجهيز طلقات الالعب و سيتبقى لنا تحديد التصادمات و برمجة الطلقات, اذن لنقم بتحديد التصادمات, بالدخول الى :التالي النافذة لك ستظهر Edit> Project Setting> Physics2D

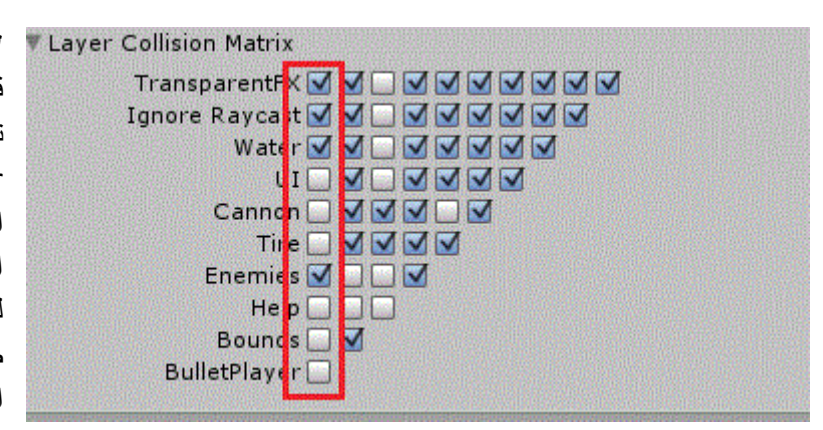

الحظ القائمة المحددة باللون االحمر, ان هذه القائمة هي قائمة Layer الطلقات )BulletPlayer )و تجد انها ال Cannon, Tire, UI, Help, Bounds, الـ مع تتصادم BulletPlayer, و االهم من هذا انها تتصادم مع األعداء او الير االعداء )Enemies), بهذا الشكل نكون قد انهينا العمل على طلقات الالعب و سيتوجب علينا برمجتها, و لكن تأكد من ان جميع الطلقات على شكل prefab اي كل طلقة لها prefab لكي نستطيع استنساخها عند اطالق النار.

### **اطالق النار:**

وصلنا الى الفقرة الاهم و التي تعتمد بشكل كبير على الفقرة السابقة و من خلال كل طلقة سنستطيع تحديد قوة كلاً منها، في هذه الفقرة سنناقش طريقة اطلاق النار ايضاً التبديل بين الطلقات و عمل الذخيرة و غيرها من الامور التي سنمر عليها، اطلاق النار سيعتمد على الملف PlayerShooting و اسمة يدل على وضيفته لهذا سيكون هو ملف اطلاق النار، اولاً و قبل كل شيء علينا وضع كائن فارغ من خلاله ستظهر الطلقات و يمكننا التحكم بدورانه، اذن مايجب فعلة هو انشاء كائن فارغ (Create Empty) اجعل هذا الكائن ابن للكائن Cannon و تأكد من ان موقعة في **(0.1 0, 2.45,) = Position** بالنسبة للدوران اجعل دورانه في **(-90 0, 0,) = Rotation** قم بتسمية هذا الكائن الفارغ Shooting Point اذن قمنا بتجهيز مكان اطالق النار.

الان بالنسبة لطلاق النار فهناك عدة طرق و شخصياً اجد ان طريقتان هما الاكثر استخداماً و شيوعاً، حسناً دعنا نناقش الطريقتان، بالنسبة للطريقة الاولى فهي عبر استخدام حلقة تتأكد من انك قمت بالضغط على زر معين و تقوم بتطبيق الاطلاق، اما الطريقة الثانية فهي الطريقة العادية بحيث انك في حالة ضغطت على الماوس يتم انقاص الوقت و في حالة كان الوقت صفر سيتم اطلاق النار ، صرحةً اجد ان الطريقتان جميلتان و الاختيار يعود اليك، اذن دعنا نناقش الطريقة الاولى.

## **الطريقة االولى:**

في هذه الفقرة سنناقش اطالق النار باستخدام الحلقة التكرارية او الدورانية foreach هذه الحلقة تقوم بالدوران على جميع الكائنات التي يتم تعيينها فيها و تتحقق منها و في حالة شرط معين يتم تطبيق الشرط على جميع الكائنات التي تحددنها، بالنسبة لأطلاق النار فسنقوم بالتحديد بالتأكد من اننا ضغطنا على الماوس و في حالة تم التأكد سيتم تطبيق اطالق النار لكن لن تعمل هذه الحلقة اال في حالة تم التأكد من ان قيمة وقت االطالق اصغر او يساوي صفر, ان الشرح بهذا الشكل ربما يشعب االمور عليك لهذا دعنا نناقش الكود التالي:

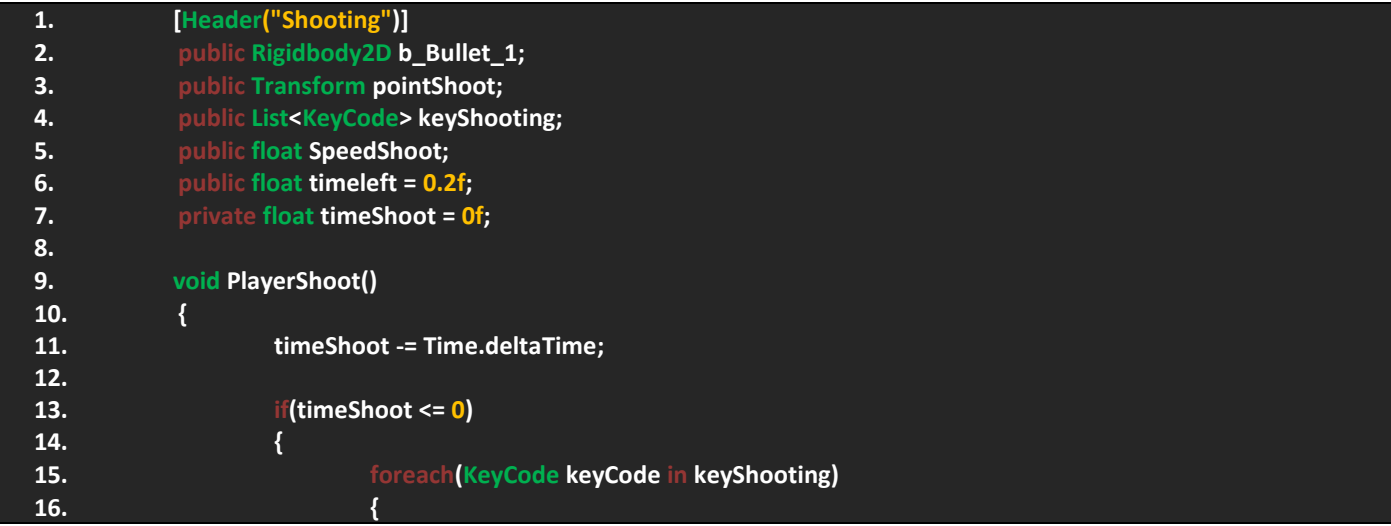

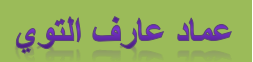

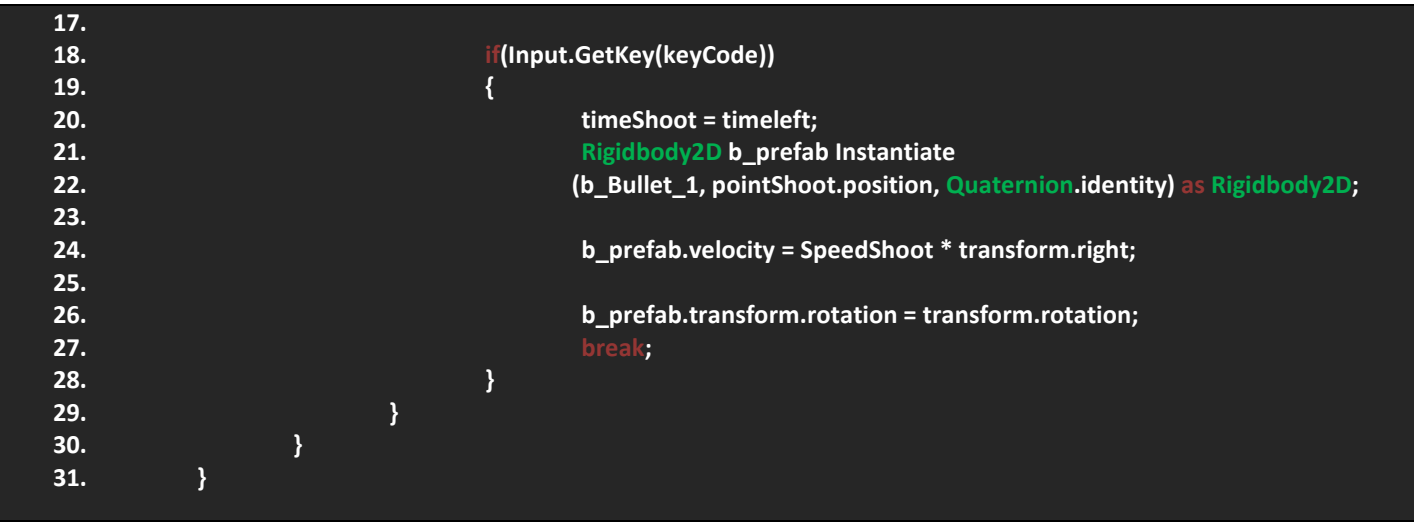

اولاً ان هذا الكود فقط لإطلاق النار بشكل مباشر.

في البداية الحظ انني وضعت جميع القيم في Header لكي ال تتشعب علي باقي المتغيرات او باألصح لكي افصل كل وظيفة لوحدها و متغيراتها تضل مفصولة و تستطيع معرفة لمن تعود فلو رجعت لليونتي ستجد ان المتغيرات ظهرت بهذا الشكل:

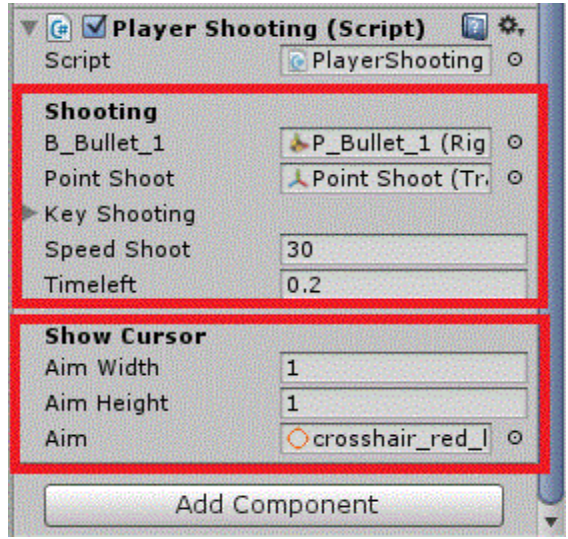

هذه العملية ستساعدك كثيراً لمهذا قم بفصل المتغيرات التي تمثل وظيفة واحدة، ستحتاج إلنشاء العديد من الملفات البرمجية و ستحتاج لفصل وظائفها كالً على حدة.

االن الحظ الستة المتغيرات التي انشأتها و هي ضرورية لعملية اطالق النار و سأناقشها معكم االن.

في البداية تجد انني عرفت متغير من نوع D2Rigidbody وهو يمثل الطلقة وبما ان طلقتنا تحتوي على مكون D2Rigidbody فيفضل تحريكها بدوال الـ Rigidbody2D ايضاً لاحظ استخدامي للمتغير Transform وهو يمثل النقطة التي ستنطلق منها الرصاصة. اسفلة تالحظ انني عرفت متغير من نوع List و هذه القائمة تحتوي على زر االدخال لعملية اطالق النار و لكن في البداية يجب استيراد نطاق االسم ليتاح لك استخدام الفئة List و نطاق االسهم هو **Generic.Collections.System using ;**و عند استيراده سيتيح لك اليونتي التعامل مع القوائم و اشياء اخرى، هنا انتهينا من المتغيرات الاساسية سيتبقى لنا انشاء متغيرات تمثل سرعة الاطلاق، و الزمن المتبقى بين كل طلقة و اخرى, اذن 3 متغيرات من نوع float تجدها آخر المتغيرات الني انشأتها, فمتغير SpeedShoot يمثل سرعة الطلقة, اما المتغيران timeShoot ‹timeleft يمثلان الزمن المتبقي و زمن الاطلاق لبدأ الاطلاق من جديد، اذن انتهينا من عمل المتغيرات الاساسية و سيتبقى لنا استخدامها في عملية االطالق.

في السطر 9 قمت بأنشاء دالة منفصلة تمثل االطالق و بالنسبة لك قم بمناداتها في Update, االن تالحظ اول كود في الدالة ووظيفته يقوم بانقاصِ الزمن الحالي و في حالة كان الزمن الحالة اقل او يساوي صفر و هو كما موضح في السطر 13 سيتم تطبيق الحلقة foreach و وظيفة هذه الحالقة هو الدوران على جميع االزرار و التأكد من ان الزر في المتغير keyShooting تم الضغط علية سيتم تطبيق عملية االطالق اي ان المتغير keyShooting هو وسيط لتحديد نوع زر االدخال لعملية االطالق. داخل الحلقة تجد ان سيتم اعادة قيمة المتغير timeShoot الى قيمة المتغير timeleft و هذا المتغير سيكون متاح للظهور في االنسباكتور و تحديد قيمته سيساعدك على معرفة الزمن المتبقي بين كل طلقة و اخرى.

بالنسبة لإلطالق تالحظ انني استخدمت الدالة Instantiate و هي خاصة باستنساخ الكائنات و لكن تجد انني خزنت قيمة الدالة في متغير من نوع D2Rigidbody السبب الن الطلقة تحتوي على الخواص الفيزيائية و يجب تحريكها بخواصها. الدالة Instantiate تطلب 3 متغيرات بحيث ان االول يعتبر عن الطلقة و نوع الطلقة يجب ان يتناسب مع نوع الدالة Instantiate كيف هذا؟ الحظ في نهاية الدالة انني عاملت الدالة كدالة من نوع D2Rigidbody( D2Rigidbody as )و بهذا الشكل سيكون الكائن المستنسخ من نفس النوع, المتغير الثاني الذي تطلبه الدالة هو من نوع 3Vector وهو يحدد مكان طلوع الكائن المستنسخ, اما المتغير االخير فهو من نوع Quaternion و يحدد دوران الكائن المستنسخ اعتماداً على الكائن الحلي، ان المتغير Quaternion.identity يعبر على ان هذا الكائن سيبقى على محاور التدوير الخاصة به فقط.

اسفله اعدت استخدام المتغير prefab\_b وهو يمثل الكائن المستنسخ, االن يجب وضع سرعة لهذا الكائن المستنسخ لعملية االنطالق, و هذا ما عملة بالضبط استخدمت المتغير velocity بحيث ان هذا المتغير سيعطي سرعة للطلقة عند خرجوها و هذا المتغير يطلب متغير من نوع Vector2 يحدد موقع الكائن عند الانطلاق، لاحظ انني قمت بضرب السرعة في المتغير transform.right و السبب استخدامي لهذا المتغير هو انه سيتم تحديد موقع الطلقة اعتماداً على محاور الكائن نفسة، اما السطر الاخير فهذا اختيار ي نظراً لشكل الطلقة عندي فأني عينت دورانها مع دوران الكائن لكي تظهر بشكل مناسب، اخيراً استخدمت Break ليعمل توقف مؤقت بين كل طلقة و اخرى.

.

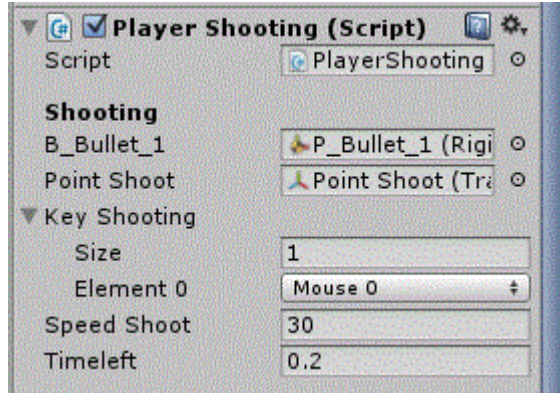

بالعودة الى المشروع ستجد ظهور المتغيرات التالية, االن قم بملئها كم هو موضح و تأكد من تحديد زر اطالق النار فالخيار 0 Mouse تعني الزر االيسر للماوس اما 1 فهو الزر الايمن، بالنسبة لسرعة فهذه القيمة اجدها مناسبة عندي ايضاً الوقت المتبقي, الى هنا تأكد من القيم التي تراها مناسبة و استمتع بأطالق النار

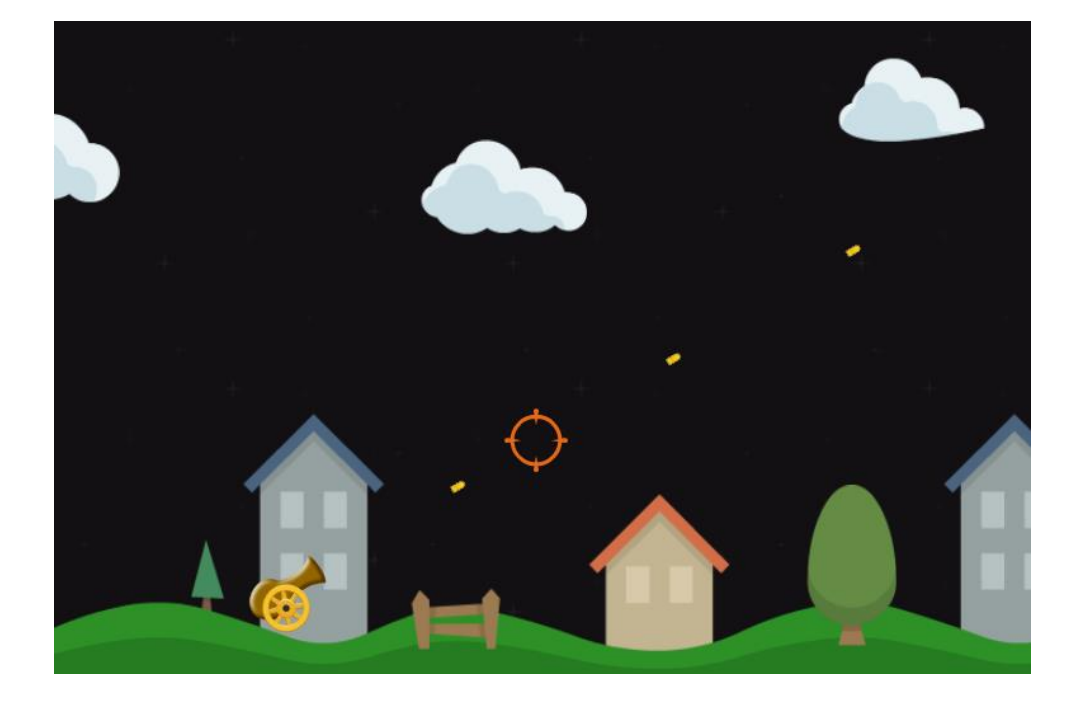

#### **الطريقة الثانية:**

الطريقة الثانية لإطلاق النار هي عبر تحديد زر معيناً برمجياً و تحديد وقت معين فهي لا تختلف كثيراً عن الطريقة الاولى و لكنها سهل كثيراً، ميكانيكية عمل هذه الطريقة تعتمد الضغط على الزر لنتم عملية انقاص الوقت و في حالة اصبح الوقت اصغر او يساوي صفر فهنا سيتم تطبيق عملية االطالق, اذن الحظ هذا الكود لتتعرف على هذه الطريقة:

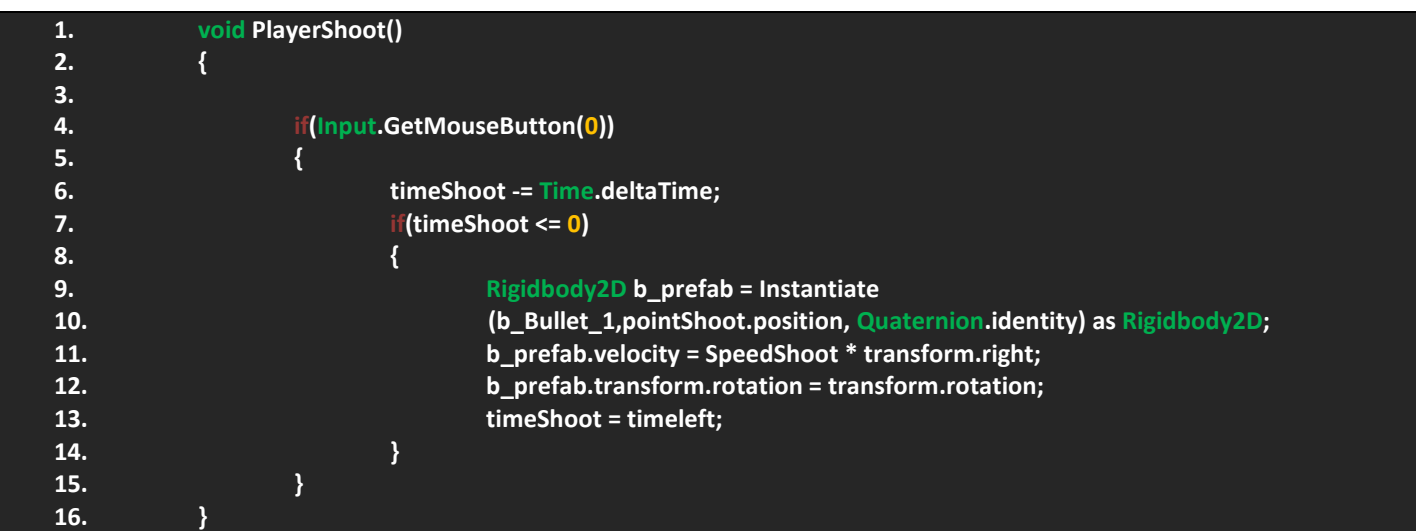

حسناً ماذا ترى من هذا الكود؟ لاحظ انه من السطر 9 الى السطر 13 هو نفس الكود السابق، الشيء المختلف قليلاً ان هذا الكود يبدأ بشرط يتحقق من انه تم الضغط على الزر االيسر للماوس سيتم اناقص الوقت, اي ان عملية انقاص الوقت مربوط بتحقق الشرط االول كما هو واضح, االن في حالة اصبحت قيمت المتغير timeShoot اصغر او يساوي صفر سيتم تطبيق عملية االطالق و سيتم اعادة قيمة الوقت الى قيمة المتغير timeleft فقط.

ان الكود فعالً سهل و ربما ال يحتاج الى شرح مفصل فمن رويتك لالكواد تتكرر يدل على انه لم يتم تغيير شيء اال القليل, و بهذا الشكل نكون قد انينا العملي على اطالق النار و سيتبقى لنا تجهيز الذخيرة و هذا ما سنناقشه في الفقرة القادمة .

#### **الذخيرة:**

في العاب اطالق النار تجد ان الذخيرة هي عامل اساسي لتحفيز اللعب, ربما تضل عالق في اللعبة بسبب انك تبحث عن الذخيرة و هذا شيء جميل لكونك زدت من صعوبة اللعبة بحيث انك استخدمت الذخيرة كعذر إلطالة عمر المرحلة.

بالنسبة للعبتنا فلن نحتاج الى تعبة الذخيرة يدوياً اي سيتم تعبة الذخيرة تلقائياً و سيتوجب عليك قتل الأعداء للحصول على الذخيرة و بعض الاضافات التي تخرج بشكل عشوائـي، حالياً سنقوم ببرمجة الذخيرة و تهيئتها لاستدعائها لاحقاً و التعامل معها، في اول طريقة سيكون اقصى عدد للذخيرة هو 60، و تعبئة الذخيرة الاولى سيتم تلقائياً عبر اللعبة اي في حالة نقصت قيمة الذخيرة سيتم الحصول على ذخيرة من اللعبة دون الحاجة لقتل االعداء الى ان هذه الطلقة ستكون غير فعالة و مهمتها فقط هي تغطية الجانب المتعب لعملية البحث عن الذخيرة لهذا ستستخدمها للحصول على ذخيرة للطلقات االخرى.

اذن لقد اخدت فكرة عن وظيفة الذخيرة للطلقة االولى, اذن في البداية سيتم تعرف متغير من نوع enum يتحقق من نوع الطلقة لكي يتم تنفيذ ذخيرتها. اذن بهذه الطريقة نستطيع تنظيم الكود و التحقق من نوع الطلقة الحالة للاعب. حالياً يجب تعريف متغيرات جديدة تمثل الطلقة و اقصى حد للطلقة و نوع الطلقة لكي نستطيع وضع الذخيرة فيها, الحظ هذا الكود:

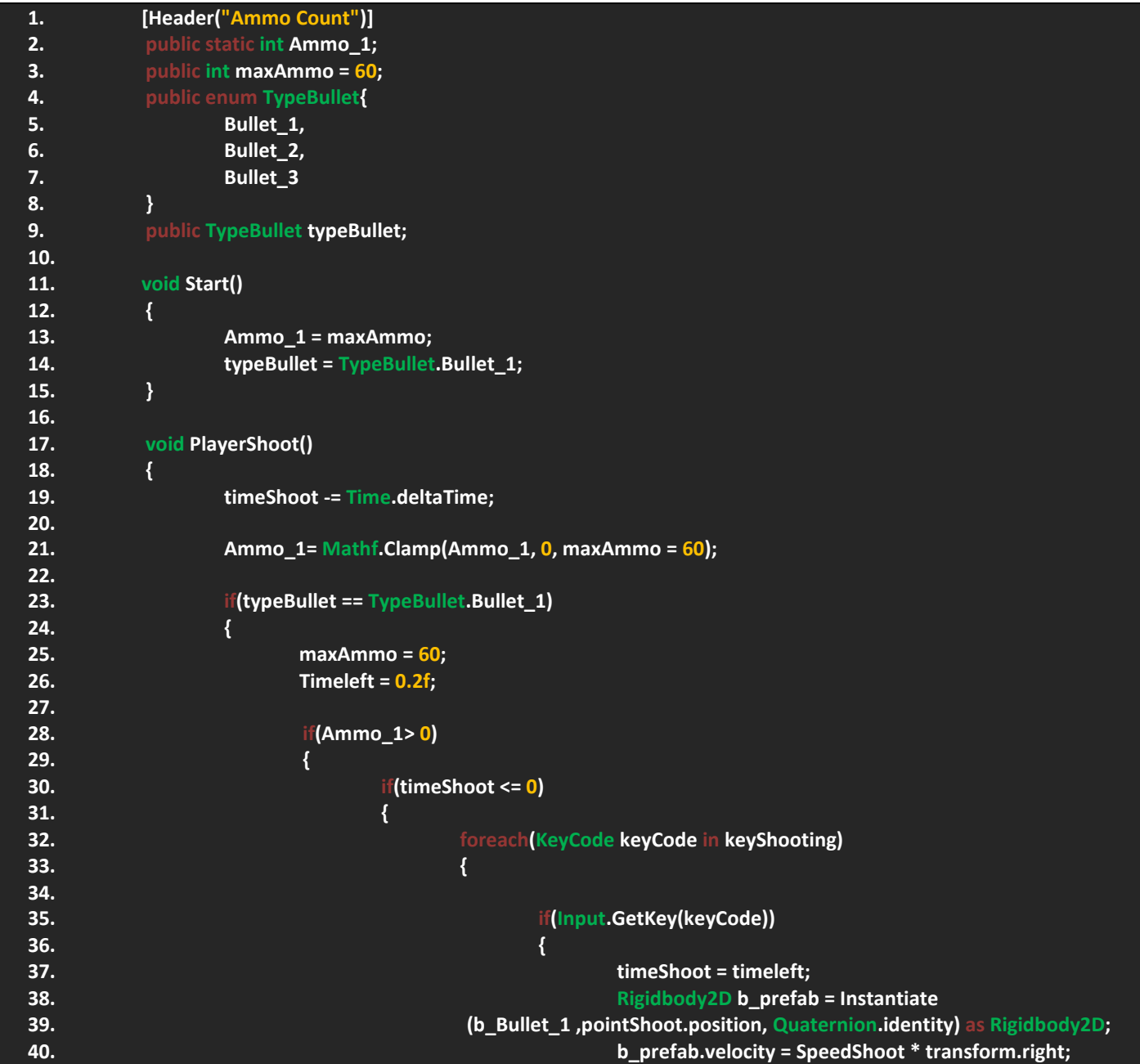

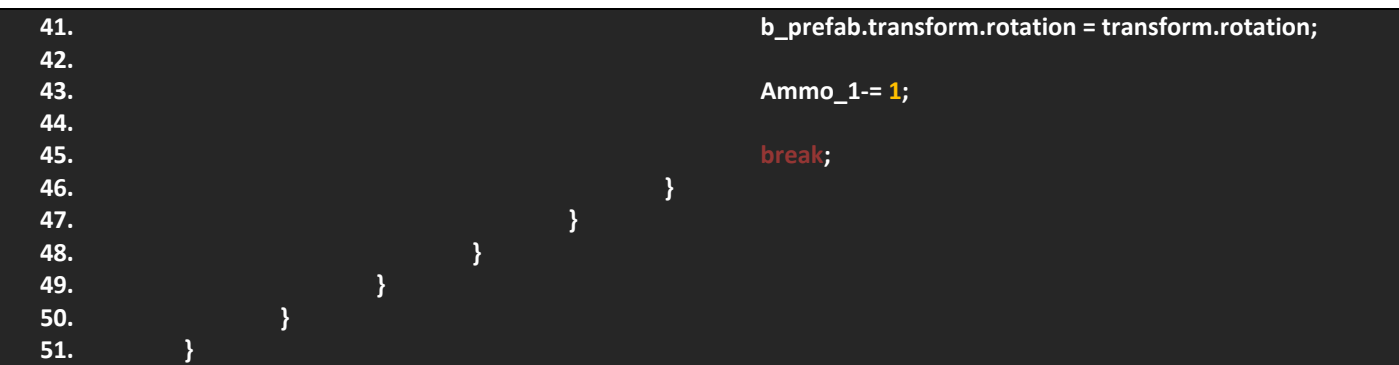

لاحظ ان الكود بدأ يتوسع و ايضاً يترتب، حسناً دعني اوضح لك آلية عمل هذا الكود، اولاً لاحظ انني استخدمت الطريقة الاولى لإطلاق النار, بالنسبة للذخيرة فالحظ في السطرين االول و الثاني انني عرفت متغيرين من نوع int بحيث ان االول static لكي نستخدمه في ملف آخر الحقا هذا المتغير يمثل الذخيرة االولى, المتغير الثاني باسم maxAmmo وهو يمثل اقصى عدد لجميع الذخائر )جميع الذخائر(. في ً السطر 4 عرفت enum يحتوي على 3 انواع للطلقات و هي واضحة, هنا يجب تخزين هذا الـ enum في متغير لكي نستطيع التعامل مع قيمة, و كما تالحظ في السطر اسفلة خزنت قيم المتغير في متغير جديد باسم typeBullet اذن الى هنا اتممنا اول خطوة و هي تعريف المتغيرات اما بالنسبة لذخائر باقي الطلقات فهي ستكون عبارة عن متغير جديد يمثل الذخيرة لكل طلقة من 1\_Ammo و باقي األكواد عبارة عن استنساخ.

في Start قمت بتعريف اول قيم و هي وضع الذخيرة في اعلى قيمة و ايضاً تحديد اول قيمة افتراضية لنوع الذخيرة و هي الذخيرة الاولى لالعب و طبيعي ان يبدأ بها و سيتمكن من تغييرها حال اللعب, في الدالة PlayerShoot كل ماقمت بفعلة هو وضع قيمة الذخيرة الدنيا و العليا و القيمة الحالية لها و هذا ماتوفرة لنا الدالة Clamp من الفئة Mathf و كما تالحظ في السطر 21 قمت بوضع هذه القيم في المتغير 1\_Ammo و سيتم تطبيق العملية في الدالة بشكل كامل, في الشرط قمت بالتحقق من حالة الطلقة اي نوع الطلقة التي يستخدمها الالعب الان و في حالة كانت الطلقة الاولى سنكون قيمة maxAmmo = 60 ايضاً سيتم اعادة قيمة الوقت المتبقى للطلقة نظراً لنوع الطلقة، شرط آخر يجب التحقق من قيمة 1\_Ammo لكي يتيح لالعب اطالق النار في حالة كانت هناك طلقات, االن جاء شرط الوقت و سيتم التحقق من قيمة الوقت المتبقي لكي تتم عملية الضغط على زر االطالق ففي حالة تحقق الشرط سيتم تمكينك من اطالق النار و في حالة اطلقت النار سيتم انقاص الذخيرة كما هو موضح في السطر 43، اذن لاحظ ان الكود سهل و غير متشعب فكل ماعليك فعلة هو التأكد من مناداة الدالة في Update و سيتم تشغيل الدالة و التأكد من قيمها عند اللعب.

### **انواع الطلقات:**

هذه الفقرة ستختص بمناقشة طريقة التبديل بين الطلقات و سنتحقق من حالة الطلقة و تطبيق قيمها. هنا يجب تحديد enum جديد يحتوي على انواع الطلقات المتاحة في المستوى و يتم ربطهم في الطلقات, اجد ان هذه الطريقة ستسهل علينا االمور و لكنها تتيح لك اختيار الطلقات المتاحة في المستوى يدوياً مثلاً احد الانواع هو B1\_B2 سيتيح لك استخدام الطلقة الاولى و الثانية، و شيء آخر يجب ان نقوم برمجة جميع الطلقات الان، الامر ليس معقد بس هو عبارة عن استنساخ للكود السابق لكن سأترك هذه المسألة لأخر الفقرة لأننا ايضاً سنناقش طريقة التعامل مع ذخيرة كل طلقة. االن الحظ هذا الكود الذي يتيح لك تحديد نوع الطلقات في المستوى:

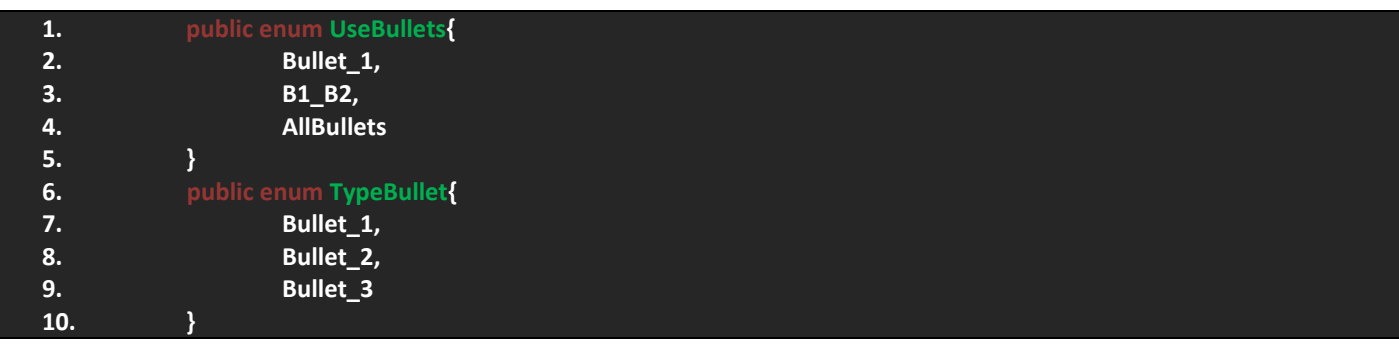

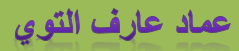

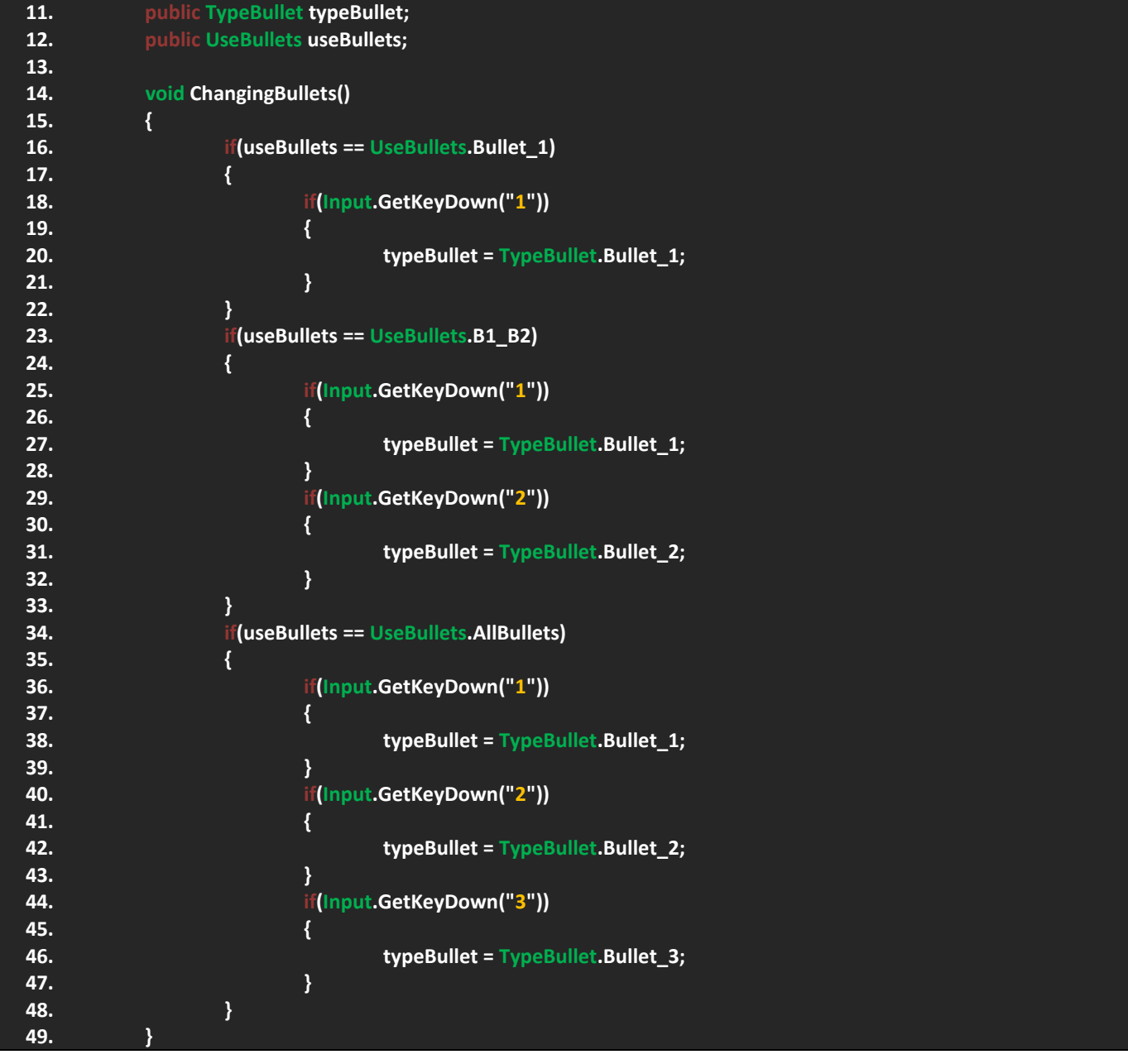

عند التأمل في الكود ترى انه عبارة عن شروط و في حالة تحققت هذه الشروط سيتم وضع شروط اخرى قابلة للتغيير! الحظ في البداية انني عرفت enum باسم UseBullets ووظيفته هي اتاحة الطلقات لالستخدام و تجد انه يحتوي على 3 نواع بحيث ان االول باسم 1\_Bullet و هذا يحدد انك ستستخدم الطلقة االولى فقط في المستوى, اما النوع الثاني وهو 2B\_1B و هو يتيح لك استخدام الطلقة االولى و الثانية, اما االخير AllBullets سيتيح لك استخدام جميع الطلقات, االن الحظ في السطر 12 عرفت متغير يمثل الفئة UseBullets و هذا المتغير يتم التعامل معه يدوياً اي يدوياً يتم تحديد نوع الطلقات في هذا المستوى و هذا الشيء سيساعدك على تحديد نوع الطلقات في المستوى الذي تريده.

االن بالذهاب الى الدالة ChangingBullets ستجد انها عبارة عن شروط و هذه الدالة تعمل بشكل مباشر في Update بحيث تتيح لك ضغط االزرار و لكن يحب التحقق من حالة المتغير useBullets و الذي يحقق من حال الطلقة, اول شرط تالحظ انه يجب التحقق من نوع المتغير على انه النوع 1\_Bullet لكي يتيح لك استخدام الطلقة االولى و يمكنك استخدامها عبر الضغط على الرقم واحد, بالنسبة للشرط الثاني فهو يطلب التحقق من ان حالة المتغير useBullets هي النوع 2B\_1B لكي يتيح لك استخدام الطلقتان االولى و الثانية و يمكنك التغيير بينهم عبر الضغط على الرقم 1 او 2، اما بالنسبة للشرط الخير فهو يتحقق من اتاحة جميع الطلقات و في حالة تم التحقق من الشرط فبشكل مباشر سيتم تطبيقه و سيتيح لك التغيير بين الطلقات عبر اضغط على 1 او 2 او .3

ماذا الان؟ اليس فعلاً سهل، ان كل ماتحتوية هذه الدالة هو شروط تتحقق من نوع الطلقات المتاحة في المستوى المطلوب و شيء آخر لاتضع قيمة افتراضيي لهذا المتغير لأنه سيتم تطبيقات على جميع المستويات حال بدأ اللعب لهذا دع وضع القيم الافتراضية يدوياً في كل مرحلة, فكل ماستفعلة في النهاية هو تغيير حالة المتغير في كل مستوى.

االن يجب علينا تحديد الذخيرة لكل طلقة و تعريف متغيرات تمثل الطلقات اي لكل طلقة متغير من نوع D2Rigidbody, والحظ انني قمت بجمع بقايا الفقرتين االولى و الثاني التي تهتم بأطالق النار هنا, اذن في البداية يجب تعريف المتغيرات التالية:

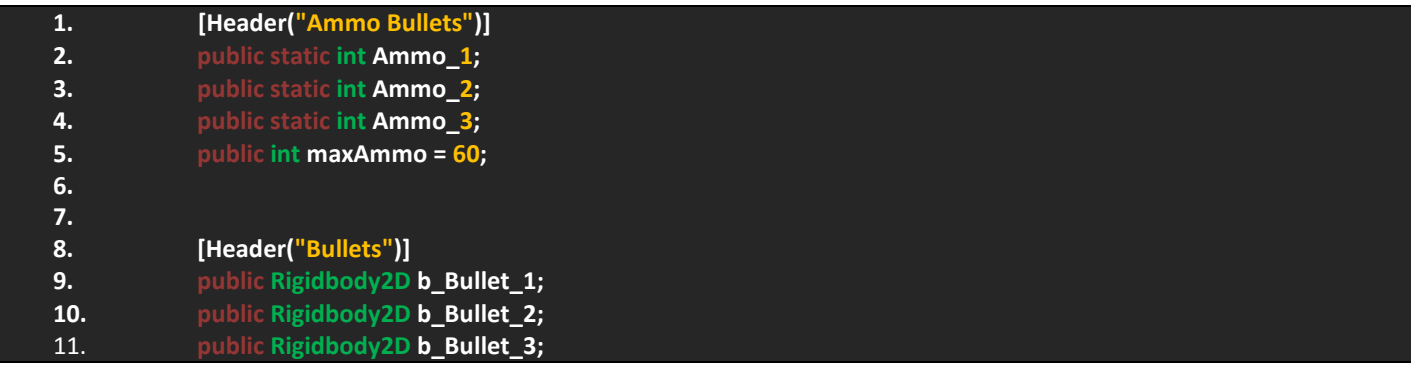

الحظ في البداية عرفت 3 ذخائر و كل ذخيرة تمثل اما maxAmmo فهو متغير واحد سيتم ربطة بباقي الطلقات, االن انظر الى الطلقات من نوع D2Rigidbody هي عبارة عن 3 انواع و كل طلقة تمثل كائن الطلقة لكي نعرف ماهي الطلقة التي يجب استخدامها و ربطها.

حسناً هذه القيم الاولية ايضاً علينا التعديل على الدالة PlayerShoot و يجب على كود نسخ الطلقات ان يكون في حالة تعيد بارامتر من نوع D2Rigidbody يمثل الطلقة و آخر من نوع float يمثل سرعة الطلقة, و سنقوم بمناداة الدالة حال اطالق النار و هذا سيوفر علينا نسخ الكود مراراً و تكراراً، اذن لنقم بوضع كود نسخ الطلقات في دالة لوحدة بحيث يصبح هذا الشكل:

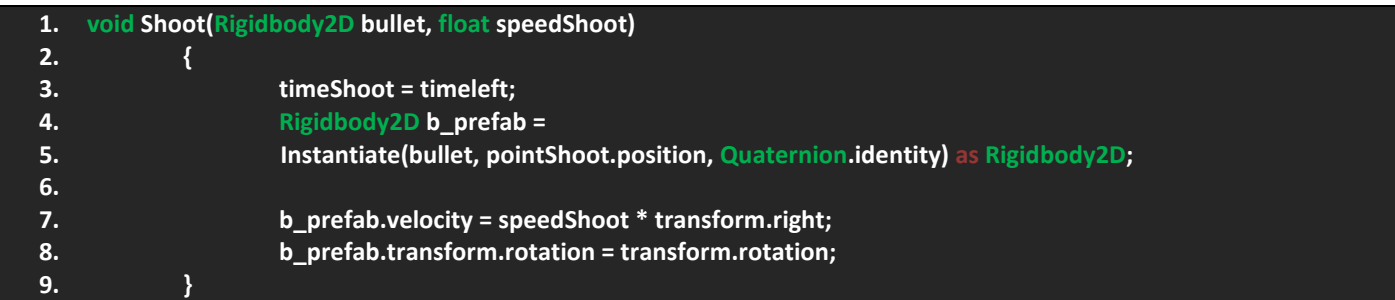

اذن الحظ هذه دالة منفصلة لن يتم استدعائها اال في حالة تم التأكد من الضغط على زر الماوس االيسر, و ادا نظرت الى البارامترات ستجد ان هذه الدالة تطلب بارمتران بحيث ان الاول يمثل الطلقة و الثاني يمثل سرعة الطلقة، اما داخل الدالة فهو نفس الكود الذي استخدمناه سابقاً لنسخ الطلقات, لكن هنا ستالحظ ان الطلقة هي البارامتر الذي يمثل الطلقة و السرعة هي البارامتر الذي يمثل السرعة لكي نستطيع تغييرهم الحقاً عند تشغيل الدالة.

الان يجب علينا تنظيم كود اطلاق النار PlayerShoot و يجب وضع جميع الطلقات و النحقق من الطلقات و كما فلت سابقاً ان لذينا 3 طلقات و كل طلقة لها وظيفتها و االن عبر استخدام هذه الدالة سنقوم بتغير الطلقة و السرعة و ستظهر لنا الطلقة في المشهد و كل طلقة لها سرعتها ووظيفتها التي سنناقشها لاحقاً، شيء اخير يجب علينا التحقق من حالة المتغير maxAmmo في كل شرط TypeBullet لتحديد اعلى قيمة لكل طلقة، فمثلاً الطلقة الاخيرة يجب ان تكون اقصى ذخيرة لها هي 3 و لهذا يجب علينا التأكد من ان قيمة maxAmmo لهذه الطلقة هي 3، اذن لنقوم بتر تيب الدالة PlayerShoot، لاحظ الكود الاخير لها: عماد عارف التوي

```
1. void PlayerShoot()
2. {
3. timeShoot -= Time.deltaTime;
4.
5. Ammo_1 = Mathf.Clamp(Ammo_1 ,0, maxAmmo = 60);
6. Ammo_2 = Mathf.Clamp(Ammo_2 ,0, maxAmmo = 90);
7. Ammo_3 = Mathf.Clamp(Ammo_3, 0, maxAmmo = 3);
8.
9. ///////////////////// Bullet1 //////////////////////
10. if(typeBullet == TypeBullet.Bullet_1)
11. {
12. maxAmmo = 60;
13. timeleft = 0.2f;
14.
15. if(Ammo_1 > 0)
16. {
17. if(timeShoot <= 0)
18. {
19. foreach(KeyCode keyCode in keyShooting)
20. {
21.
22. if(Input.GetKey(keyCode))
23. {
24. Shoot(b_Bullet_1, SpeedShoot = 30);
25. Ammo_1 -= 1;
26.
27. break;
28. }
29. }
30. }
31. }
32. }
33.
34. ///////////////////// Bullet2 //////////////////////
35. if(typeBullet == TypeBullet.Bullet_2)
36. {
37. maxAmmo = 90;
38. timeleft = 0.1f;
39.
40. if(Ammo_2 > 0)
41. {
42. if(timeShoot <= 0)
43. {
44. foreach(KeyCode keyCode in keyShooting)
45. {
46.
47. if(Input.GetKey(keyCode))
48. {
49. Shoot(b_Bullet_2, SpeedShoot = 30);
50. Ammo_2 -= 1;
51.
52. break;
53. }
54. }
55. }
```
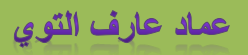

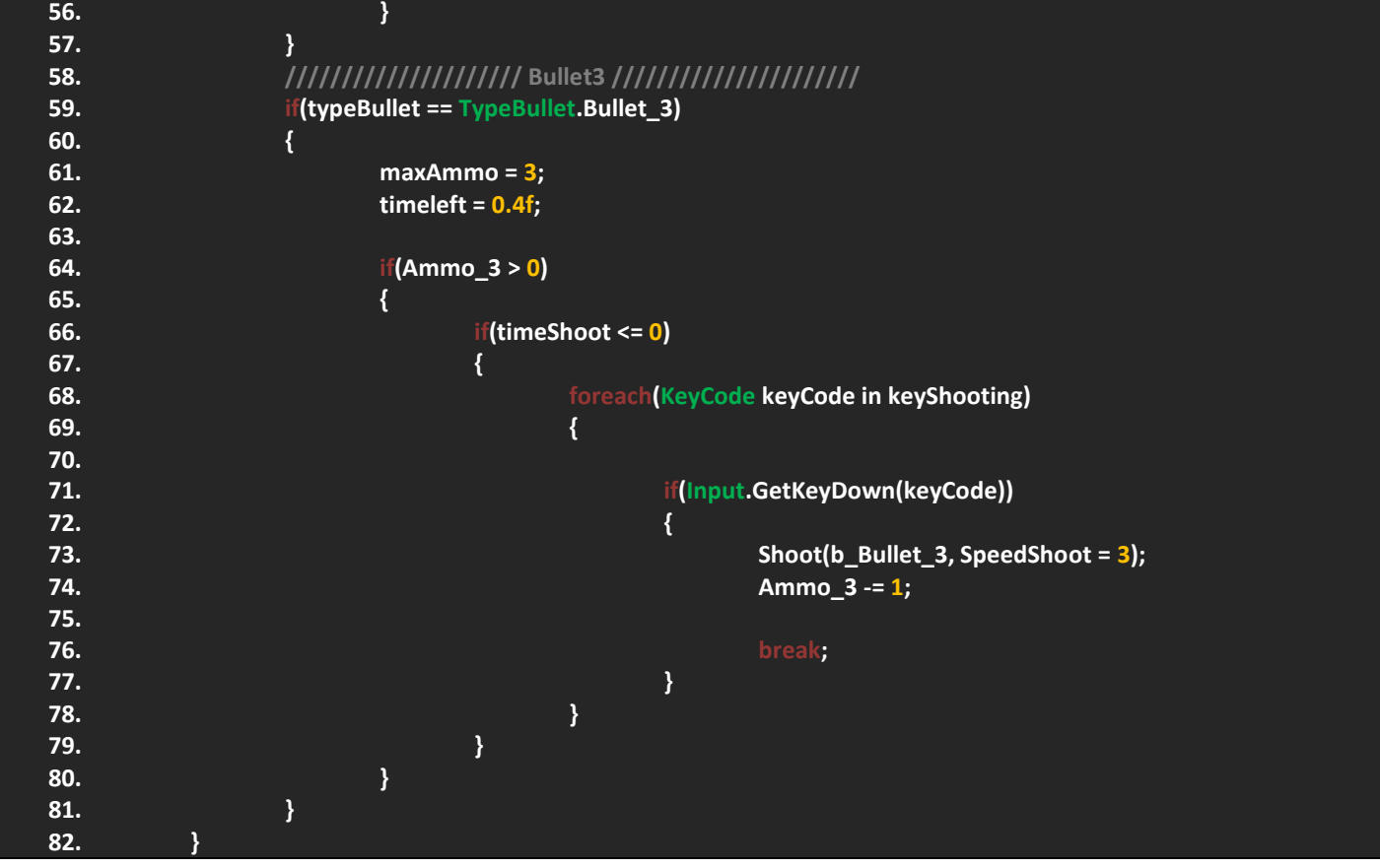

قد يتباذر في ذهنك سؤال و هو لماذا الدالة كبيرة بهذا الشكل؟ صرحةً سأجيبك بكل شفايفة ان هذه الدالة عبارة عن اكواد مستنسخة و لاحظ انه قبل كل شرط هناك تعليق يدل على نوع الطلقة اما بالنسبة للحلقة foreach ستجد انني استخدمت الدالة Shoot و مررت البارامترات و بحيث اعطيت لكل شرط طلقته الخاصة ايضاً سرعتة و تلاحظ انني جعلت قيمة SpeedShoot في الاخير هي 3 نظراً لسرعة الطلقة الاخيرة و هي القنبلة، قد تتسائل لماذا حددت قيمة للمتغير SpeedShoot و لم اكتب القيمة تلقائياً اي كنت سأكتب 3 بدل 3=SpeedShoot, السبب هو انني اريد ان التأكد من ان قيمة SpeedShoot تتغير فقط, اما في حالة وضعت قيمة للسرعة بشكل مباشر فهذه ليست مشكلة, االن تجد انني عرفت الشروط التي تخص كل طلقة بحيث ان السطر 9 يمثل الطلقة االولى و السطر 34 يمثل الطلقة الثانية، اما السطر 58 يمثل الطلقة الثالثة و لو قمت بمراجعتهم لرأيت انهم نفس الأكواد و هي مستنسخة و التغييرات طفيفة. الان لاحظ في السطر 7 6, 5, لقد قمت بتعريف اعلى و اقل قيمة لكل Ammo و كلها تخلف في اقصى عدد للطلقات, و بهذا الشكل نكون قد هيئنا الدالة PlayerShoot و اصبحت مرتبة.

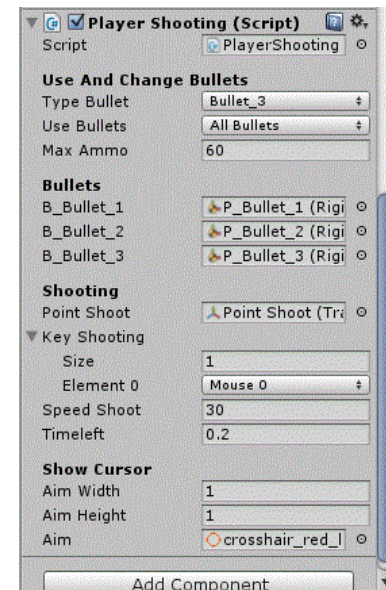

في الدالة Start قم تحديد قيمة كل Ammo بحيث تساوي اقصى قيمة maxAmmo كما فعلنا في الطلقة االولى, و الى هنا نكون قد انتهينا من عملية اطالق النار و تجهيز الطلقات و اتاحة تغييرها, حالياً لن تكون بحاجة الى الملف البرمجي لتغيير الطلقات بل ستتمكن من تغييرها من قائمة االنسباكتور كما هو موضح.

### **برمجة الطلقات:**

وصلنا للجانب الاسهل وهو وضع معلومات للطلقات عند التصادم، صراحةً ليست معلومات بكل معنى الكلمة اي بحيث ان الطلقة تأخذ المعلومات من الاعداء عند التصادم لا بل ستقوم الطلقة بتدمير نفسها حالياً و سنضع لها عمر لبقائها في المشهد، اذن مفهوم الطلقات سهل و كل مايجب عليك فعلة هو برمجة طلقة واحد و استنساخ الكود الى باقي الطلقات. اولاً قم بأنشاء 3 ملفات برمجية بحيث ان كل ملف برمجي يمثل الطلقة الذي سيوضع عليها كمكون, قم بفتح الملف البرمجي و اضف هذا الكود:

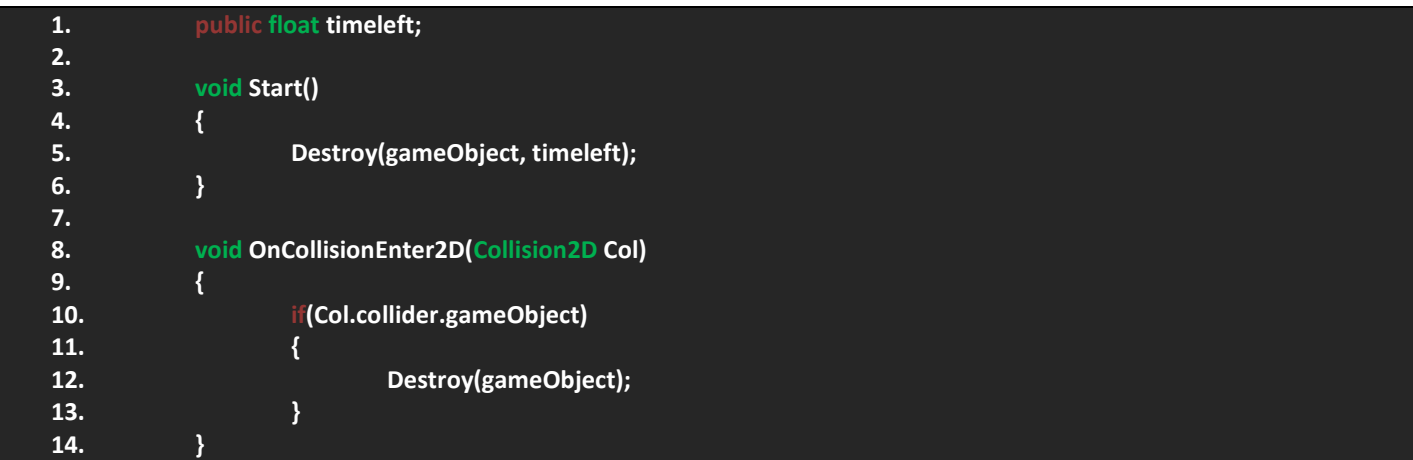

اذن هذا الكود سيمثل الطلقتان االولى و الثانية ,الحظ في البداية عرفت متغير من نوع float يمثل عمر الطلقات في المشهد, في Start سيتم تفجير الطلقة اعتماداً على الدالة Destroy و الحظ انني اضفت وقت تدمير الطلقات و هذه الدالة كما تعرف تتيح بارامتر اختياري من نوع float يمثل عمر الكائن قبل التدمير ، اخيراً استخدمت الدالة OnCollisionEnter2D و سيتم تدمير الطلقة في حالة اصطدمت في اي كائن يحتوي على Collider, اذن بهذا الشكل نكون قد عرفنا او برمجنا شكل ذكاء الطلقة االولي.

االن قم بوضع هذا الكود في ملف الطلقة االولى و الثانية فقط, اما بالنسبة للطلقة الثالثة فهي قنبلة و يجب على هذه القنبلة عمل نطاق محدد عندما يدخل فيه اي عدو يتأثر ضرره او يموت بشكل مباشر نظراً لأنها قنبلة و بالحديث عن هذه المسألة فأننا سنناقش طريقتان لوضع مسافة و تفجير االعداء و كلتا الطريقتان تشبهان بعض, اذن قم بفتح ملف الطلقة الثالثة.

الطريقة الاولى :حسناً بالحديث عن الطريقة الاولى و التي سنناقش فيها استخدام الاشعة في عمل نطاق معين بحيث ان هذا الشعاع يعيد لنا معلومات التصادم مع الكائنات في المشهد و في هذه الطريقة سنستخدم الفئة D2RaycastHit لنستطيع الحصول على معلومات التصادم مع الكواليدرات في المشهد و من خالل هذا التوضيح البسيط يتضح ان هذا الكود هو كود فيزيائي و سنستخدمه في الدالة FixedUpdate, اضف الكود التالي:

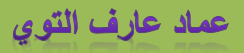

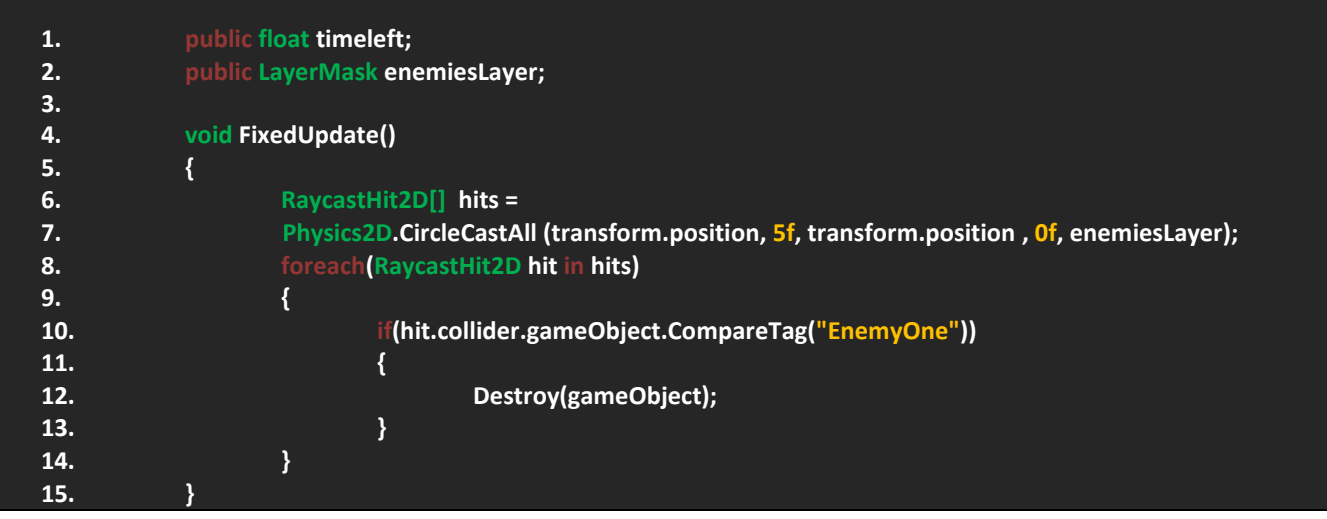

حسناً لاحظ في البداية انني متغيرين الاول من نوع float يمثل الوقت المتبقي لتفجير القنبلة، اما المتغير الثاني فهو من نوع LayerMask و قمت بتعريفة لتحقق من ان القنبلة تالمست مع Layer االعداء, االن في الدالة FixedUpdate عرفت مصفوفة D2RaycastHit بحيث ان هذه الفئة ستقوم بتحديد جميع الكائنات التي تالمست معها وقمت بتسميتها hits, االن هذا المتغير يخزن قيم الدالة CircleCastAll من الفئة D2Phsics و هي خاصة بالدوال الفيزيائية, ان هذه الدالة تعيد 5 بارامترات بحيث ان االول يطلب منك اصل الشعاع Origin و الثاني قطر الشعاع و كما تلاحظ ان القطر عندنا هو 5 و الثالث يحدد الاتجاه ونحن نحتاج الى هذا الشعاع في نقطة الاصل للقنبلة، بالنسبة للمتغير الرابع هو يطلب المسافة و لاحظ انني وضعتها صفر فلا حاجة لوضع مسافة للدائرة الشعاعية و لهذا سيتم وضع الدائرة في منتصف القنبلة، اما المتغير االخير فهو يطلب Layer معين للتأكد من ان الشعاع تالمس مع هذا الـ Layer و ستجد انني وضعت الالير الذي عرفته, اذن بهذا الشكل نكون قد هيئنها الدائرة الشعاعية لكي تظهر, االن يجب علينا وضع حلقة تتحقق من تالمس الشعاع مع الكائنات المحددة بالالير و هذا ماقمت به في السطر 8 استخدمت الحلقة التكرارية foreach و من خالل فئة باسم D2RaycastHit سيتم تخزين جميع قيم المصفوفة hits في المتغير hit و الان يجب على المتغير التأكد من تلامسه مع الاعداء عبر مقارنا التاج الذي في الكود مع التاج الذي يحمله العدو، وكما هو موضح في الشرط قمت بالتأكد من ان التاج هو EnemyOne و سيتم تدمير القنبلة في حالة تحقق الشرط.

 الطريقة الثانية: بالنسبة لهذه الطريقة فهنا سنستخدم الفئة D2Collider و سنضعها على شكل مصفوفة تخزن جميع التالمسات و سنستخدم الفئة Physics2D و لكن هذه المرة لن نستخدم الاشعة بل سنستخدم الدالة OverlapCircleAll ووظيفتها انها تقوم برسم دائرة و تتحقق من عدة شروط تضعها و لا يختلف عملها عن عمل الاشعة و لكن افضلها حالياً لان الاشعة مكلفة برمجياً و القنبلة في النهاية لن تبقى فترة طويلة في المشهد لهذا سيتم تدميها و سيتوجب علينا رسم دائرة لتحقق من تالمسها مع االعداء, الحظ هذا الكود:

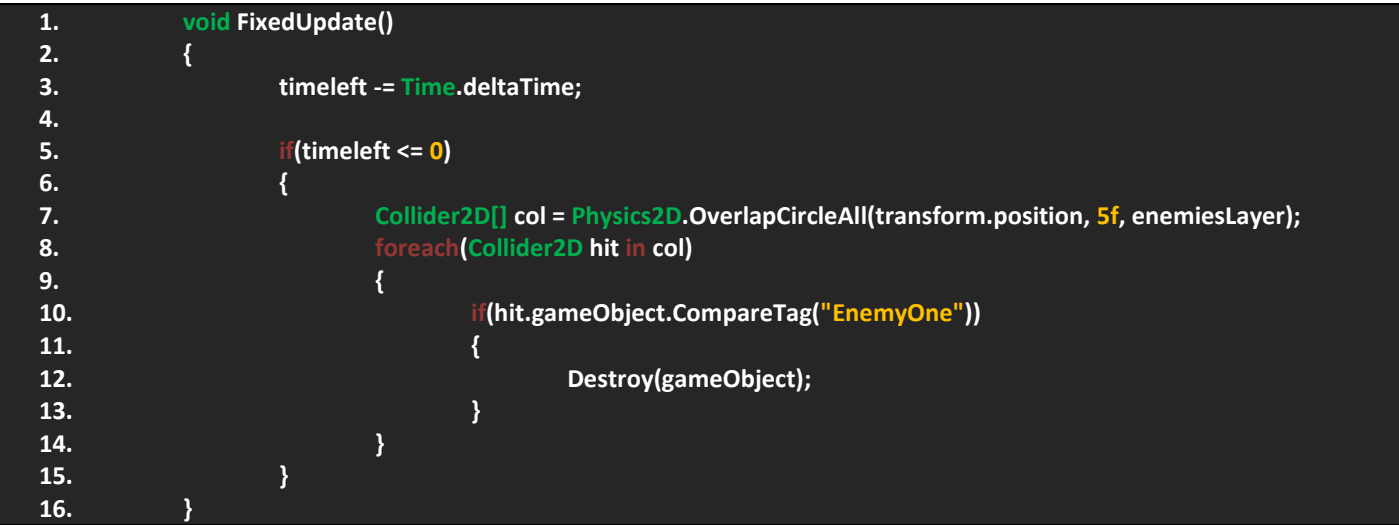

## ورشة عمل لعبة CANNON OF LIGHTS 2D

حسناً دعنا نناقش هذا الكود، قد تلاحظ ان هذا الكود شبيه بالكود السابق اما في حالة لم تلاحظ تابع هذا الشرح، لاحظ في السطر 7 استخدمت الفئة D2Collider و هي على شكل مصفوفة كما في السابق و على هذه الفئة ان تعيد جميع التصادمات و هذه الفئة او المتغير col الذي يمثل هذه المصفوفة سيتم خزن قيم الدالة OverlapCircleAll بحيث ان هذه الدالة تطلب 3 بارامترات فقط و هي موقع الدائرة, قطرها و الـ Layer الذي ستتالمس معه, و كما تالحظ ان القيم هي نفسها لم تتغير, في السطر 8 استخدمت الحلقة foreach و يجب ان تخزن معلومات المصفوفة في المتغير hit الذي يمثل الفئة D2Collider الموجودة في الحلقة, االن سيتم التأكد من ان التاج الذي تالمست معه الدائرة هو نفسة الموجود في االعداء و في حالة تحقق سيتم تدمير القنبلة.

اليس الامر سهلً؟ ان محور الموضوع يدور حول وضع دائرة تتحقق من تلامسها مع الاعداء لكي نستطيع جلب معلومات التصادم لاحقاً عند برمجة االعداء وسيتم وضع الضرر لكل عدو عند انفجار القنبلة ووقوعه داخل الدائر, في النهاية لديك الطريقتان و يمكنك استخدامهما.

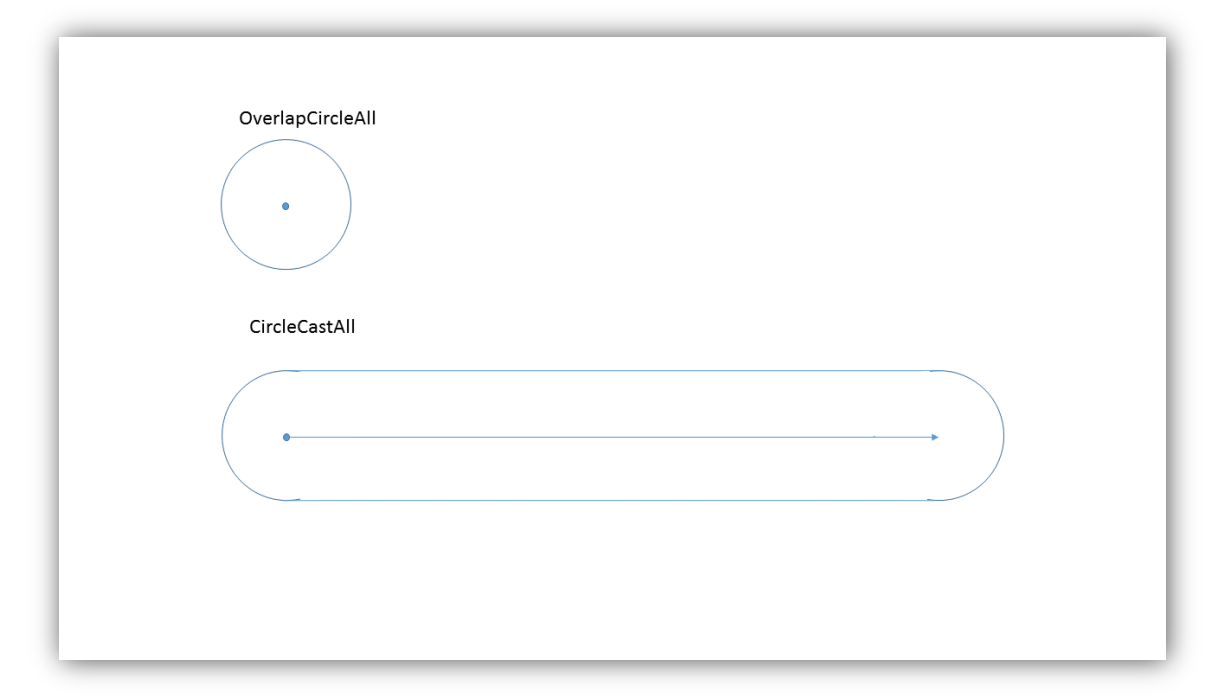

تأمل هذا الرسم الذي يوضح االشياء التي توفرها الدالتان CircleCastAll و OverlapCircleAll :

الحظ الدائرة االولى وهي تمثل الدائرة المرسومة عبر الدالة OverlapCircleAll و هي تحدد موقع الدائرة و كما تالحظ مركزها ثابت و قطرها, اما بالنسبة للدائرة الثانية فهي المرسومة عبر الدالة CircleCastAll والحظ مركز الدائرة وقطرها الذي ال يختلف عن سابقتها ولكن اتجاه نصف القطر الثاني الى الجهة اليمين و هذا البارامتر Direction الذي توفر الدالة و هو يحدد اتجاه لهذه الدائرة و كما هو موضح و هو يعتمد على قيمة البارامتر Distance و يمكنك وضع المسافة صفر و االتجاه هو موقع القنبلة و سيتم وضع الدائرة كما في الشكل االول, و لكن كما تالحظ ان هناك اختالفات بين الدوال و استخدم الدوال التي تحتاجها و التي توفر البارامترات المناسبة لوضع الشيء الذي تريده في المشهد بكل دقة.

### **الصحة و الضرر:**

هذه الفقرة مهم لأننا سنقوم ببرمجة الصحة و الضرر للاعب لكي نهيئ استخدامهم لاحقاً، الان في ملف PlayerController سنعرف دالتين بحيث ان االولى ApplyHealth و هي تتحقق من صحة الالعب و موتة, اما الثانية ApplyDamage وهي تتحقق من ضرر االعب و هذه الدالة ستكون public int لكي نستطيع استخدامها لاحقاً عبر فئتها، اذن اولاً قم بتعريف هذان المتغيرات اللذان يمثلان الصحة و اقصىي حد لها :

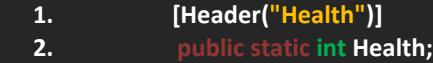

**axHealth = 10** 

في Start اجعل الصحة تساوي اقصى قيمة للصحة maxHealth. االن قم باضافة الدالتين :

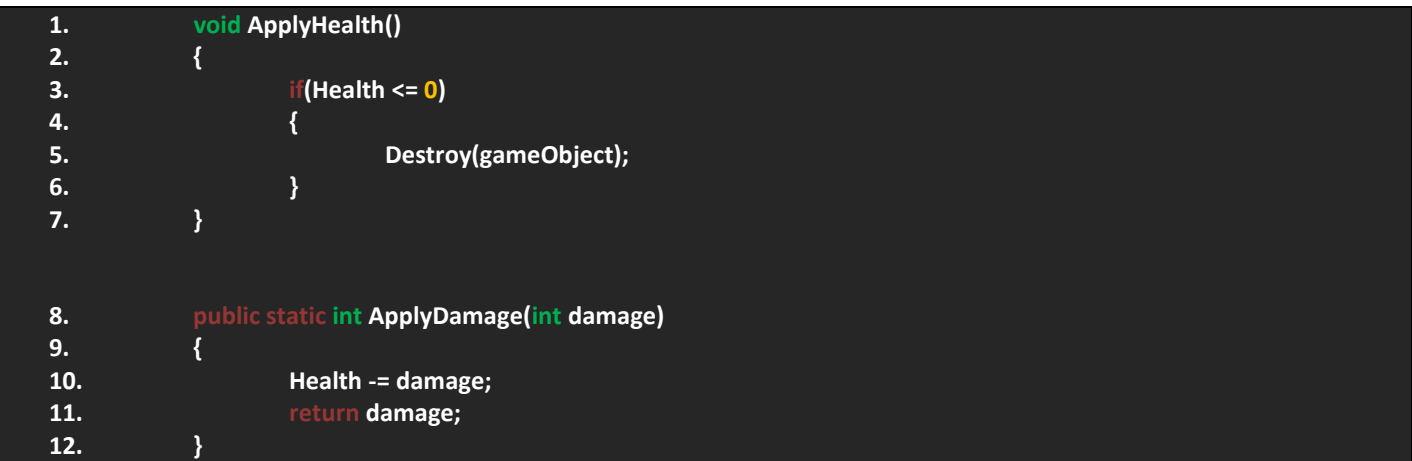

حسناً، لاحظ الدالة الاولى و هي تمثل الصحة و تتأكد من ان قيمة الصحة اصغر او تساوي الصفر لكي تقوم بتدمير اللاعب، اما الدالة الثانية فهي من نوع int اي تحتوي على بارامتر من نوع int و هذا البارامتر يمثل الضرر و الحظ ان الدالة static لكي نستطيع استخدامها عبر فئتها مباشرة و الن الالعب فقط من تمثله و ليس هناك كائن آخر مربوط بالضرر و في النهاية هذه الدالة ستعيد لنا البارامتر damage و الذي ستعتمد عليه الصحة في انقاصها, الى هنا و قم باضافة الدالة ApplyHealth في Update الى ان نستخدم الدالة ApplyDamage . الحقاً

### **موت الالعب:**

سيترتب على موت اللاعب العديد من الاشياء مثل توقف الحركة و اطلاق النار ايضاً تغيير لون المدفع و العجلة و هنا صور توضح تأثر الشكل في حالة االنفجار و يمكنك ان تجد الصورتان و التان تحمالن اسم Destroy للمدفع و العجلة في الملف Cannon The و سنقوم باستخدامهما و هنا سنتعرف على العديد من الاشياء مثل المكون SpriteRenderer و استخدام الفئة التي تمثله ايضاً Sprite لكي نقوم بتغيير صورة الالعب حال موتة و سنقوم بتعريف بعض المتغيرات التي تتيح لالعب استخدام وظائفه.

بالنسبة لتدمير الالعب سنقوم بالتعديل على بعض االشياء مثل الدالة ApplyHealth و علينا وضع صورة التأثير في حالة موت الالعب, اولاً قم بتعريف هذه المتغير :

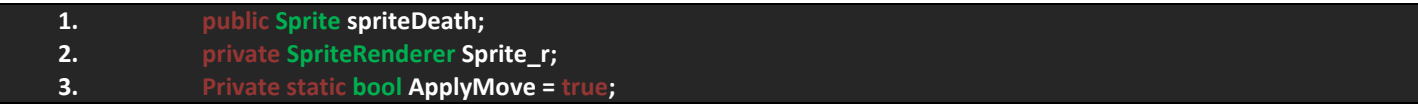

حسناً، لاحظ المتغير الاول وهو من نوع Sprite وسيمثل صورة العدو عند الموت، اما الثاني فهو للحصول على المكون SpriteRenderer و استخدام المتغير Sprite لتغيير شكلة, بينما االخير و الذي سيتم ربطة في جميع الدوال اعتماداً على صحة الالعب ففي حالة كان الالعب الزال موجود في المشهد ستكون قيمة المتغير false و في حالة كان غير موجود او ميت يتكون القيمة true و بدورها سيتوقف كل شيء في الالعب من حركة و دوران للمدفع, اذن سنقوم بالتعديل اوالً اجعل المتغير r\_Sprite يحصل على المكون SpriteRenderer , االن بالذهاب الى الدالة ApplyHealth قم باضافة الكود التالي:

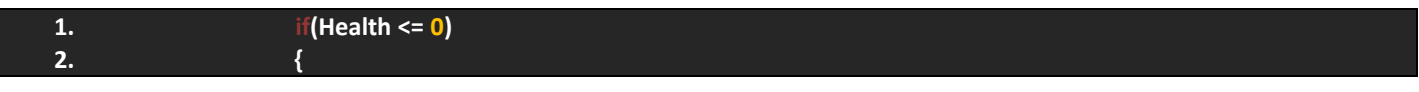

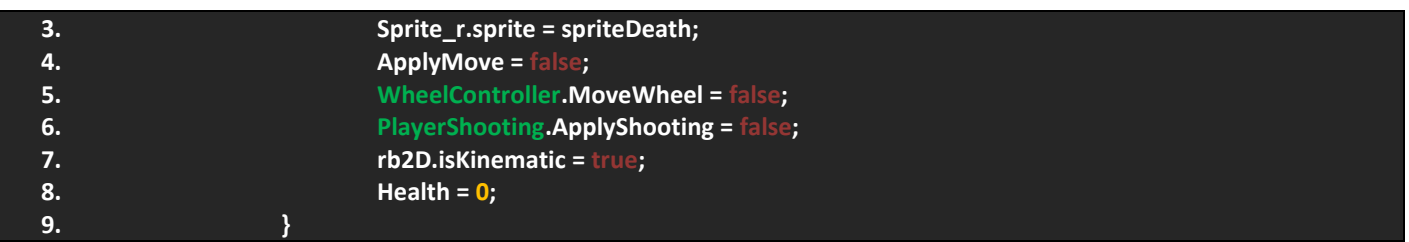

اذن الحظ ان في حالة مات الالعب سيترتب علية العديد من االشياء و هي تغيير صورة المدفع كما هو موضح في السطر 3 بحيث انني استخدمت المتغير Sprite, بالنسبة للسطر 4 قمت بوضع قيمة المتغير false و سيتم توقيف كل شيء في حالة مات الالعب و لكن ليس الان لأننا لم نربطه بعد، بالنسبة للسطر 5 تلاحظ انني استخدمت المتغير MoveWheel و قد عرفناه سابقاً وربطنا الحركة فيه لهذا سيتم الغاء تفعيلة في هذا الشرط, اما اطالق النار سيتم عبر انشاء متغير في الملف PlayerShooting و بحيث ان هذا المتغير سيحدد لنا هل المدفع يستطيع اطلاق النار ام لا، بالنسبة للإعادة الشروط الى حالتها الطبيعية سيتم عبر الملف GameManagers عند انشائه لاحقاً

االن علينا ربط المتغير ApplyMove في الدوال فكل ماستقوم بفعلة هو ربط الدوال بهذا المتغير...حظ شكل الشرط في الدوال:

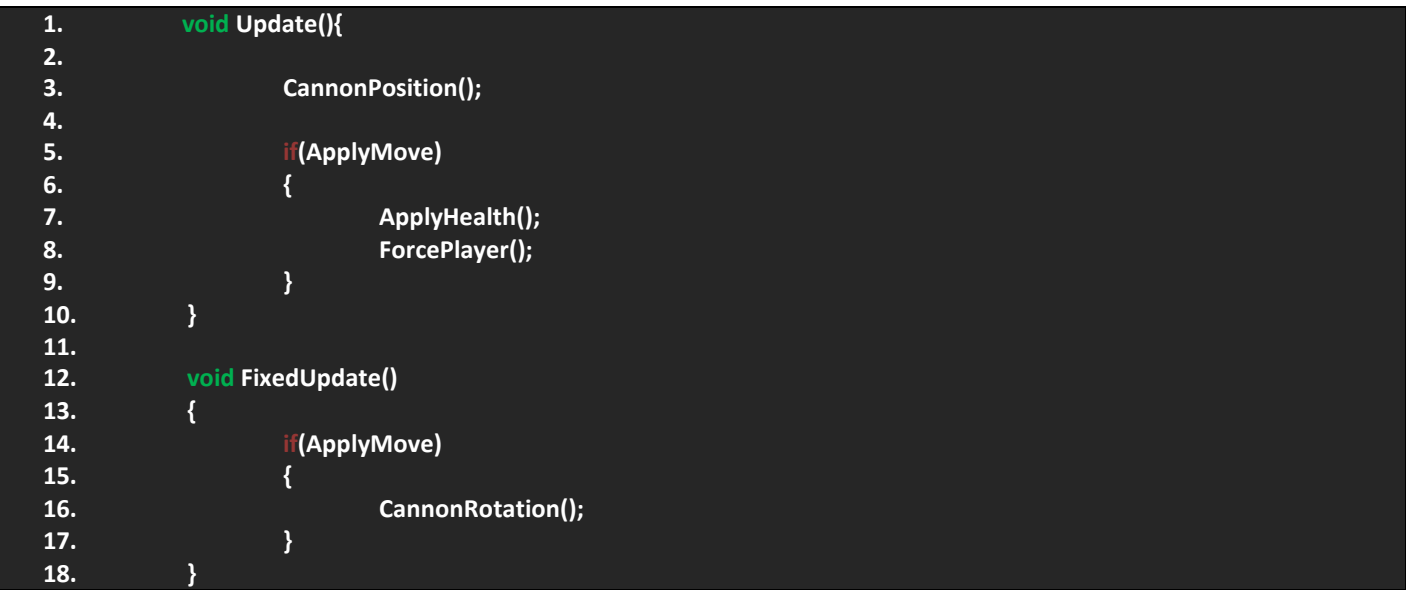

الحظ ان ليس هناك من شيء صعب فكل ماقمت بفعلة هو ربط هذه الدوال بالمتغير ApplyMove و قد تالحظ انني جنبت الدالة ()CannonPosition و السبب انه في حالة تحقق الشرط سيتفصل المدفع عن العجلة و انا ال اريد عمل هذا الن شكل المدفع سيكون غريب بحيث ان عجلة في مكان و مدفع في مكان و هذه مشكلة فبكل بساطة قم بتجنيب الدالة و ستحل المشكلة.

اخيراً سيتبقى لنا الملف PlayerShooting و علينا التحكم بأطلاق النار ووضع الشروط في حالة مات اللاعب، اولاً قم باضافة هذا المتغير :

#### **1. private bool ApplyShooting = true;**

اذن هذا المتغير سيحدد لنا هل الالعب سيطلق النار ام ال بهذه البساطة فكل ماستقوم بفعلة هو التعديل على الدالة Update بحيث تصبح بهذا الشكل:

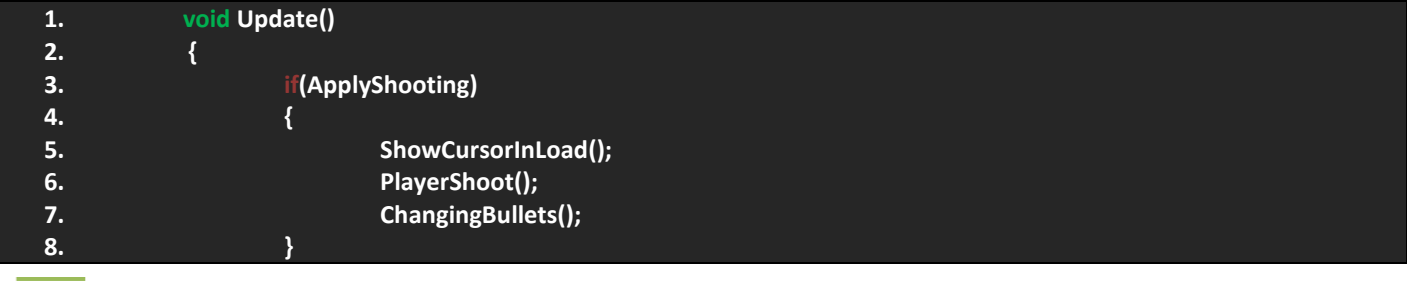

عماد عارف التوي

#### **9. }**

كما تالحظ ان المتغير ApplyShooting يقوم بربط جميع الدوال و لن تعمل الدوال اال في حالة تم التحقق من ان قيمة المتغير هو true و بهذا الشكل نكون قد انهينا العمل على ربط الدوال كبداية اوليه الى ان نقوم بإعادتها الى قيمها االولية ألنها static.

## **برمجة و تعديل االعداء )Enemies)**

الاعداء، انا مسألة الاعداء مهمة حالياً و من خلالها نستطيع اضافة المؤثرات المرئية و الصوتية و اختبار الذكاء الاصطناعي للأعداء وهو بسيط وفكرة هي ان الاعداء يتجهوا الى اللاعب بحيث ان اللاعب يعمل مسافة مع الاعداء و يحد من وصولهم اليه، شيء آخر على الاعداء ان يتشاركوا الصفات اي سنستخدم ملف برمجي للوراثة فقط باسم EnemiesInfo وهو سيحتوي على العديد من المعلومات و اذكر اهمها و هي (الحركة، الاسلحة، الطلقات، الصحة و الضرر) و جميعها سنضعها في ملف واحد و سيتم وراثتها و بشكل مباشر الى باقي الملفات ستكون عملية طبع للدوال و اعادة قيم، هناك العديد من الطرق لبرمجة الاعداء و لكن في هذه الحالة و بما ان لذينا العديد من الاعداء و هم يتشاركون بعض الصفات سيتم عمل ملف للوراثة منة و سيختصر علينا االمور.

من جانب أخر علينا تعديل طلقات الأعداء و ايضاً التعديل على الاعداء نفسهم و سنضيف العديد من الاشياء لمهم، الى هنا لم نلمس الاعداء و لم نقم اضافة شيء فيهم لهذا سيتم التعامل معهم االن, هذه الفقرة ستتقسم الى عدة فقرات متفرعة سنناقش فيها فكرة االعداء و آلية عملهم و كيف سنقوم بتحريكهم و جعلهم يتشاركون الصفات فيما بينهم, الفقرة القدامة ستختصر بتعديل االعداء و الطلقات, اما الجانب البرمجي سنخصص له فقرات عديدة و سنناقشه بالتفصيل.

## **التعديل على االعداء و الطلقات:**

بالنسبة للأعداء فأننا قمنا بتعديلهم سابقاً لهذ سنقوم بتعديل مكون الـ Rigidbody2D فقط، اما بالنسبة للطلقات فهنا لم نناقش فكرة الطلقات مع العلم ان مفهومها سهل و ربما نتحدث عن الطريقة المستخدمة في لطلقات اللاعب، عموماً بالحديث عن الاعداء و احتكاكهم بالهواء اي االحتكاك بشكل عام Drag Linear سنضيف شيء آخر وهو وضع ثقل يساعد العدو على البقاء في مكانة دون التأثر بطلقات الالعب, اذن بالعودة الى مكون D2Rigidbody الخاص باألعداء تأكد من وضع قيمة كما هو موضح:

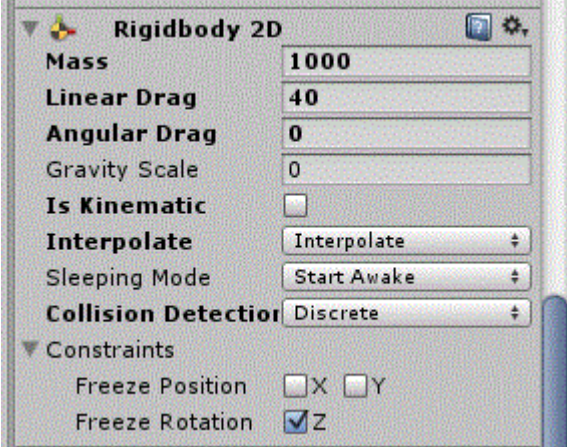

اذن الوزن هو 1000 و االحتكاك الخطي هو 40 في العدو االول اي لم نمس االحتكاك فكل ماقمت بفعلة هو وضع وزن للعدو فقط, االن قم بتطبيق نفس الفكرة على جميع االعداء, لكي ننتقل الى تعديل الطلقات.

بالنسبة للطلقات فسنتحدث عنها بشكل سريع, اما لعدو االول فطلقاته ستكون شبيهه بطلقات لالعب و في ملف Bullets ستجد العديد من الطلقات و انا شخصياً اخترت الصورة bulletGreenSilver\_outline، اولاً يجب ان تعرف ان المدفع سيقاتل مركبات فضائية و لمهذا على الطلقة ان تكون طلقة ليزر او شبيهه بطلقة الليزر, ليست مشكلة فالبارتكل سيستم يحل المشكلة بسهوله و ان اردت يمكنك عمل تأثير لطلقة اللاعب باستخدام الـ Particle System و اقصد بالتأثير هو شعاع خلفي او شيء من هذا القبيل، دعنا نعود الى طلقة العدو الاول، قم بسحبها الى المشهد و اضف اليها مكون Rigidbody2D و Box Collider2D ايضاً قم بعمل Layer لها باسم BulletEnemies و هذا الـ Layer سيتمثل كل الطلقات ايضاً قم بعمل tag لمهذه الطلقة و يفضل ان يكون b\_Enemy\_1 اي طلقة العدو الاول وكل عدو ستضيف له في النهاية الرقم الذي يمثله.

االن علينا وضع تأثير يخرج من الطلقة عند تحركها في الهواء و هنا الـ System Particle يوفر لنا خاصية االنبعاث و لها نوعان وهما .Distance و Time االن قبل الحديث عنهما دعنا نضف System Particle الى المشهد و اجعله ابن لطلقة العدو االول, قم بضبط موقع الـ System Particle و دورانه بحيث ترى الانبعاث الى الاسفل، الان اضغط على الـ Particle System و ستظهر لك هذه النافذة:

في هذه النافذة تستطيع ان ترى العديد من الخصائص فانا لن اناقشها كلها و لكن المهم سأقوم بتوضيحه, بالنسبة للخانة االولى Duration فهذه الخانة تحدد المدة الزمنية بين كل موجة تأثير و اخرى و ترى القيمة االفتراضية 5 ثواني للموجة الواحدة و اتركها كما هي, الخيار الثاني Looping و هو يتيح لك عمل تكرار لكل موجة انبعاث او ايقاف التكرار و يمكنك اختباراها عبر تفعيلة و الغاءه, الخيار Prewarm بقوم بعمل دورة كامل للتأثير و هذا ايضاً يخص الخيار Delay Start و الذي يأخر عمل التأثير الى ثواني محددة, الخيارة Start Lifetime يقوم بإطالة مدة بقاء البارتكلز الواحد في المشهد و افتراضيً هو 5 ثواني, الخيار اسفلة واضح وهو يقوم بتحديد سرعة معينة للبارتكلز الواحد, اما الخيار Size Start فهو يحدد حجم البارتكلز الواحد, الخيار Rotation Start يقوم بعمل دوران للبارتكلز, الخيار Color Start يتيح لك تحديد لون معين للبارتكلز, اما الخيار Velocity Gravity فهو يعمل سرعة و هي تمثل جاذبية لهذا التأثير اي في حالة كانت القيمة 1 فحال التأثير يكون كحال اي جسم يتأثر بالجاذبية و سيتم وضع جميع البارتكلز الى االسفل اي باتجاه الجاذبية, بالنسبة للخيار space Simulation وهو يحدد لك اسلوب محاكاة فضاء هذه الجسيمات فحالياً ضعها على قيمتها الافتراضية و لاحقاً سنعدلها، Play On Awake يقوم بتشغيل البارتكلز عند تشغيل اللعبة, اما الخيار االخير فهو يحدد اقصى عدد للبارتكلز.

الحظ ان جميع هذه القيم ابتدائية لعملي البارتكلز و ستالحظ عن بجانب كل خانة يوجد سهم و هو يتيح لك توسيع التحكم بهذه الخيارات و يمكنك تجربتها,

ان شرح القائمة بهذا الشكل ربما يصيبك بالملل لهذا دعنا ندخل الى صلب الموضوع وهو عمل تأثير للطلقة.

بالتعديل على هذا البارتكل، قم بوضع قيمة Start Lifetime = 0.1 ايضاً قيمة Start Speed = 1 اما الخيار 1.0 = Start بالنسبة للون قم بجعل اللون يميل الى لون الطلقة اما بتحديد قيمة نظرية او بأخذ اللون عبر مرشح االلوان او القط االلوان, بالنسبة للخيار space Simulation فأجعله World الن البارتكلز عبارة عن ابن للطلقة و وضعنا هذا الخيار االن ألننا سنقوم بجعل هذا البارتكلز يعمل عبر حساب المسافة بينه وبين الطلقة، بالانتقال الى القائمة Emission قم بتوسيعها و ستجدها على الحالة الافتراضية وقم بتغيير وضعها الى Distance ان وجدت مشكلة في هذه فاعدها الى القيمة الافتراضية لكي نستطيع ضبط باقي الخيارات جيداً، بالنسبة للقائمة Shape و ستجدها مفعله, بشكل مباشر قم بإلغاء تفعيها و ستجد ان البارتكلز تظهر على شكل خط عمودي, بشكل سريع انتقل الى القائمة by Size

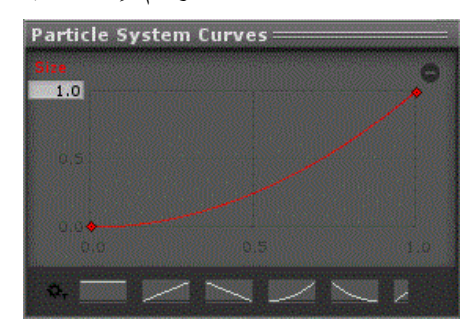

Speed و هذه القائمة تحدد حجم البارتكلز اعتماداً على السرعة, و عند فتحها ستجد خيار رسم بياني و يمكنك فتحة و سترى خط باللون االحمر و عدة خطوط افتراضية, االن قم بوضعة كم هو موضح في الصورة.

ان هذا الرسم سيقوم بجعل هذه المجسمات تقل سرعة و حجم عند وصولها الى نهاية المطاف و لكي تطوف البارتكل في الهواء و يظهر تأثير واضح لها قم بتحديد هذا الرسم.

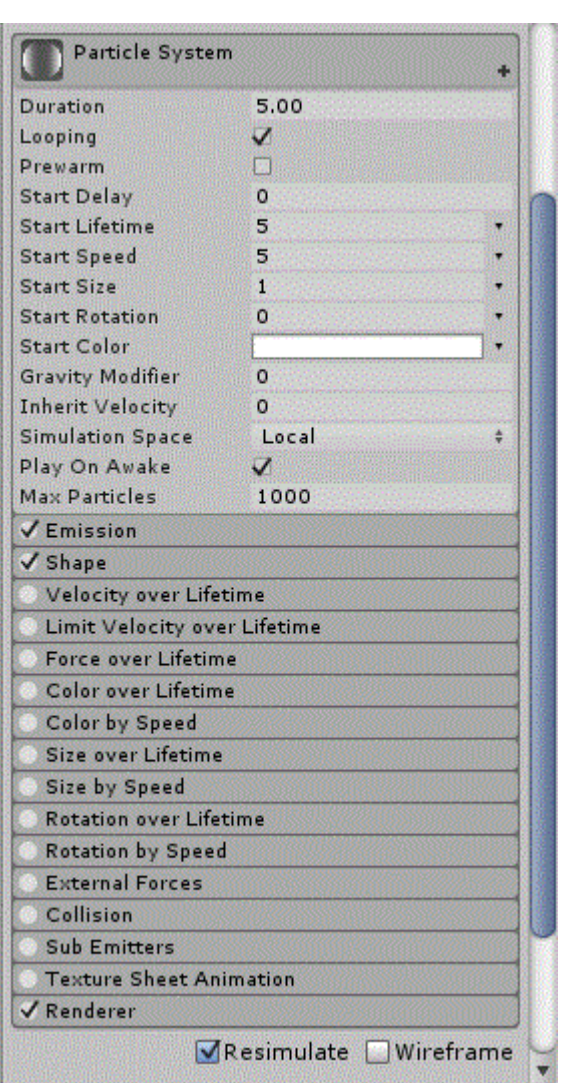

االن انتقل الى قائمة Renderer و هذه القائمة خاصة بوضع صور للبارتكلز و اشياء اخرى مثل تأثره بالظالل ووضع الصور على شكل كائنات و غيرها من الخصائص يمكنك تجربتها، حالياً قم بفتح هذه القائمة وستجد خانة باسم Material و هذه الخانة خاصة بوضع صور بدل البارتكلز االفتراضي في المشهد, هنا ال اريد استخدام صورة لعمل تأثير للطلقة و لكن عند االنتقال الى المؤثرات المرئية اعدكم بأننا سنناقش البارتكلز و العديد من الاشياء فيه، حسنا بالعودة الى المشهد ستجد الطلقة خالية من التأثيرات و السبب اننا وضعنا الانبعاث عند حساب المسافة Distance و لكن سترها تظهر عند االطالق, و هذه صورة اولية لكي تأخذ فكرة عن آلية عمل هذا التأثير:

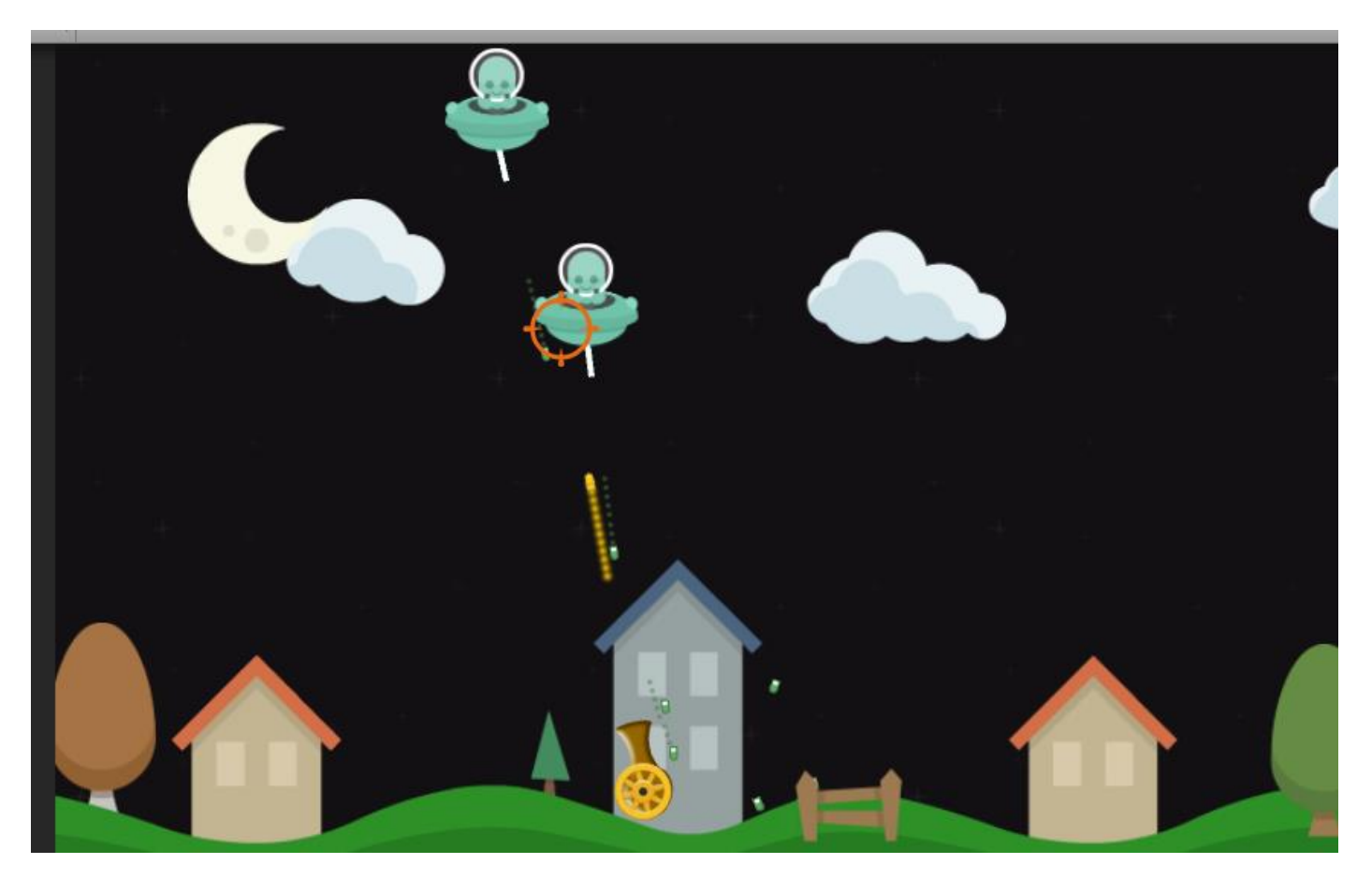

حسناً بالنسبة طلقة العدو الثاني و هي القنابل ستجد الصورة Bullet Enemy3 مناسبة، لايهم الاسم و لكن ابحث عنها، في حال لم تعجبكم فبكل بساطة قم بتغييرها، اذن اضف اليها نفس مكونات الطلقة الاولى و قم بوضع تاج لها باسم b\_Enemy\_2 و هذا سيمثل الطلقة الثانية، حسناً سيتبقى لنا وضع التأثير لكن ساترك االمر لك و ان اردت يمكنك وضع تأثير بارتكاز او الغائها.

بالنسبة للطلقة الثالثة و هي الصاروخ و التي تختص بالعدو الثالث حامل الصواريخ و يجب علينا العثور اوالً على صورة الصاروخ و ستجد صورة للصاروخ باسم 2Enemy Bullet اسحبه ال المشهد و اضف نفس المكونات و تأكد من ان الـ Tag فيه باسم 3\_Enemy\_b, االن الصاروخ يجب عمل مؤثر مرئي له لهذا اضف Particle System و قم بضبط إعداداته كالاتي:

> **Start Lifetime = 1 Start Speed = 1 Start Size = 1**

**بالنسبة للون قم بجعلة يتناسب مع لون الصاروخ.**

**Simulation Space = local**

**بالنسبة للقائمة Lifetime Over Size قم بضبط اعدادات المخطط البياني كما هو موضح:**

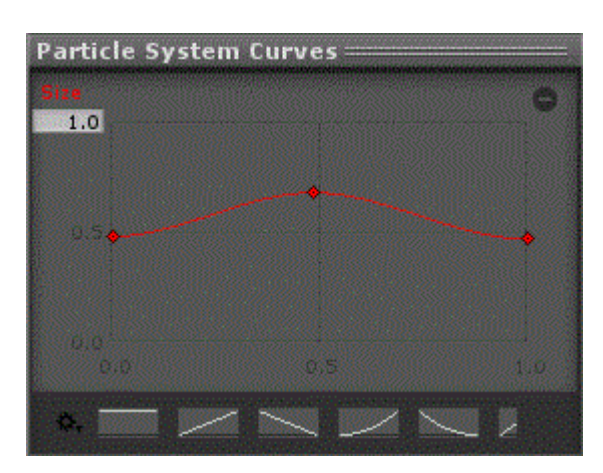

**اما بالنسبة للقائمة Speed By Size اضبط اعدادات المخطط البياني كما هو موضح:**

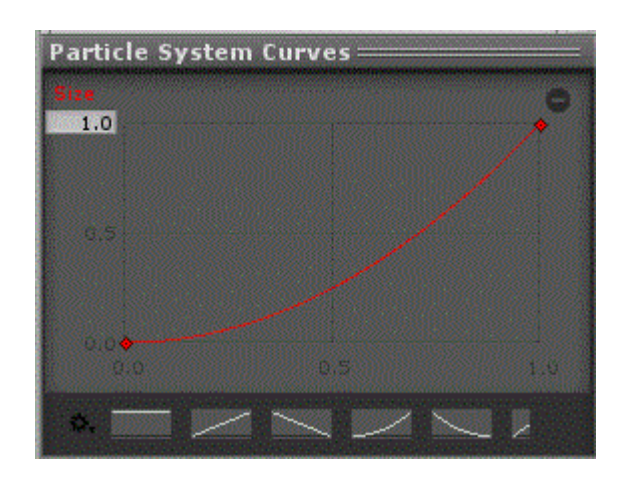

حسناً الان بالعودة الى المشروع سترى ان البارتكلز يظهر بهذا الشكل:

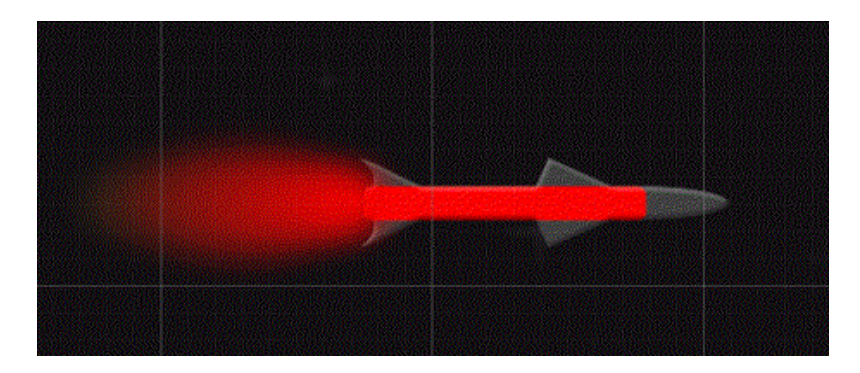

اذن و بهذا الشكل نكون قد انتهينا من تجهيز الطلقات و ضبط اعدادات االعداء, االن قم بجعل كل طلقة prefab لكي نستطيع استنساخها لاحقاً، سيتبقى لنا الجانب البرمجي وهو الجانب الذي سنناقشه في الفقرة القادمة، لهذا تأكد من ضبط اعدادات الطلقات ووضع المؤثرات االولي و سيتم وضع باقي المؤثرات في فقرة تشملها.

### **انشاء الـ EnemiesInfo:**

في هذه الفقرة سنتعرف على ملف الوراثة الخاص بالأعداء و سيحتوي هذا الملف على جميع خصائص الاعداء من اطلاق نار، صحة، اضرار و غيرها من الامور التي تخص الاعداء، ايضاً سيتم تعريف انواع الاعداء فيه و كل نوع من الاعداء سوف يحمل خصائص معينة يرثها من هذا الملف بكل سهوله.

ان هذه العملية ستساعدنا على التقليل من كتابة األكواد المتكررة في اللعبة, استخدامي للوراثة في هذه اللعبة هو للتقليل من حدة استخدام الأكواد المتكررة و لكي استطيع ان ارى سير العمل على افضل حال، في حالة رأيت ان مشكلة الوراثة معقدة فبكل بساطة قم بنقل الأكواد الى ملف آخر و اللصقة في االعداء.

حسناً دعنا نناقش ماهي الوظائف التي سيتوجب علي الاعداء تشاركها؟ اولاً علي تذكيرك ان لذينا 3 انواع من الاعداء و لكل عدو وظيفته الخاصة و هناك اشياء عديدة سيتشاركها االعداء مثل الحركة, الصحة و الضرر و سيتم تغيير قيمة الضرر من عدو آلخر و المسافة العشوائية و اطلاق النار و سيتم تغيير شكل الطلقات و سرعتها اعتماداً على دالة تقوم بذلك، بالنسبة للأشياء التي لن يتشاركها الاعداء و هي االسلحة و للعلم ان العدو االول له سالح تستطيع ان تراه ووظيفه هذا السالح هو النظر الى الالعب لكي يطلق النار و سنناقش بعض الطرق لجعل هذا السلاح يطلق النار، بالنسبة للعدو الثاني فهو يطلق القنابل وبشكل مباشر سيتم اخراج القنابل من أطرافه، و اخيراً العدو الثالث سيطلق الصواريخ و على الصاروخ تتبع الحذف و سيتوجب علينا عمل ملف آخر للطلقات.

اولاً بجب علينا انشاء الملف EnemiesInfo و هذا الملف سيحتوي فقط على معلومات الاعداء، اذن في مجلد Scripts قم بأنشاء ملف جديد باسم EnemiesInfo و انشاء 4 ملفات اخرى تمثل االعداء بحيث ان لكل عدو ملف و اجعل هذه الملفات ترث من الملف EnemiesInfo و ال تنسى اضافة abstract للملف EnemiesInfo, اذن هذا هو شكل الملف الرئيسي االولي:

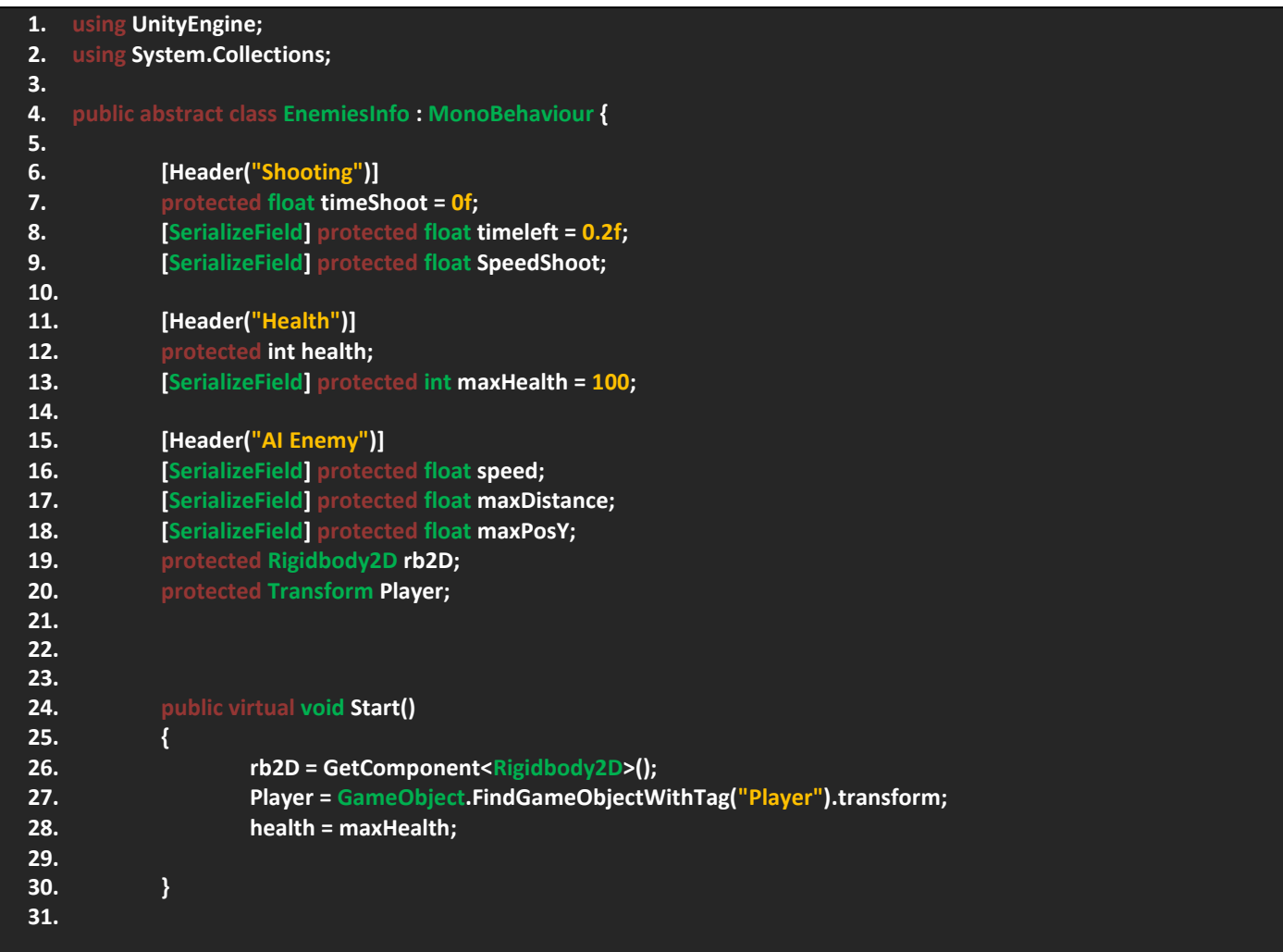

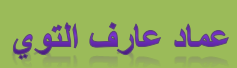

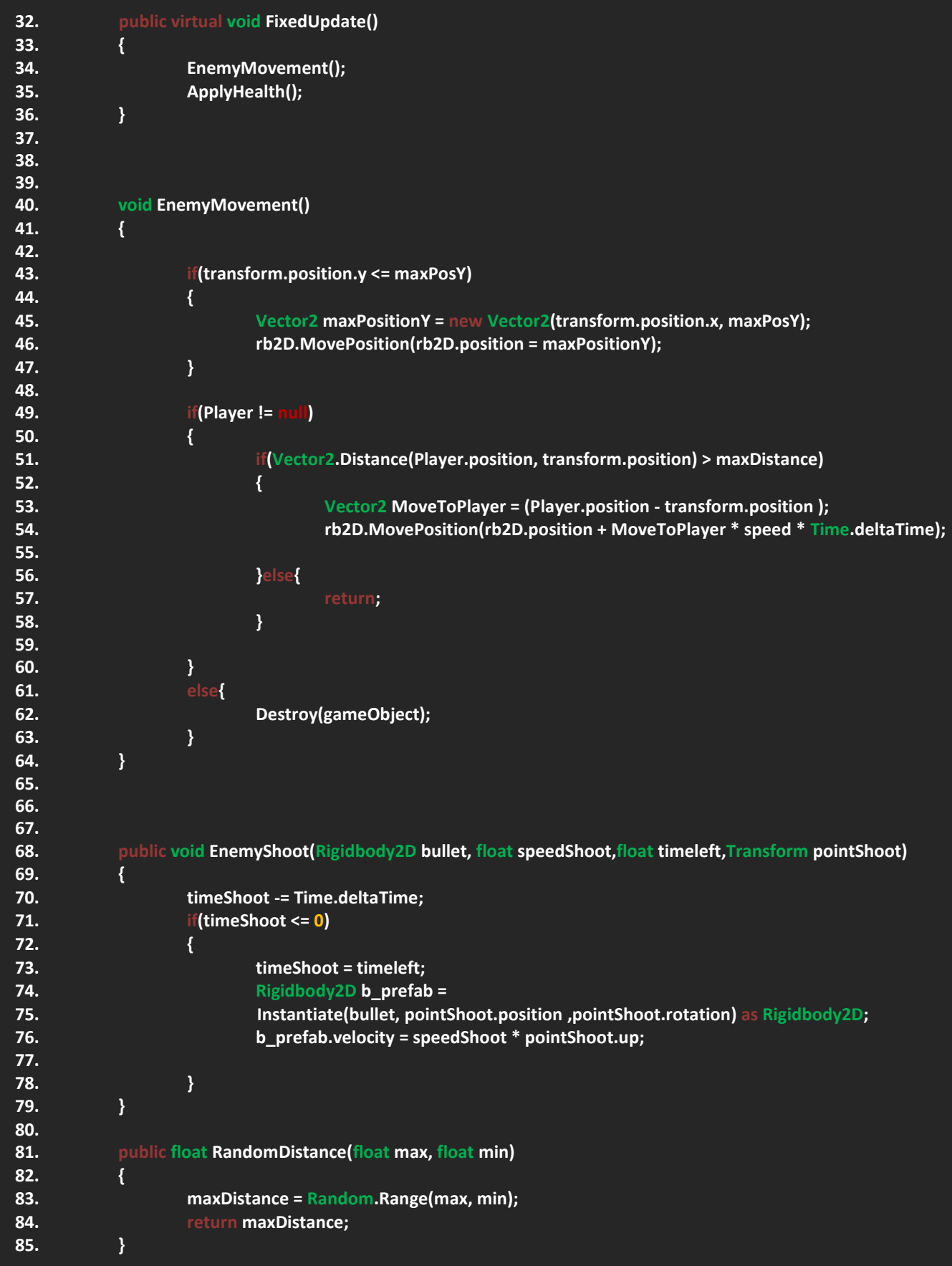

۰

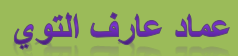

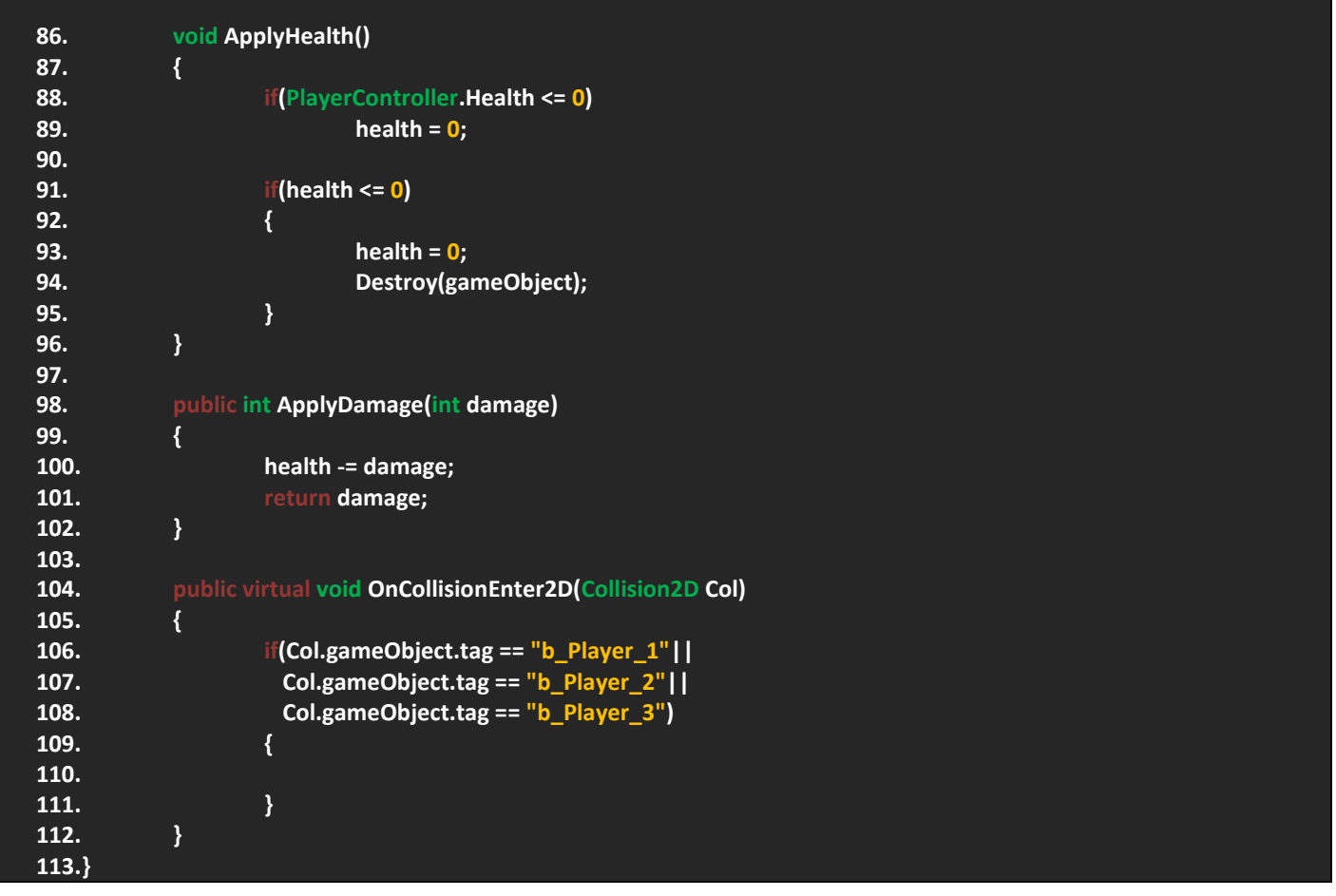

حسناً دعنا نناقش هذا الملف الضخم، اولأ ان هذا الملف يجمع كل شيء يخص الاعداء من حركة و اطلاق النار و صحة و ضرر و يمكنك مراجعة الدوال المسماة التي تشرح نفسها, في قائمة Shooting لذي 3 متغيرات و ال تختلف عن سابقتها و هي متغير يمثل وقت االطالق و أخر يمثل الزمن المتبقي و اخيراً سرعة الطلقة و لاحظ ان أخر اثنين عملت لهم تسلسل ميداني SerializeField لنتمكن من عرض المتغيرات في الانسباكتور و تغيير قيمهم لاحقاً ايضاً لاحظ معرفات الوصول لديهم هي protected فهي تتيح للفئة الحالية و الفئة الوارثة الوصول الى هذا المتغير و التعامل معه بينا private اليسمح اال للفئة الحالية بالوصول اليه, في قائمة Health عرفت متغيرين االول يمثل الصحة و الثاني يمثل اقصى ضرر للصحة، اما في قائمة AI Enemy هي مختصة بالحركة و الحصول على المكونات و الكائنات، لاحظ قمت بتعريف 5 متغيرات بحيث ان اول 3 متغيرات هم من نوع float وهم يمثلوا السرعة, المسافة بين االعداء و الالعب و قصى مسافة للأعداء على محور y سنناقشها لاحقاً، الان بالنسبة للمتغيرين الاخيرين وظيفة الاول هو الحصول على مكون Rigidobdy2D من الاعداء لنتمكن من تحريكم لاحقاً، اما الثاني للبحث عن اللاعب ووضع الشروط علية، الان و بهذا الشكل نكون قد انهينا انشاء المتغيرات، هي . متغيرات اولية و سنقوم باضافة المزيد الحقاً

في Start سيتوجب علينا وضع القيم االفتراضية للمتغيرات المهم مثل الصحة و استخراج او الحصول على مكون D2Rigidbody و البحث عن الالعب Player والحظ ان الدالة Start هي virtual و هذه العملة ضرورية ليتمكن الالعب من الوصول الى و على كل virtual ان تكون public فهي وظائف عامة يتشاركها الملف ملف الوراثة و الملف الوارث منة, و من خالل هذا الشيء سيتوجب علينا وضع دوال التحديث على هذا الشكل يتم تشغيل الوظائف في جميع الملفات الوارثة.

بالنسبة للحركة ان االعداء سيعتمدون على المكون D2Rigidbody للتحرك و لهذا قمت بتعريف المتغير D2rb و الذي يمثل هذا المكون و للعلم ان هذا المكون فيزيائي و يجب علينا تشغيله في دالة فيزيائية FixedUpdate و كما تالحظ قمت بأنشاء هذه الدالة و فيها قم بمناداة دالتين بحيث ان االولى تختص بالحركة و الثانية تختص بالصحة, بالنسبة للحركة الحظ انني عرفت دالة باسم EnemyMovement و هي تمثل الحركة لجميع االعداء, االن في الدالة ستجد شرط يتحقق من موقع االعداء على محور الـ y فلن نسمح لألعداء بالوصول الى االرض

## ورشة عمل لعبة CANNON OF LIGHTS 2D

و لسمها و لهذا يجب علينا الحد من عمل ذلك, في الشرط سيتم الوصول الى محاور الكائن و سنتالعب بقيم المحور y بينما قيم المحور x ستضل نفسها, االن هذه القيمة مخزنة في المتغير maxPositionY, اسفلة استخدمت الدالة MovePosition و هي تختص بتحريك االجسام الفيزيائية بحيث انني اضفت موقع الكائن على محاورة العادية الى محاورة الفيزيائية الحالية. الشرط الثاني وهو يتحقق من وجود اللاعب في المشهد ففي حالة تحقق الشرط سيتم تطبيق الاتي: التحقق من اعلى مسافة بين الاعداء و اللاعب و في حالة تجاوزت الحد المطلوب سيتم وضع الاعداء في أماكنهم او لن يتم تغيير شيء، اما في حالة كانت هناك مسافة كبيرة بين الاعداء و اللاعب فسيتم تحريك الأعداء الى اللاعب اعتماداً على حساب فارق المسافة بين موقع اللاعب و موقع الأعداء و تخزينها في المتغير MoveToPlayer سيتم استخدامها في الدالة MovePosition كما فعلنا سابقاً و يمكن ملاحظة هذا في السطرين 54 ,53 في حالة لم يتحقق الشرط سيتم تدمير العدو.

الدالة EnemyShoot والحظ انها EnemyShoot فنحن لن نقوم بوراثتها بكل معنى الكلمة بل سنستخدمها و الحظ انها تعديد 4 بارامترات بحيث توفر لنا الامكانيات لتغيير قيمها لاحقاً و لاحظ ان آلية عمل هذه الدالة لا تختلف كثير عن الدالة الموجودة في اللاعب و التي تساعده على اطالق النار, بل هذه الدالة تعيد بارامتر رابع من نوع timeleft float و سيتوجب علينا تغيير سريع االطالق من عدو ألخر.

الدالة RandomDistance من نوع float وهي تختص بعمل مسافة عشوائي بين االعداء و الالعب بحيث انها تتالعب بقيم المتغير maxDistance و هي تعيد بارمتران يحددان اقل و اعلى قيمة عشوائية للمسافة.

الدالة ApplyHealth و هي تختص بصحة األعداء و الحظ ان اول شرط وضع هو التحقق من صحة الالعب في المشهد ففي حالة مات الالعب سيتم تدمير العدو, اما الشرط الثاني فهو يحدد قيمة صحة العدو و سيتم تدميرة في حالة تحقق الشرط.

الدالة ApplyDamage لاحظ انها من نوع float ايضاً هي public فسنحتاج لاستخدامها لجلب معلومات الضرر عبر اصطدام طلقات اللاعب بالأعداء و سيتم تغيير قيمة الضرر من طلقة لأخرى.

ربما اطلت في الشرح لكن من باب توضيح كل شيء و االجابة عن تساؤالتك بخصوص هذا الملف, ففي النهاية مسألة الملف سهله جداً بحيث انني قمت بجمع كل الوظائف في ملف واحد و سيتم وراثتها لاحقاً، الان يجب علينا العودة الى ملف العدو الاول و سيتوجب علينا اضافة شيء منفصل وهو تحريك سالح العدو االول و تعديل بعض االشياء البسيطة.

## **برمجة العدو االول:**

حسناً هنا سيتوجب علينا التعديل على ملف العدو الاول لهذا قم بفتح ملف العدو الاول و اضف هذا الكود كي نناقشه:

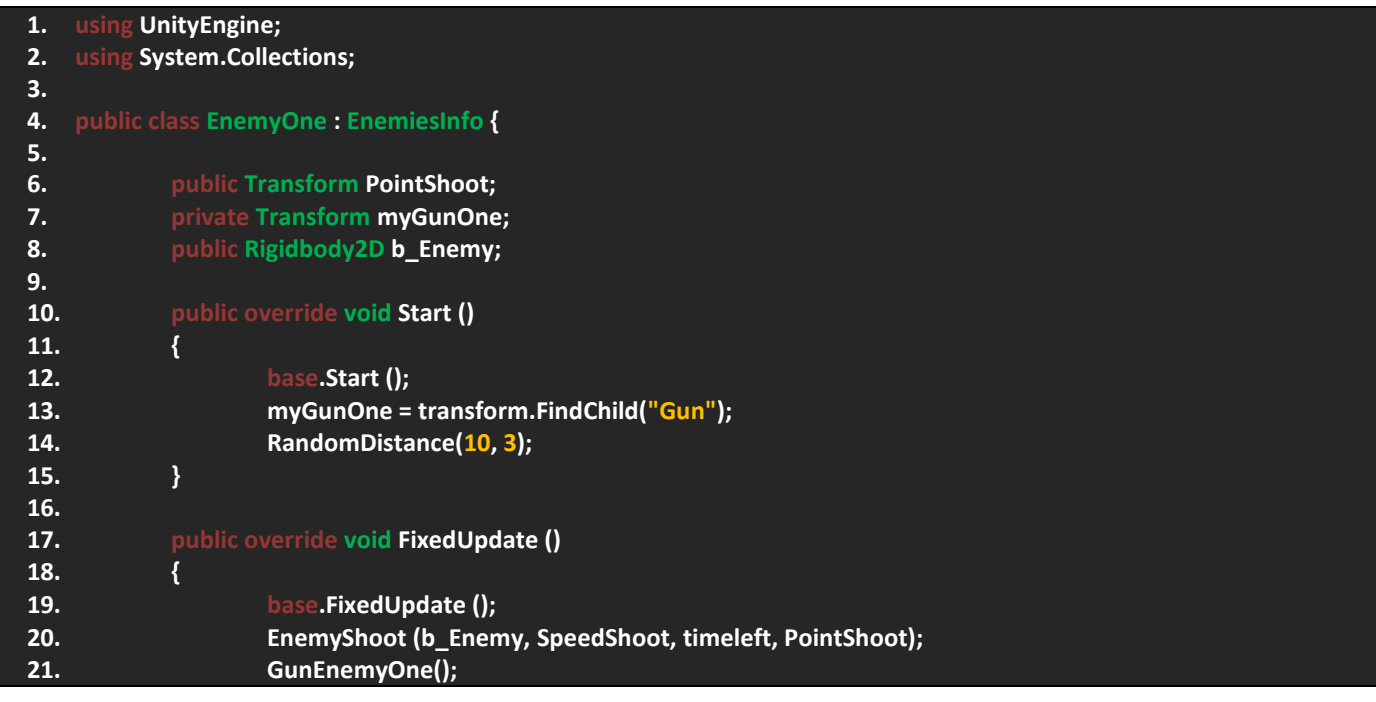

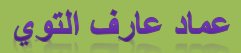

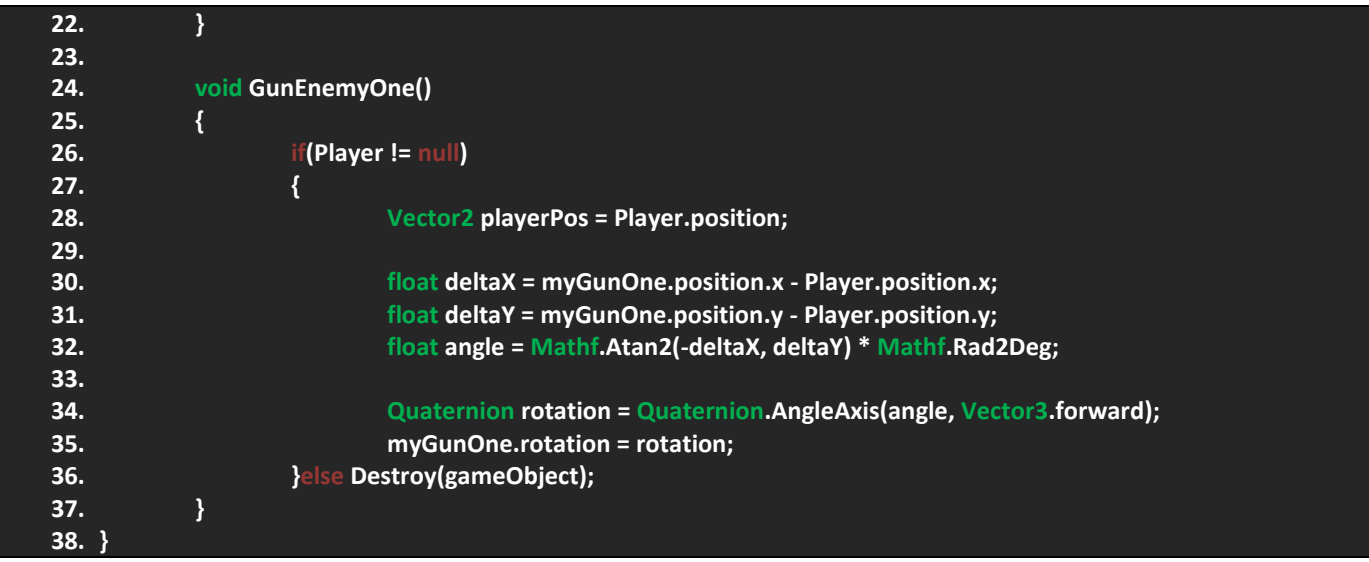

حسناً، بالنسبة للعدو الاول فسيتوجب علينا اولاً البحث عن النقطة التي سيطلق منها النار، و نحن لم نقم بتعريف متغير يقوم بالبحث عن موقع االسلحة فلكل عدو سالح خاص به, اذن بشكل سريع قمت بتعريف متغير من نوع transform يمثل السالح ايضاً متغير آخر يمثل النقطة التي ستخرج منها الطلقات و اخيراً متغير يمثل الطلقة و سنستخدمه في دالة اطالق النار.

بالنسبة للدالة Start ستجد انني عملت override للدالة و السبب ان هناك كود غير مشترك و عندما تحصل من هذه المسالة تقوم بعمل override للدالة المطلوبة و وضع الشيء الغير مشترك فيها و سيتم تشغيله مباشرة, االن تجد انني استخدمت الدالة RandomDistance و اعطيتها قيمة عشوائية, االن FixedUpdate قمت بعمل override و قمت بإعادة استخدام الدالة EnemyShoot و قمت بتمرير البارامترات(الطلقة، السرعة، الزمن، الموقع) و سيتم وضع الطلقة على هذه الاعدادات، فانا لم اقم بعمل override للدالة لهذا الشيء فقط بل ايضاً لذينا سلاح يجب ان نقوم بتحريكه، الان في الدالة GunEnemyOne سيتم التحقق من موجود اللاعب في المشهد ففي حالة تحقق الشرط سيتم تدوير السالح, و تالحظ ان الكود هو الكود الذي شرحته في تدوير الالعب و هو عبر عمل انسيابية في دوران السالح, و سيتم توجيه السالح الى الالعب و اطالق النار سيتم مع الدوران.

بالنسبة ألطالق النار هناك طريقة اخرى تساعدك على عمل ذكاء اصطناعي جميل لعملية اطالق النار, فهي لن تسمح بأطالق النار اال في حالة تلامس دوران سلاح العدو متوافق مع دوران اللاعب و لكن كيف يحصل هذا؟ هذه الطريقة ستعتمد على الاشعة بحيث اننا سنرسم شعاع و هذا الشعاع سيتحقق من جميع الكائنات التي تصادم معها و سيتم مقارنة التاج المالمس بتاج الشرط و سيتم اطالق النار في حالة تالمس هذا الشعاع مع الالعب, هذه المرة سنستخدم الدالة RaycastAll على شكل مقصوفة و سيتم تهزين جميع الكائنات التي تالمست مع هذا الشعاع في هذه المصفوفة, اذن في الدالة FixedUpdate اضف هذا الكود:

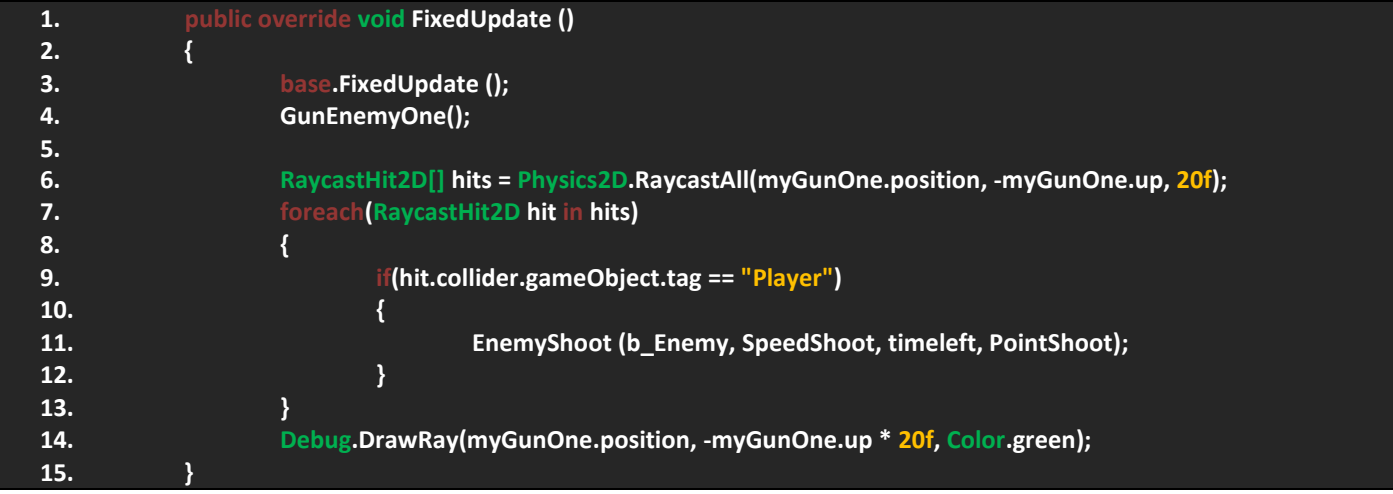

# ورشة عمل لعبة CANNON OF LIGHTS 2D

حسناً تأمل في هذا الكود، انه نفسه المستخدم سابقاً في عمل الدائرة الشعاعية و لكن هنا استخدمت الشعاع RaycastAll و هو عبارة عن شعاع خط مستقيم بحيث ان هذه الدالة تطلب 4 بارامترات بحيث ان الاول يطلب موقع انطلاق الشعاع و الثانيي اتجاه الشعاع و الثالث طوله و اخيراً اللاير الذي سيتلامس معه، لاحظ انني تعمدت عدم وضع لاير معين لهذا قمت بعمل الحلقة التي تتحقق من جميع الكائنات المتلامسة مع هذا الشعاع و اعادة تخزين قيم المتغير hit في المصفوفة hits و سيتم التحقق من التاج الموجود في الشرط و سيتم اطالق النار في حالة نحقق الشرط او فعلاً نلامس الشعاع مع اللاعب! اخيراً استخدمت الدالة DrawRay هي اختيارية ووظيفتها اظهار الشعاع و هذه صورة من داخل المشهد توضح عمل الشعاع.

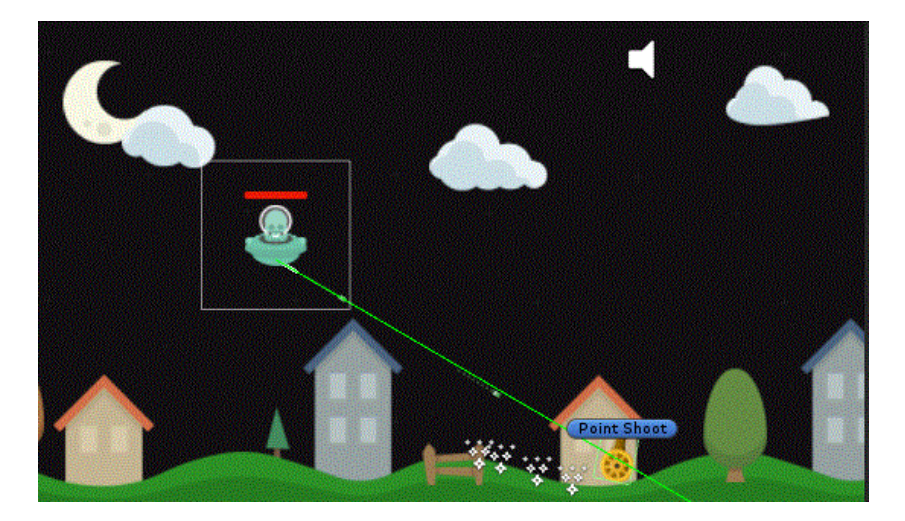

## **برمجة العدو الثاني:**

بالنسبة للعدو الثاني فانة لن يختلف كثيراً عن العدو الاول لهذا سيتم نسخ نفس الكود و مع القليل من التعديلات، اذن قم باضافة هذا الكود:

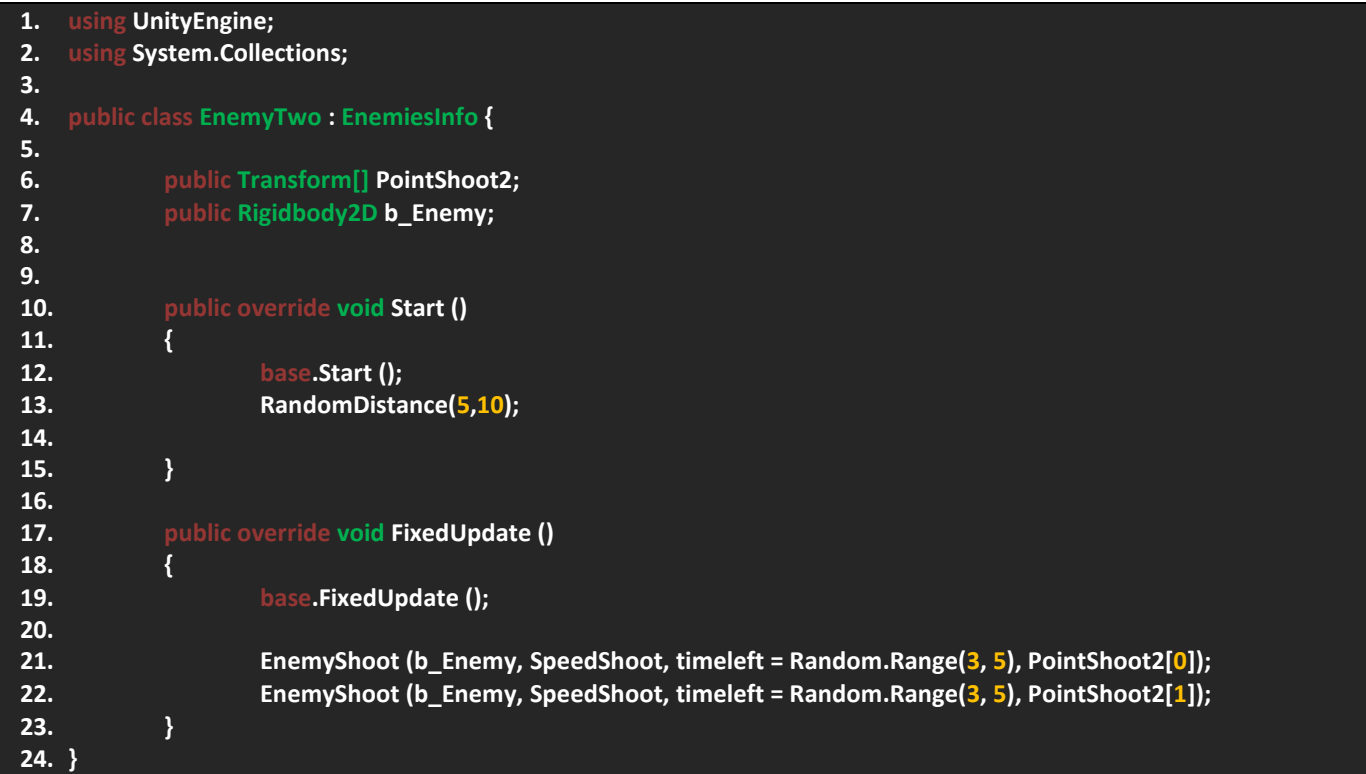

# ورشة عمل لعبة CANNON OF LIGHTS 2D

دعنا نشرح هذا الكود و نظراً لبساطته فليس هناك الكثير لنقوله، لاحظ في البداية عرفت مصفوفة من نوع Transform و هي تمثل النقاط التي ستخرج منها الطلقات و في العدو الثاني هناك نقطتان فقط. ايضاً عرفت متغير يمثل الطلقة، في Start قمت باستدعاء دالة المسافة ووضع مسافة عشوائية, اما في FixedUpdate قمت بنسخ كود اطالق النار مرتين بحيث انك لو الحظت االول ستجد ان رقمة في المصفوفة هو صفر اما الثاني فهو واحد و وقت اطالق النار سيتم وضعة بشكل عشوائي بحيث ان كل نقطة تطلقه قنبلة بوقت مختلف, و بهذا الشكل نكون قد انهينا العمل على العدو الثاني:

#### **برمجة العدو الثالث:**

ملف العدو الثالث لن يختلف ابداً عن باقي الاعداء بل سيكون اقل استخداماً للاكواد، لاحظ هذا الكود:

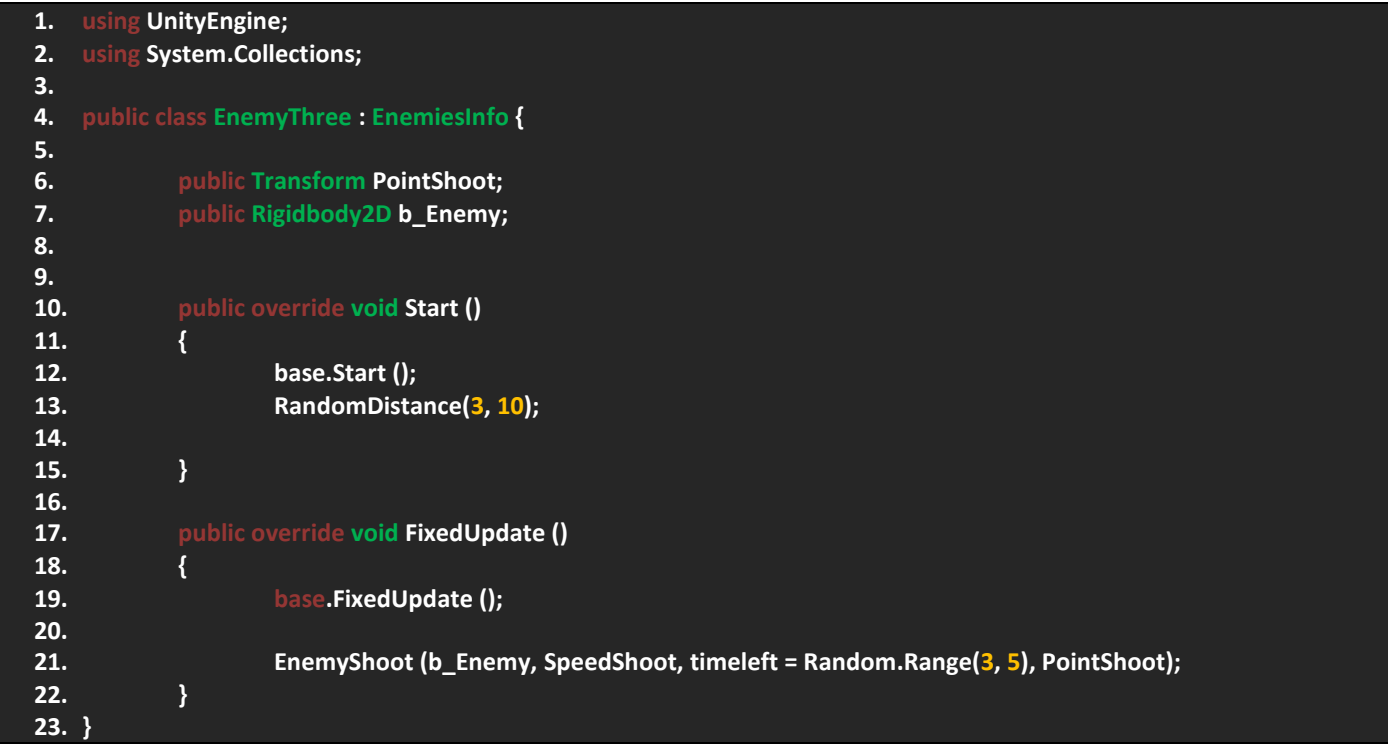

لاحظ ان لا شيء جديد يستحق الشرح فقط نفس الأكواد، متغير يمثل نقطة الاطلاق، الطلقة، و قمنا بوضع مسافة عشوائية و اخيراً اطلاق النار في الدالة FixedUpdate, بالنسبة لمعلومات التصادم سيتوجب على الطلقة حمل معلومات التصادم و انا اريد ان اضع هذه المعلومات في الطلقة لكي نناقش طريق و اساليب جديد في الحصول على مكونات الكائنات التي تصادمنا معها.

#### **زعيم االعداء:**

زعيم الاعداء بسيط جداً فمهمته هي توليد الاعداء و لكن سنضعه في آخر مرحلة، اذن نشئ ملف برمجي وسمه Boss و اضف الكود التالي:

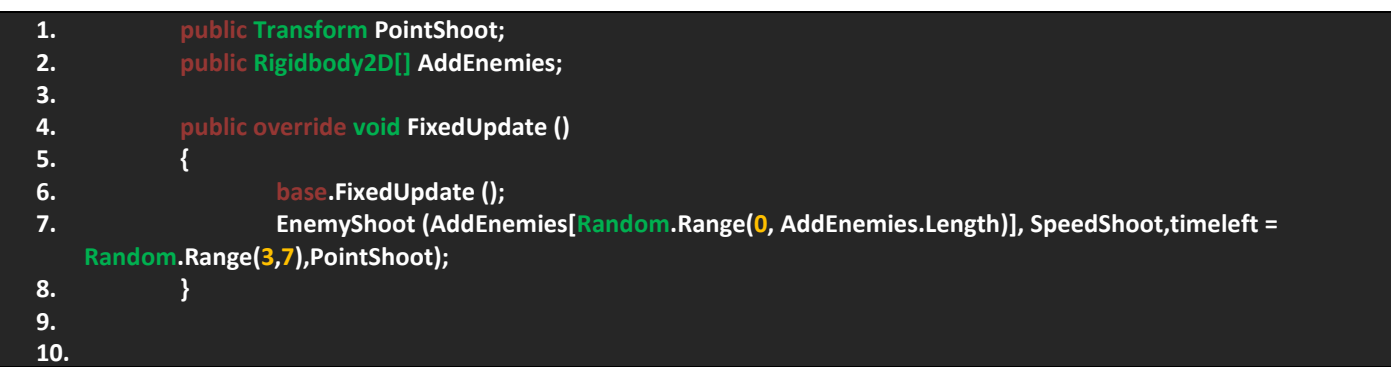

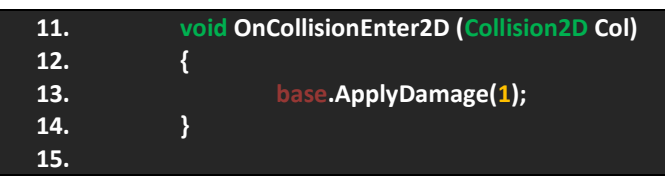

اذن مصفوفة من نوع D2Rigidbody تمثل االعداء الذي سيولدهم, اما باقي األكواد هي نفسها و لكن ترى ان الضرر الذي تحدثه الطلقات في العدو قيمته و احد و هي نسبة ضئيلة جداً و هذا ما سيجعل قتال الز عيم يتطلب و قت.

## **تصميم وبرمجة الـ Slider Health:**

بالحديث عن القوائم فان القوائم في اليونتي تتيح لك عمل العديد من االشياء و ليس فقط عمل قوائم المهام الرئيسية والثانوية و غيرها بل لها العديد من الوظائف وتتيح لك استعمالها بأكثر من الطريقة. هذه الفقرة سنخصصها لوضع Slider Health لألعداء و هذا الشيء غير ضروري و لكن من باب اعطاء جمالية للعبة, بالنسبة للقوائم في اليونتي ستجدها مرفقة مع النسخة 4.6 الى آخر نسخة وهي توفر العديد الخصائص و لكن لن نناقش جميعها االن و سنخصص فقرة لها.

في النافذة هايركوي )Hierarchy )قم بالضغط على الزر Create و ستجد القائمة UI و فيها العديد من القوائم, منها اختار Slider.

عند انشاء Slider ستجد انه قد اضافة كائنين (EventSystem, Canvas) بحيث ان الـ Sider ابن للكائن Canvas و في حال قمت بخارجة منة ستالحظ اختفائه اي ان الـ Canvas عبارة عن نطاق لهذه القوائم.

عند انشاءه ستلاحظ ان حجمة كبير جداً و يجب علينا ضبط موضعه مع الاعداء، اولاً قم بوضع العدو الاول في المشهد لكي نستطيع ضبط موقع السلايدر معة. حسناً قم بجعل الـ Canvas ابن للكائن EnemyOne و ستجد ان حجمة لم يتغير بعد, لكن عند الضغط على الـ Canvas تجد العديد من المكونات في االنسباكتور, في transform Rect قم بعمل Reset Position, االن في Canvas ستجد مكون بنفس االسم و فيه بعض الخصائص مثل نوع العرض و ستجد انها ثلاثة (المساحة العامة، مساحة الكاميراً، مساحة فضاء العالم) قم باختيار Space World و ستجد ان حجم الـ Slider تغير, االن يجب ضبط حجمة مع العدو لهذا قم

بضبط اعدادات القائمة Transform Rect كما هو موضح:

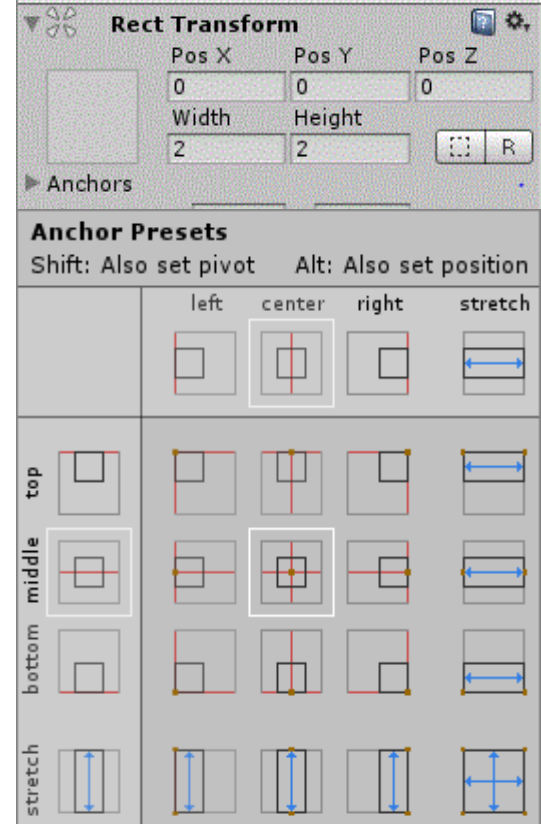

كل الذي قمنا بعملة هو تغيير حجم الكونفز وتحديد نوع العرض, الحظ الخانتين Width و Height ووظيفتهما تحديد طول و عرض الكائنات داخل الكونفز بينما القائمة Scale وظيفتها تغيير حجم الكونفز على جميع المحاور, االن لو الحظت الساليدر ستجد ان حجمة لم يتغير ألننا لم نغير حجمة, اذن قم بالضغط على Slider و ستجد العديد من المكونات و اهمها قائمة الـ Anchors و ستساعدك على تحديد موقع الساليدر في الكونفز بكل سهوله و ستجد ان هناك عدة طرق ربما ال يوضحها اليونتي بالضبط و لكن عند الضغط على القائمة قم بالضغط على المفتاح Alt و ستجد انه قم تم التحديد على مواقع الساليدر و كل ماعليك فعلة هو تحديد المنقطة التي تريد للسلايدر ان يكون فيها، لاحظ الصورة في الاسفل:

بهذا الشكل نكون قد حددنا موقع الساليدر في وسط الكونفز.

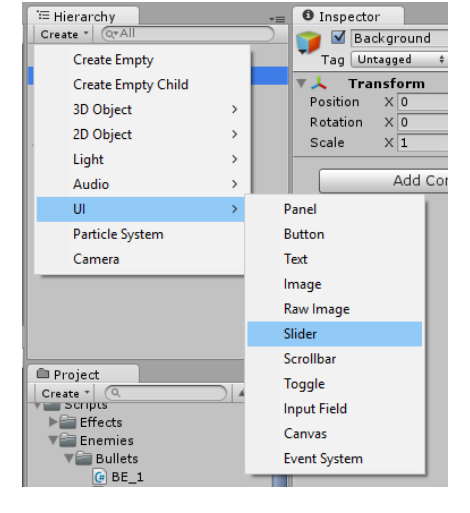

الان بالنسبة لحجم السلايدر ستجد في القائمة Scale ان جميع القيم هي 1 قم بتغييرها الى 0.01 و اجدها مناسبة معي و اخيراً ستجد الساليدر بهذا الشكل:

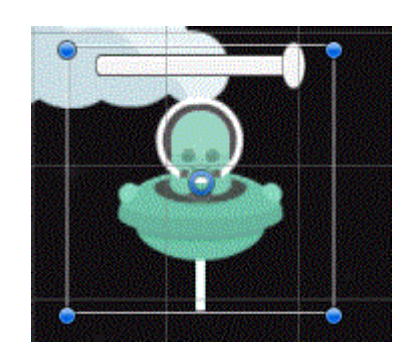

االن علينا تعديل بعض االشياء البسيطة مثل مسح الـArea Slide Handle و الـBackground في حالة قمت بهذه الخطوة ستجد ان الـ Fill Area بقى وحيداً في السلايدر، الان يجب علينا تعديل اللون و القيمة، بالعودة الى السلايدر ستجد العديد من المكونات و حالياً سنعمل على المكون Slider, منه ستجد العديد من الخيارات و اولها Interactable قم بإلغائه لكي ال يتم التعامل مع االدخاالت, القائمة Transition اجعلها none, االن بالذهاب الى الخيارات االخيرة ستجد الخانة value min و value max و هي تتيح لك تحديد اعلى و اقل قيمة للساليدر, اجعل اقل قيم هي الصفر بينما اعلى قيمة هي 100 كما تتناسب مع الصحة, الخيار number whole يساعدك على تحديد نوع القيم اكانت اعداد صحيحة ام كسور عشرية بمعنى ان تكون int ام float في حالة قمت بتصحيح الخانة سيقوم بتحول القيم الى اعداد صحيحة int.

تبقى لنا آخر شيء وهو وضع لون لهذا الشريط, في الشريط Area Fill ستجد كائن ابن باسم Fill قم بتغيير لونة من المكونImage اما باقي الخيارات اتركها كما هي, و بهذا الشكل نكون قد انهينا تصميم الـ Slider Health و سيتبقى لنا برمجته فقط.

بالنسبة لبرمجة السلايدر فكل ماستفعلة هو الوصول الى متغير value و ربط قيمة بقيم الصحة او المتغير health و لكن اولأ يجب علينا استيراد نطاق االسم UI و الذي منة نستطيع الوصول الى هذه المكونات, اذن قم بفتح الملف EnemiesInfo و قم باستيراد نطاق االسم using ;UnityEngine.UI

حسناً قم بالذهاب الى القائمة Health التي أنشأناها سابقاً و ستجد متغيرات الصحة، قم باضافة السلايدر كما هو موضح:

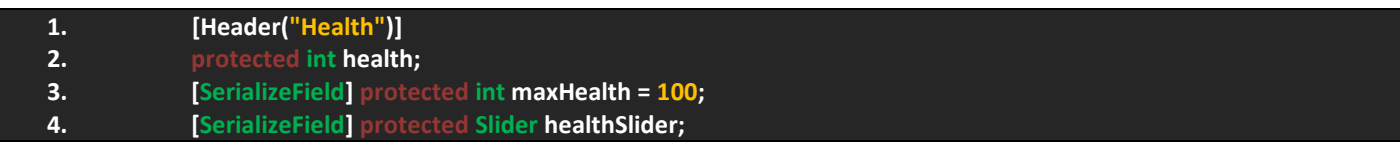

اذن سيستطيع جميع الاعداء الوصول الى هذا المتغير و اردت فعل هذا لأنني سأضع السلايدر على جميع الاعداء، ففي حالة لم ترد اظهاره في جميع االعداء فبكل بساطة قم بتعريف متغير يمثل الساليدر في العدو الذي تريده, االن قم بالذباب الى الدالة ApplyDamage و اضف الكود التالي:

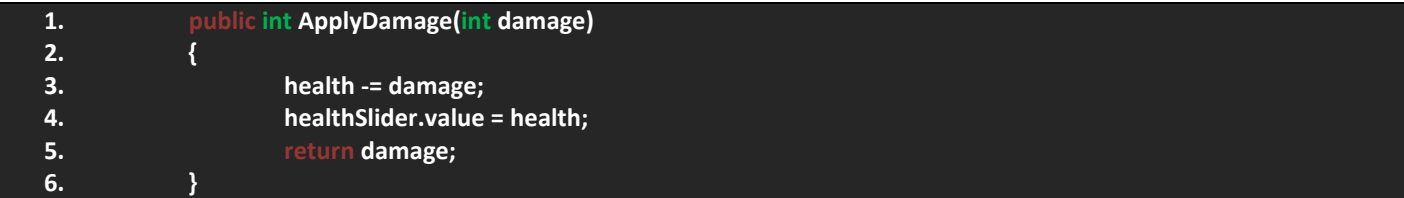

الحظ في السطر 4 استخدامي للمتغير value وهو الذي يختص بتغيير قيم الساليدر و ستجده موضوع في المكون نفسة فكل ماقمنا بفعلة هو الوصول الى هذا المكون وهو على شكل متغير و ربطة في قيم الصحة و التي ستتغير في حالة اصيب العدو. اذن بهذا الشكل نكون قد انهينا العمل على الـ HealthSlider ففي النهاية هو شيء اختياري و ان اردت ان تضفه فضفة.

## **الطلقات و معلومات التصادم:**

كما تعلم ان كل ماقمنا بعملة سابقاً هو تعديل الطلقات و الاعداء و برمجتهم و هذه الفقرة نخصصها للطلقات و كما تعلم ان لذينا 3 نواع من الطلقات و كل طلقة لها وظيفتها الخاصة و لكن معلومات التصادم تبقى هي نفسها و ستجد ان جميع الطلقات في حالة اصطدمت في الالعب ستقوم بتغيير قيم الدالة ApplyDamage و التي هي static بحيث اننا نستطيع الوصول اليها عبر فئتها مباشرة.ً

اوالً دعني اعطيك فكرة عن عمل جميع الطلقات, في البداية لذينا الطلقة االولى و التي وظيفتها ستكون التصادم فقط ففي حالة تصادمت مع الالعب ستقوم بانقاص صحة الالعب, اما الطلقة الثانية فهي القنبلة و يجب عليها البحث عن الالعب ففي حالة وجدته ستنطلق الية و تتصادم معة اال في حالة تصادمت مع طلقة الالعب و هذا سيساعد الالعب على تدمير القنبلة في الهواء, الطلقة الثالثة لن تختلف كثير عن الطلقة الثانية فهي صاروخ و يجب عليها البحث عن الالعب كسابقتها و لكن ما تعلم على الصاروخ ان يغير دورانه الى الالعب و سنستخدم الطرق السابقة في عملة التدوير اما معلومات التصادم فستكون مثل سابقتها الثانية بحيث تتيح لالعب تدميرها في الهواء, اذن بهذا الشكل اخدت فكرة عن الطلقة و سيتبقى لنا برمجتها.

قم بإنشاء 3 ملفات بحيث ان كل ملف يمثل كل طلقة خاصة فيه، سنقوم ببر مجة الطلقة الاولى، اضف هذا الكود:

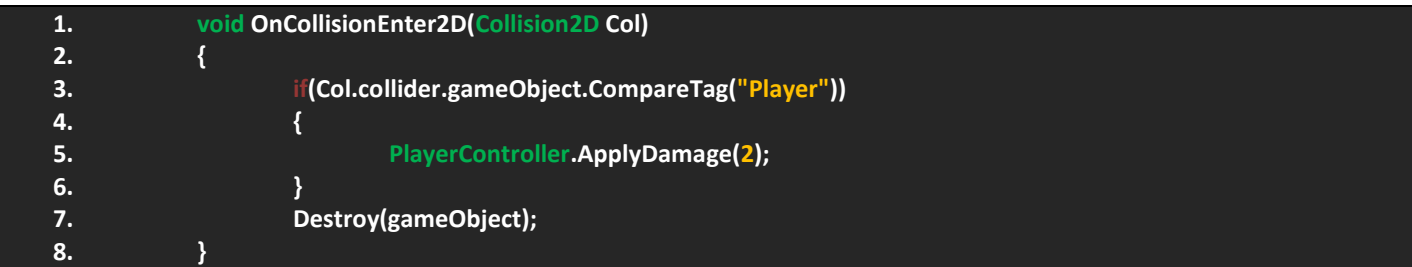

الحظ ان كل ماتقوم به هذه الطلقة هو انقاص صحة الالعب بمقدار 2 فقط ففي حالة تصادمت مع اي كائن سيتم تدميرها.

بالنسبة للطلقة الثانية سيتوجب علينا تعريف متغيرات تمثل الالعب و سرعة الطلقة فلن نعتمد على سرعة اطالق العدو بل على الطلقة في هذا الملف, اذن اضف هذا الكود:

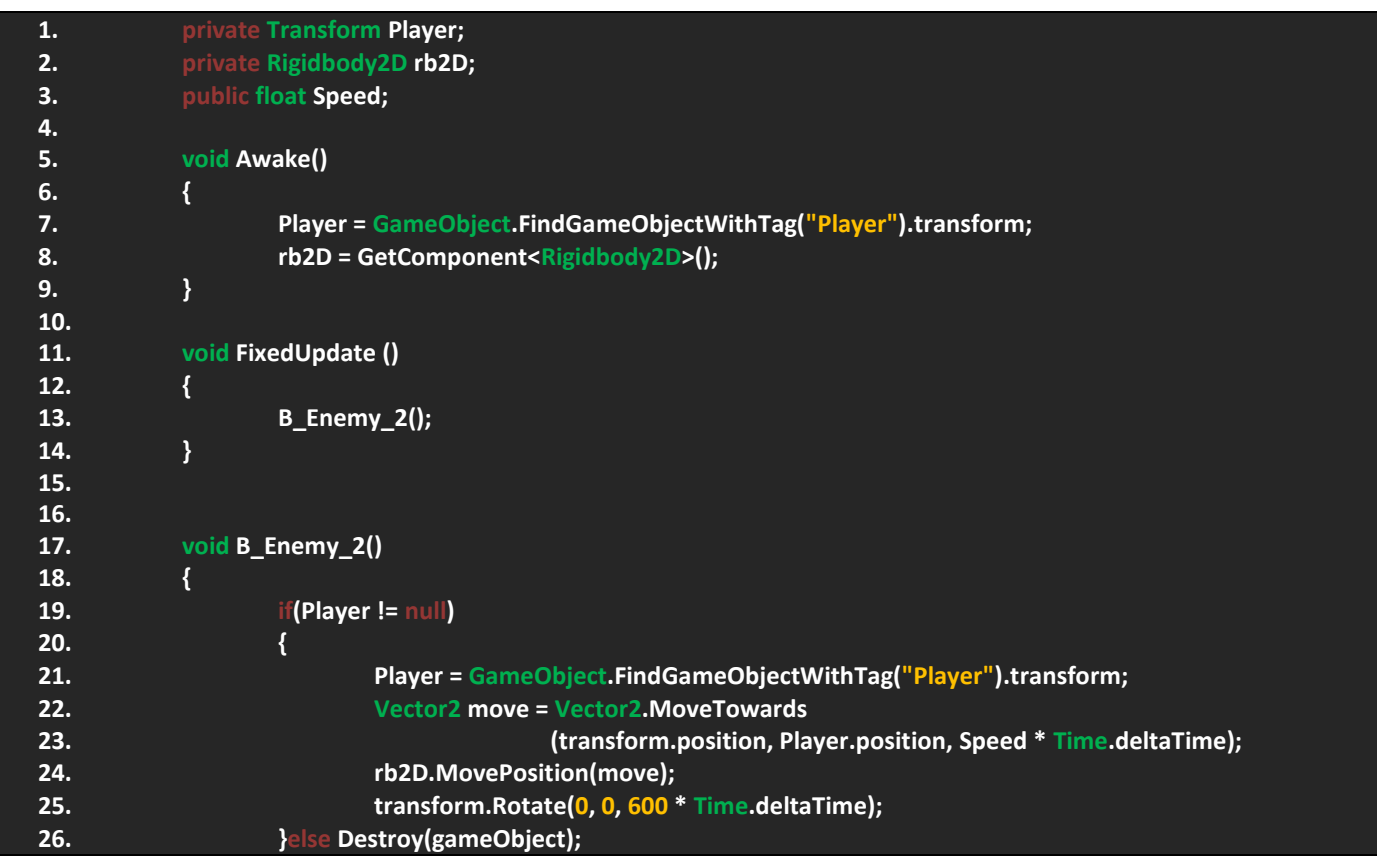

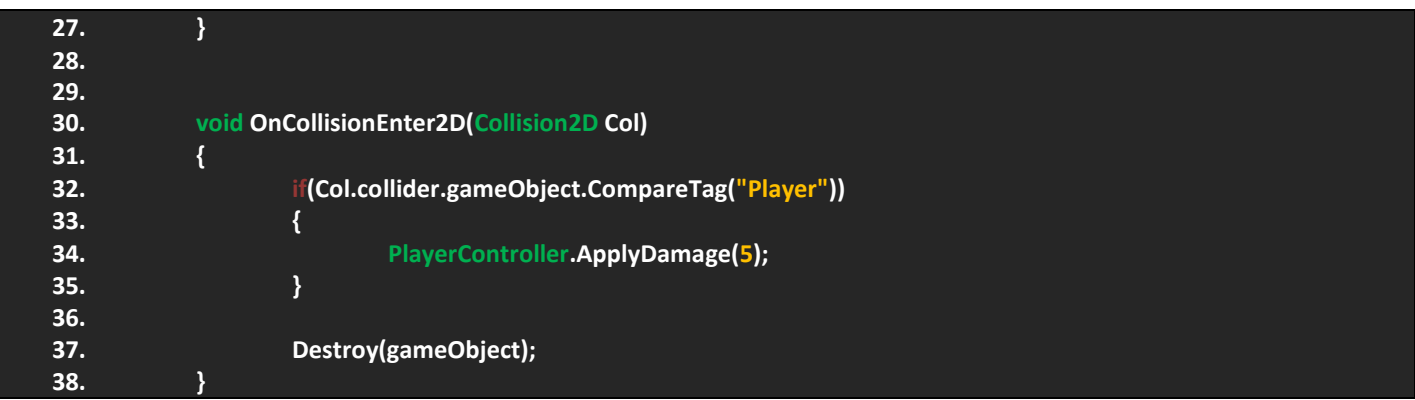

اذن هذا هو الكود المختص بتحريك القنبلة, هناك اشياء ثانوية مثل دوران القنبلة قد تالحظها في السطر 25 بحيث انني اعطيت قيمة دوران افتراضية و لم اعرف متغير لها, الحظ قمت بأنشاء 3 متغيرات تمثل الالعب و مكون D2Rigidbody و سرعة االطالق, بالنسبة للدوال تالحظ استخدامي للدالة Awake و السبب لكي اتحقق من االستيقاظ الكلي للطلقة و من ثم سيتم الحصول على المكون و من ثم البحث عن الالعب.

االن الدالة 2\_Enemy\_B ووظيفتها تحريك الطلقة وتالحظ في البداية انني وضعت جميع األكواد في الشرط و من الضروري التحقق من وجود الالعب و البحث عنة في حالة وجدة و السبب كتابتي للكود مرتين هو للتأكد من عدم وجود مشكلة اثناء تدمير الالعب و الطلقة في الهواء, اما التحريك سيتم عبر استخدام الدالة MoveTorards و التي تساعدنا على حساب المسافة و عملها جيد و هذه القيم مخزنة في المتغير move و الذي اعدت استخدامة في الدالة MovePosition في السطر 24، اخيراً في حالة لم يتحقق الشرط سيتم تدمير الطلقة.

بالنسبة لمعلومات التصادم ستجد ان الطلقة ستنفجر في حالة تصادمت مع اي كائن بينما اذا تصادمت مع الالعب ستقوم بنفاص صحته بشكل مباشر.

اخيراً الطلقة الاخيرة و التي هي عبارة عن صاروخ و وظيفتها لا تختلف كثيراً عن سابقتها فاشيء الجديد المضاف فيها هو الدوران، اذن قم باضافة هذا الكود:

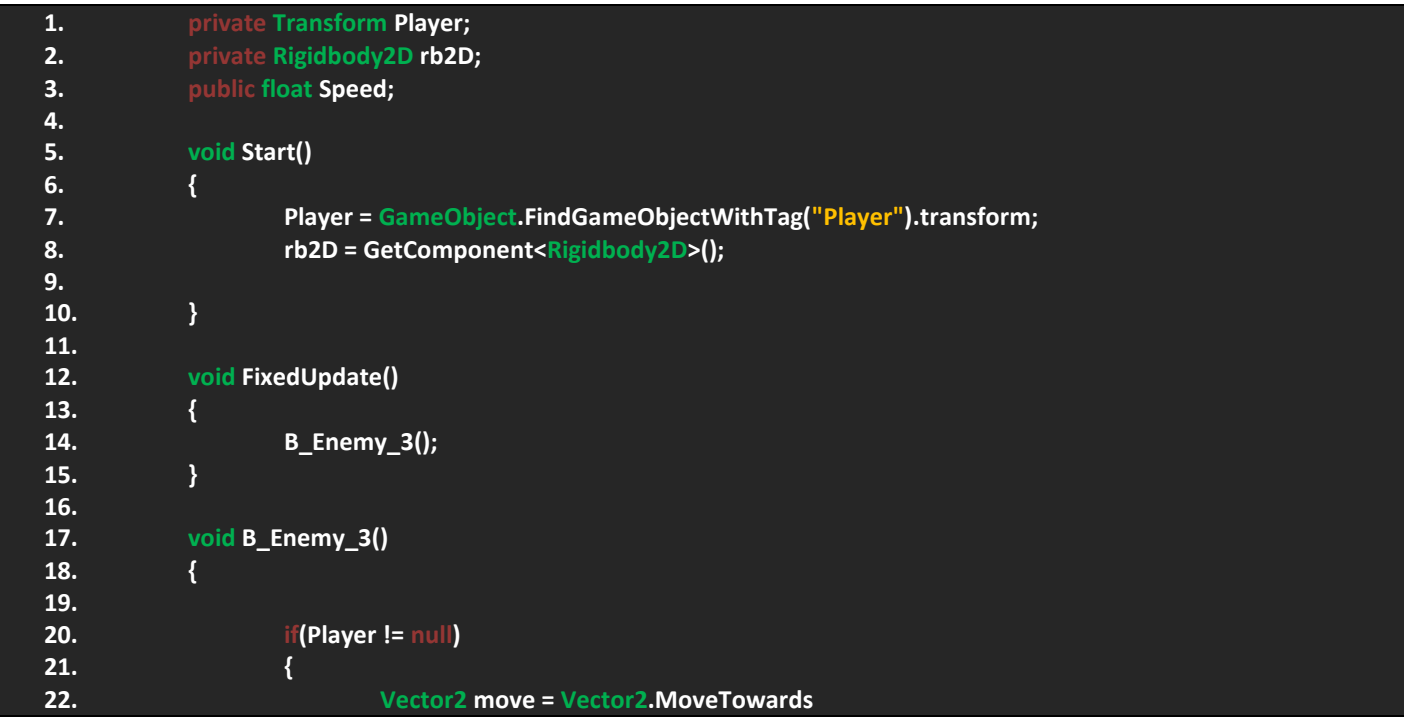

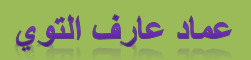

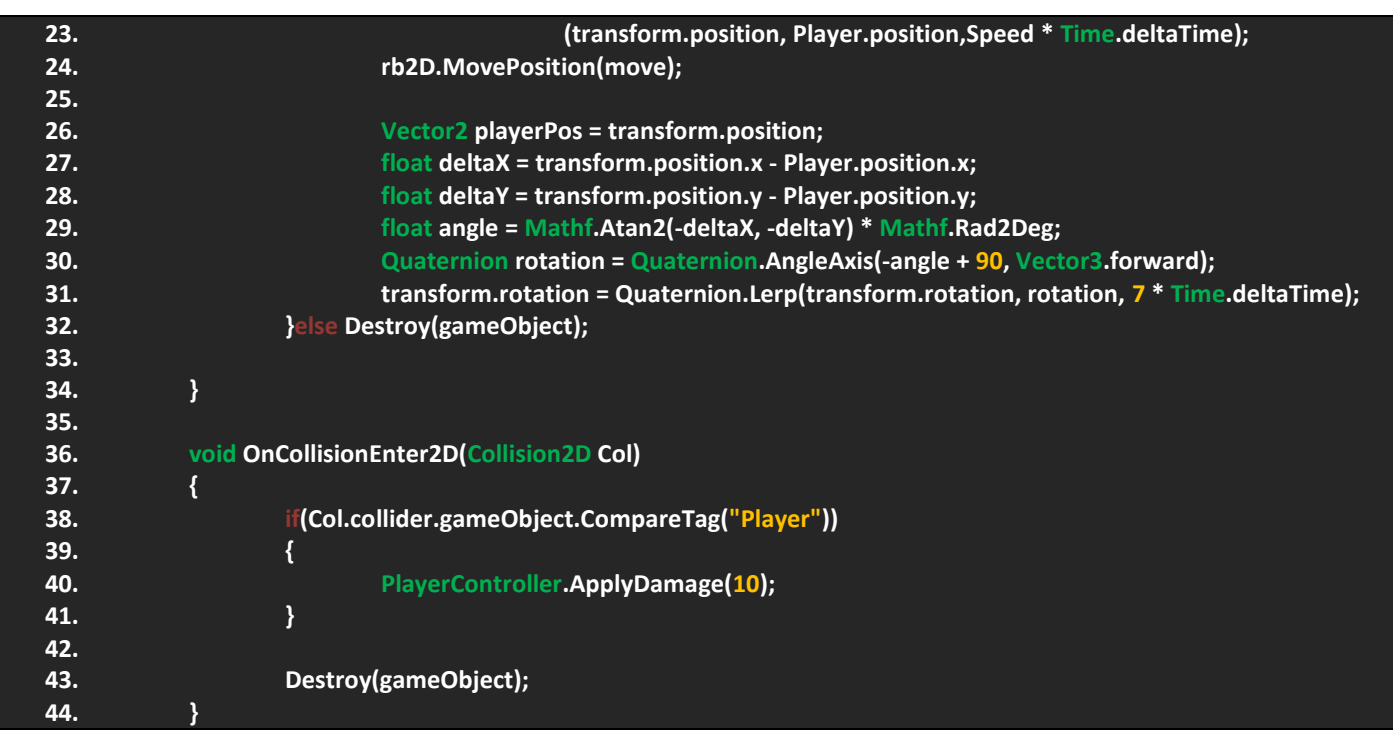

اذن نفس الكود السابق مع تعديلات طفيفة، لاحظ نفس المتغيرات و نفس الدالة Awake ايضاً الشروط في الدالة 3\_b\_Enemy و لاحظ من السطر 26 الى 31 هو الكود المختص بدوران الصاروخ وهي الطريقة االنسيابية عملية الدوران اما دالة التحريك فهي نفسها لم تتغير و اخيراً دالة التصادم تجد ان الصاروخ ينفجر في حالة تصادم مع اي جسم و في حالة تصادم مع اللاعب سينقص صحته، و بهذا الشكل نكون قد انهينا العمل على جميع الطلقات و سيتبقى لنا وضع الاعداء في المشهد عبر انشاء الملف EnemiesManager.

# **برمجة االضافات:**

كما تعلم سابقاً قمنا بالتعديل على الاضافات و لكن لم نبرمجها، هنا سنقوم ببرمجة الاضافات ايضاً علينا عمل درع للاعب بحيث ان في حالة حصل الالعب على الدرع سيعمل درع الحماية بدورة, اذن العملية سهله فكل ماسنقوم بفعلة هو عمل ملف برمجي واحد يحتوي على انواع االضافات و بحيث ان كل اضافة تعيد القيم التي تمثلها. اذن قم بإنشاء مجلد باسم Helps بحيث ان هذا الماجد سيمثل الملف البرمجي الخاص بالإضافات، حسناً قم بإنشاء ملف برمجي باسم HelpPlayer و اضف الكود التالي:

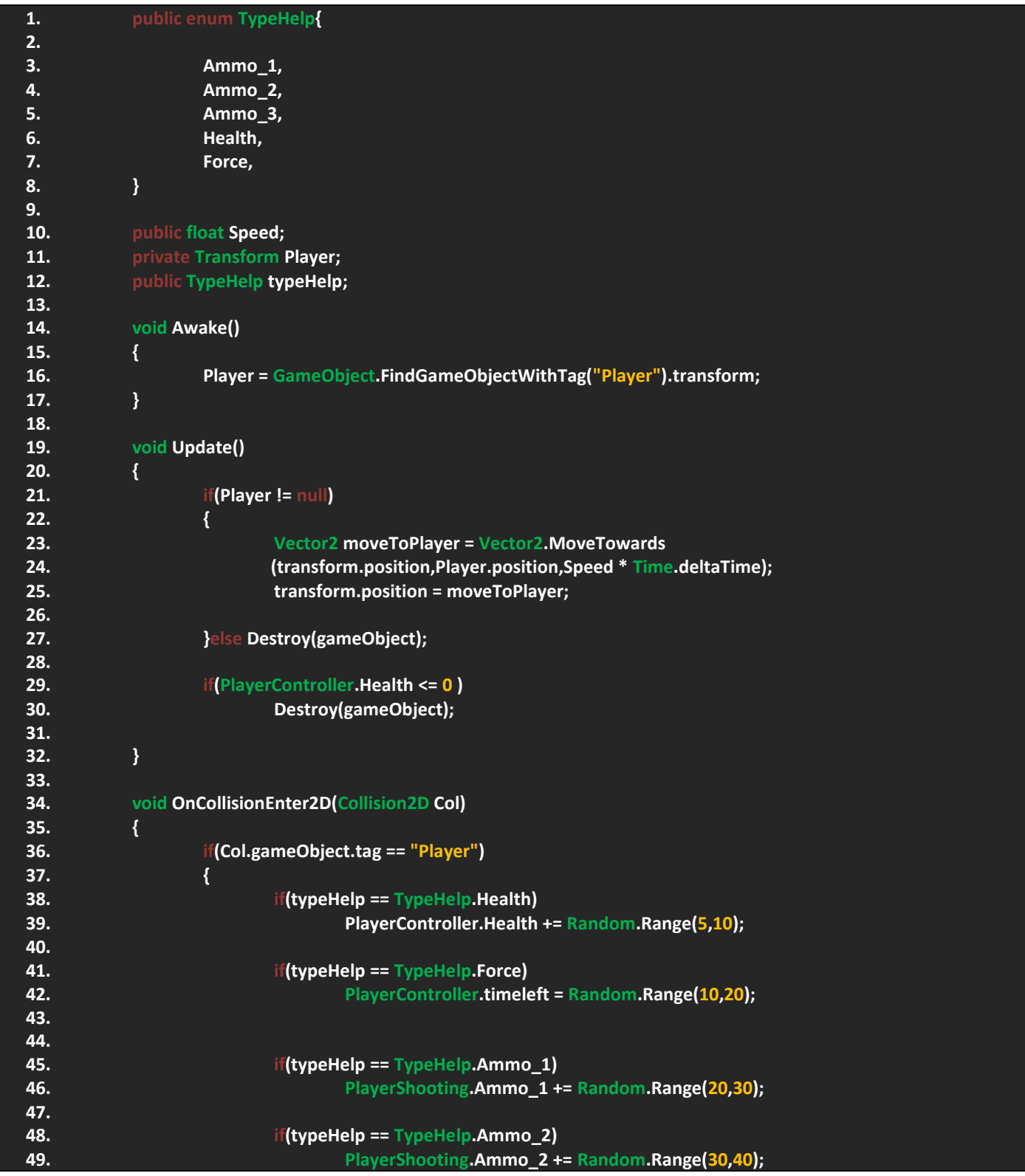
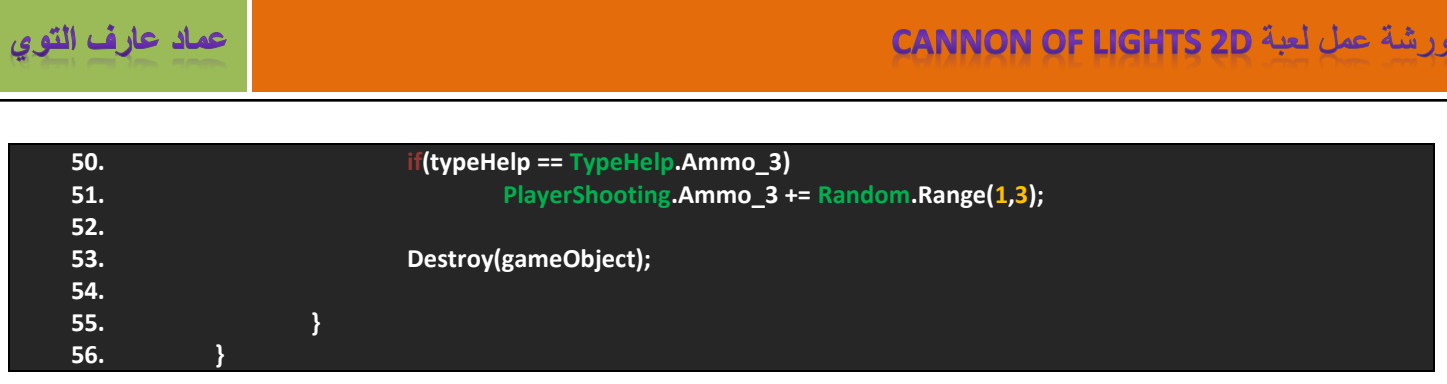

صراحةً ارى ان الكود سهل جداً فكل ماقمت به هو اعطاء معلومات التصادم لكل enum و تحريك الاضافات سيطبق على الجميع و يمكنك رؤية كود التحريك في Update, اما المتغيرات فهي متغير يمثل الالعب و آخر يمثل السرعة و االخير يخزن انواع االضافات و تالحظ استخدامي لها في الدالة التصادم, االن كل مستقوم بفعلة هو سحب هذا الملف الى جميع االضافات و قم بملء المتغيرات و ستالحظ عملهم بشكل جيد.

# **برمجة وتعديل الدرع:**

بالنسبة للدرع في السرط 42 تجد انني استخدمت المتغير timeleft و أعطيته قيمه عشوائية! ان هذا المتغير يمثل الدرع الذي يقوم بحماية اللاعب و في حالة كانت قيمة المتغير timeleft اكبر من الصفر سيتم تشغيل الدرع، حسناً ربما ترى هذا غريب لأنني لم اشرحه لهذا قم باضافة هذه المتغيرات في الملف PlayerController:

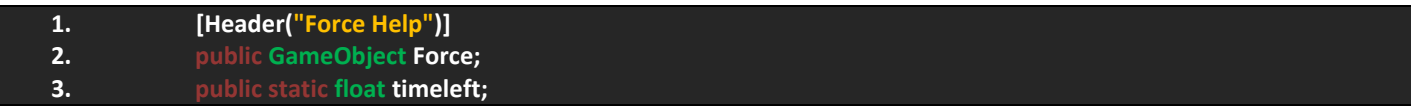

ان هذه المتغيرات ستمثل الوقت المتبقي لتوقف الدرع و متغير يمثل الدرس ككائن, االن اضف هذه الدالة الى نفس الملف:

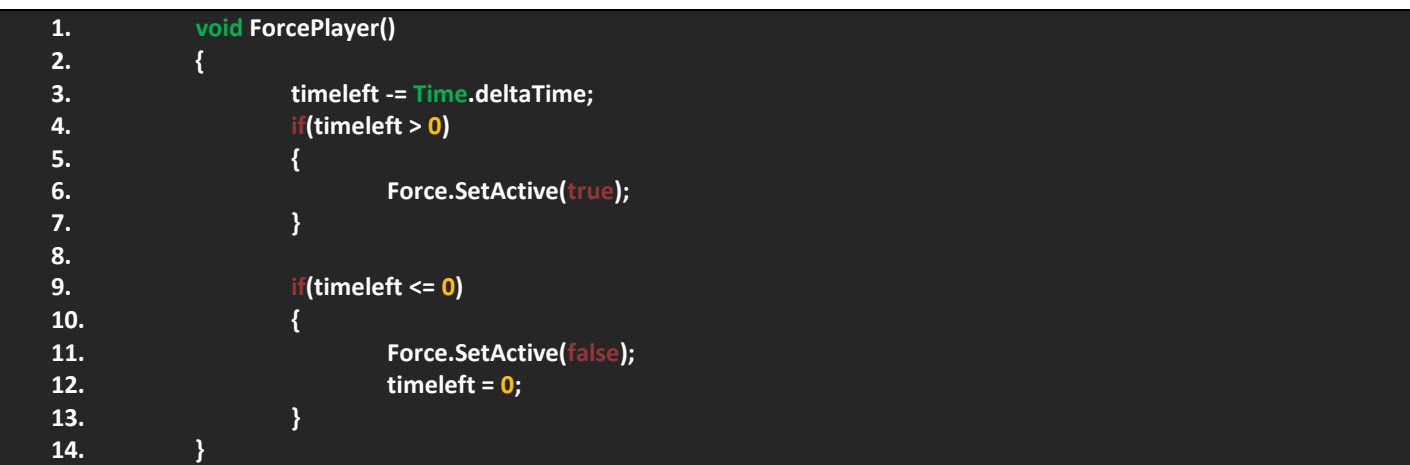

الدالة بسيطة جداً فكل ماتقوم به هو التحقق من حالة الوقت ان كان هناك وقت سيتم تشغيل الدرع وفي حالة لم يتبقى وقت سيتوقف الدرع بهذه البساطة, االن كل ماعليك فعلة هو مناداة الدالة في Update لكي نتجهز لعمل انميشن بسيط للدرع.

بالعودة الى المشروع قم بالبحث عن اضافة الدرع و اسحبها الى المشهد و اتبع هذه النقاط:

- اجعل الدرع ابن للمدفع.
- قم بتغيير طول و عرض الدرع حسب مايتناسب معك.
- قم بعمل تاج جديد باسم ForcePlayer و اجعلة التاج الرئيسي لهذا الدرع.
- قم بعمل Layer جديد بنفس اسم الدرع بحيث نتيح لهذا الدرع التصادم مع الطلقات فقط.
- اجعل هذا الدرع يتصادم مع طلقات االعداء فقط.
- بالعودة الى ملف PlayerController قم بسحب الدرع الى المتغير الذي يمثله.

بالنسبة لعمل الانميشن لهذا الدرع فسنعمله بشكل بسيط، اولاً قم باضافة القائمة Animation كما هو موضح في الصورة:

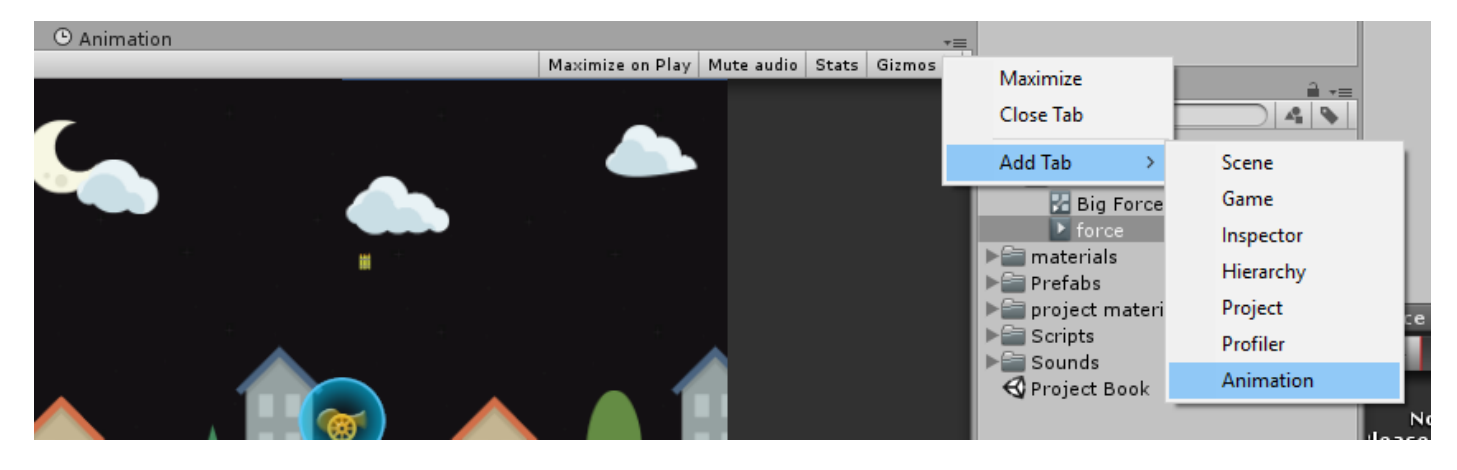

اذن بهذا الشكل ستظهر لك قائمة االنميشن و لكن لن يكون فيها شيء لهذا قم بالتحديد على الدرع و اضغط Create من قائمة االنميشن و سيطلب منك حفظ هذا الانميشن، اولاً فم بأنشاء مجلد يمثل جميع الانميشن في المشروع، و انشئ داخلة مجلد باسم Force و هذا المجلد يمثل انميشن الالعب, اذن قم بعمل اسم لالنميشن و اعمل حفظ و ستظهر لك هذه القائمة:

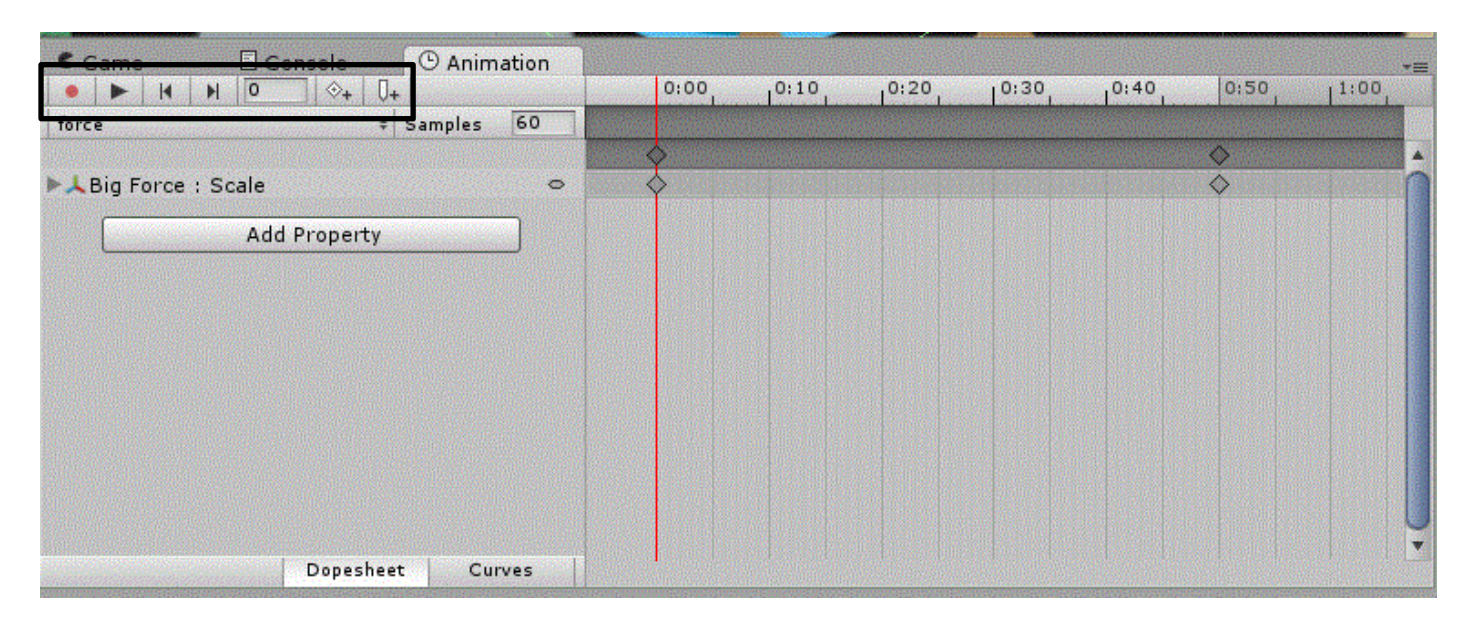

في حالة لم ليكن عندك دراية بهذه القائمة فسأشرحها لك بشكل سريع, الحظ القائمة المحددة بالمستطيل االسود, ان هذه االزرار وظيفتها تشغيل الانميشن و إيقافه فقط للتجربة، اما الخانة التي تحتوي الرقم صفر تحدد النقطة التي وصلت اليها في التحريك فلاحظ الخط الاحمر مازال في البداية و تالحظ ان القيمة صفر و ان قمت بتحريكه ستتغير القيمة حسب موقعة, بالنسبة آلخر ازرار فهي خاصة بوضع حدث معين و وضع مفتاح لتحريك الانميشن و يمنك ملاحظة المفتاح في حالة قمت بتغيير نوع العرض الى Curves اما وضع الاحداث سنستخدمه لاحقاً ووظيفته هو ربط دالة في نقطة معينة في الانميشن بالنسبة للقائمة Samples فهي تحدد سرعة الانميشن او بشكل ادق تقارب النقاط, اذن هذه االشياء االولي التي ستعرفها مع التجربة.

حسناً بالنسبة للدرع فننا سنتعامل مع حجمة فقط و يجب علينا الوصول الى القائمة Scale و ستجد في الصورة زر باسم Add Property و هو خاص بالوصول الى المحاور او المكونات او اي شيء آخر يحتويه الكائن ماعدا الملفات البرمجية, اذن قم بالضغط علية و افتح القائمة Transform و اختر Scale. في اول نقطة اجعل حجم الدرع هو صفر و قم بسحب الخط االحمر الى النقطة 50 كما هو موضع و عند هذه النقطة اجعل الحجمة هو 2 او مايتناسب معك و عند تشغيل االنميشن ستجد انه يعمل في حالة كائن الكائن مفعل.

في حالة واجهت مشكلة تكرار االنميشن فبكل بساطة قم بالضغط على مكون االنميشن و الغي تحديد الـ Loop Time. الحظ الصورة:

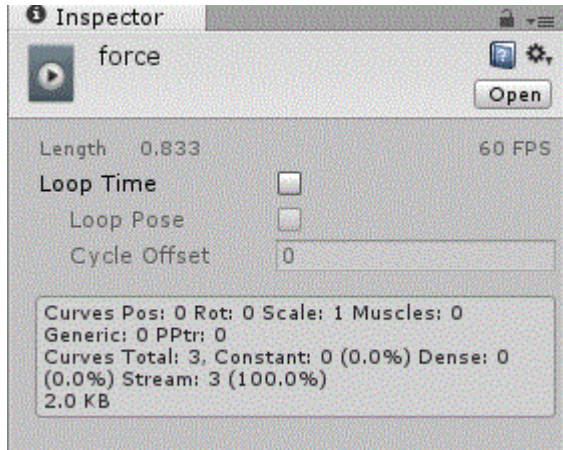

اذن هنا نكون قد انهينا العمل على الدرع و هو تلقائياً سيتم الحصول على الوقت في حالة حصل على اضافة الدرع و سيعطينا قيمة عشوائية لتشغيل هذا الدرع و سيتم الغاء تفعيلة في حالة انتهى الوقت وبهذا الشكل نكون قد جهزنا االضافات, اما االن سيتبقى لنا اخراجها من االعداء في حالة موتهم.

### **الحصول على االضافات من االعداء:**

بما اننا في الفقرة السابقة قمنا بتهيئة الاضافات لاستخدامها برمجياً هنا سنناقش فكرة اخراج الاضافات، و هناك طريقتان لإخراج الاضافات وهما ام عن طريق قتل الاعداء او تلقائياً من منطقة عشوائية وهي تساعدك فقط للحصول على ذخيرة الطلقة الاولى لكي تتمكن من قتل الاعداء، بينما فتل الاعداء سيساعدك على الحصول على ذخائر للطلقات المتاحة و ايضاً الدرع و الصحة في حالة تحققت شروط معينة. اذن عند موت الاعداء سيتم وضع الاضافات، اما الثانية ستكون عن طريق مدير الاعداء الذي لم نعمله بعد و لكن سنضيف الكود فيه في حالة بدأنا بالعمل علية.

للحصول االضافات من االعداء قم بتعريف هذه المتغيرات في ملف EnemiesInfo و هي تمثل االشياء التي سيحتاجها الالعب إلخراج االضافات:

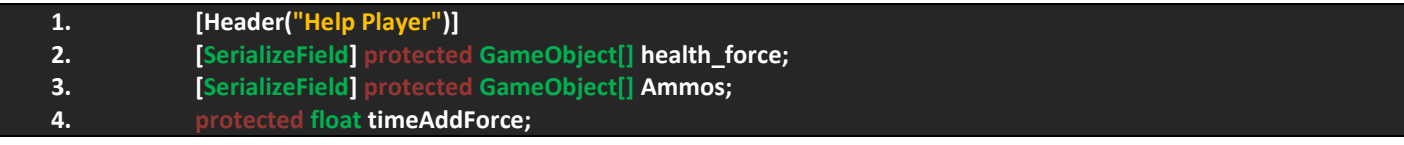

لاحظ معي 3 متغيرات بحيث انهم تمثلان مصفوفتان و هما خاصتان بالطلقات و الصحة و الدرع معاً، و اخيراً متغير يحدد الوقت المنقض للحصول على الدرع.

بالنسبة لوضع الشروط سيتوجب علينا تعريف متغير يمثل انواع الطلقات بحيث انه يخزن فيه انواع الطلقات لكي يتمكن العدو من معرفة الطلقات التي يستخدمها اللاعب في المشهد و يضع الاضافات التي تتناسب مع نوع الطلقة. مثلاً ليس من الجيد ان يضع العدو اضافة لطلقة ال يستخدمها الالعب و لهذا علينا تعريف هذا المتغير الذي يخزن انواع الطلقات. اذن بالعودة الى ملف PlayerShooting سنعرف متغير , حسناً يمثل المتغير UseBullets اضف هذا المتغير الى الملف:

**1. public static UseBullets isBullet;**

الى هنا كون قد انتهينا من االهم و سنعود الى الملف EnemiesInfo لوضع شروط الحصول على االضافات.

االن بالعودة الى الملف EnemiesInfo اضف هذا الدالة:

عماد عارف التوى

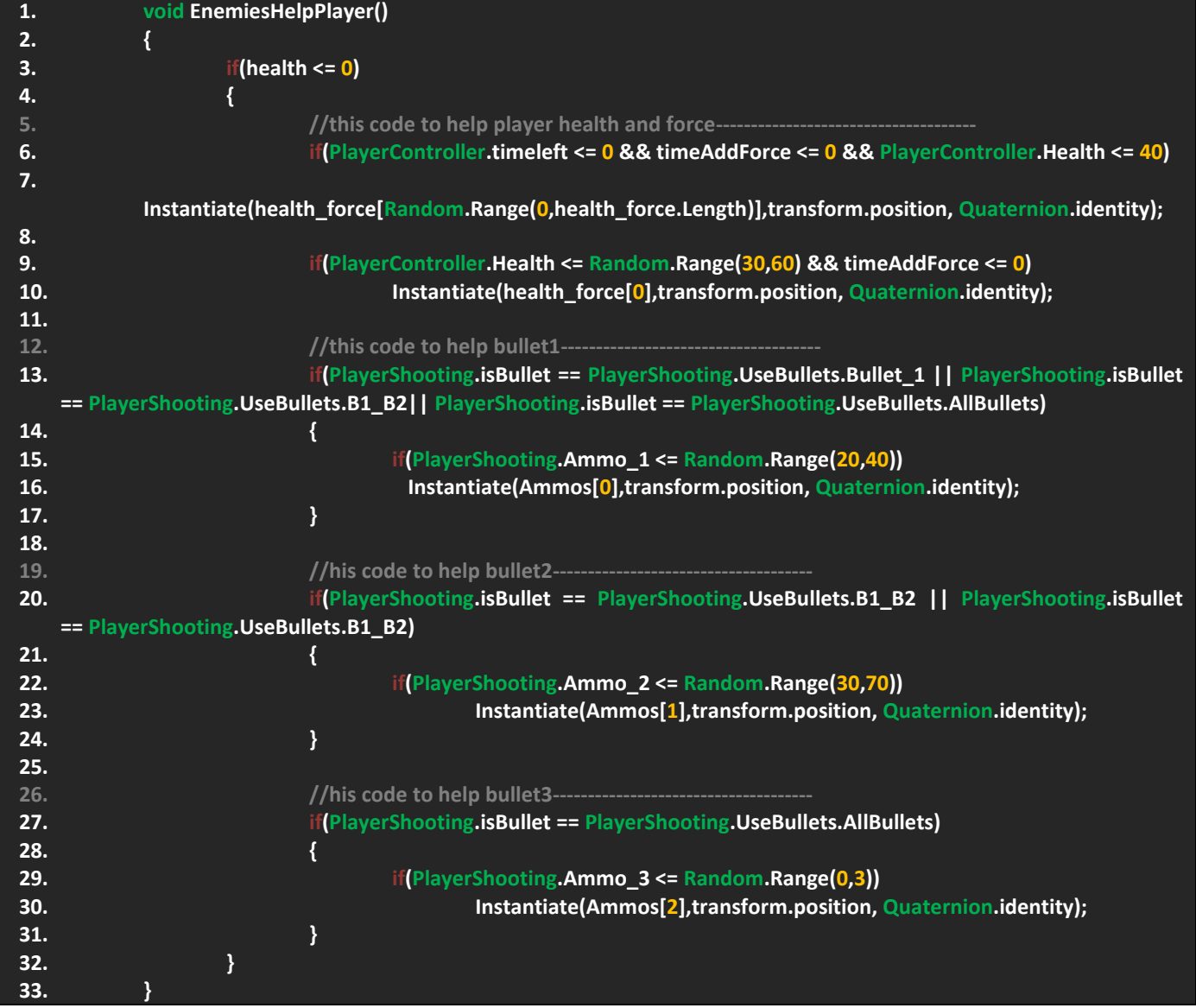

اولاً دعني اقول لك ان هذا الكود سهل جداً فلو لاحظت التعليقات و هي ندل على 4 اشياء قمنا بعملها، ففي اول تعليقات قمت بوضع اول ثىرطين بحيث ان اول شرط يتحقق من ان الدر ع قد انتهى ايضاً يتحقق من وقع وضع الدر ع فلن نترك الدر ع يخر ج بهذه السر عة ففي حالة قام اللاعب بقتل العدو دون ان ينفد الوقت لن يعطيه اضافة الدرع، و اخيراً يتحقق من حالة الصحة، و سيتم تنفيد احد القيم العشوائية اي درع او صحة و بهذا يعتمد على حظ الالعب. في الشرط الثاني يتم التحقق من حالة الصحة عبر قيم عشوائية للصحة ففي حالة تحقق الشرط سيتم وضع الكائن رقم صفر وهو يمثل الصحة و لاحقاً يجب عليك وضع الصحة في اول رقم في المصفوفة.

بالنسبة للتعليق الثاني فهو يدل على ان هذا الشرط يتخصص بالتحقق من حالة الذخيرة االولى و الحظ استخدامي للمتغير isBullet في الشرط وهذا الشرط يتيح لألعداء اعطاء الذخيرة االولى في حالة كانت انواع الطلقات اي نوع و سيتم وضع الذخيرة االولى بعد التحقق من قيمتها و لاحظ ان الرقم صفر في المصفوفة يمثل ذخيرة الطلقة الاولى.

في الشرط الثاني سيتم التحقق من قيمة الذخيرة الثانية و نوع الطلقة المستخدم و تلاحظ انه اما الخيار الثاني (الطلقة الاولى و الثانية) او الخيار الاخير (جميع الطلقات) و سيتم وضع الذخيرة رقم واحد وهي ذخيرة الطلقة الثانية.

الشرط الاخير من تعليقة يدل على انه الطلقة الاخيرة فشرطة لن يتحقق الا في حالة كانت نوع الطلقة هي النوع الاخير و ايضاً التحقق من قيمة الذخيرة فهي الطلقة الثالثة عبارة عن قنبلة ووضعنا عدد القنابل 3 وهذا يفسر القيمة العشوائية التي وضعتها في الشرط، اخيراً سيتم تحقيق الشرط و سيتم وضع الذخيرة رقم اثنين و هي تمثل ذخيرة الطلقة الثالث. لاحظ ان هذه الدالة بسيطة جداً فهي بشكل كبير تعتمد على الشروط فقط، اخيراً قم بمناداة الدالة في الدالة ApplyHealth اما بالنسبة لملء الخانات الخاصة بالمصفوفات فتأكد انها بهذا الشكل:

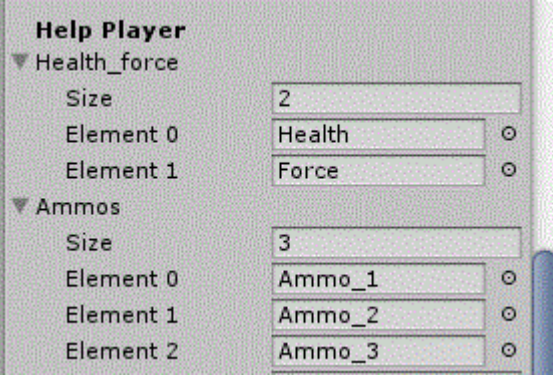

اخيراً في حالة سألتنا عن قيمة المتغير timeAddForce فهنا قم بوضع قيمة عشوائية له في Start اما في Update اجعلة يتناقص و هذا سيتم تطبيقه على جميع االعداء في المشهد.

اذن من الصورة تالحظ الطريقة التي قمت فيها بملء الخانات في المصفوفات و بهذا الترتيب لكي استطيع تحديد االشياء التي سيضعها العدو حال موته.

و الى اهنا نكون قد انتهينا من العمل على االضافات و سيتبقى لنا تعريف المساعدة االخيرة لالعب و هي الحصول على الطلقة االولى من اللعبة عبر دالة يتم تشغيلها في الملف EnemiesManager حالة عملة.

#### **انشاء مدير االعداء EnemiesManager:**

بالحديث عن ملف مدير الاعداء وهذا الملف يعتبر ملف مهم جداً فهو الذي يتحكم بالأعداء و له عدة وظائف فليس من الضروري ان يتشابه ملف مع باقي الملفات فهنا مدير الاعداء وظيفته هو اخراج الاعداء الى المشهد اي توليد الاعداء و في كل مرحلة ستستطيع توليد الاعداء الذين تريدهم، على ملف مدير الاعداء ايضاً توزيع دالة مساعدة اللاعب و على الملف ان يقوم بمساعدة اللاعب شخصياً فقط للذخيرة الاولى فنحن لن نترك الالعب دون طلقات, فكر في ان الذخيرة االولى لالعب قد نفذت! سيتحتم عليك الموت لتعيد اللعبة و هذه مشكلة و لهذا علينا مساعدة اللاعب على الاقل في الحصول على ذخيرة الطلقة الاولى و هذا تلقائياً سيكون على عاتق مدير الاعداء و الذي سيساعد اللاعب في حالة وصلت طلقته الى مرحلة حرجة.

بالنسبة لنظام اضافة الاعداء في المشهد فهنا فكر معي في طريقة اضافة الاعداء، ماذا ان استخدمنا الدالة Instantiate؟ ان ترك الدالة بهذه الباسطة تعمل قد تكون مشكلة كبيرة في اضافة الاعداء، لاحظ ان تركت الدالة تعمل هنا ستواجه مشكلة الكم الهائل من الاعداء في المشهد، و لهذا علينا الاستعانة بنظام يساعدنا على وضع الاعداء في المشهد بعدد معين بمعنى ان 7 اعداء في المشكلة هم كفاية و لك امر توسيع الرقم لاحقاً و للعلم ان هذا النظام يسمى مسبح الكائنات Objects Pool فهذا النظام سيساعدنا على وضع الاعداء في المشهد بعدد معين.

في حال سالتنا ان كان هناك طريقة معينه لعمل هذا النظام فسأجيبك ان ليس هناك طريقة معينة و انا كما قلت سابقاً استخدم طرقي فبعيداً عن التعقيدات و عمل هذا النظام اعتماداً على الخوارزميات سنقوم بعملة بطريقة اسهل و هي الاعتماد على رقم يتناقص في حالة توليد الاعداء و في حالة موت اي عدو يقوم العدو بإعادة زيادة في الرقم على ملف مدير االعداء و بهذا الشكل كل عدو سيموت سيدخل بدالة عدو آخر و نكون قد حالينا مشكلة الكم الهائل من االعداء.

حسناً الان قم بأنشاء ملف باسم EnemiesManager و يفضل ان تضعه في ملف نفصل باسم Managers بحيث ان هذا الملف يمثل جميع ملفات المدراء في اللعبة.

### **تصميم نظام Pooling Object:**

اذن في كبداية سنقوم بتصميم هذا النظام و لكن علينا انشاء كائنات فارغة تمثل النقاط التي سيظهر منها االعداء, اتبع الخطوات التالية:

- انشئ كائن فارغ وسمه Game و هذا الملف سيضم العديد من الكائنات.
- انشئ كائن آخر وسمه EnemiesManager و اجعلة ابن للكائن Game.
- قم بأنشاء 3 كائنات فارغة و قم بتفريقهم بحيث واحد يوضع في الوسط و الثاني على اليمين و الثالث على اليسار لكي اخيراً نستطيع ان نخرج االعداء من جميع الجهات, في النهاية اجعلهم ابناء لكائن EnemiesManager.

اذن بهذا الشكل نستطيع برمجة مدير االعداء, اذن قم بسحب الملف البرمجي EnemiesManager الى الكائن بنفس االسم, و اضف هذا الكود الى الملف البرمجي:

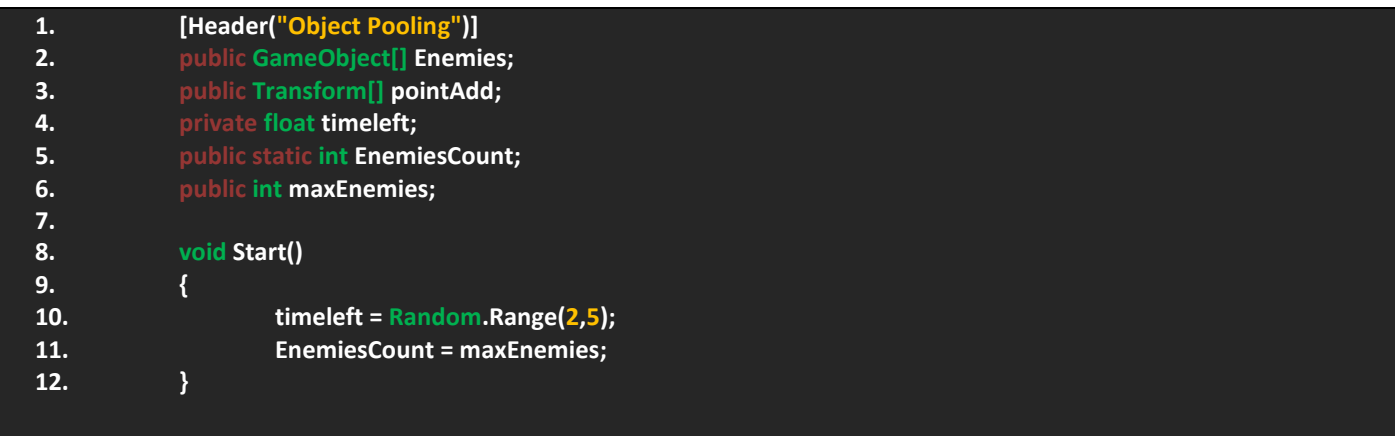

عماد عارف التوى

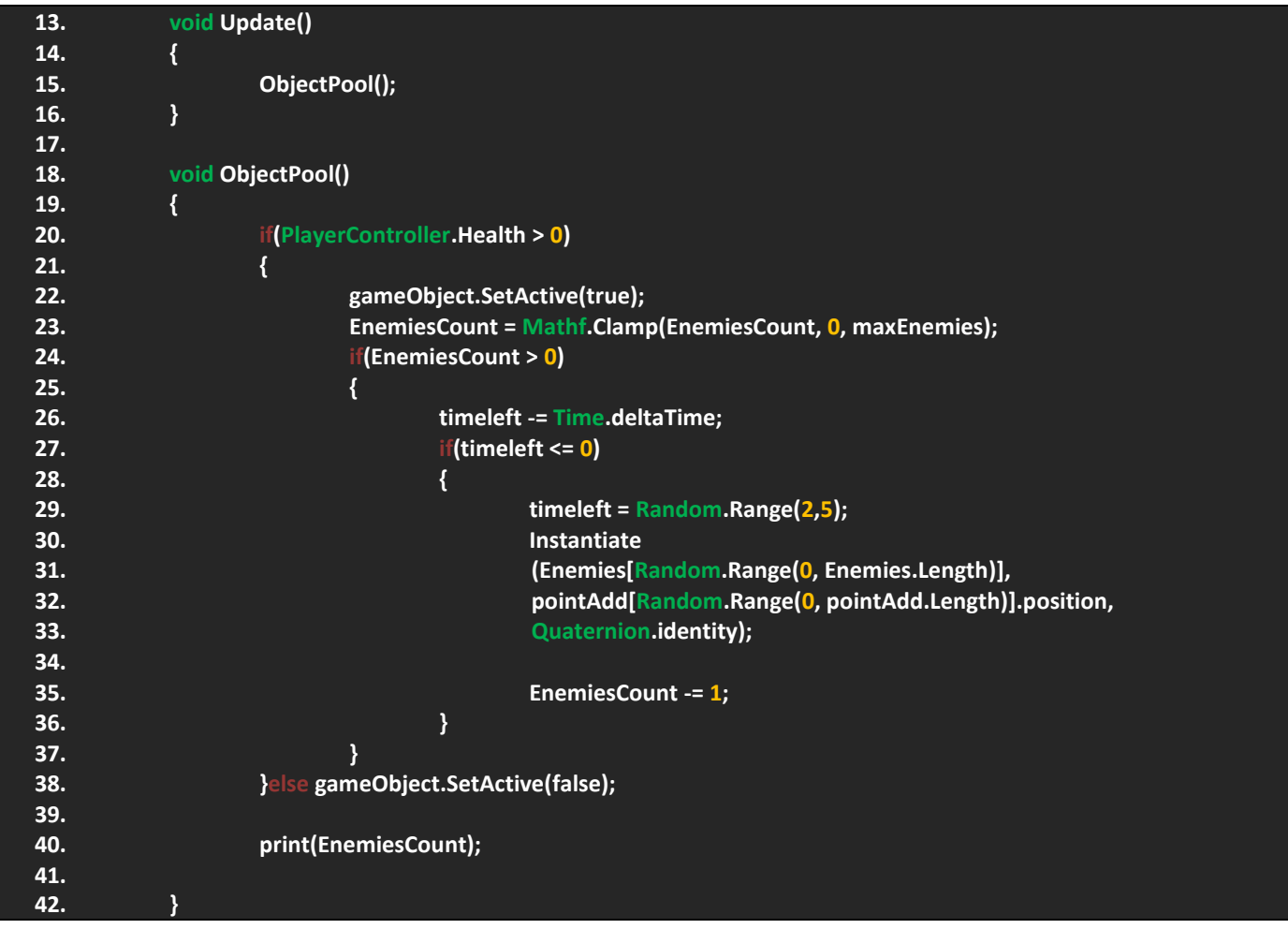

حسناً دعنا نناقش الكود, من النظر الى الكود ستجد انه عبارة عن شروط و ليس هناك امر صعب و ان وجدت اشياء غريبة فسأوضحها لك.

الحظ في البداية قمت بتعريف العديد من المتغير و اذكر منها مصفوفة تمثل االعداء و اخرى تمثل النقاط التي سيظهر منها االعداء و تجد متغير الوقت و في االخير متغيران يمثالن عدد الكائنات و اقصى عدد ممكن, اذن سنعتمد على المتغير maxEnemies إلظهار الكائنات بعدد معين في المشهد، بينا المتغير EnemiesCount سيختص بتحديد الكائنات الموجودة و التي ماتت. اذن هذه المتغير ات ضرورية حالياً. اذن في ادالة ObjectPool نتحقق من ان اللاعب لازال موجود في المشهد اعتماداً على صحته، ففي حالة تحقق الامر سيتم تفعيل الكائن مدير االعداء, اسفلة تجد انني اعطيت الحدود للمتغير EnemiesCount و هذا سيوفر علينا وضع الشروط, االن في السطر 24 سيتم التحقق من ان الاعداء اكبر من الصفر اي ان هناك اعداء مخزنين في هذا المتغير ففي الدالة Start ستلاحظ انني وضعت عدد الاعداء بأقصى و هذا سيخزن عدد الاعداء الذي سيتواجدون في المشهد، اذن يجب ان يتحقق الشرط و سيتم وسيتم انقاص الوقت، فلن نترك الاعداء يخرجون بالكم الهائل ال بل سيتم اعطاء وقت عشوائي بين كل عدو و آخر و الحظ في Start ستجد ان هناك قيم عشوائية ألول عدو و عند اناقص الوقت في الدالة Pool Object سيتم التحقق من ان الوقت يساوي الصفر و سيعطينا قيمة عشوائية اخرى للعدو القادم.

االن سيتم وضع االعداء في المشهد فلو الحظت الدالة Instantiate انها تقوم بإعطائنا عدو عشوائي كل فترة و على موقع عشوائي بين الثلاث النقاط و هنا نستطيع التحكم بنوع الاعداء في المشهد، و اخيراً في حالة خرج اول عدو سيؤثر هذا على المتغير EnemiesCount بحيث انه عندما يصل الى القيمة صفر سيتوقف توليد االعداء, اذن اضف هذا الكود و القم بملء المتغيرات في االنسباكتور:

## ورشة عمل لعبة CANNON OF LIGHTS 2D

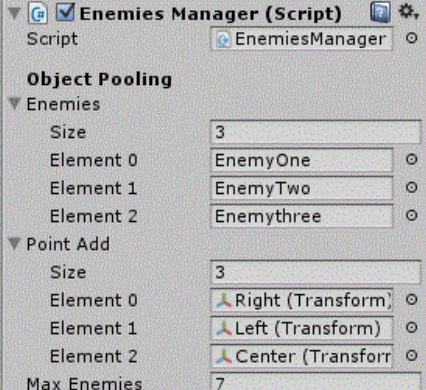

في حالة قمت بتجربة اللعبة و قمت بقتل جميع االعداء في المشهد ستالحظ عدم ظهور االعداء مجدداً و هذه مشكلة كبيرة, و لكن انا لم ابرمج الملف بهذه البساطة بل قد هيئت المتغير EnemiesCount لالستخدام و في حالة اعدت مراجعته ستجد انه Static و هذا يتيح تغيير قيمتة. اذن علينا زيادة قيمة المتغير في حالة تم تدمير كل عدو.

في ملف EnemiesInfo و الذي يحتوي على دالة تتحقق من صحة الالعب سنقوم باضافة الكود التالي:

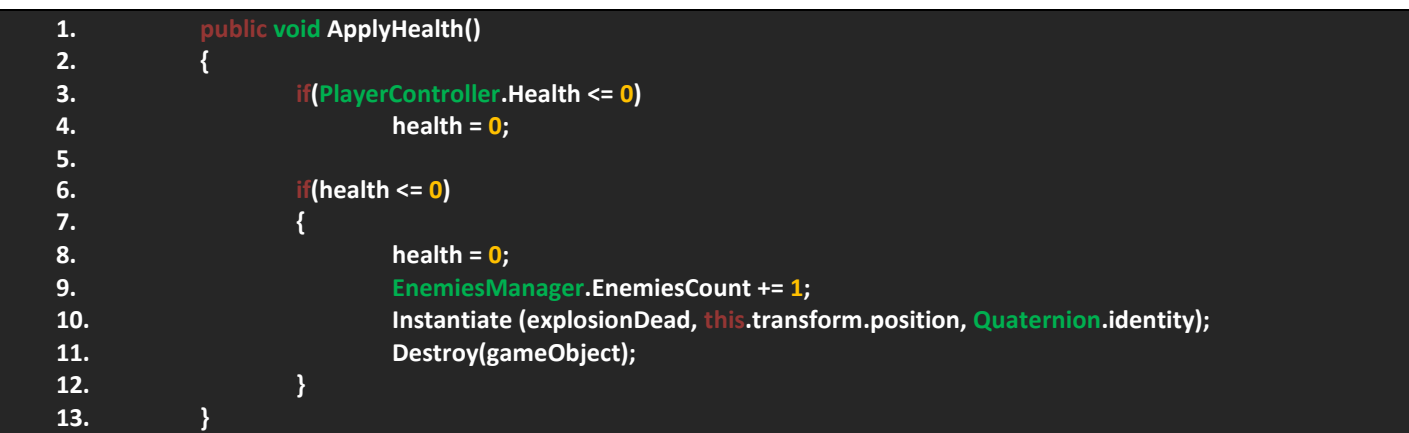

اذن الحظ السرط 9 قمت باستعمال المتغير EnemiesCount و تجد انني قمت بزيادة قيمتة في حالة مات العدو و بهذا الشكل نكون قد قمنا بزيادة قيمة المتغير و هذا يعني اضافة عدو آخر.

النظام بسيط جداً و بعيد عن التعقيدات و غالباً عند سماع كلمة نظام نظن ان الامر معقد و لكن كل نظام يختلف في تشكيلته فلاحظ نظامناً شبة مايقال عنة انه نظام و لكن هو عبارة عن كود مثل باقي الأكواد و لكن وظيفته هي التعامل مع عدد الاعداء في المشهد و الحد من تكاثرهم.

## **وضع الذخيرة االولى لالعب:**

كما تعلم في الفقرة السابقة قمنا ببرمجة الاضافات و تبقى لنا وضع الاضافة الاخيرة للاعب و هي الطلقة الاولى التي سيحتاجها اللاعب لواجهة الاعداء في حالة نفذت الطلقة منة، هنا يجب علينا تعريف متغير يمثل الوقت المنقض لوضع الذخيرة و اخيراً متغير يمثل الذخيرة و ننشئ دالة تمثل وضع الاضافة للاعب، اذن ضف هذه المتغيرات اولأ:

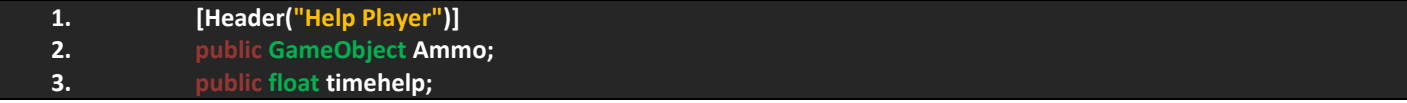

االن قم بكتابة هذه الدالة:

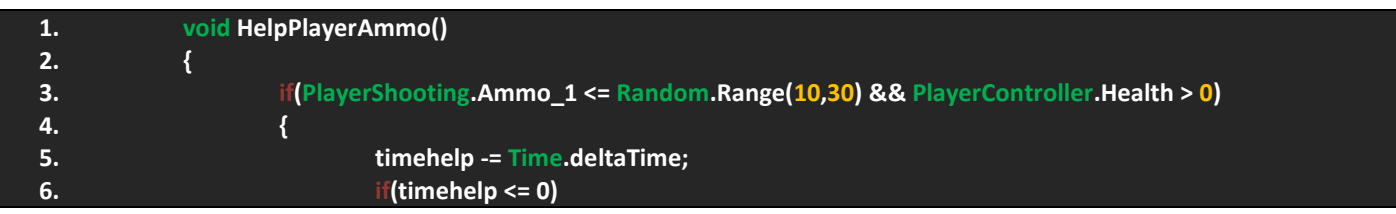

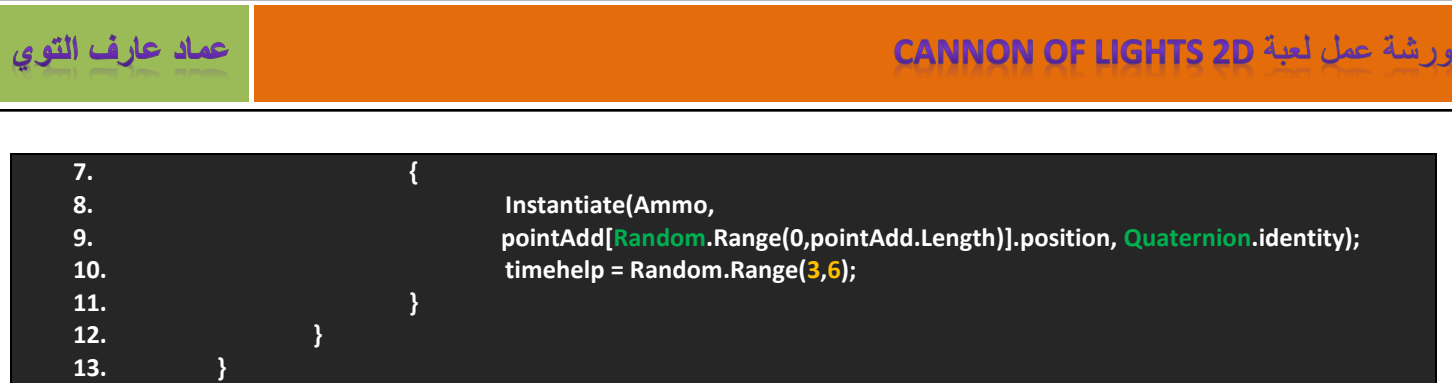

حسناً، هذه الدالة وظيفتها سهله فهي تتحقق من صحة اللاعب و ذخيرة الطلقة الاولى، و سيتم انقاص الوقت وفي حالة تم التحقق من شرط الوقت سيتم وضع الذخيرة في المشهد بهذه البساطة, في النهاية سيتم اعطاء قيمة عشوائية اخرى للوقت و لكن كبداية قم وضع قيمة عشوائية للوقت في Start و بهذا الشكل نحد من وضع االضافات بشكل كثيف في المشهد, والى هنا نكون قدا انهينا العمل على ملف .EnemiesManager

## **انشاء مدير اللعبة GameManager:**

بالحديث عن هذا الملف المهم, ان هذا الملف يعتبر من اهم الملفات في اللعبة و سيحتوي على العديد من االشياء مثل النقاط و تشغيل قائمة النجوم اعتماداً وصول النقاط الى مستوى معين و سيتم حساب قيمة الحياة و اعطائك النجوم التي تستحقها. حالياً لم لنقم بعمل قائمة النجوم لهذا سيتم عمل النقاط كبداية و من ثم عمل قائمة النجوم و برمجتها في هذا الملف.

بالنسبة لطريقة عرض النقاط او Scores سنقوم بعمل طريقة تصاعدية للنقاط اي عند قتل اي عدو سيعطينا نقاط عشوائية و تلقائياً سيتم زيادة قيم المتغير Score الى ان يصل الى الحد المطلوب, اذن المسألة سهله و ألتوجد فيها اي صعوبة.

## **برمجة النقاط:**

قم بأنشاء ملف برمجي باسم GameManager ويفضل وضعة في ملف المدراء Managers. اذن الحظ هذا الكود:

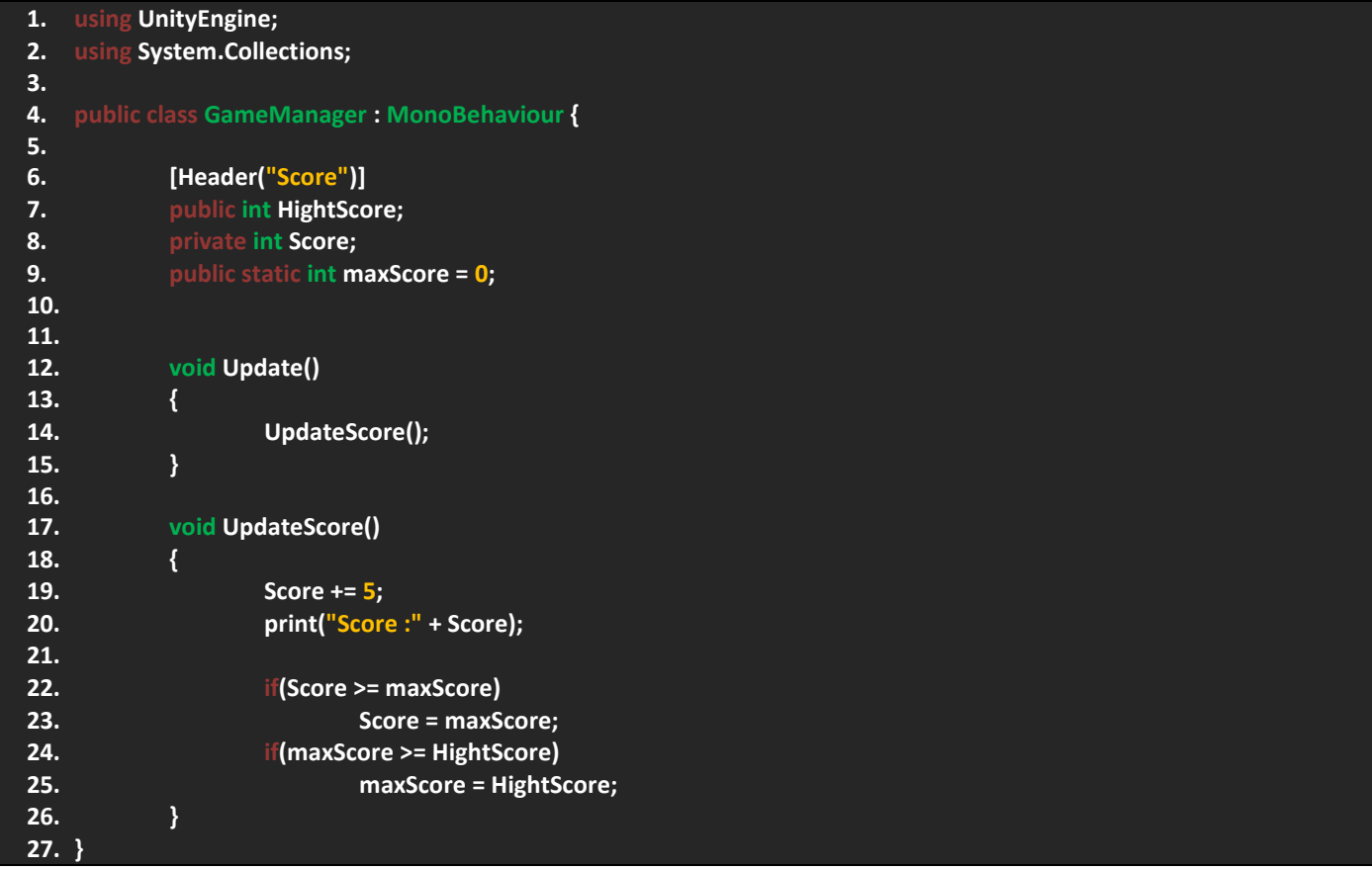

ان الكود بسيط جداً فكل ماتحتوية هو متغيرات تمثل النقاط، لاحظ ان لذينا 3 متغيرات بحيث ان لذينا متغير يمثل اعلى نتيجة يمكن الوصول لها، متغير يمثل النقاط، و متغير اخير يمثل اعلى نقاط و هي متغيرة و لاحظ انها static لكي نستطيع استخدامها لاحقاً

في الدالة UpdateScore تالحظ انني جعلت قيمة الـ Score تزيد و لكن لن نسمح بزيادة القيمة بهذا الشكل فعلينا اعطائها حد معين للزيادة فيه و هذا موضح في السطر 22 بحيث ان الـ Score لن تزيد قيمتها عن قيمة maxScore بينما في السطر 24 لن تزيد قيمة المتغير عن النتيجة االخيرة و بهذا الشكل نكون قد عملنا حد لزيادة النقاط, االن بمناداة الدالة في Update سننتقل الى الملف EnemiesInfo بالضبط الى الدالة ApplyHealth و الي سنضع فيها قيمة عشوائية للمتغير maxScore, اذن قم باضافة هذا الكود في شرط موت العدو:

**1. GameManager.maxScore += Random.Range(100,200);**

اذن بهذا الشكل سوف يعطينا قيمة عشوائية للمتغير maxScore و بهذا الشكل تتيح للمتغير Score ان يزيد في حدود هذه القيمة العشوائية. اخيراً سيتبقى لنا حفظ النقاط و سنتعرف على فئة جديد في الفقرة القادمة.

### **الفئة PlayerPrefs:**

بالنسبة لحفظ النقاط فأن اليونتي يوفر لنا العديد من الطرق لحفظ النقاط و الشك ان الطرق الشائعة لحفظ النقاط في العديد من االلعاب هي عن طريق ملفات xml او binary بحيث ان xml ينشئ ملفات قابلة للقراءة و الكتابة بينما binary ينشئ ملفات قابلة للقراءة فقط, بالنسبة لحفظ النقاط هنا سنستخدم الفئة PlayerPrefs فهي توفر لنا دوال للقراءة و اخرى للكتابة و لها 3 انواع (float, int, String) و لك حرية استخدام ايً منهم ففي النهاية لكل دالة فراءة دالة كتاب.

بالنسبة للدالة التي سنستخدمها فهي من نوع int و كما تالحظ هذه هي دالة القراءة ()GetInt.PlayerPrefs و هذه هي دالة الكتابة الخاصة بها ()PlayerPrefs.SetInt بحيث ان دالة القراءة ستطلب منك كتاب اسم المفتاح كما يعبر عنه في اليونتي، بينما دالة الكتابة ستطلب منك وضع اسم للمفتاح و القيمة التي تريد حفظها و اخيراً استخدام الدالة ()PlayerPrefs.Save لحفظ التغيرات<sub>.</sub> اذن العملية بسيطة جداً و حالياً سنعرف دالة تخزن كل هذا و سنستخدمها الحقا,ً قم بكتابة الدالة التالي في نفس الملف:

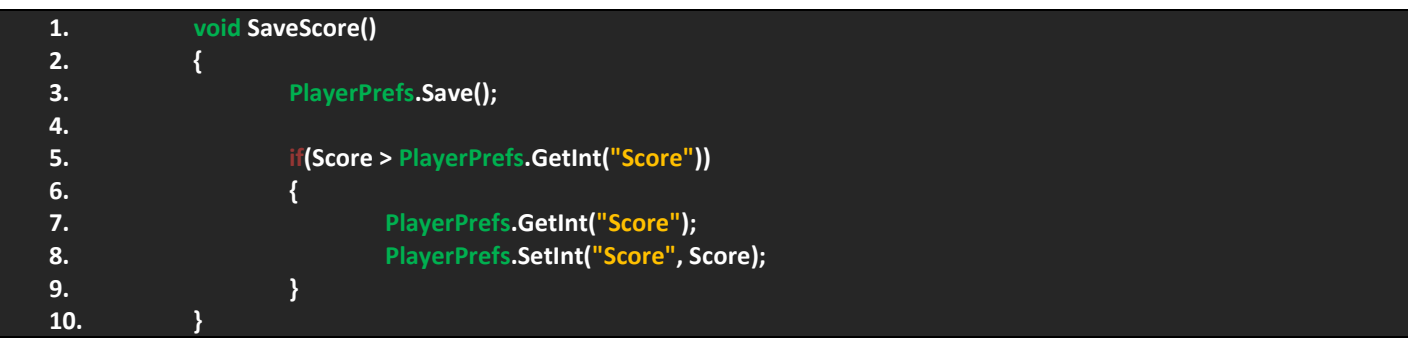

الحظ الشرط, ان هذه الشرط يتحقق من قيمة النقاط و هل اي اكبر من القيمة المحفوظة فشكل منطقي ليس هناك قيمة محفوظة و لهذا سيتم اعطائنا قيمة و سيتم حفظها و كما تالحظ في السطر 8 ان اسم المفاتح هو Score و يخزن فيه قيمة المتغير Score و سيتم اعطائنا اعلى نتيجة للنقاط فقط.

في حالة اردت اعادة قيمة النقاط الى حالتها االصلية فهنا طريقتان لحذف المحفوظ, اما عن طريق حذف المفتاح او عن طريق حذف جميع المفاتيح في اللعبة و من خالل هذا الكالم يتضح ان هناك دالتنا.

- للدالة االولى و هي ()DeleteAll.PlayerPrefs ففي حالة قمت باستخدامها سيتم حذف جميع المحفوظات في اللعبة.
- الدالة الثانية و هي ()DeleteKey.PlayerPrefs وهي تطلب متغير من نوع String او اسم المفتاح الذي تريد حذفة.

اذن نظام الفئة PlayerPrefs يتيح لنا حفظ النقاط و اشياء اخرى، فاستخدامنا لهذا الدالة ستساعدنا لاحقاً على حفظ النقاط و الانتقال بين المراحل. اخيرا UpdateScore. ً سيتبقى لك مناداة الدالة في الدالة

ان هذا هو الشكل االولي لملف GameManager لهذا سنقوم باستخدامه في برمجة القوائم من اظهار قيمة و قوائم و غيرها في فقرة )قوائم لعبتنا(.

# **اضافة و برمجة المؤثرات المرئية:**

سابقاً تحدثنا بشكل سريع عن المؤثرات المرئية عندما اضفنا مؤثرات مرئية لطلقات الاعداء اما هذه الفقرة ستختص بعمل جميع المؤثرات المرئية الخاصة بالأعداء و اللاعب و سنعتمد على نظام الجزيئات Particle System كما عملنا سابقاً، هناك العديد من المؤثرات التي يجب علينا عملها و اذكر منها تصادم الطلقات و انفجار االعداء و االنفجار الكلي لالعب و يترتب على ذلك حريق كبير, ففي النهاية سنقوم بالتعديل على انفجار واحد و اضافة العديد من االنفجارات من خالل استنساخه.

المؤثرات التي سنعملها هي:

- مؤثر انفجار اللعبة.
- مؤثر اشتعال الالعب.
- مؤثر انفجار االعداء.
- مؤثر اطالق النار من الالعب.
- مؤثر اطلاق النار من الاعداء (العدو الاول فقط).
- مؤثر انفجار االعداء)وهذا يشمل زعيم االعداء( و القنابل.
	- مؤثر تصادم الطلقات.

## **اضافة المؤثرات المرئية:**

اذن البداية ستكون من عمل تأثير لتصادم الطلقات في المشهد ثم نقوم بالتعديل على بعض القيم لكي ننشئ االنفجارات الكبيرة, اتبع هذه الخطوات:

- قم بإنشاء ملف باسم Effects و هذا الملف سيضم جميع التأثيرات الموجودة في اللعبة.
	- اضف System Particle الى المشهد لكي نعدل علية.

حسناً، قم بتسمية هذا الـ Particle System باسم ColExplosion اما بالنسبة للصور فستجد في ملف Smoke العديد من الصور و تستطيع استخدام ايً منها و لكن تأكد من ان نوع الصورة هو Texture بحيث ان الاسود يعني الشفافية.

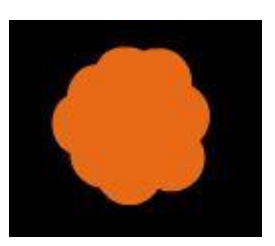

حسنا قم بأنشاء material وتأكد من ان الـ Shader هو Additive/Particles لكي وهو يحدد ان نوع الماتريل هو للبارتكل سيستم. ً

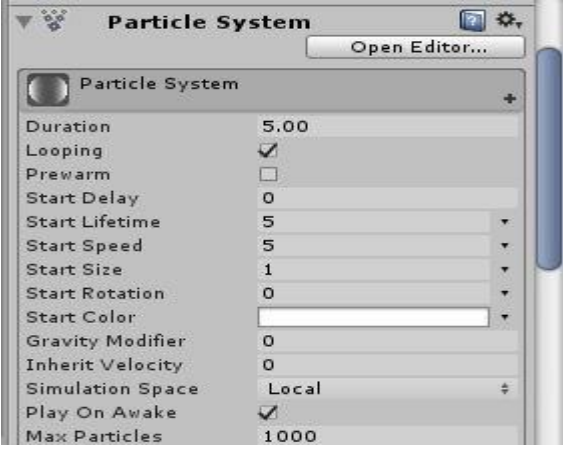

بفتح البارتكل تالحظ اننا عدنا الى القائمة المعتادة و تجد القيم االفتراضية, الشيء الذي يجب عملة لهذا التأثير هو عدم اطالة عمره في المشهد و ايضا الغاء تكرار ً التأثير و يجب ان يظهر مرة واحدة ثم يختفي و هذا يفسر سبب ان هذا التأثير فقط للتصادم. اذن قم بالتعديل على القيم التالية اعتماداً على الصورة الثانية:

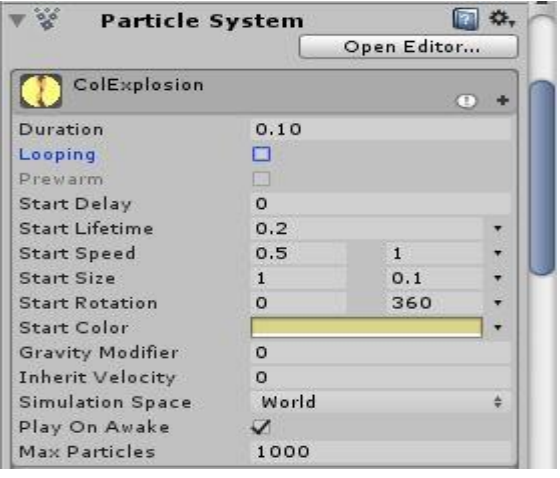

الحظ اننا قمنا بإلغاء تكرار هذا التأثير ايضا Lifetime Start ً عمرة في المشهد قصير للغاية و بينما السرعة سيتم اعطائها قيمة عشوائية كل مرة و ستالحظ اختالفات بسيطة في طول التأثير و هذا جميل, بالنسبة للحجم نفس الشيء سوف يعطينا رؤية جميلة للتأثير, و الدوران هو شيء اختياري, بالنسبة للون فأن هذا اللون سيمتد على طول التأثير و الحظ انني استخدمت صورة تتناسب مع اللون, في االخير تركت جميع القيم كما هي.

ان هذا التعديل السريع سوف يعطيك شكل تأثير التصادم كبداية فيجب علينا التعديل على السرعة و تغير الحجم و غيرة.

في القائمة Emission سنقوم باضافة موجات لهذا التأثير فهي تظهر بشكل سريع, اذن قم باضافة هذه القيم:

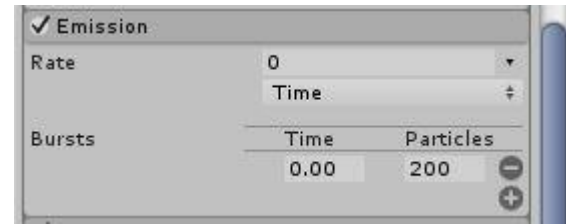

الحظ ان في اول تشغيل او باألصح في اول ثانية سيتم وضع 200 بارتكل في المشهد, في حالة رأيت انه غير مناسب قم بتغيير عدد البارتكلز.

بالنسبة للقائمة Shape سيتوجب علينا من خاللها وضع شكل لظهور البارتكلز ففي حالة فتحت القائمة ستجد العديد من الخيارات مثل القائمة Shape و التي تعطيك العديد من االشكال, ايضاً Radius و هي تحدد قطر هذا الشكل وهو يعتمد على الشكل الذي قمت بتحديده فانا قمت باختيار Sphere و اجدها مناسبة.

سننتقل الى القائمة Lifetime Over Size وهي تحدد حجم البارتكلز طوال فترة بقائهم في المشهد و عند تفعيل هذه القائمة ستجد مخطط بياني و فيه العديد من الخطوط البيانية االفتراضية و يمكنك تجربتها فانا قمت باختيار الشكل التصاعدي لحجم التأثير:

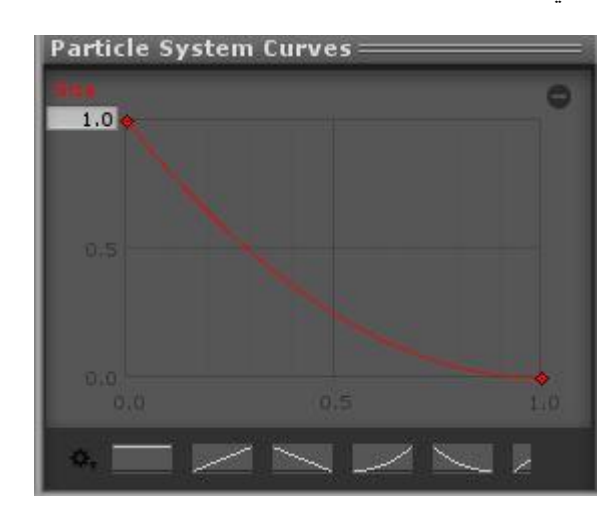

اخيراً في القائمة Renderer قم بوضع صورة التأثير الذي تريده و بهذا الشكل نكون قد جهزنا تأثير التصادم و هذا هو شكلة النهائي:

### ورشة عمل لعبة CANNON OF LIGHTS 2D

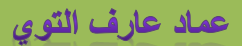

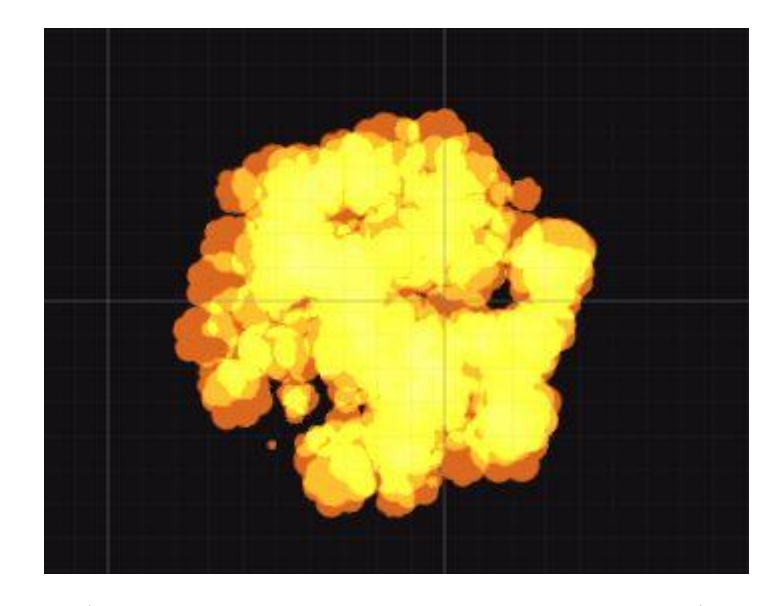

اخير أ قم بسحبة الى الملف Effects بحيث نستطيع استنساخه لاحقاً.

بالنسبة للانفجار الكبير وهو تأثير موت الاعداء و اللاعب ايضاً و انفجار القنابل و سنقوم بعمل انفجار واحد كبير ثم ننسخه و ننشئ انفجار كبير لزعيم الاعداء و اخيراً نعمل تأثير النيران التي تظهر عند موت اللاعب. اذن بالتعديل على نفس التأثير السابق قم بتغيير القيم كما هو موضح:

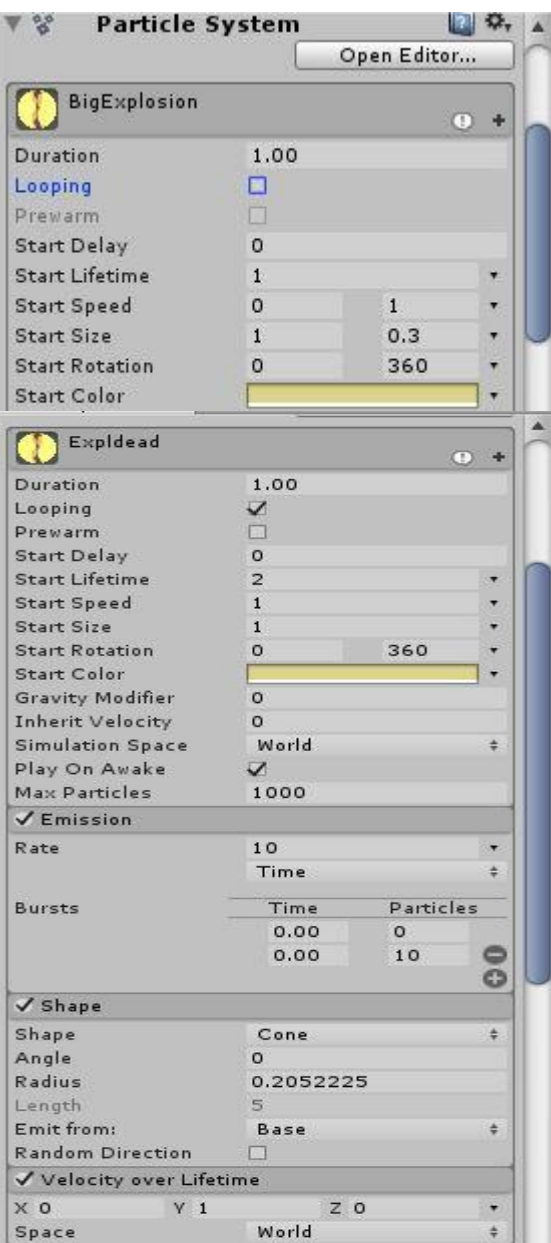

الحظ القيم التي وضعتها فهي تتيح لالنفجار االنتشار بمساحة اكبر من سابقة, وكما هو موضح ان مدى طول البارتكلز في المشهد هو 1 و هذه القيمة كافية, اخيراً بينما السرعة سيتم اعطائها بشكل عشوائي و الحجم, بالنسبة للون و باقي االشياء فهي موضوعة على حالتها العادية.

القائمة Emission سنجعلها تعطينا موجة ضعيفة للانفجار اعتماداً على القيم التالية:

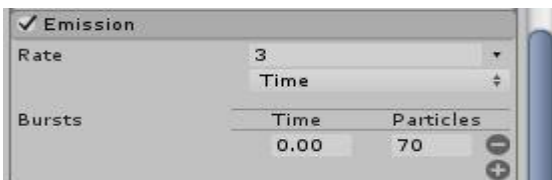

اخيراً باقي القيم ستضل كما هي اعتماداً على التأثير السابق، و ستلاحظ ان طول و عرض الكائن هو 1,1,1 فهو تأثير انفجار االعداء و الالعب و القنابل, قم بتسميته BigExplosion االن قم بنسخ واحد آخر و اجعل طولة و عرضة 2,2 و قم بتسميته BigExplosionBoss و هذا خاص بانفجار الزعيم, سيتبقى لنا عمل تأثير للنار عند موت الالعب, اذن قم بنسخ واحد اخير و سمه FirePlayer او اي اسم دو معنى اجعلة ابن للكائن Cannon و اضبط موضعه في Position.

قم بتغيير القيم كما هو موضح في الصورة: حسناً

اذن هذه الصورة ستساعدك على ضبط اعدادات النار.

بالنسبة المتداد البارتكلز فهو كبير 2 و تجد السرعة والحجم موحدين و هذه القيم االولية بينما باقي القيم كما هي.

في القائمة Emission لاحظ ان الموجات ضعيفة جداً و يتم اعطائناً 10 بار تكلز نكمل دور تها كما هو موضح في القائمة Rate.

في القائمة Shape و هنا اخترت الشكل Cone و يمكنك التالعب بحجمة بحيث يصبح بحجم الالعب.

اسفلة تالحظ استخدامي للقائمة Lifetime over Velocity و هذه القائمة خاصة بعمل سرعة لهذا البارتكلز على محاور مغين و تالحظ المحاور الثلاثة و القيمة 1 تعتمد على نوع المساحة فمثلاً لو وضعته على World سيتم عمل سرعة للبارتكلز الى الاعلى، بينما Local سيجعل التأثير يعمل سرعة الى االسفل.

االن سنذهب الى القائمة Lifetime over Color و علينا عمل تأثير الوان للبارتكلز و حال تفعيل القائمة ستجد ان اللون ابيض و علينا عمل تدرج لون بحيث يتغير اللون من البداية الى النهاية, الحظ الصورة:

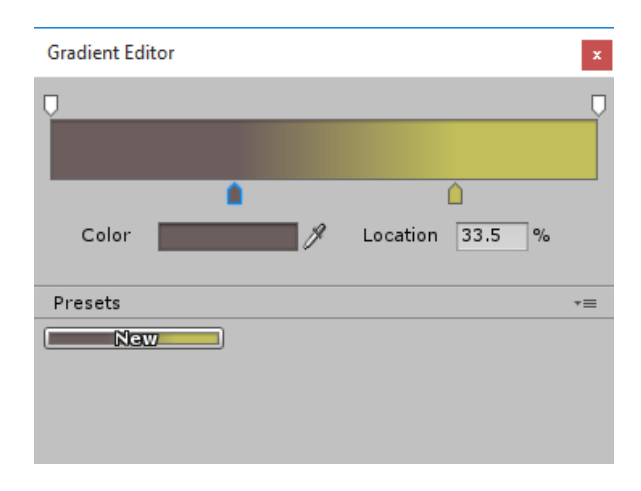

لاحظ كيف يبتدأ لون البارتكلز و كيف ينتهي، ان هذا التدرج يعتمد على مدى رؤيتك لهذا التأثير و حالياً اجد ان هذه القيم مناسبة مع التأثير . اخيراً علينا التلاعب بمخطط القائمتين Size by Speed و Size over Lifetime، بالنسبة للقائمة الاولى اجعل مخططها كما هو موضح:

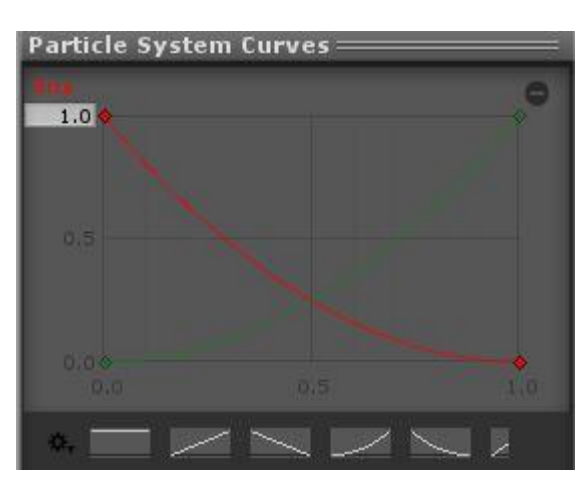

اما القائمة الثانية فأجعل مخططها بهذا الشكل:

### ورشة عمل لعبة CANNON OF LIGHTS 2D

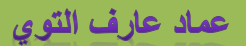

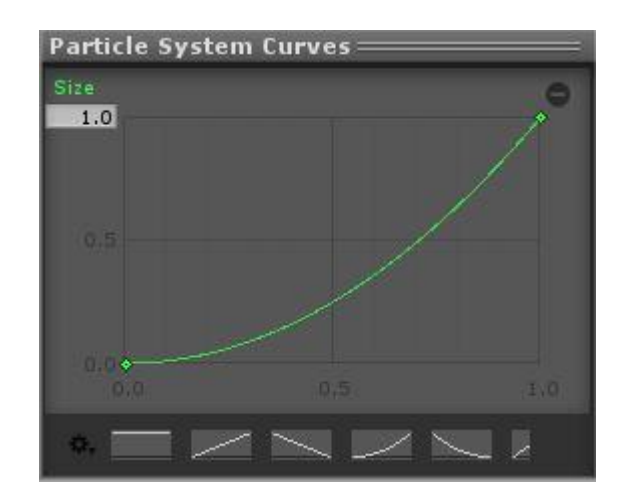

من خالل هذا الرسم سيقوم بجعل البارتكلز تنتهي و تتقلص حجمها و سرعتها تقل في النهاية و هذا هو مفهوم المخطط, يمكنك تجريب القيم االفتراضية و قد تناسبك, اخيراً هذا هو شكل تأثير النار الخاص بالالعب.

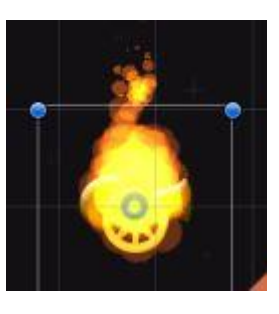

و اضن ان من خالل القيم التي وضعتها سيتم اعطائك نفس الشكل و ستالحظ شكل التأثير و طريقة انتهائه و هذا يطفى لمسة جميلة حال انفجار الالعب.

تبقى لنا اخيراً ربط هذه المؤثرات في الكائنات و كل ماسنقوم بفعلة هو عمل متغير يمثل هذه الكائنات و حالة انفجار الكائن يقوم بوضع هذا المؤثر.

شيء ثاني علينا عمل مؤثر اطلاق النار من اللاعب وهذه العملية سهله جداً فهو نفسة التأثير ColExplosion، اذن قم بسحبة الى المشهد و غير اسمة الى PlayerShoot و اجعلة ابن للكائن Shoot Point في Cannon و تأكد من ضبط موضعه بحيث تستطيع ان ترى تأثير االطالق بشكل جيد.

اذن علينا ضبط اعدادات التأثير لهذا قم بتغيير جميع االعدادات االولية كما هو موضح في الصورة:

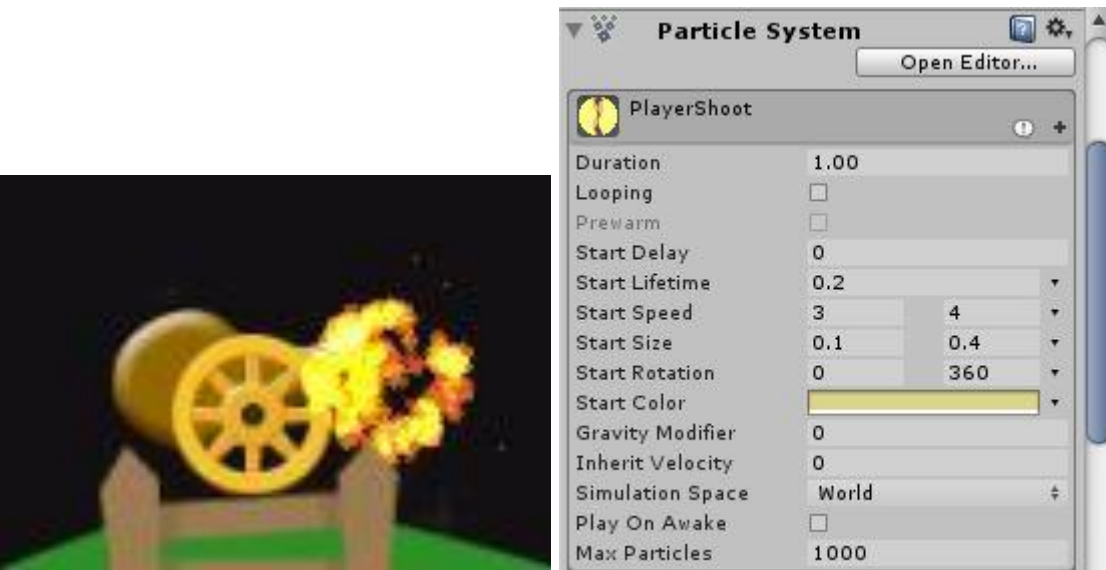

بالنسبة للعدو االول فأننا نعرف انه يطلق الليزر لهذا يجب علينا عمل مؤثر لإلطالق الليزر, اذن العملية ستكون على المؤثر ColExplosion فبسحبة الى المشهد قم بتغييرة اسمة الى EnemyShoot و اجعلة ابن للكائن 1PointShoot في سالح العدو االول.

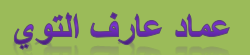

حسناً قم بتغيير اعدادات القوائم الموضحة في الصورة:

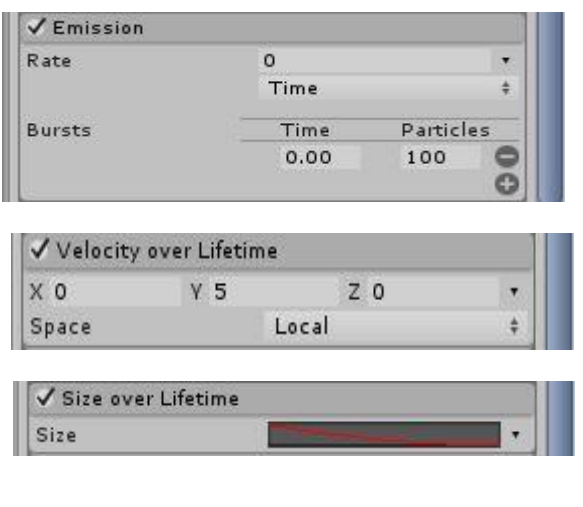

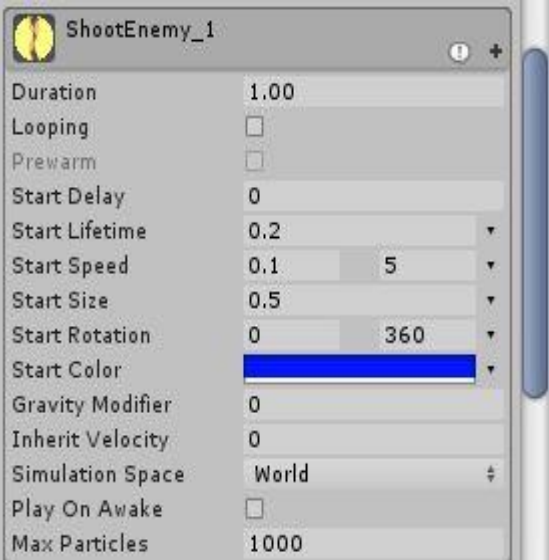

اذن ستالحظ تكون الليزر بسيط و يمكنك تغيير القيم الى ان تتناسب معك او

اعتماد القيم الحالية.

و الى هنا نكون قد انتهينا من عملية تصميم المؤثرات المرئية وسنذهب الى برمجتها .

# **برمجة المؤثرات المرئية:**

بالحديث عن برمجة المؤثرات المرئية فهنا يتوجب علينا وضع بعض االشياء المهم االساسية مثل اختفاء التأثير و يجب ان يكون عن طريق ملف برمجي يعطي عمر لهذا التأثر و يختفي حال انتهائه, الشيء الثاني هو عملية وضع التأثير حال انفجار الكائنات و بشكل واضح سنستخدم الدالة Instantiate و سيتم تطبيق هذا االمر على جميع االعداء و الالعب و الطلقات ايضاً سنستخدم الفئة ParticleSystem لكي نستطيع تشغيل مؤثر اطالق النار حال االطالق. اذن لنقوم باضافة التأثر االولي لالعب. اضف هذه المتغيرات الى ملف :PlayerController

- **1. [Header("Effects")]**
- **2. public GameObject explDead;**
- **3. public GameObject fireExpl;**

لاحظ وجود متغير يمثل الانفجار و آخر يمثل النار . حسناً في الدالة ApplyHealth قم بالتعديل في الشرط كما هو موضح:

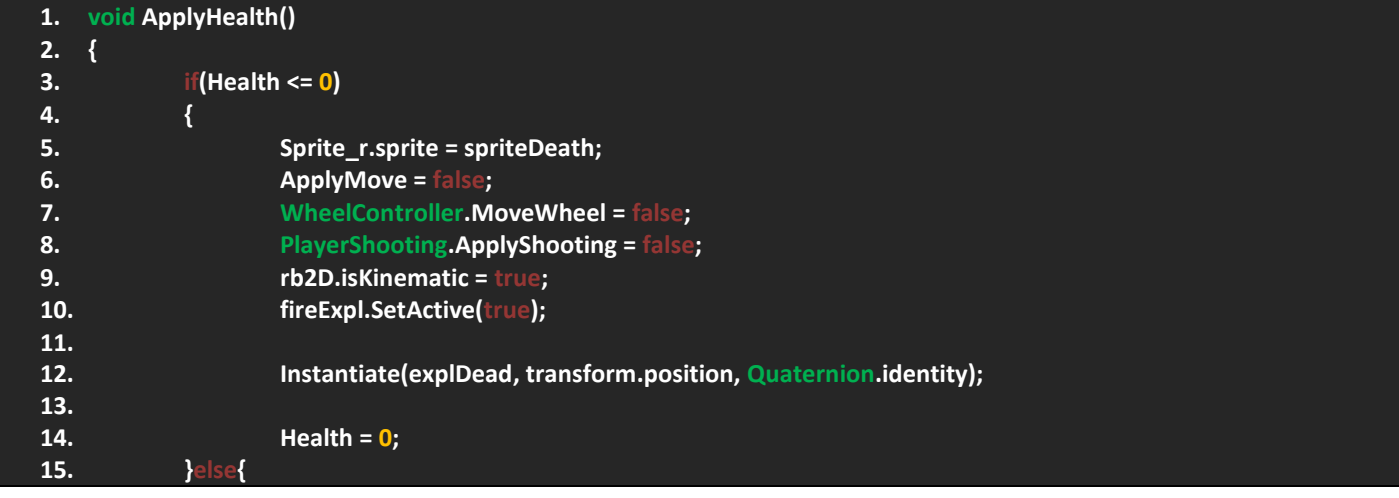

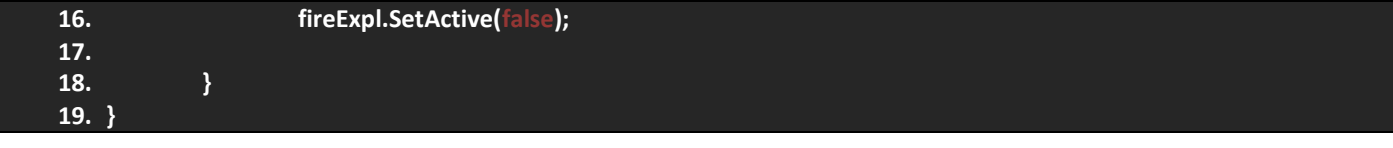

الحظ ان كل ماقمت بفعلة هو وضع التأثير اعتماداً على الدالة Instantiate و قمت تفعيل النار, ففي حالة لم يتحقق الشرط سيتم الغاء تفعيل النار.

بالنسبة لألعداء قم بتعريف هذا المتغير في الملف EnemiesInfo بحيث ان هذا المتغير يمثل االنفجار:

**1. [SerializeField] protected GameObject explosionDead;**

اما في الدالة ApplyHealth اضف الكود التالي:

**1. Instantiate (explosionDead, this.transform.position, Quaternion.identity);**

اذن بهذا الشكل سيتم وضع االنفجار حال موت االعداء.

بالنسبة للطلقات ستقوم الطلقة باخد تأثير التصادم و يجب علينا تعريف متغير يمثل التأثر و اخيراً وضعة حال التصادم، اضف هذا المتغير في جميع ملفات الطلقات:

**1. public GameObject ExplosionCol;**

اخيراً قم بوضع هذا السطر في حال التصادم:

**1. Instantiate(ExplosionCol, transform.position, Quaternion.identity);**

و بهذا الشكل نكون قد برمجنا تأثير تصادم الطلقات، بالنسبة للقنبلة فبكل بساطة قم وضع الانفجار الكبير في المتغير الذي يمثله و ايضاً زعيم الاعداء نفس شيء

اخيراً قم بملء المتغيرات التأثيرات و سيتم ستلاحظ ظهور التأثيرات حال التصادم او موت الاعداء.

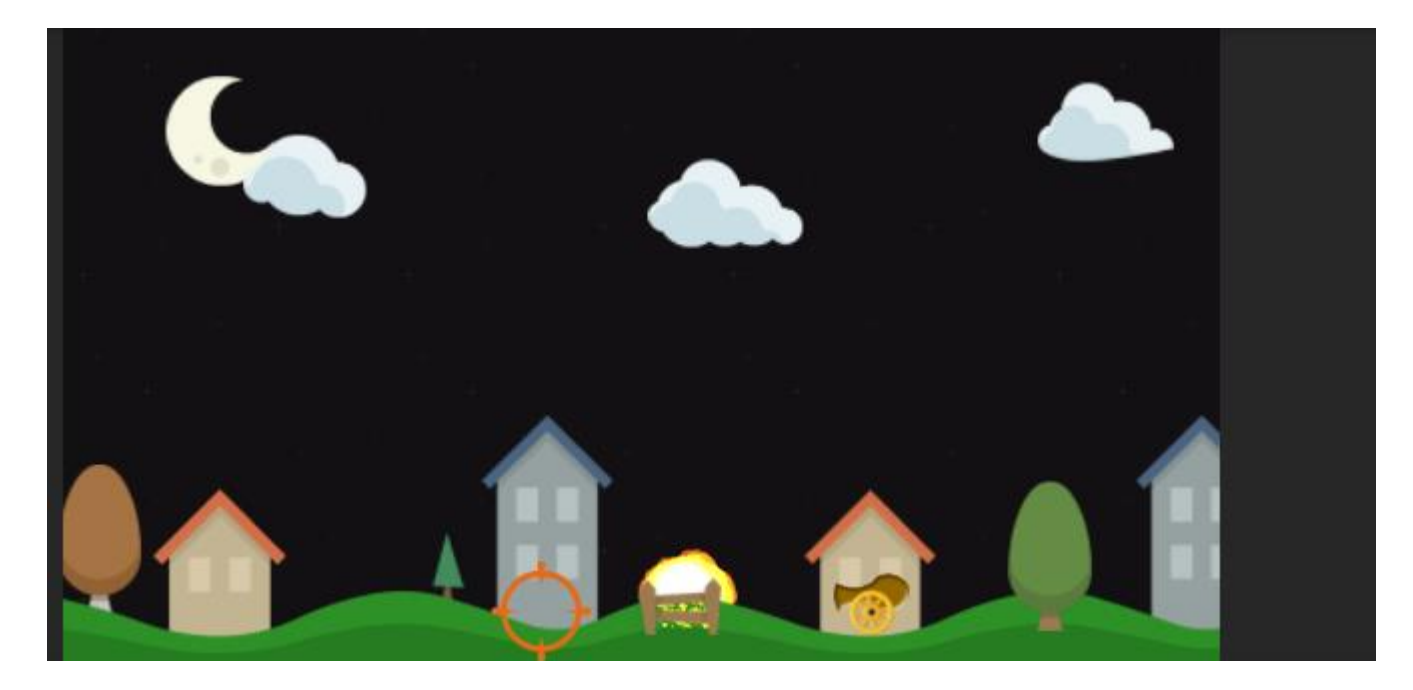

عند ظهور التأثيرات ستالحظ انها مازالت موجودة في المشهد حتى في حال انتهاء تشغيلها و هذه تعتبر مشكلة لو تركنا الطلقات بهذا الشكل سيتم تخزينا على شكل كائنات و حتى في حال عدم عملها, لهذا الشيء علينا عمل مدة زمنية لبقاء التأثير في المشهد و من ثم تدميرة. اذن قم بأنشاء ملف برمجي باسم EffectsInfo او اي اسم دو معنى و اضف الكود التالي:

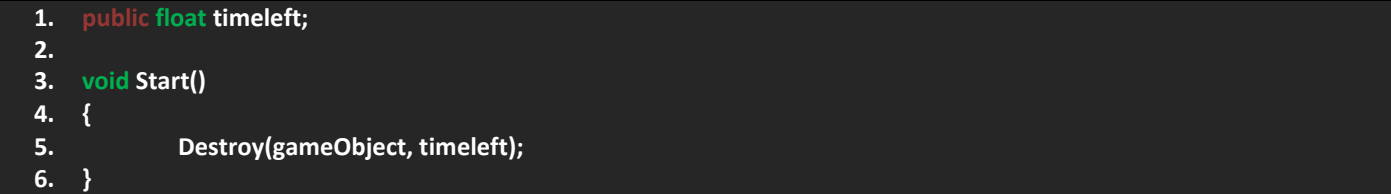

لاحظ ان لذي متغير يمثل الوقت المنقضِ و اخيراً استخدمت الدالة Destroy في Start و سيتم تدمير التأثير حال انتهاء الوقت. اذن بهذا الشكل نكون قد عملنا حد لبقاء التأثيرات في المشهد، الان قم بسحب هذا الملف الى جميع التأثيرات عدا النار فلا نريد للنار ان تختفي لأننا قد وضعنا لها شرط في ملف الالعب.

االن علينا الذهاب الى الملف PlayerShooting واتاحة ظهور تأثير اطالق النار. اذن قم بتعريف هذا المتغير:

#### **1. public ParticleSystem EffectShoot;**

اذن لاحظ هذا المتغير فهو من نوع ParticleSystem بحيث سيطلب لاحقاً سحب الكائن ParticleSystem اليه.

في الشروط التي تمثل اطالق النار قم باضافة الكود التالي:

#### **1. EffectShoot.Play();**

حسناً ان المتغير EffectShoot من نوع ParticleSystem وهو يوفر العديد من الدوال و منها الدالة Play و هي تختص بتشغيل المؤثر فكما تعرف سابقاً ان مؤثر اطلاق النار ليس Loop ففي هذه الحالة سيتم تشغيل المؤثر مرة واحد فقط ثم يتوقف و حل تطبيق الشرط سيتم تشغيل المؤثر و بهذا الشكل نستطيع ان نرى اطالق النار باالضافة الى التأثير الخاص به.

بالعودة الى المشروع قم بسحب مؤثر اطالق النار الموجود في الكائن Cannon الى المتغير الخاص به.

بالنسبة للأعداء فان علينا وضع مؤثر واحد فقط للعدو الاول فكما تعلم لذينا مؤثر اطلاق الليزر للعدو الاول لهذا يجب اضافة برمجياً

في الملف EnemiesInfo اضف المتغير التالي:

**1. [SerializeField] protected ParticleSystem FireShoot;**

اذن هذا المتغير سيمثل مؤثر اطالق النار, االن في الدالة EnemyShoot اضف الكود التالي:

#### **1. if(gameObject.CompareTag("EnemyOne")) 2. FireShoot.Play();**

ان اضافة هذا الشرط سببه اننا فقط نريد من العدو الاول اظهار تأثير اطلاق النار فيجب التحقق من التاج هذا العدو ففي حالة تحقق الشرط سيتم وضع التأثير, في حالة كتبنا الكود دون الشرط سيشكل هذا مشكلة حال اطالق باقي االعداء وقد يطالبك بسحب مكون نظام الجزيئات ParticleSystem لهذا ضع هذا الشرط لتجنب المشكلة.

في العدو االول قم بسحب المؤثر الى المتغير الذي يمثل و من ثم جرب اللعبة و الحظ تأثير اطالق النار .

### **إضافة المؤثرات الصوتية:**

ان المؤثرات الصوتية عامل مهم فهي التي تضيف جو الحماس و المرح الى اللعبة وتساعد الالعب على التفاعل مع اللعبة بشكل كبير, هناك عدة طرق لعمل المؤثرات المرئية اما بتصميمها, بتنزيلها او شرائها من النت فبشكل مباشر سنعتمد على االصوات الموجودة في مواد المشروع.

المؤثرات الصوتية التي سنستخدمها في المستوى هي:

- موسيقى الخلفية.
- صوتين اطالق نار لالعب.
- ثالثة اصوات اطالق نار لألعداء.
	- صوت لتصادم الطلقات.
- صوت لانفجار الطلقات و تدمير الاعداء.

بالنسبة للقائمة الرئيسية و القائمة الصغرة فسنستخدم:

- صوت للمرور على االزرار.
	- صوت لضغط االزرار.
- صوت للتبديل بين تفعيل االصوات و الغائها.

دعنا نناقش آلية عمل االصوات في اليونتي:

ان اليونتي يوفر لنا عدة عناصر لتشغيل االصوات و هي:

- Listener Audio: و هذا المكون يمثل االذن التي تسمع االصوات و افتراضياً هو موجود في الكاميرا ففي حال قمت بحذفة لن تسمع االصوات.
- Audio Source: ويمثل هذا المكون الصوت في المشهد و يمكن وضعة على شكل 3D او 2D ويوفر عدة خيارات للتحكم بالصوت مثل Volume (وضوح الصوت)، Pitch(حدة الصوت)، Spatial Bland وهذا الخيار يتيح لك وضع الصوت في حالتين 3D او .2D
	- Audio Clip: هذا المكون يمثل مقطعاً صوتياً بحيث يتيح للاعب سماع الصوت عن بعد او قرب بحيث يكون 3D او 2D.

حسنا لنبدأ بعمل المؤثرات الصوتية في المشهد: ً

حال استيرادك لمواد المشروع ستجد ملف باسم Sounds وهو يحتوي على العديد من االصوات و منها موسيقى الخلفية Background قم بالتحديد عليها وستجد قائمة باإلعدادات, منها اجعل الخيار Memory In Compressed **:Type Load** هذا الخيار سيقوم باضافة المقطع الصوتي البي الذاكرة و من ثم فك ضغطة حال تشغيله و غالباً يستعمل للمقاطع الطويلة، هناك نوعين أخرين و هما: Decompress On Load بحيث سيتم فك ضغط المقطع حال تحميلة اما الخيار االخير Streaming يقوم بتحميل المقطع الصوتي من الجهاز مباشرة.

هناك عدة خيارات تجدها في االعلى و منها هذه الخيارات:

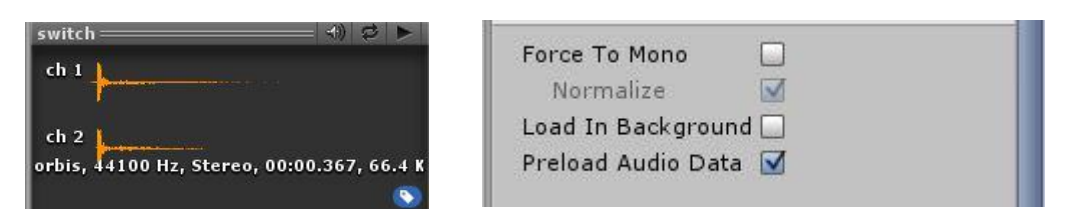

الخيار Mono To Force يقوم بجعل المقاطع ذات اثنين Channel او اكثر الى Channel موحد.

حال تحديدك على المقطع Background قم بعمل Mono To Force ألنه ذو اثنين Channel و سيتم تحويلة الى قناة وحدة او مقطع موحد.

بالنسبة لصيغ الضغط Format Compression هناك 3 انواع متاحة لضغط هذه االصوات, فالصيغة PCM تقوم بضغط المقطع الصوتي حسب حجمها فالمقاطع الصغيرة مناسبة لهذا الخيار, اما Vorbis فهو يضعف جودة المقطع مع الحفاظ على حجم صغير وهو يوفر شريط يمكنك من خالله تحديد قوة الضغط وفي اغلب االحيان يستخدم لموسيقى الخلفية.

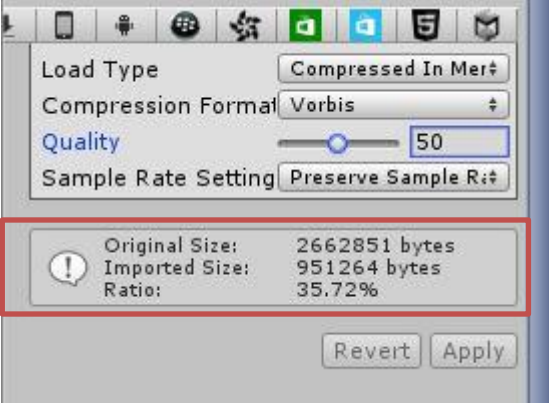

الحظ االشعار في المربع االحمر فهو يمثل الخيارات التي اتخذتها مع مزيد من المعلومات فمثالً سيتم ضغط المقطع الصوتي الى 90 كيلو بايت بينما حجمة االصلي 2.6 ميجا.

الخيار الاخير ADPCM فهو يوفر ضغط اقل بكثير بحيث هو مناسب للأصوات التي تستخدم كثيراً في اليونتي مثل اطلاق النار و . االنفجارات و صوات االزرار و غيرها من االصوات التي تستخدم كثيراً

اذن قم بضبط اعدادات موسيقى الخلفية كما هو موضح في الصورة، بينما باقي الاصوات قم بتغيير اعداداتها الى:

- الاصوات (Click Down, ExplCol, Shoot, switch) ستجد انهم مقطع دو قناتين لهذا قم بتفعيل الخيار Force To Mono.
- جميع االصوات ماعدا موسيقى الخلفية وExplCol اجعل نوع ضغطهم Memory In Compressed **:Type Load**, ايضاً حول **Compression Format:** ADPCM الخيار
	- المقطع ExplCol اضبط نفس اعدادات باقي االصوات ماعدا الخيار PCM **:Format Compression**. اخيراً

اذن بهذا الشكل نكون قد جهزنا االصوات لعملية الضغط و ثم فك الضغط حال تحميل المرحلة, تبقى لنا وضع االصوات في المشهد, ففي هذه الحالة سنقوم بأنشاء GameObject فارغ بحيث يمثل جميع االصوات و سنجعل له ابناء بحيث ان كل ابن يمثل صوت معين, هذه العملية ستترتب عليها عمل ملف AudioManager و سيحدد لنا هل االصوات ستضل شغالة في المشهد ام ال و هذا االمر يعتمد على المتغير IsOn في الـ Toggle الموجود في القائمة المصغرة (في الفقرة القادمة)، اذن لنبدأ باضافة المؤثرات الصوتية الي المشهد اولاً

- انشئ كائن فارغ و اجعلة ابن للكائن Game و سمه Audio.
- بما ان لذينا 9 اصوات فسنحتاج اليها كلها في المشهد, اذن قم بأنشاء 9 كائنات فارغ و اضف لكل كائن مقطع صوتي.

الان هناك اعدادات اولية يجب عملها مثل جعل صوت الخلفية يتكرر ايضاً التعديل على حدة الصوت pitch و التي من خلالها نستطيع عمل تنوع للصوت و سنستخدمه في صوت اطالق النار الخاص بالالعب للتمييز بين الطلقة االولى و الثانية.

حسناً حال اضافتك لمقاطع الصوت في الكائنات ستجد ان كل كائن قد اضاف المكون Audio Source، دعنا نذهب الي صوت الخلفية و نعدل علية، لاحظ الصورة التالي من صوت الخلفية:

## ورشة عمل لعبة CANNON OF LIGHTS 2D

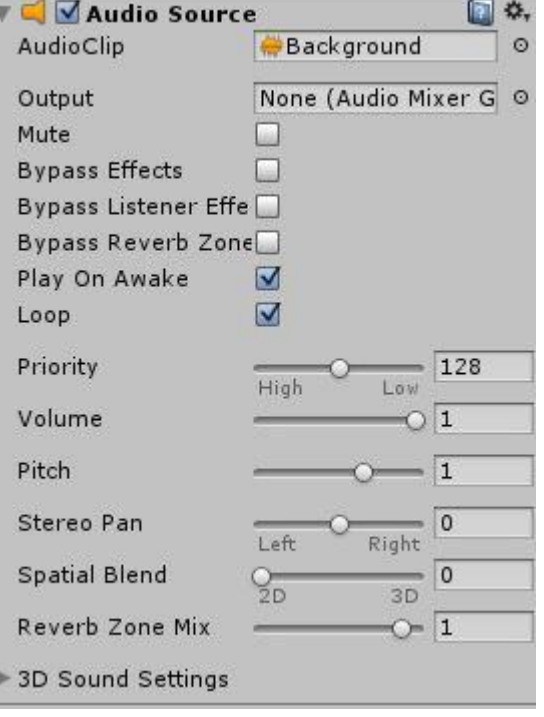

هذه الخيارات هي الخيارات االفتراضية, ليس فعلياً و لكن ستجد ان الخيار Loop . غير مفعل لهذا قم بتفعيلة وهذا يتيح للصوت تشغيل نفسة مراراً و تكراراً

Awake On Play سيقوم بتشغيل الصوت حال بدأ تشغيل المشهد و هذا مهم لتشغيل صوت الخلفية لهذا قم بتفعيلة.

بالنسبة للخيار Blend Spatial تالحظ انه D2 ففي حال قمت بتشغيل المشهد ستجد ان الصوت يعمل في جميع االماكن اما في حال حولته الى D3 سيعطيك مساحة معينة و يمكنك تحديد مدى الصوت و هذا يستخدم في االلعاب الـ D3 لتحديد اقصى بعد للصوت.

بالنسبة لباقي الخيارات فضعها كما هي فال حاجة لتغييرها.

بالنسبة لألصوات المتبقية فأن هناك شيء مشترك بينهم مثل الغاء تفعيل الخيار Awake On Play فال حاجة لتشغيل صوت في بداية اللعب.

لكي لا نتوه في العمل دعني اعطيك الاسماء التي سميت بها الاصوات، لاحظ الصورة:

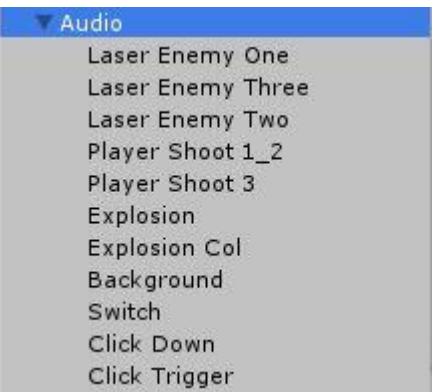

اذن كل صوت يمثل شيء معين و قمت بتسميتهم لكي اعرف لمن يعود هذا الصوت, حال تسميت اصواتك بنفس االسماء الموجودة في الصوت قم بتحديد الصوت 2\_1 Shoot Player وهذا الصوت يمثل الطلقة االولى و الثانية لالعب, االن قم بتشغيل المشهد و غير الـ pitch الى 1 ثم اطلق الطلقة االولى ستالحظ ظهور الصوت, االن غير الطلقة الثانية و غير الـ pitch الى 2 ستالحظ اختالف في الصوت! اذن هاتان القيمتان هما المطلوبتان وسيتم التبديل بينهم برمجياً بحيث ان الطلقة الاولى ستأخذ القيمة 1 بينما الطلقة الثاني ستأخذ القيمة 2.

# **االصوات في االعداء:**

بالنسبة لألعداء فلن نحتاج الى ان نضيف كود وضع صوت اطالق النار و االنفجار في جميع االعداء فبشكل مباشر في ملف EnemiesInfo سنعرف متغيرين يمثالن اطالق النار و االنفجار, اذن قم باضافة المتغيرات التالية الى الملف:

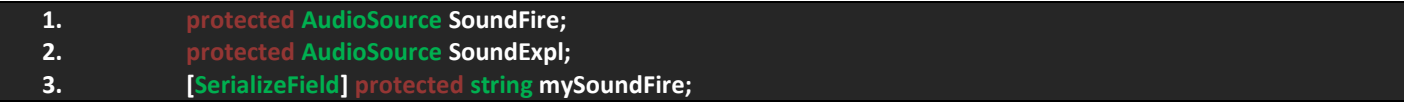

قد تساءل لماذا بوجد String واحد لتحديد الاصوات و للعلم انه سيقوم بالبحث عن صوت واحد فقط فماذا بشأن الاخر؟ ان الامر بسيط جداً فهناك صوت يتشاركه االعداء وهو صوت االنفجار لهذا بشكل مباشر سنقوم بالبحث عن الكائن Explosion اما الطلقات فستختلف في االصوات, االن في Start اضف األكواد التالية:

- **1. SoundExpl = GameObject.Find("Explosion").GetComponent<AudioSource>();**
- **2. 3. if(!gameObject.CompareTag("Boss"))**
- **4. SoundFire = GameObject.Find(mySoundFire).GetComponent<AudioSource>();**

هنا قد تجد شيء غريب وهو سبب عدم وضعي لصوت اطلاق النار للز عيم، صراحةً الزعيم لن يقوم بشيء عدا توليد الاعداء لهذا لا حاجة لوضع صوت لذلك.

في الدالة EnemyShoot يجب ان نقوم بتشغيل الصوت حال اطالق النار لهذا قم باضافة الكود التالي:

**1. if(!gameObject.CompareTag("Boss")) 2. SoundFire.Play();**

هذا الكود ايضاً لن يقوم بنشغيل الصوت في الزعيم، لاحظ ايضاً استخدامي للدالة Play فهي نقوم بتشغيل الصوت و حال عمل الدالة سيتم تشغيل الصوت.

اما في الدالة ApplyHealth بالتحديد في شرط موت الاعداء قم باضافة الأكواد التالية:

**1. SoundExpl.Play();**

الحظ هنا ان حل موت االعداء سيتم تطبيق االمر عليهم جميعاً ولن يستثني هذا عدو معين كالزعيم فهو ايضاً سيكون له صوت تأثير االنفجار حال موتة.

## **االصوات في الالعب:**

بالنسبة لالعب فهنا سنحتاج الى صوتين فقط وهو اطالق النار وهناك صوتين لإلطالق النار سنعرف لكل منهم متغير و علينا التعامل مع الـ pitch الخاص بصوت اطالق النار, اذن قم بتعريف المتغيرات التالية في ملف PlayerShooting:

- **1. private AudioSource FasterShoot;**
- **2. private AudioSource BombShoot;**
- **3. public string FindSoundShoot;**
- **4. public string FindBombShoot;**

الحظ انه يوجد لدينا متغيران واحد يمثل صوت القنبلة و الثاني لصوت اطالق النار و String قوم بالبحث عن االصوات.

في Start يجب ان نبحث عن االصوات لهذا اضف األكواد التالية:

**1. FasterShoot = GameObject.Find(FindSoundShoot).GetComponent<AudioSource>(); 2. BombShoot = GameObject.Find(FindBombShoot).GetComponent<AudioSource>();**

الان يجب علينا وضع صوت اطلاق النار في كل شرط يمثل طلقة معينة، مثلاً الطلقة الاولى قم بوضع الشرط التالي مع مراعاه قيمة المتغير :pitch

**1. FasterShoot.pitch = 2;**

بما انه في حالة تبديل الطلقة االولى سيتم وضع الـ pitch على قيمتة الطبيعية, اما في حالة قمنا بتبديل الطلقة الثانية يجب ان تتغير قيمته بحيث يتغير الصوت, اذن حال في شرط الطلقة الثانية اضف الكود التالي:

**2. FasterShoot.pitch = 1;**

حسناً هنا لذينا صوتين مختلفين للطلقتين االولى و الثانية.

اما حال اطلاق النار فقم باستخدام الدالة ()Play لتشغيل صوت الاطلاق وهذا يشمل جميع الطلقات ماعدا القنبلة قم باستخدام المتغير الذي يمثل صوت القنبلة فقط.

بالنسبة لجميع الطلقات التي تخص االعداء و الالعب قم بتعريف متغير يمثل الصوت و من ثم اجعلة يبحث عنه و حال االصطدام قم بتشغيله, اما القنابل نفس الشيء و لكن تأكد من ان الصوت هو صوت االنفجار.

اذن العملية بسيطة وغير معقدة فكل مفهومها هو الحصول على االصوات و من ثم تشغيلها فقط و بهذا الشكل نكون قد هيئنا االصوات للعمليات القادمة.

### **:UI Element القوائم**

ان قوائم اللعبة عامل اساسي في اي لعبة ومن خاللها تستطيع الوصول الى االوامر البرمجية دون الحاجة للعودة الى الملف البرمجي, بالنسبة للنسخة القديمة من يونتي (قبل النسخة Unity4.6) كان اليونتي يستخدم عنصر GUI يوفر العديد من العناصر و غالباً يتم وضعة عبر الدالة التي تمثله OnGUI, و لكن من النسخة الجديدة تطور العنصر و اصبح UI و هذا العنصر يوفر لنا العديد من العناصر الفرعية وهو سهل التعامل, في حالة لم تكن عندك اي خبرة فيها فسنناقشها هنا لكي نستطيع عمل قوائم اللعبة بشكل مفهوم.

### **الـ Canvas**

دعنا نناقش عنصر القوائم او مايسمى Element UI ومن خالله تستطيع عمل اي قائمة تريدها دون استثناء فهو يوفر العديد من العناصر . التي تساعدك على التعامل مع محتوى اللعبة و ربطها فكل خيار في اي عنصر يعبر عنة بمتغير يمثله برمجياً

الـ Canvas وهو القماشة التي من خاللها تضع جميع العناصر ففي حالة اخرجت العناصر من القماشة لن تظهر و الـ Canvas او القماشة توفر لك العديد من الخيارات التي تساعدك على ضبط حجمها و موقعها, لكي تراه بشكل اوضح قم بأنشاء Canvas من UI> Create ستجد العديد من العناصر و منها اختر القماشة, في حالة قمت بأنشائها ستجد ان حجمها غير منطقي في الـ Scene و لكن في القائمة Game تجد انها قد غطت الكاميرا و هذا الشكل الافتراضي لها و تستطيع ضبط موضعها و لكن حالياً ستبقى كما هي.

من الـ Canvas ستجد العديد من المكونات لكن سنناقش االهم, الحظ الخيار Modes Render وهو يساعدك على ضبط مساحة القماشة مع الكاميرا و ستجد العديد من الخيارات منها:

- Overlay Space Screen: يضبط حجم العناصر في حالة تغيرت الشاشة.
	- Camera Space Screen: يضبط حجم العناصر مع حجم الكاميرا.
- Space World: هذا الخيار يتيح للقماشة ان تتصرف كأي كائن آخر وتعتمد على محاورها لكي تتحرك و تغير حجمها و ينصح استخدامه في المنظور الـD.3

هنا العديد من الخيارات التي تساعدك على التعامل مع الـ Canvas بدقة و عناية, في حال اخترت الخيار Camera - Space Screen ستجد ان موقع القماشة اصبح في الخلف او قد اختفت القماشة ففي هذه الحالة نريد تقديم القماشة او سحبها الى االمام, في الخيار Plane Distance الحظ ان القيمة االتفراضية له هي 100 و هو بعد القماشة عن الكاميرا فبكل بساطة قم بجعل قيمة 1 و ستجد القماشة امامك.

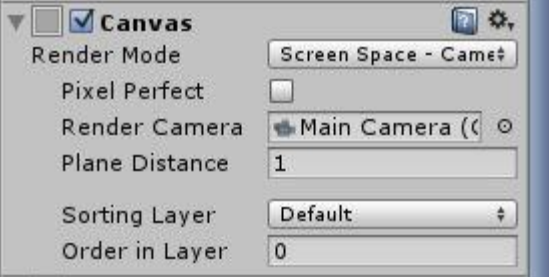

عند تغيير حجم الكائنات دائماً نتطر ق الى هذه القائمة التعامل مع عناصر ً عند تغيير حجم الكائنات دائما القائمة Tool Rect تتيح لك ايضاً الـ UI فالحظ الخيار االخير على اليسار المحدد وهو يمثل جميع العناصر لغرض التخطيط و تغيير حجم الزوايا فهو اليقتصر على العناصر D2 فقط بل على جميع العناصر و هذا يشمل الـ D,3

المكون Transform Rect ال ينفك ان تجده في اي كائن, فهو المكون الرئيسي الذي يمثل محاور الكائنات و لكن هذا المكون بالذات موجود في عناصر الـ UI و يختلف عن الـ Transform المعروف في عدة اشياء.

## ورشة عمل لعبة CANNON OF LIGHTS 2D

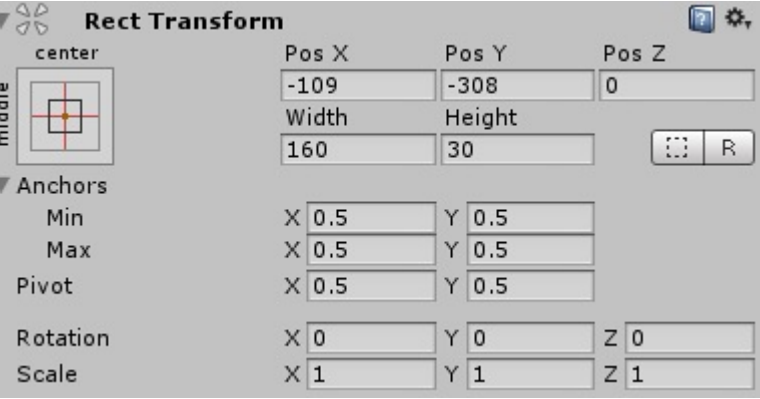

الحظ القائمة Anchors فهي تساعدك على نقل العناصر الى عدة مواقع داخل الـ Canvas, الحظ الخيارين ,Width Height خيارين جديدين ووظيفتهما التعامل مع طول و عرض العناصر و القيم الحالية تعبر على ان هذا الكائن هو مستطيل, اما في االخير تجد الخيار Rotation و Scale و تستطيع ان تتحكم بحجمهم، دائماً قيم الطول و العرض لا تعيد لنا الحجم الحقيقي في حالة تغير الشاشة و لهذا يجب ضبط موقع القماشة و جعلها تتناسب مع الشاشة بشكل جيد حتى في حاالت تغير الحجم.

نقطة الارتكاز ، ان نقطة الارتكاز مهمة جداً ففي حالها لم تعرفها فلاحظ هذه الدائرة الزرقاء في الصورة التالية وهي تمثل نقطة الارتكاز :

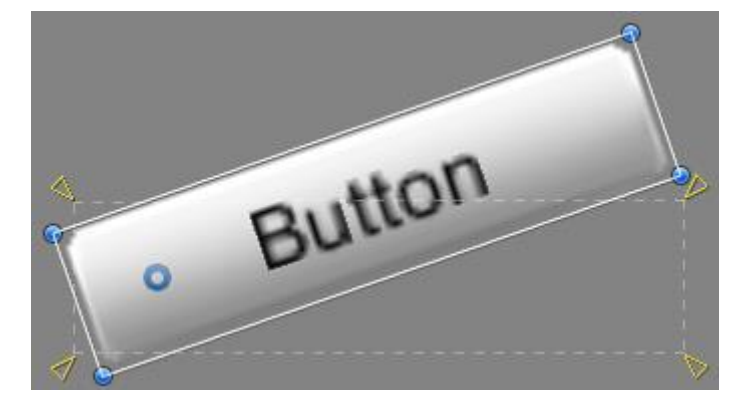

ان ميلان الزر على الجانب سببه هو نقطة الارتكاز، انظر الى الدائرة الزرقاء التي تكلمت عنها، و لكن لن تستطيع تغيير موقعها الا في حالة قمت بإتاحة تغيير موقع نقطة االرتكاز من القائمة التالية:

■ Pivot Local ا القيم الافتراضية التي ستجدها Center, Global فبشكل مباشر قم بتغييرها الى هذه القيم، لاحظ ان نقطة االرتكاز متاحة للتالعب بها عن طريق تحديد الخيار Pivot كما هو موضح و من خاللها تكون نقطة االرتكاز متاحة للتالعب بها.

# **المكونات البصرية Components Visual:**

مع اضافة العنصر UI تم اضافة العديد من المكونات البصرية مثال االزرار و عناصر الكتاب و الساليدر و اشياء كثيرة اخرى يمكنك ان تجدها في القائمة UI.

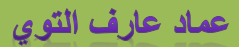

#### **:Text**

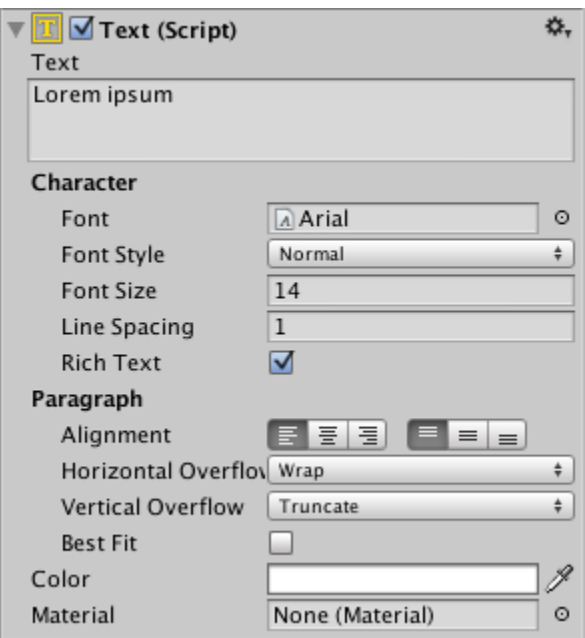

العنصر Text و الذي يتيح لك كتابة النصوص وهو يوفر العديد من الخصائص لكي تضيفها الى النص مثل تغيير الخط و حجم ة ايضا موقع ً الخط و محاذاته افقي و عمودي في حدوده, تغيير اللون و عمل ماتريل في حالة اردت و ستجد العديد من الخيارات و تستطيع تجربتها . لتوسيع معرفتك فيه فهو بسيط جداً

#### **:Image**

هذا العنصر خاص بوضع الصور في المشهد وهو كثير االستخدام ففي حالة اضفته الى المشهد ستجد المكون التالي الذي يمثله:

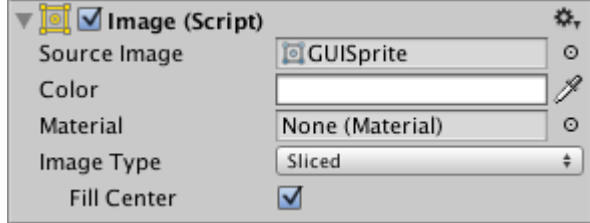

ان هذا المكون هو المكون الرئيسي في العنصر و تجد فيه العديد من الخصائص و منها تغيير الصور, اللون ايضا,ً اضافة ماتريل و تحديد نوع الصورة و هذا الخيار مهم جداً و نتفرع منة 4 خيارات و هي:

- Simple: يضع الصور على شكلها الطبيعي.
- Sliced: يتيح لك تغيير الحجم دون تشوه زوايا الصورة.
- . Tiled: هذا الخيار يقوم بتكرار الصورة بدل من تمديدها, ففي حالة التمديد يجب تقسيم الصورة و سنتطرق اليه الحقاً
- Filled: ليس له وصف معين لكن في حالة قمت باختياره ستجد انه يعطيك بعض الخصائص مثل التعبئة و التناقص على العديد من االشكل و منها عن طريق 360 درجة و اترك لك تجربة الخيارات.

بالنسبة لتقسيم الصورة وهو امر مهم جداً لكي لا نتشوه زوايا الصورة في حالة قمت بتغيير حجمها يكون عبر عمل Sprite Editor و من خالله تظهر لك قائمة التشريح او التقسيم, الحظ هذه الصورة:

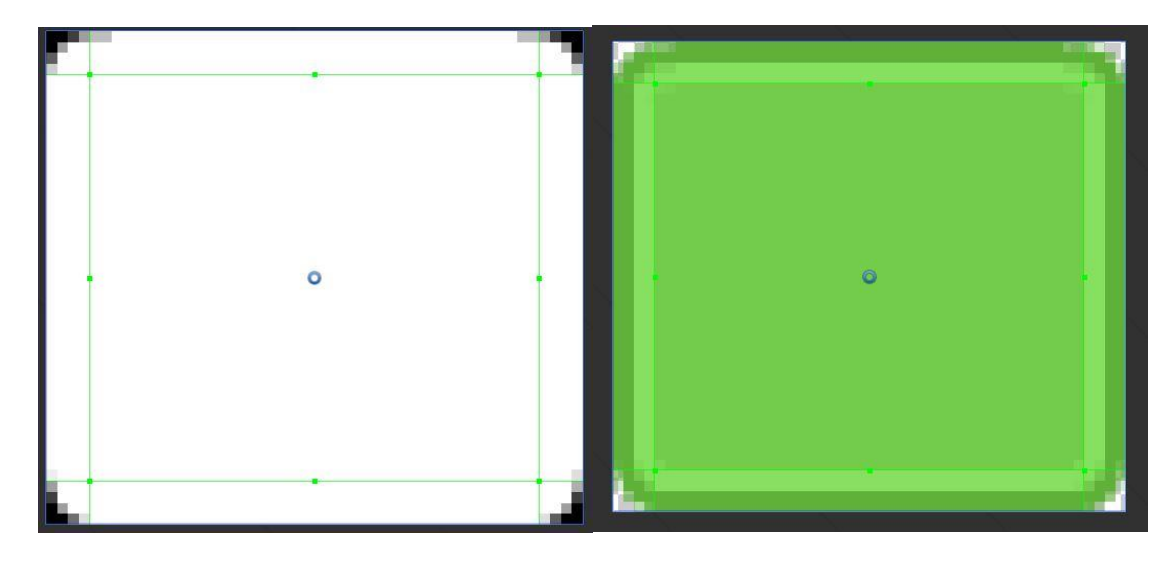

ان الخطوط الخضراء تمثل االماكن التي لن تتغير حجمها فبشكل مباشر تقوم بسحب الخطوط لتقسيم الصورة بينما الجزء الغير مقسم يسمى Fill و تستطيع تفريغه من الخيار السابق Center Fill, هناك العديد من الخيارات التي توفها لك القائمة و اذكر منها خيار التباين و تجده في الاعلى، لاحظ هذه الصورة التي تشمل خيارات التباين و الحجم:

الصورة الملونة هي خيار التباين ففي حالة قمت بالضغط عليها ستتحول الصورة باللون الابيض و الاسود و هذا قد يساعدك على قسيم الصورة في حالة عملت على صورة فيها العديد من الأوان، تجد ايضاً ازرار تطبيق التغيرات و اعادتها، التحجيم و اخيراً الوضوح

تغيير نقطة الارتكاز و تقسيم الشكل اما ان يتم يدوياً او عن طريق القائمة Sprite التي تجدها في هذه الصورة:

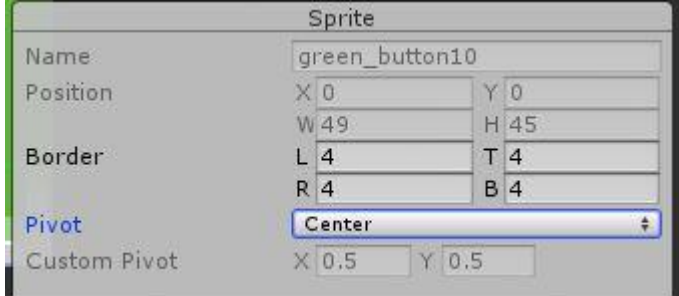

فمنها تستطيع تقسيم الشكل و تغيير موقع نقطة االرتكاز من الخيار Pivot و تجد فيها العديد من الخيارات, و هنا العديد من الخيارات التي تتحكم بتقسيم الصورة على عدة طرق، لكن حالياً لن تستطيع التعامل مع الخيار الموجود في الاعلى على اليمين:

| Slice # | Shice أوالاً يجب ان تكون نوع الــ Sprite هو Multiple و حل العودة الى التقسيم ستجد القائمة متاحة و لك امر مراجعتها لأنها . غير مهمة حالياً

## **مكونات التفاعل Components Interaction:**

ان مكونات التفاعل تختلف عن المكونات المرئية في عملها فهي تتيح لك الاتصال بها عبر اللمس او الضغط و غير ها من الاشياء و ايضاً ربطها و تستطيع اعادة تشغيل االوامر البرمجية من خاللها و هي تحتوي على العديد من الكائنات التي تتفرع منها و سنمر عليها االن.

#### **:Button**

هذا المكون لديه وظيفة وهو تشغيل العديد من االشياء حال الضغط عليها اي يتم الحدث عن طريق الضغط علية, حسناً دعنا نراجع هذا المكون بشكل سريع:

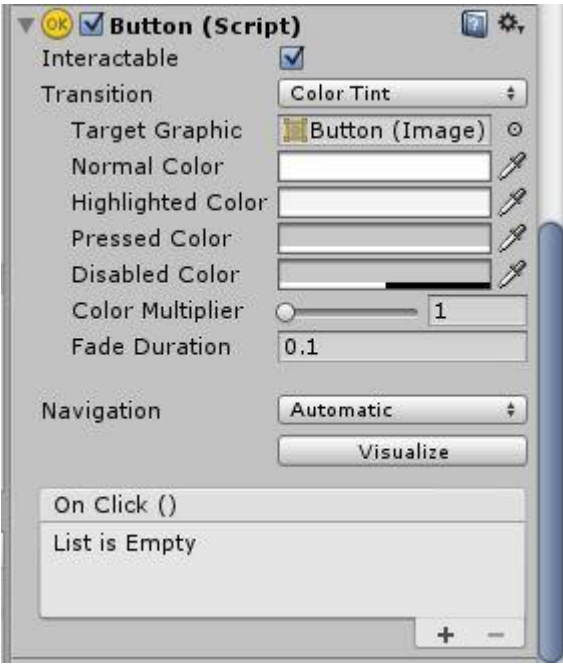

الحظ العديد من الخيارات في هذا المكون مثل:

- Interactable: حال الغاء تفعيل هذا المكون فلن يقبل الزر االدخال.
- Transition: وهذا الخيار يحدد استجابة الزر حال الضغط و افتراضياً عن طريق اللون سيتغير حال الضغط و هناك العديد من الخيارات مثل وضع اسبريت معين او انميشن او الخيار none سيجعل الزر عبارة عن صورة دون االستجابة ألي تأثير خارجي )تأثير اللمس او الضغط(.
	- Navigation: هذا الخيار مهم جداً فهو يحدد نوع التصور وربط الوظائف و هو يوفر العديد من الخيارات لطريقة توصيل التصوير وهم:
		- none: ال يتيح االنتقال عبر الكيبورد.
			- Horizontal: االنتقال االفقي.
			- Vertical: االنتقال العمودي.
		- Automatic: الانتقال التلقائي (جميع الاتجاهات).
			- Explicit : يحدد اماكن االنتقال.
		- Visualize: التمثيل المرئي و الذي يسمح لك برؤية االنتقاالت.

في حالة لم يتضح لك الامر فيمكنك مراجعته من مستندات اليونتي: -http://docs.unity3d.com/Manual/script [SelectableNavigation.html](http://docs.unity3d.com/Manual/script-SelectableNavigation.html)

اخيراً قائمة الاحداث و التي من خلالها نستطيع عمل حدث معين اثناء الضغط على الزر، حالياً لن نناقش هذه القائمة و سنتركها الى ان نقوم بتصميم القوائم.

### **:Toggle**

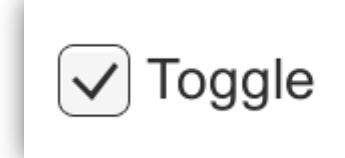

هذا العنصر يساعدك على التبديل بين القيمتين false ,true وهو يعتمد على الزر IsOn و يوجد متغير يمثل هذا الزر, شكلياً هو ال يختلف عن باقي العناصر في الصفات عدا انه قوم بالتبديل بين القيمتين فلو راجعت مكونة لرأيت انه سهل التعامل، لاحقاً سنستخدمه لتفعيل و ايقاف االصوات في اللعبة.

#### **:Slider**

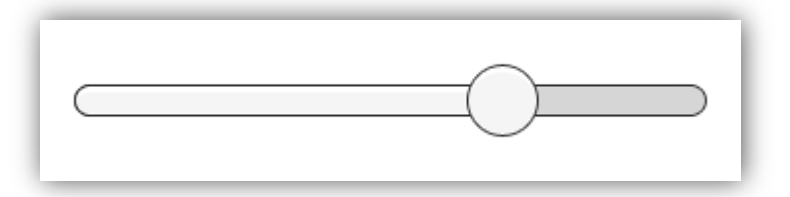

بالنسبة للسلايدر قد تحدثنا عنة سابقاً لكن سأعيد الحديث عنه بشرح اشياء جديدة، السلايدر هو عبارة عن شريط انزلاق وهو يعتمد على الخيار Valus الذي يتم تحديد قيمة من المتغيرين Value Min و Value Max.

افتراضيا اتجاه الساليدر هو Right to Left و من الخيار Direction تستطيع تغيير اتجاهه و هناك 4 خيارات يمكنك تجربتها. اما باقي ً الخيارات فهي متشابهة مع سابقتها بخالل القليل منها و الذي لن نحتاجه في اللعبة.

### **:Scrollbar**

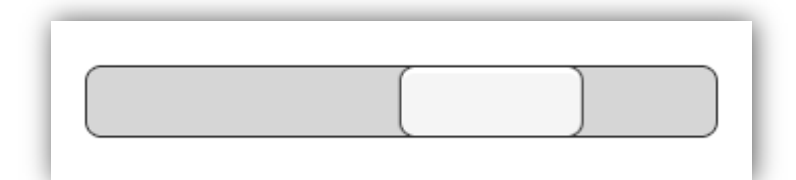

بالنسبة لشريط التمرير فهذا غالباً يستخدم في الـ Text اي مثلاً لقراءة اتفاقية او مراجعة ويمكن تمريرة بين القيمتين 1, 0 فلو عدنا الى المكون ستجد العديد من الخصائص و لكن اهمها اي القيم في االخير و التي تتعامل مع تمرير هذا الشريط وعدد الخطوات وحجم مقبض التمرير, الحظ الصورة:

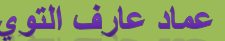

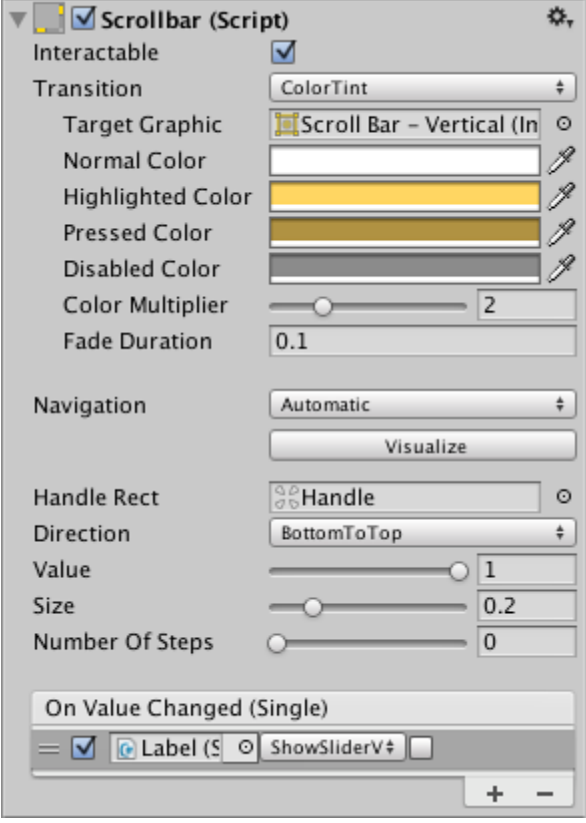

الحظ ان الخيارات االخيرة هي فقط الشيء الجديد في هذا المكون, الخيار Value و التي تتحكم بتمرير الشريط, اما الخيار Size يقوم بتحديد حجم مقبض التمرير بينما الخيار الاخير يتحكم بعدد الخطوات من و الى النهاية و افتراضياً هي 0 اي ليس هناك اي خطوة و سيتحرك بشكل سلس.

### **:Input Field**

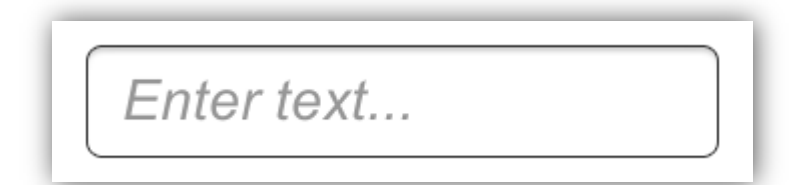

زر الادخال مفهومه سهل جداً ووظيفته هي الكتابة فقط و لكن تجد فيه العديد من المكونات الجديدة مثل الكتابة، عدد الاحرف، نوع النص المدخل (اسم، ايميل، كلمة مرور، pin ...الخ) لون خلفية النص عند التحديد علية اول مرة و خيار تحديد هل سيظهر على الهواتف ام لا، و هناك خيارين للأحداث و يمكنك مراجعة العنصر من هذا الرابط: http://docs.unity3d.com/Manual/script-InputField.html.

. ي لعبتنا لن نستخدم هذا العنصر فلو اردت مراجعته فبكل بساطة راجعة من الموقع و ستجد انه سهل جداً

في البداية سنناقش فكرة انشاء القائمة التي تضم الاسكورات، الصحة و الطلقات ان هذه القائمة مهم جداً فمن خلالها نستطيع التعرف على الاشياء الغير ظاهره او بمعنى أخر الموجودة برمجياً فقط، ان هذه القائمة بسيطة جداً ويجب علينا عمل قائمة خرى تختص بالتحكم بجميع االصوات في اللعبة, اعادة اللعبة و العودة الى القائمة الرئيسية اي الخروج من المستوى و ليس من اللعبة بشكل كامل, اذن سنقسم هذه الفقرة الى عدة اقسام فرعية لكي نناقش كل شيء بالتفصيل.

#### **قائمة العرض:**

ان قائمة العرض او شريط العرض هو الشيء االولي الذي يجب عملة و دعني اعطيك صورة توضح ماهي هذه القائمة:

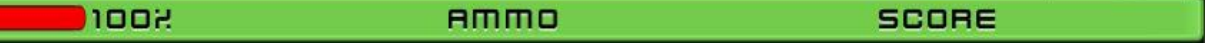

كما تلاحظ ان القائمة بسيطة جداً فكل ماتتضمنة هو النقاط، الذخيرة و الصحة وهي تعتمد على Slider، اذن لنقم بأنشائها، اتبع الخطوات التالية:

- انشئ كائن فارغ وهو سيمثل القوائم لهذا قم بتسميته UI.
- انشئ Canvas و تأكد من ان Camera Space Screen **:Mode Render** اما الخيار Distance Plane اجعلة ,1 في المكون .Header وسمه **Match** = 0.5 الشريط ضع ًاخيرا **UI Scale Mode:** Scale With Screen Size الخيار اجعل Canvas Scaler
- منه اختر العنصر Image و سيتوجب علينا اضافة صورة سندعها الى القادم اما االن تأكد من ان و تأكد من ان موقع من القائمة Anchors كما هو موضح في المربع الاحمر (اضغط على Alt ثم الخيار المحدد):

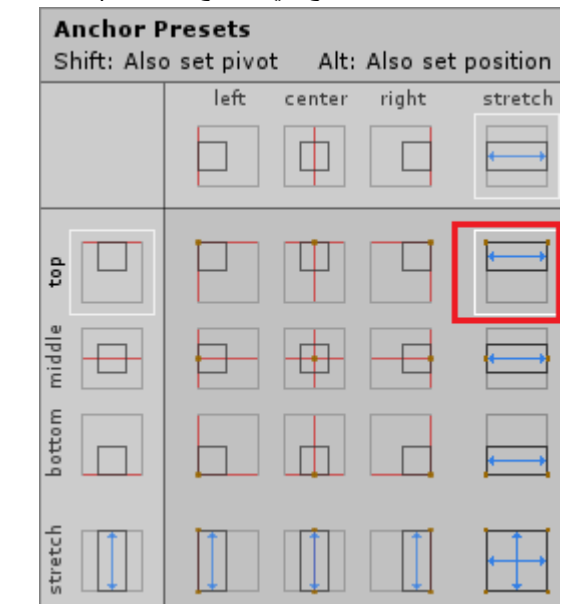

- منة قم بأنشاء Text وضع الاول على اليمين و الاخر في الوسط، و سمي الاول Score و الاخر Ammo .
- قم بأنشاء Slider و ضعة على الطرق االيسر ومنه قم بأنشاء Text و سمة 100% وهو يمثل قيمة الحياة و لكن تأكد من ان اخيراً الخيار Value اكبر قيمة له هي 100 في Slider.

من هذه النقاط سيتكون لنا الشريط في الاعلى و لكن ستتبقى لنا الصورة لهذا قم بالبحث عن الصورة 10button و قم بتقسيم االطراف كما هو موضح:

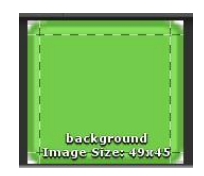

شيء اخير وهو عمل Shadow للـ Text لكل في كل Text قم بالبحث عن المكون Shadow و ستجده, اضع المحور y 2= و المحور x = 0 و اخيراً للون اجعلة ابيض و هذا سيجعل الخط يظهر بشكل جميل.

عماد عارف التوى

### ورشة عمل لعبة CANNON OF LIGHTS 2D

بالنسبة للـ Slider قم بحذف الـ Area Slide Handle فقط اما الكائن Fill لونة الى االحمر, بالنسبة طول و عرض الساليدر فقم بتغييرة من القائمة Scale افضل.

االن بهذا الشكل نكون قد انهينا تصميم قائمة العرض ووظيفتها عرض الصحة, النقاط و الذخيرة و سيتبقى لنا برمجتها و هذا االمر سيعتمد على ربط العناصر في الملفات البرمجية التي تمثلها, الحظ ان الصحة في الملف PlayerController بينما الذخيرة في PlayerShooting و النقاط اخيرا في ملف GameManager. اذن لنقم ببرمجتهم. ً

- في الملف PlayerController قم بتعريف هذه المتغير و لكن تأكد من استيراد نطاق االسم ;UI.UnityEngine using :
- **1. public Slider healthSlider;**
- **2. public Text healthValuse;**

اذن متغير يمثل السلايدر (شريط الصحة) و متغير يمثل الرقم 100% و هذا الشيء اختياري<sub>.</sub>

في الدالة Update اضف السطرين:

**1. healthSlider.value = Health; 2. healthValuse.text = Health + "%";**

لاحظ ان قيمة السلايدر مربوطة بقيمة الصحة، اخيراً المتغير سيتم وضع قيمة الصحة في المتغير Text بكل بساطة.

بالنسبة للذخيرة هنا سنعود الى الملف PlayerShooting يجب علينا وضع قيمة الذخيرة التي سنستخدمها في متغير من نوع Text.

عرف المتغيرات التالية في الملف:

**1. public Text textAmmo;**

حسناً هذا المتغير سيهتم بإظهار عدد الطلقات المتبقية.

االن في كل شرط يمثل ذخيرة معينة قم باضافة السطر التالي مع تغيير المتغير Ammo الى مايتناسب مع نوع الطلقة:

**1. textAmmo.text = "Ammo: " + Ammo\_1;**

االن في حالة قمت بتغيير الطلقة سيتم عرض الذخيرة المتبقية لها.

في الملف اخيرا GameManager علينا تعريف متغير من نوع Text يمثل النقاط. ً

قم بتعريف المتغير التالي:

**1. public Text textScore;**

في الدالة UpdateScore اضف السرط التالي:

#### **1. textScore.text = "Score: " + Score + "/" + HightScore;**

**BIOOR** 

لاحظ ان السرط بسيط جداً فهو سيعطينا قيمة النقاط الحالية بالاضافة الى اعلى نقاط، في الانسباكتور قم بملء المتغيرات و حال تشغيل اللعبة ستجد القائمة ظهرت بهذا الشكل:

#### **SCORE: 0/9000**

#### **AMMO: 60**

اذن هذه هي القائمة االولية و ستجد ان القيم تظهر بدون اي مشكلة و لكن لن نترك القائمة بهذه البساطة بل سنضع لها قائمة مصغرة Min Menu و هي تختص بإيقاف الصوت و تشغيله ايضاً اعادة اللعبة او العودة الى القائمة الرئيسية، اخيراً استخدم الخط kenvector\_future.

#### **تصميم القائمة المصغرة Menu Min:**

بالنسبة للقائمة المصغرة فاضن انك قد اخدت فكرة عنها لهذا سنبدأ بتصميمها و حال االنتهاء علينا عمل انميشن لها بحيث هذه القائمة تظهر من الاعلى الى الاسفل و حال الاختفاء تتراجع الى الاعلى و هذا يضيف جمالية لظهور القائمة، اذن اتبع الخطوات التالية لعمل القائمة:

- انشئ Canvas و تأكد من ان نوع العرض هو Camera Space Screen و الـ 2 = Distance Plane, و Scale **:Mod Scale UI** .Min Menu سمة ًاخيرا With Screen – Size
- داخلة اضف العنصر Image ثم ابحث عن الصورة green\_button10 و قم بتقسيم اطرافها و من ثم اسحبها الى العنصر وسمة .Background
- داخل الـ Image اضف العنصر Toggle وسمة Sounds و عنصرين من نوع Button سم االول Restart و الثاني Exit, تأكد من

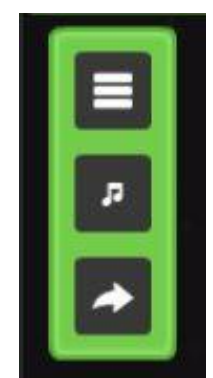

توزيعهم بهذه الطريقة: بالنسبة للصور ستجد في ملف UI العديد من الصور و لكن في حال اردت ان تضع نفس هذه الصور فقم بالبحث عن الصورة 32flatDark وهي تمثل زر الخروج, بينما الصورة 20flatDark تمثل زر اعادة تشغيل اللعبة.

بالنسبة للـ Toggle فأننا سنبحث عن صورتين تمثالن تشغيل االصوات و ايقافها, بالنسبة لصورة تشغيل الوقت سنضعها في الكائن Checkmark وهو ابن للكائن Background في Toggle اذن ابحث عن الصورة 16flatDark اما بالنسبة للصورة التي تمثل ايقاف االصوات سنضعها في الكائن Background وهي الصورة 18flatDark و بهذا الشكل نكون قد قمنا بترتيب القائمة ففي حال قمت بتشغيل اللعبة و ضغطت على االزرار . ستالحظ انها تعمل بشكل جيد و هذا يشمل الـ Toggle ايضاً

> **▼UI** Min Menu **Background** Sounds Exit Restart

هذا هو ترتيب القائمة من الهايروكي, تبقى لنا عمل االنميشن وهم 3 انواع: اظهار القائمة, اخفاء القائمة و انميشن وسيط Idle.

حسناً في ملف Animations انشئ مجلد و سمة Min Menu، و اتبع الخطوات التالية لكي لا تتوه في العمل:

- اضغط على الكائن Background ثم من النافذة Animation اضغط على Create و سمة idle, ثم آخر وسمة Show و اخير سمة Hide سيتبقى لنا اعطاء القيم و انا سأعتمد القيم الموجودة معي.
	- في االول انميشن Idle اجعل موقع القائمة في 80 = Y Pos وهذا يخفي القائمة في االعلى, هذا شكل االنميشن:

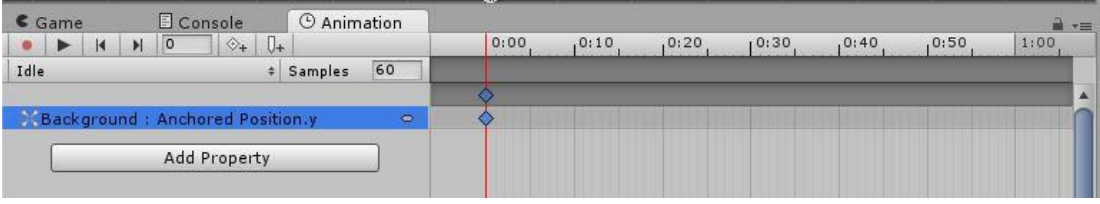

 ثاني انميشن Show يجب ان يظهر القائمة لهذا في االنميشن من الخطوة 0.00 الى 0.10 اجعل موقعة في -100 = Y Pos و ستالحظ ان القائمة ظهرت في المشهد.

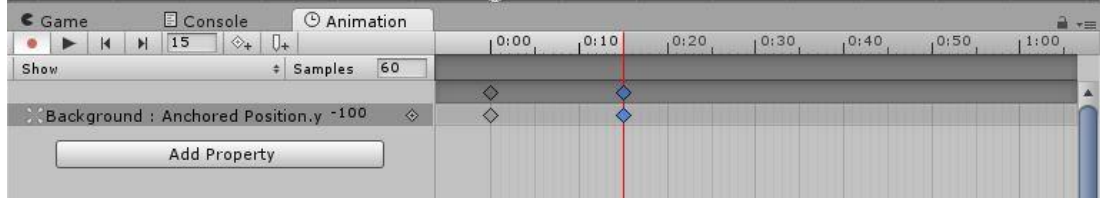

• ثالث انميشن Hide يجب ان يخفي القائمة مجدداً لهذا من الخطوة 0.00 يجب ان يكون موقعة في 100- = Pos Y تم الى الخطوة 0.10 غير موقعة الى 80 = Y Pos و بهذا الشكل ستختفي القائمة او باألصح ستعود الى موقعها االصلي في االعلى.

حسناً بهذا الشكل سيتبقى لنا ربط الانميشن من القائمة Animator وهي تختص بربط الانميشن وتوفر العديد من الخصـائص مثل انشاء Layer جديد لكي تعمل علية، ايضاً بارامترات لكي تستطيع تمريرها او التعامل معها برمجياً بحيث تعطي لكل خطوة قيمة معينة و سيتم تشغيلها.

حال فتح النافذة Animator ستجد جميع االنميشن الذين عملناهم للقائمة بينما االنميشن Idle باللون البرتقالي يمثل االنميشن الذي سيبدأ اوالً وهو الوسيط بيت اظهار القائمة و اخفائها, في حال لم يكن الالير Idle فبالضغط علية بالزر االيمن للماوس ستجد الخيار Layer as Set Default State وسيظهر باللون البرتقالي، لاحظ هذه الصورة بعد ربط الانميشن مع بعضها:

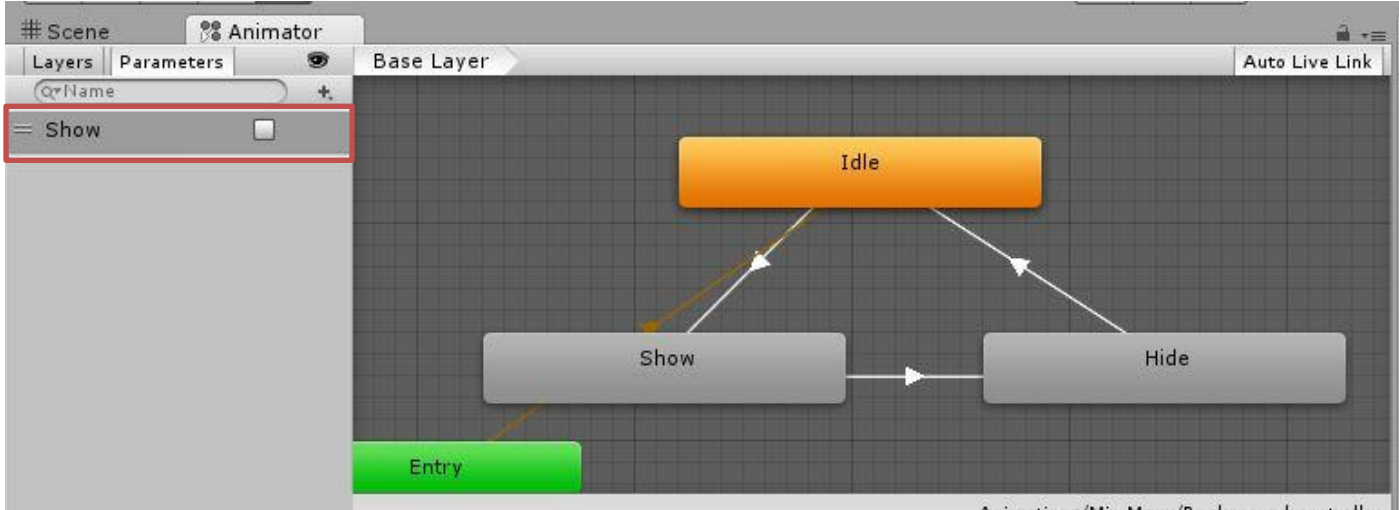

Animations/Min Menu/Background.controller

في حال لم تفهم طريقة الربط فال تقلق سأقوم بشرحها لك, ان االسهم الموجودة في الصورة و التي وظيفتها هي ربط االنميشن تسمى Make Transition ويمكنك ان تجد هذا الخيار بالضغط على الزر االيمن للماوس في Idle و قم بتوصيلة الى Show ثم من Show الى Hide منة الى Idle كما هو موضح.

الاحظ البار امتر Show فهو يمثل تشغيل نوعين من الانميشن اعتماداً على القيمتين true, false بحيث ان القيمة true ستشغل الانميشن Show بينما false ستشغل Hide و من ثم تلقائياً سيعود الى Idle, إلنشاء هذا البارامتر اضغط على اشارة + في االعلى و ستجد عدة انواع قم باختيار Bool و سمة Show.

االن بالضغط على السهم الموصل من Show> - Idle ستجد القائمة التالية:

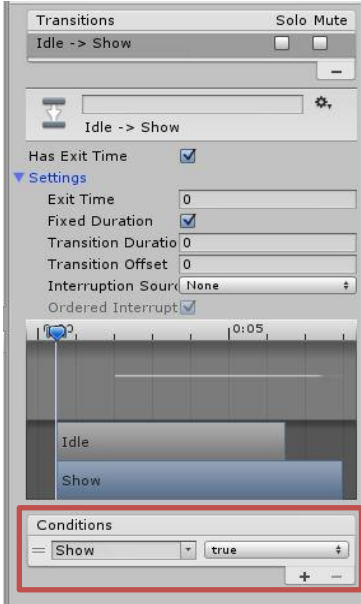

ان هذه القائمة توفر لك العديد من الخصائص كربط االنميشن و تحديد سرعة ايضاً وقت التشغيل و االنسيابية و اشياء اخرى, في القائمة االخيرة Condition الشروط تالحظ انني وضعت البارامتر Show ففي حال كانت قيمتة true سيتم تشغيل هذا االنميشن.

ركز على خيار االعدادات Settings وهو يطلب منك تحديد وقت الخروج من االنميشن اجعلة صفر اما باقي الخيارات فاضبطها كما هو موضح.

اخيراً تأكد من ان جميع الانميشن لا تعمل Loop Time او قم بإلغاء تفعيل الخيار Loop Time.

االن بالضغط على السهم الموصل من Hide> - Show ستجد نفس القيم او القيم االفتراضي فكل ماستقوم بفعلة هو تغيير قيمة Show الى false اما باقي الخيارات فأضبطها كما هو موضح. ان هذه العملية ستساعدنا على الانتقال بين الانميشن بسرعة دون الحاجة لانتظار وقت تشغيل اي سيتم تشغيله بشكل مباشر، حال ضغطت على االنميشن Idle ستظهر لك هذه القائمة:

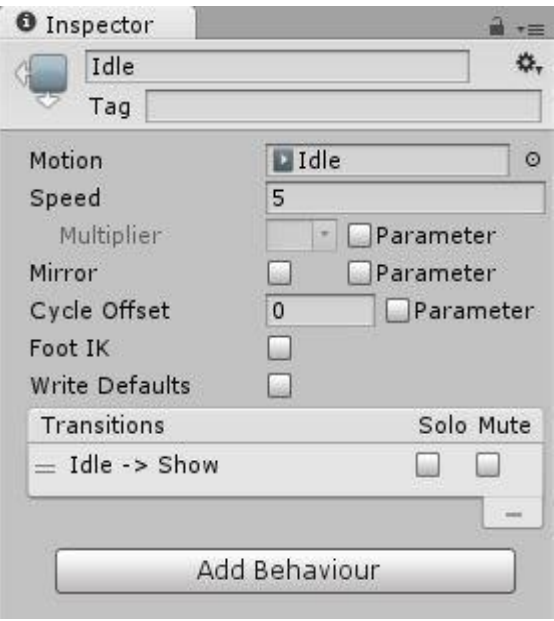

الحظ الخيار Speed افتراضياً هو 1 و السرعة الطبيعية بطيئة لهذا قم بجعلة 5 او مايتناسب معك و عند تشغيله في اللعبة الحقاً ستجد انه يظهر بشكل سريع.

ان العملية البرمجية لهذا االنميشن ستكون في ملف GameManager وهو الملف الذي سيتضمن مكونات المشهد و من ضمنها القائمة المصغرة فيجب علينا اظهرا القائمة بالضغط على المفتاح Esc و يجب علينا وضع الشروط و التأكد من قيمة المتغير timescale السبب اننا سنعتمد على تشغيل االنميشن في حالة توقف الوقت فقط و حال هذا المتغير حساسة فأننا استخدمناه سابقاً اكثر من مرة لهذا يجب علينا أحاطته بعد شروط لكي ال نخرج عن نطاق عملنا او ال يتشعب االمر اكثر.

بالعودة الى الكائن Background الذي يمثل القائمة ستجد المكون Animator ومن المؤكد انك رايك الخيار Mode Update ان هذا الخيار يتيح لك تشغيل االنميشن في عدة حاالت و الخيار االفتراضي هو normal يعمل مع الوقت لهذا قم باختيار Time Unscaled وسيتيح لنا تشغيله عند توقف الوقت.

تبقى لنا وضع االصوات في االزرار وهو عن طريق اضافة األحداث, قم بفتح الـ Toggle وستجد هذا الخيار:

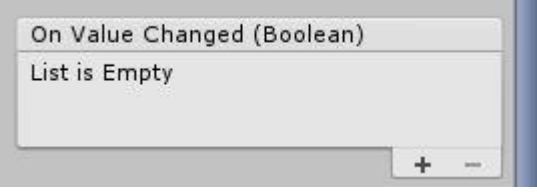

هذه القائمة تتيح لك عمل احداث معينة تحصل حال الضغط على هذا الزر، حالياً نعمل على الـ Toggle ففي حالة قمنا باضافة الصوت في هذه القائمة سنواجه مشكلة سماع الصوت لاحقاً حال تغير قيمة IsOn لهذا يجب علينا استخدام المكون Event فهو يوفر العديد من الاحداث من المرور غلى الزر, الضغط الخروج منه و اشياء اخرى يمكنك مراجعتها, اذن قم بالبحث عن المكون Event وحال أضافته ستظهر هذه القائم:

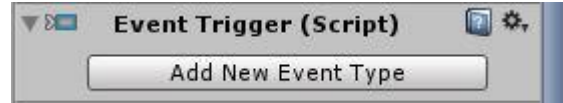

ان المفتاح Add New Event Type يتيح لك اضافة نوع الحدث الذي تريده ففي حال ضغطت علية ستجد العديد من الاحداث ومنها المذكورة, منها اختار النوع Down Pointer هذا الحدث يتيح لك تطبيق شيء معين حال الضغط على الزر, ستظهر لك هذه القائمة:

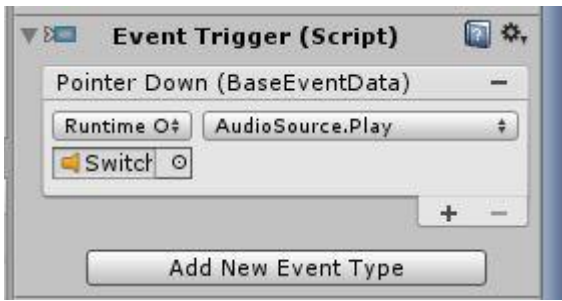
لن تظهر كما هو موضح لهذا حال الضغط على الزر + ستظهر لك خانة فاضية لها قم بسحب الصوت فعاليا Switch اليها و ستجد ان ً القائمة تطلب منك تحديد حدث معين لهذا قم بالضغط عليها و ستظهر لك قائمة وفيها المكونات الرئيسية مثل GameObject ,Transform و اخيراً المكون Audio Source حال الضغط علية ستجد قائمة طويلة بالمتغيرات فقم بالبحث عن الدالة ()Play و اخترها، ففي حال الضغط على ازر سيتم تشغيل الصوت.

االن قم بنسخ المكون بعمل Component Copy و اللصقة في جميع االزرار في القائمة و لكن قم بتغيير الصوت الى Down Click, و بهذا الشكل نكون قد هيئنا االزرار لعملية البرمجة.

#### **برمجة الـ Menu Min:**

ضروري جداً في الملف GameManager علينا تعريف متغيرات اولية تمثل المكون Animator و نوع العرض و متغير Bool لكي نتأكد من ان يعمل لكي تعمل القائمة فقط, اذن عرف هذه المتغيرات:

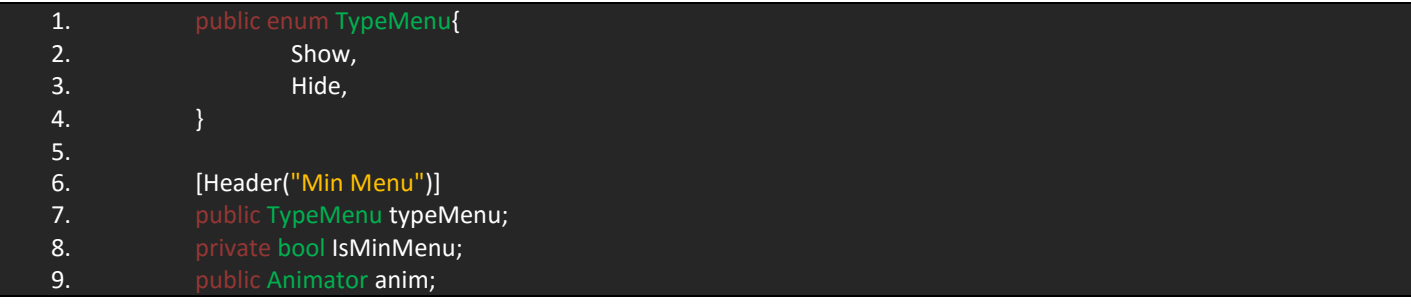

الحظ الـ enum يمثل حالتين للكائن و سيتم التبديل بينهم و التحقق منهم, في القائمة Menu Min تجد المتغير bool و هو الذي سيجدد هل القائمة ستعمل ام لا، اخيراً متغير يمثل الانميتور لكي نستطيع تشغيله و إيقافه.

اذن قم بإنشاء دالة جديدة وسمها MinMenu و ضف الشرط التالي:

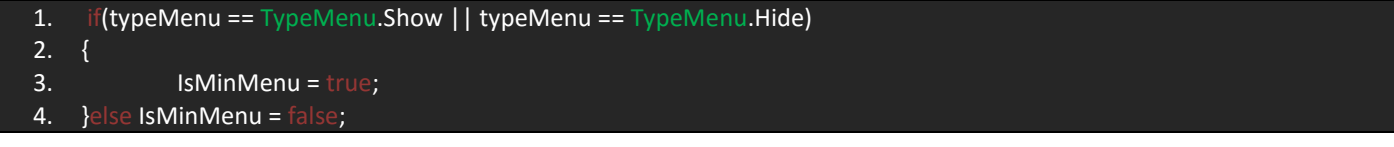

بدايةً علينا التحقق من حالة الكائن و في كلا الحالتين سيتم تشغيل المتغير IsMinMenu غير هذا سيتم توقيفه و بالنسبة لتوقيفة هو عند العمل . على قائمة النجوم سنناقشها الحقاً

حالياً علينا توقف الوقت و لكن ليس بهذا الشكل، اضف الشرط التالي لكي نناقشه:

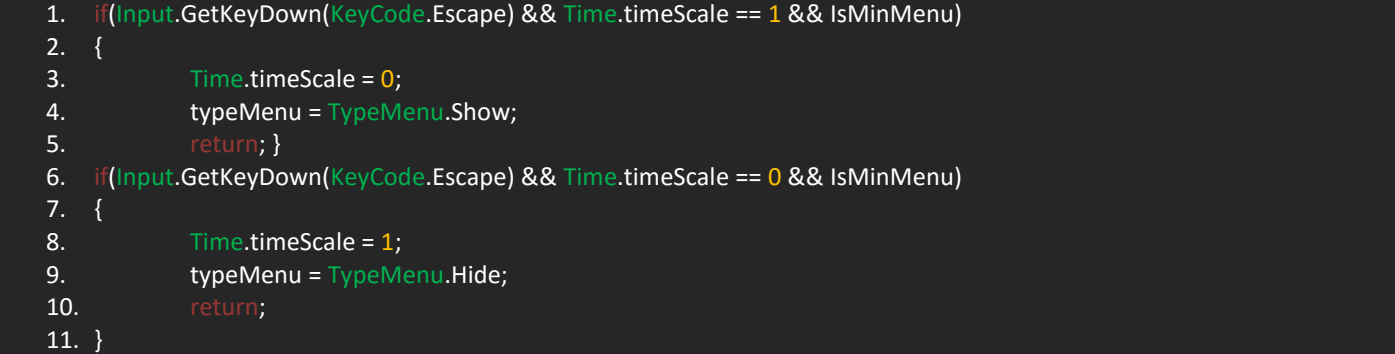

االن قد الحظت ان الشرط منسوخ مرتين بحيث ان االول سيتحقق من الضغط على المفتاح Escape و من حالة الوقت و من المتغير IsMinMenu و في حالة تحقق الشرط سيتم ايقاف الوقت الن الشرط لن يعمل اال في حالة كان الوقت يعمل و سيتم تشغيل نوع العرض من Hide الى Show اخيراً سيتم اخراجنا من الشرط. الشرط الثاني نفس الشرط الاول و لكن في حالة كان الوقت لا يعمل سيتم تشغيل الوقت و سيتغير نوع العرض الى Hide و اخيراً نخرج من الشرط.

االن بما ان قيمة المتغير timescale يتغير في الشرطين لهذا يجب علينا احاطتها بشرط اخير وهو التأكد من انه تم التحقق من نوع العرض و سيتم تطبيق العرض الخاص به، اضف الشرطين الاخيرين:

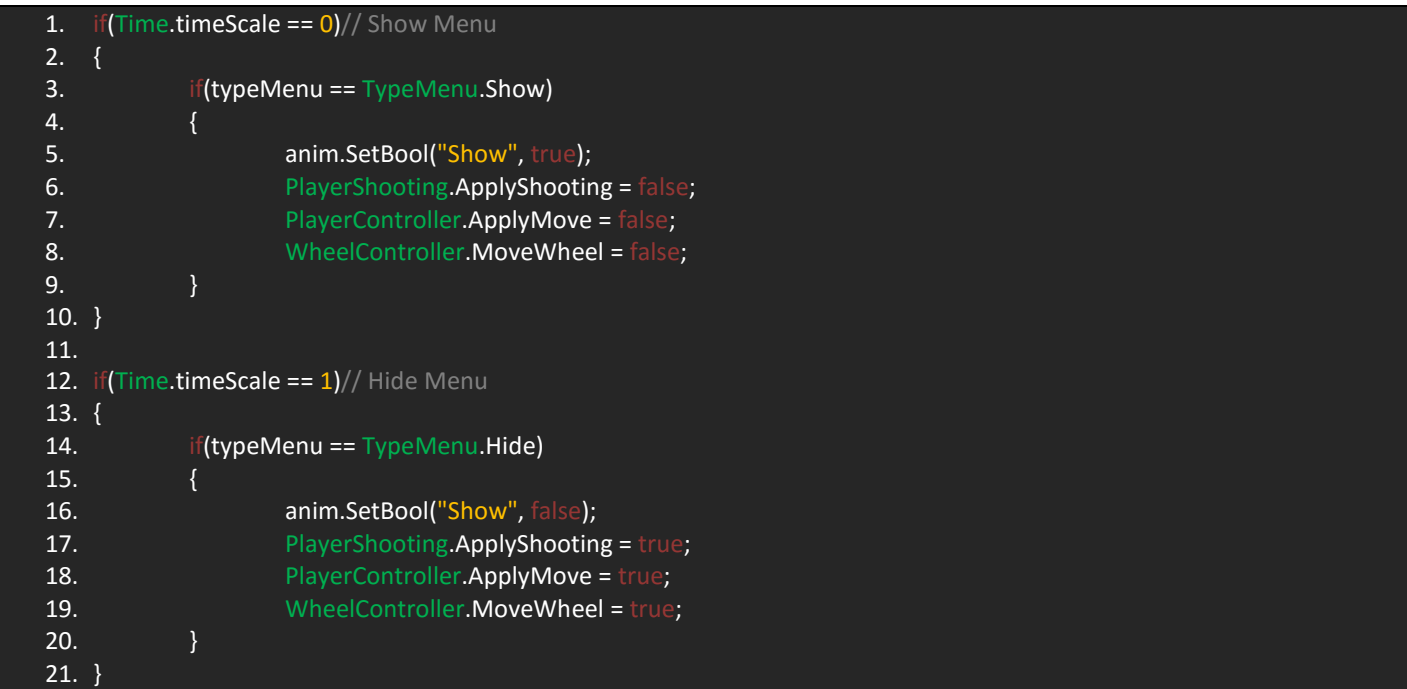

االن هذه العملية مهم جدا,ً ان الشروط االول يفسر في تعليق وهو تشغيل القائمة و سيتم التأكد من قيمة الوقت و نوع العرض, الحظ ان النوع الاول Show سيقوم بتشغيل البارامتر Show و لاحظ استخدامي للمتغير anim و كما ربطناه سابقاً في بارامتر من نوع bool نقوم باستخدام الدالة SetBool ومنها نضع القيمة التي ستعمل و المربوط بها االنميشن بحيث ان true تعبر عن تشغيل انميشن Show حال تحقق الشرط سيتم تطبيق الامر و اخيراً ايقاف اطلاق النار، الحركة و الدوران.

الشرط الثاني هو نفسة الاول و لكن سيتم تشغيل الانميشن المربوط بالقيمة false وهو Hide بحيث تختفي القائمة و تعود الحركة، اطلاق النار و الدوران الى حالتهم االصلية.

ان العملية بسيطة جداً فمن بداية كتابة الشروط وهي عبارة عن استنساخات و تغيير قيم فقط، اخيراً قم بمناداة الدالة في Update و من القائمة انسباكتور عبئ المتغيرات.

#### **تصميم قائمة النجوم Stars Menu:**

ان قائمة النجوم مهمة جداً فهي التي ستحدد لك نسبة لعبك للمرحلة و فوزك او خسارتك قائمة النجوم تختلف في عملها في كل لعبة، ففي لعبتنا ستعتمد القائمة على فوزك بالمرحلة باالضافة الى نسبة صحتك لكي تظهر لك قائمة النجوم المناسبة, اما في حالة خسرت ستظهر لك قائمة الخسارة المعروفة.

تصميم القائمة لن يختلف كثيراً عن اي قائمة لهذا سنقوم بتصميمها بشكل عادي و عملي انميشن لظهورها من االعلى الى االسفل, اذن لنقم بتصميم اول قائمة و من ثم نستنسخها ونعدل على بعض االشياء فيها لكي ننشئ باقي القوائم.

اذن العملية ستكون كاالتي:

- انشئ كائن فارغ باسم MenuStars و اجعلة ابن للكائن UI و منة انشئ Canvas و جعلة ابن للكائن MenuStars, تأكد من ان اعدادات الـ Canvas تتناسب مع الكاميرا.
	- انشئ Image و اجعل خلفيته هي الصورة Gold-Background بحيث انها تمثل القائمة الذهبية.
	- داخلة اضف اثنين GameObject فواحد سيحوي االزرار وواحد سيحوي النجوم بحيث ان اسم االول Buttons و الثاني Stars.
- في الكائن Buttons اضف العنصر Button و اجعل صورته هي Blue Back وهذا هو زر الخروج من المرحلة و ستجد ان للصورة شبيه باللون الاحمر، سنستخدمها لاحقاً.
- الان قم بنسخ الزر 3 مرات بحيث ان كل زر يكون في محل معين اي (يمين، يسار ووسط) بحيث ان الزر في اليسار هو الخروج من المرحلة, بينما الوسط هو زر اعداده اللعب وصوته هي Blue-Restart و الزر على اليمين زر االنتقال الى المرحلة التالية و صورته هي Blue Next و بهذا الشكل نكون قد جهزنا االزرار.
- بالنسبة لنجوم فبشكل مباشر قم بعمل Image و اجعلة ابن للكائن Stars و اضف الية الصورة Star و انسخها ثالث مرات و هي لقائمة الثالث نجوم.

اذن شكل القائمة النهائي سيكون:

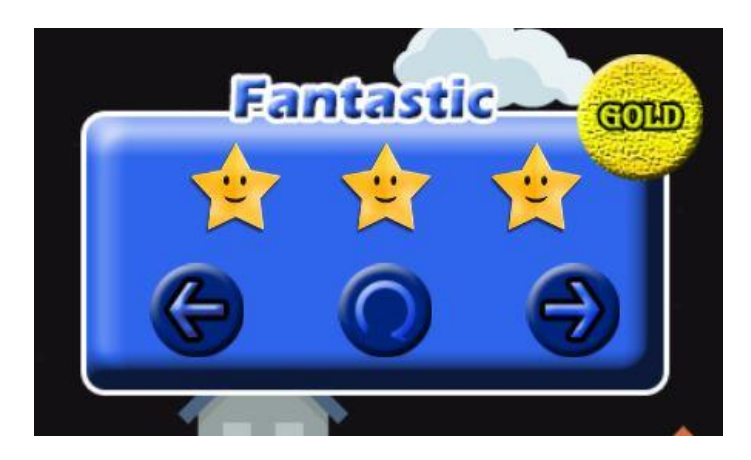

تبقى لنا عمل انميشن للقائمة وسأترك الامر لك فتحريك القائمة من الاعلى الى الاسفل تحدثنا عنة سابقاً ولكن سأعطيك شريح مبسط عن طريقة انزال القائمة.

ان العملية بسيطة جداً ففي البداية ستكون القائمة مخفية في الاعلى ثم تنزل الى الاسفل فقط فلا حاجة لعمل انميشن يعيدها الى الاعلى.

بالنسبة للأزرار فأما ان تضيف اليها انميشن او ان تختار الخيار Sprite Swap ففي كلا الحالتين تستطيع اضافة الزر باللون الاحمر الذي يعبر عن كل زر.

بالنسبة للنجوم فأمرها سهل, ان كل ماستقوم بفعلة هو عمل انميشن بسيط يظهر الزر اي ان الزر سيكون مخفي اي ان القائمة Scale ستكون جميع قيمها صفر, اما في االنميشن ستتحول الى 1 او القيمة المناسبة كما في الصورة.

- بالنسبة للقائمة الثانية فهي نفسها القائمة الاولى و لكن قم بحذف النجمة في الوسط و اخيراً اجعل خلفية القائمة هي -Background .Normal
- قائمة الخسارة بسيطة جداً فكل ماستقوم فعلة هو حذف زر الانتقال الى المرحلة القادمة ايضاً حذف النجوم و كتابة اي شيء مثل .You Loser

هذه هي القوائم الثالث:

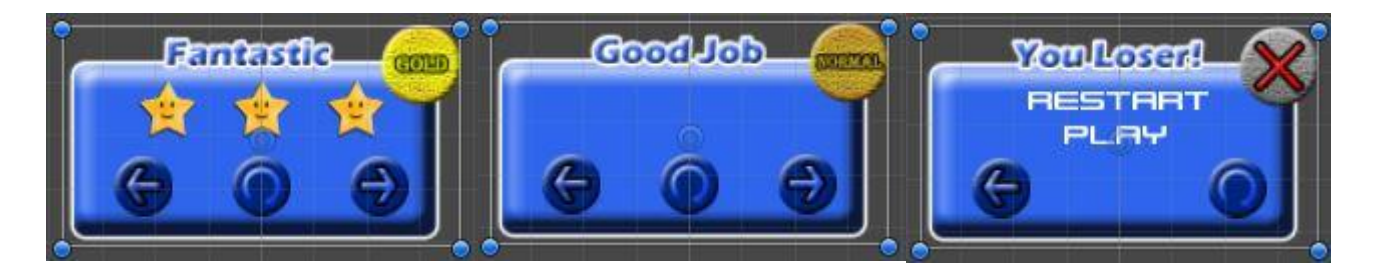

حسناً قبل الولوج الى البرمجة علينا اضافة الاصوات الى الازرار لهذا قم بنسخ نفس المكون الاولي الذي اضفنا الية صوت الازرار و اضفه الى جميع االزرار باإلضافة الى اختيار الحدث Enter Pointer بحيث في حالة لم الماوس الزر سيشغل صوت المرور و هو الصوت Click Trigger يمكنك سحبة و تجربة االمر.

اخيراً تأكد من ان الانميشن يعمل عند توقف الوقت Unscaled Time.

#### **برمجة الـ Stars Menu:**

في هذه النقطة سنناقش شيء مهم و هو التعرف على طريقة عمل تسلسل لكالس نقوم من خالله باستنساخ نفس االوامر بشكل سريع دون الحاجة لعمل مصفوفة كبيرة, بشكل واضح سنقوم بعمل Serializable لكالس علينا انشائه في الملف GameManager و سيتكون اسمة MenuStars و هذا االمر سيوفر علينا عمل ملف جديد ووضعة تحت اوامر GameManager, اذن في الملف GameManager علينا تعريف كلاس و يجب ان يكون public وسيتوجب علينا فيه تعريف متغيرات تمثل (قائمة النجوم، الكائن الذي يحوي الازرار، الكائن الذي يحوي النجوم و وقت الظهور( بحيث اننا نعطي وقت لظهور القائمة وتشغيل االنميشن فلن نعتمد على اخفاء القائمة فقط فقد تواجهنا مشكلة ظهورها اثناء اللعب او اثناء توقيف اللعبة و لهذا علينا ايقاف عمل االنميشن و من ثم تشغيله و اظهار القائمة.

قم باضافة هذا الكود وهو يمثل كالس جديد باسم MenuStars و الحظ انه يعمل Serializable: اوالً

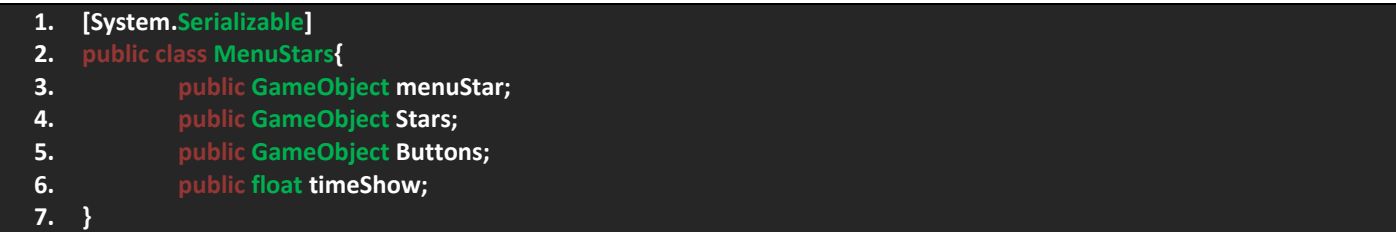

يجب ان يكون هذا الكالس خارج الكالس GameManager و سنقوم بالوصول الى متغيراته عبر الحلقة foreach.

االن هل تذكر الكالس TypeMenu هو من نوع enum وفية الحالتين Show ,Hide قم باضافة الحاالت االتية:

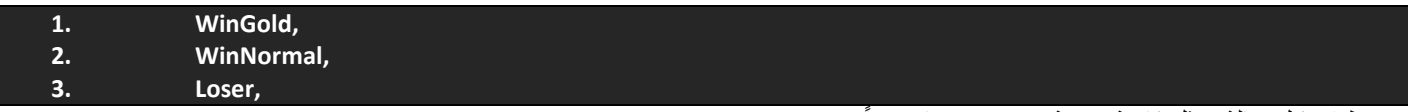

. الحظ ان كل حالة تمثل قائمة معينة فسنستخدمها الحقاً

 االن يجب علينا تعريف متغيرات مثل االنميشن في القوائم, قائمة تمثل الفئة MenuStars, مصفوفة تمثل القوائم التي ستظهر و التي ستختفي و اخيراً متغير يقوم بتوقف الوقت لكي يعمل االنميشن:

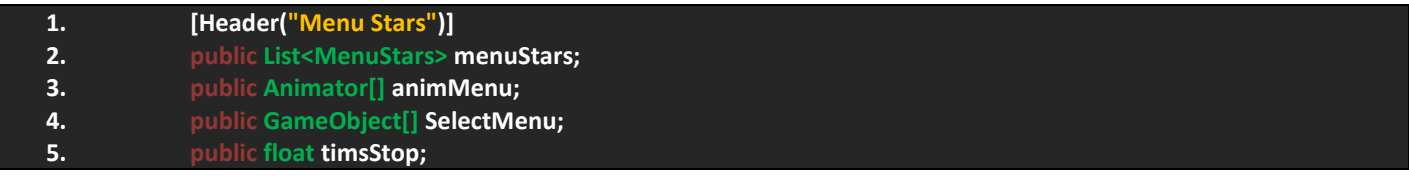

اذن هذه المتغيرات الضرورية التي ستختص بتشغيل القوائم.

 هناك شيء يجب ان تعلمة ان القائمة لن تظهر اال في حال وصلت النقاط الى اعلى قيمة لها, اذا قم بأنشاء دالة جديدة باسم ShowMenuStars وهي تختص بإظهار قائمة النجوم, اذن اضف الكود التالي:

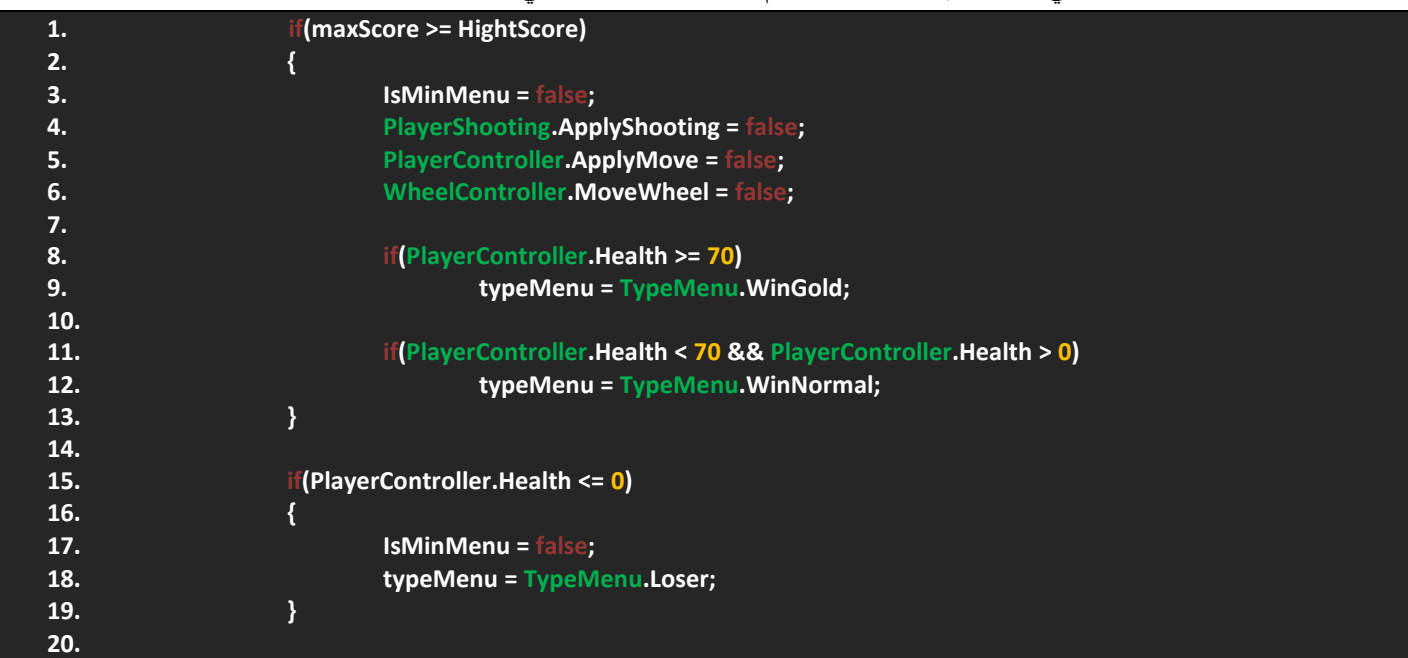

حال التمعن في الكود ستجد ان ظهور القوائم يعتمد على صحة الالعب, حال وصول النقاط الى اقصى قيمة سيتم توقيف كل شيء ماعدا الوقت و هذا االمر سنتركه للقوائم و هي تحدد متى يتوقف الوقت لكي تشغل نفسها, انواع القوائم سيتغير حسب صحة الالعب و كل نوع سيظهر القائمة التي تخصه، لاحظ النوع الاخير Loser سيعمل حال موت اللاعب بينما سيتم ايقاف القائمة المصغرة في كلا الحالتين (موت اللاعب او فوزة) يمكنك ملاحظ المتغير IsMinMenu في السطرين 3 ,17

 االن يجب علينا الوصول الى الفئة MenuStars عبر الحلقة foreach و يجب عليها التحقق من حالة الوقت لكي ال يتم تشغيل القائمة مع اللعب, اضف الكود التالي:

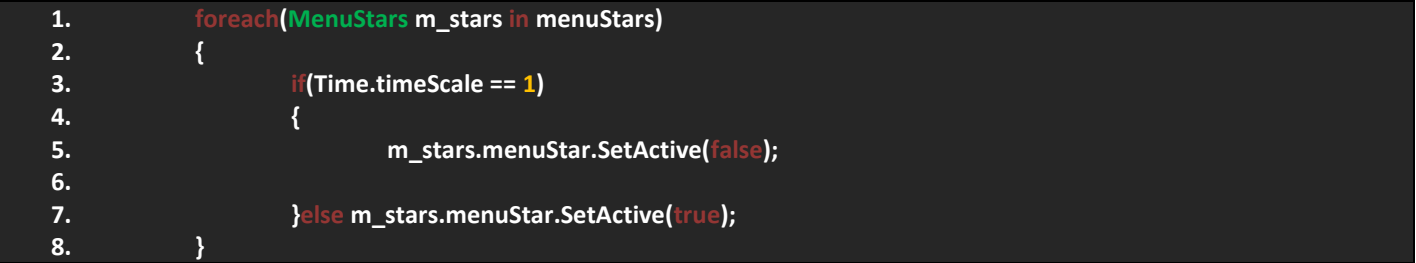

صراحةً ان هذا الكود بسيط جداً فجل ماسيقوم بعمل هو النحقق من حالة الوقت و سيوصل الى متغيرات الفئة MenuStars على المتغير m\_stars الذي يمثلها و سيتم تطبيق الامر على جميع القوائم، ففي حالة لم يتحقق الشرط ستعمل القائمة.

 هنا سنقوم بعمل خطوة جميلة وهي عمل بارامتر يحدد لنا نوع القائمة و رقم االنميشن لكي نستطيع تشغيل القائمة التي نريدها دون الحاجة لاستنساخ الأكواد فهذا الامر مكلف و استنساخ نفس الكود مراراً و تكرار ليس امر جيد لهذا يجب علينا استخدام طريقة من خلالها نقلل من حدة نسخ الاكود، اذن اضف الدالة التالية و هي تختص بتشغيل جميع القوائم:

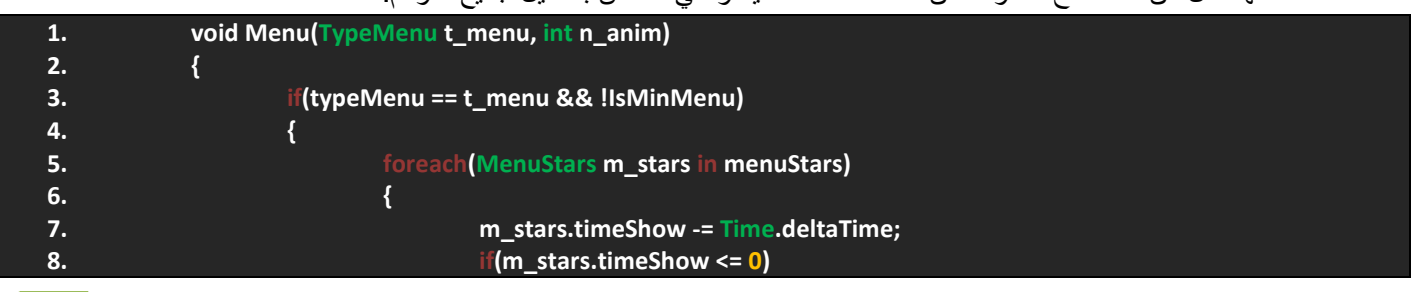

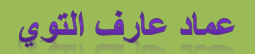

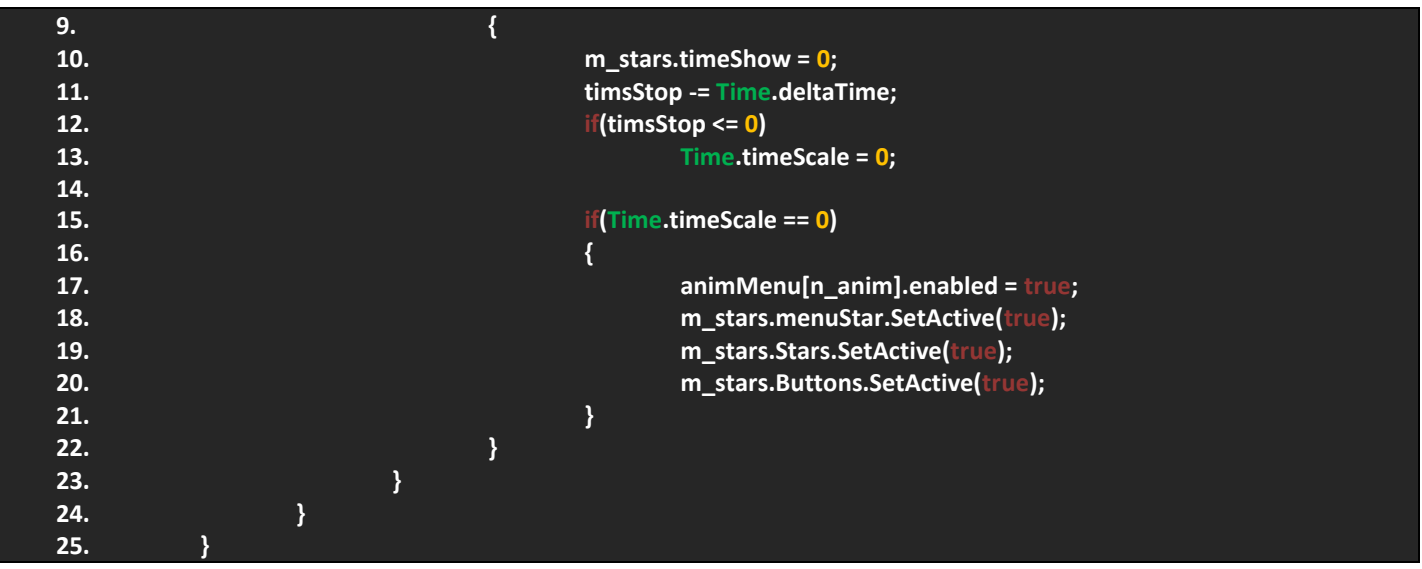

لاحظ المراحل التي تمر بها الدالة و منها انها تعيد لنا بارامترين الاول يحدد نوع القائمة و الثاني رقم الانميشن ففي حال قمنا باستدعاء الدالة سنقوم بوضع المتغيرات التي تطلبها الدالة.

الحظ الشرط االول وهو يتحقق من نوع القائمة و توقف القائمة المصغرة و داخلها سيتم الوصول الى الفئة MenuStars ومنها الوصول الى المتغير timeShow و الذي سيحدد لنا متى ستعمل القائمة, ففي حاله تحقق الشرط فلن تعمل القائمة اال ادا توقف الوقت لهذا سيتم اناقص قيمة المتغير timsStop و سيتم التحقق من حالته فأن اصبحت صفر سيتوقف الوقت و حال توقف الوقت ستعمل القائمة, الحظ ان العملية فكل المطلوب منها هو توقف الوقت في بسيطة جدا فترة زمنية يحددها المتغير timeleft. ً

بالنسبة للبارامترات تالحظ انني استخدمتها في اول شرط و في االنميشن في السطر .17

• حالياً لن نترك القائمة بهذه البساطة فعلينا ربط كل قائمة بنو عها، لهذا قم باضافة الكود التالي:

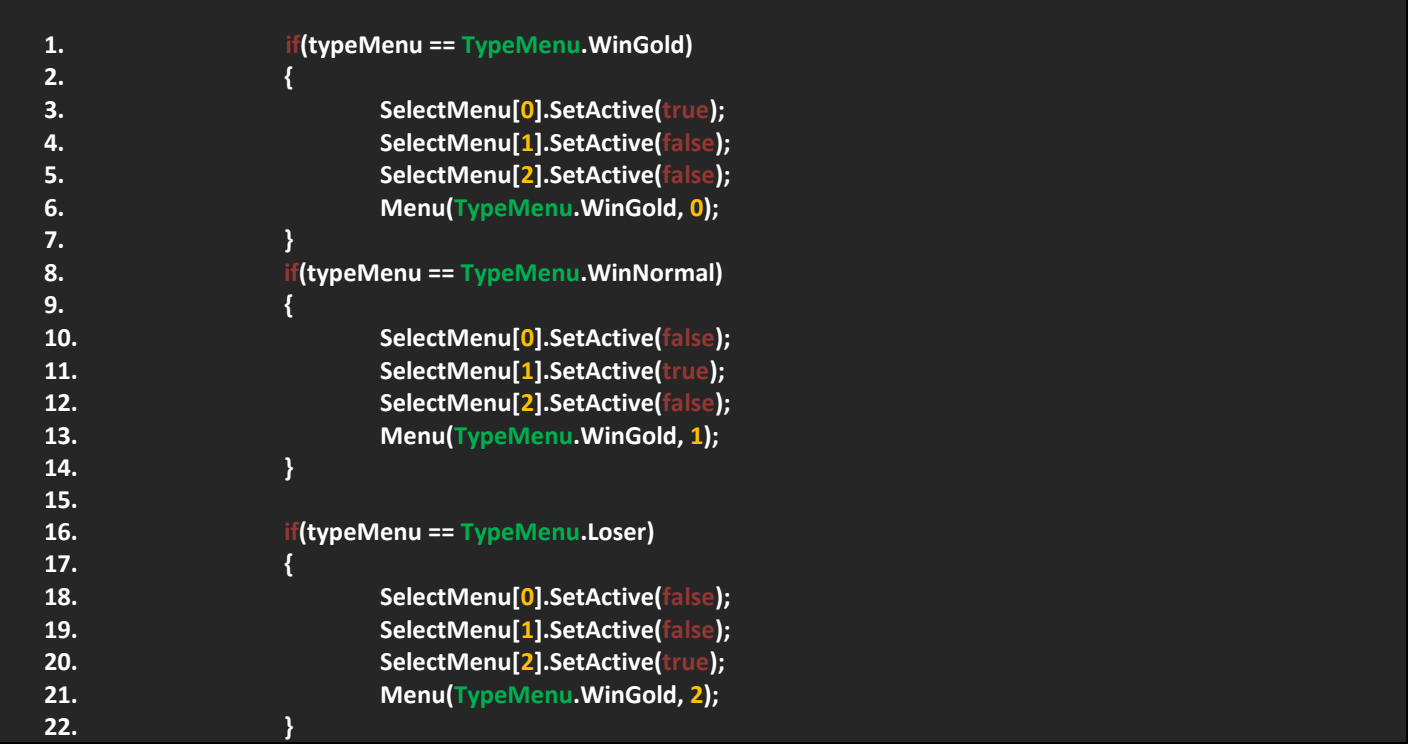

حسناً لا تقلق ان الكود بسيط جداً جداً، لاحظ ان لذينا 3 شروط وكل شرط يتحقق من نوع معين، فلاحظ ان النوع الاول هو للقائمة الذهبية لهذا سيتم تشغيل القائمة الذهبية بينما باقي القوائم ستتوقف، حالياً لا توجد معنا الدوال المذكورة و لكن سنقوم بتعريفها بعد هذا الشرح، اذن الحظ الشرط الثاني يختص بتشغيل القائمة الثانية ونفس الكود المستنسخ و لكن تم تشغيل القائمة الثانية و اقفال باقي القوائم و نفس الشيء على القائمة الخسارة, الحظ استخدامي للدالة Menu ففي كل شرط اعطيت للدالة نوع معين و رقم انميشن معين لكي تعمل القائمة التي تدل على ذلك. ان هذه الشروط ضرورية جداً لكي نقوم بتوقيف قائمة معينة و تشغيل اخرى، فلن نسمح بتشغيل جميع القوائم مرة واحدة و هذا سيسبب مشكلة كبيرة و لكن بهذا الشكل نكون قد تخطينا المشكلة.

#### **تدمير الكائنات في المشهد:**

ان عملية تدمير الكائنات في المشهد ضرورية جداً ففي حالة خسارتك او فوزك علينا تدمير الاعداء فلن نتركهم موجودين في المشهد و هذا قد يسبب مشكلة فلن تنتهي اللعبة، تدمير الكائنات يشمل الاعداء و طلقاتهم فهناك طلقات تتبع اللاعب و علينا تدميرها كلها، العملية سهله جداً فكل ماسنقوم به هو البحث عن جميع الكائنات ووضعهم في مصفوفة ثم تدميرهم, اذن اضف هذه الدالة:

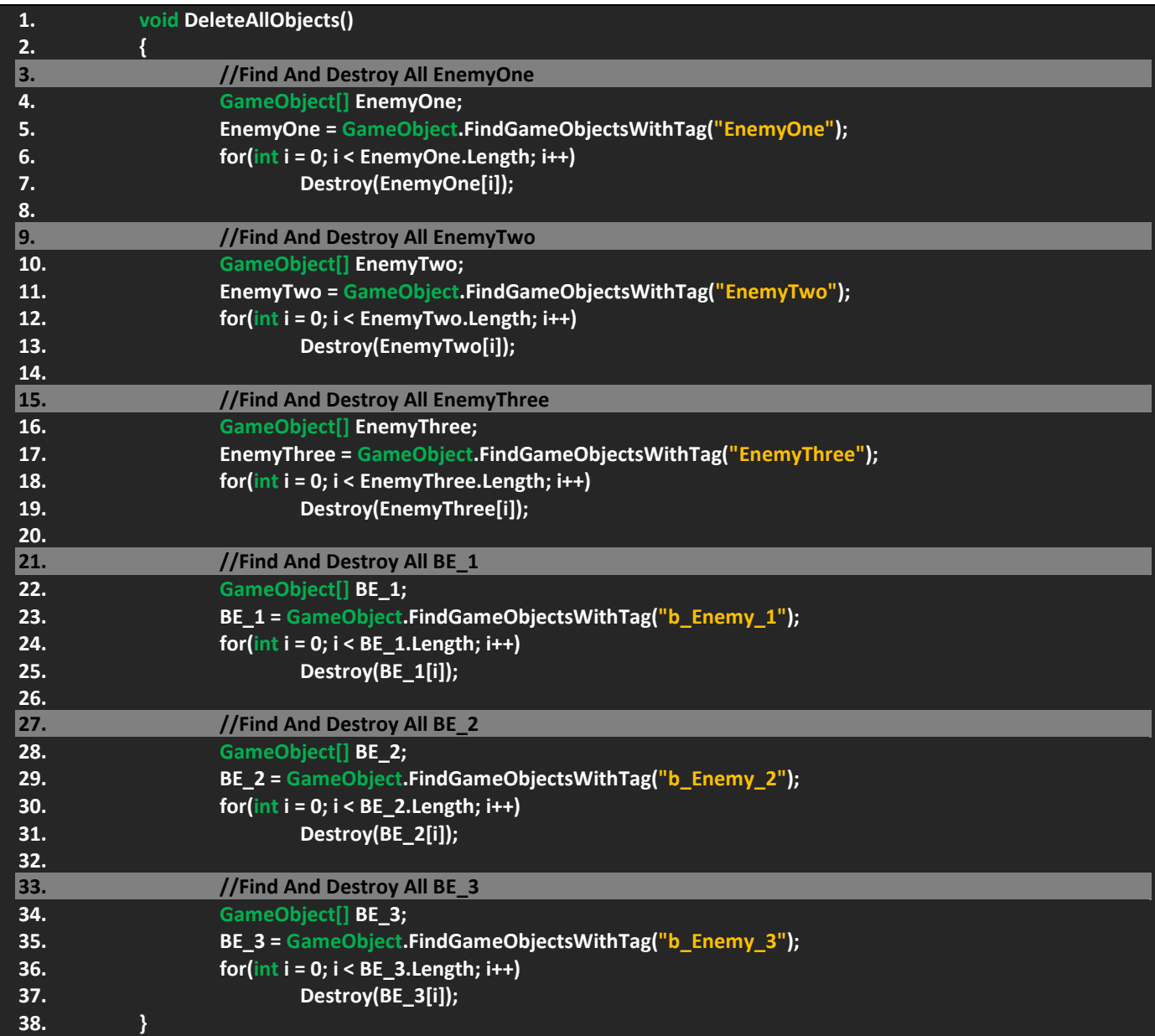

حسناً دعنا نناقش هذا الكود الطويل، لاحظ ان الأكواد هي عبارة عن استنساخات لأول كود، لاحظ التعليقات اعلى كل كود وهي تدل على وظيفة هذا الكود, الكود االول سيقوم بالبحث عن العدو االول و من ثم تخزينه في المصفوفة EnemyOne ثم عمل حلقة لتحديد على جميع الاعداء المخزنين و من ثم تدميرهم، ان الامر ينطبق على جميع الاكود لكن بالبحث عن اشياء اخرى مثل العدو الثاني و الثالث و الطلقات كما هو موضح و سيتم تدمير الجميع.

االن قم بمناداة هذه الدالة في الشرط ظهور القوائم وهذا يشمل موت الالعب.

# **SETTINGS** main menu **OURLITY: FRATRSTIC STRRT** sounds uouume **SELECT LEUEL** V OPTIONS **MUSIC UOLUME DEUELOP**  $\sqrt{2}$ **BRCH** EHIT  $\mathbb{Z}^{\mathbb{Z}}$  $\overline{\phantom{a}}$

### **القائمة الرئيسية Menu Main:**

القائمة الرئيسية هي القائمة الاهم في اللعبة و ربما العمل الاكبر سيكون فيها و دائماً عند تشغيل أي لعبة تلاحظ انتقالك الاولى الى قائمة اللعبة و هذا يتيح لك التعديل على جودة اللعبة, االصوات, تحديد مستوى و العديد من االشياء و قائمتنا ستحتوي على بعض االشياء المهمة مثل الانتقال الـيّ مستوى و تعديل الاصوات وجودة اللعبة و باقي القوائم الاساسية مثل الخروج، تشغيل اللعبة و معلومات المطور، اخيراً علينا عمل قائمة تقوم بتحميل المستوى التالي و هذا امر مهم.

حسناً دعنا نبدأ بصميم القائمة الرئيسية, اتبع الخطوات التالية:

- انشئ Canvas و تأكد من ان اعداداته مل القائمة السابقة.
- منة انشئ Image و هو يمثل الخلفية, ابحث عن الصورة castle\_colored اجعلها الخلفية.
- داخلة انشئ Image و اجعل صورته هي red\_metalPanel واضف الية text بحيث يعرف القائمة و تأكد من ضبط موضعه كما هو موضح في االعلى| وقم بتسميته Menu Main.
- بالنسبة لألزرار فداخل القائمة قم بأنشاء 5 ازرار بحيث ترتبهم كما هو موضح في الصورة, اما بالنسبة لصورهم فقم بأخذ الصورة red\_button12 تأكد من تقطيعها و اخيراً قم بتسمية كل زر

اذن هذا هو شكل القائمة الرئيسية و التي ستتفرع منها عدة قوائم تمثل كل زر في القائمة.

االن بشكل مباشر قم بنسخ القائمة و احذف االزرار منها و هذه القائمة ستكون Options و التي تتحكم بإعدادات الصوت و دقة الشاشة و هي القائمة التي ستمثل الزر Options, اذن بنسخ هذه القائمة تأكد من ان حجمها كما في الصورة السابقة و قم بتسميتها Settings.

بالنسبة لصورة الخلفية فهي 08button\_red وهي ستكون الصورة الموحدة لجميع القوائم الفرعية.

اذن بأنشاء Slider و انسخه 3 مرات و تأكد من تباعدهم و اضف لكل واحد text بحيث يميز ماهي وظيفة هذا الشريط, بالنسبة لزر التحكم Handle اجعل صورته هي blue\_circle اما الشريط Fill فصورته ستكون blue\_button10 و اخيراً الخلفية Background ستكون صورتها grey\_button11 و هذا يشمل جميع الـ Slider في القائمة، اخيراً اضف زر وجعل صورته blue\_button10 و سمة Back وهو الذي سيتيح لنا العودة الى القائمة الرئيسية، ان الصورة في الاعلى فقط توضيحية اما عند تشغيل اللعبة ستجد القائمة الرئيسية فقط و حين الضغط على اي زر سيتم فتح القائمة التي تخصه ثم تختفي القائمة الرئيسية بينما الزر Back سيعيد فتح القائمة الرئيسية و يخفي القائمة الحالية و السبب هو تجنباً لفتح اكثر من قائمة في وقت واحد.

قائمة تحديد المستويات Select Level وهي تختص بفتح المستويات لكي تكمل المرحلة التي وصلت لها، ايضاً تستطيع عمل Continue للمرحلة التي وصلت لها, اذن الحظ هذه الصورة التي تمثل قائمة تحديد المستويات:

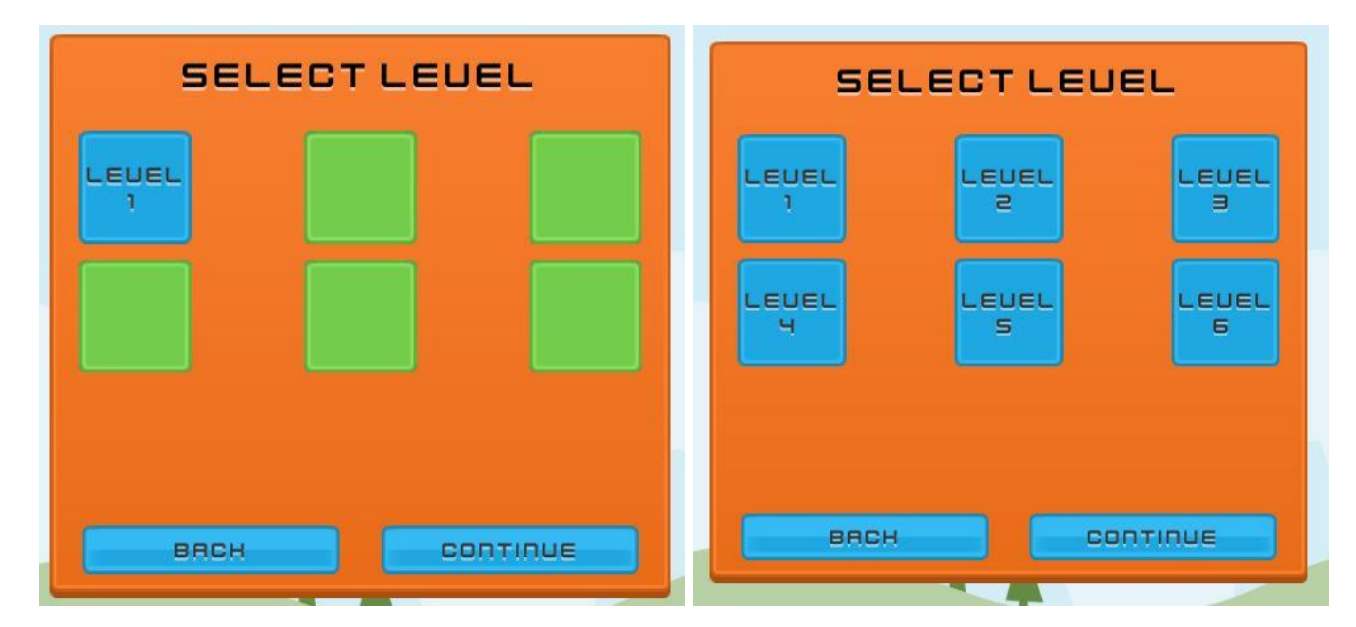

كما تعلم اننا سنعمل على 6 مراحل لهذا لذينا 6 ازرار و بحيث ان كل زر يمثل مستوى معين, باالضافة الى الزر Continue الذي يستكمل آخر مرحلة.

حالياً لن نترك الازرار بهذا الشكل فهنا سيستطيع اي شخص الوصول الى اي مرحلة دون مواصلة اللعبة، و لهذا يجب علينا تأمين الأزرار والعملية بسيطة جداً وهي كالاتي:

قم بنسخ االزرار او يفضل وضعهم داخل قائمة باسم Buttons ثم نسخ القائمة و تسميتها LockButtons وفي كل زر قم بحذف الـ Text الخاص به قم غير لون الازرار الى الصورة green button10 و اخيراً قم بحذف الزر الاول او تأمين الزر الاول كما هو موضح في الصورة.

بهذا الشكل نكون قد انهينا تصميم قائمة تحديد المراحل و سيتبقى لنا تصميم القائمة Develop و هذه القائمة وظيفتها عرض معلومات المطور فنحن قمنا ببرمجة اللعبة و تعديل القوائم بينما الصور و االصوات اخذناها من مواقع لهذا يجب علينا ذكر االعتمادات.

بالنسبة لشكل القائمة فهي بسيطة جدا,ً الحظ الصورة التالية:

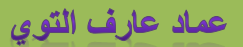

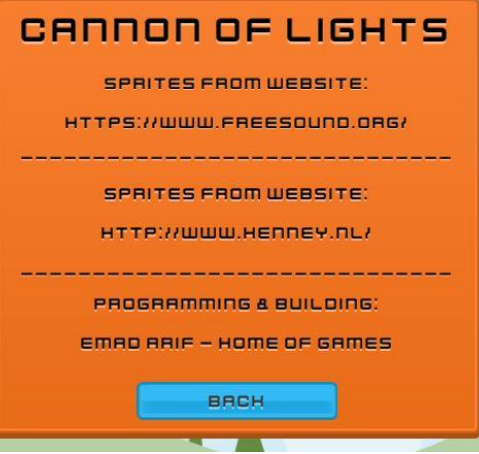

تالحظ ان هذه القائمة تختص بعرض معلومات المطور فالبرمجة و البناء قمنا بعملة بينما االصوات اخذناها من مواقع و تم ذكرها كم هو موضح, ان هذه القائمة تعتمد على المكون Text الذي من خالله قمت بكتابة المعلومات كما هو موضح, و بهذا الشكل نكون قد انهينا العمل على القائمة.

اخيراً تبقى لنا عمل قائمة اخيرة و هي الخروج من اللعبة و هذه القائمة غالباً تجدها في عدة مواقع و تأكد الخروج من اللعبة، لاحظ الصورة:

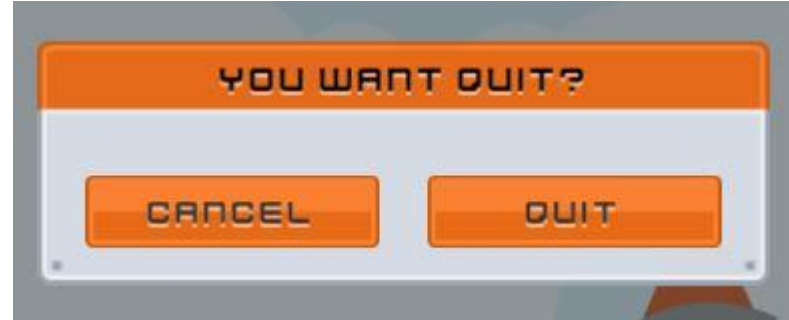

ان تصميم هذه القائمة يختلف قليلاً و لكن خلفيتها هي نفس خلفية القائمة الرئيسية بالاضافة الى الازرار لكن في حالة ظهرت هذه القائمة ستجد انك تستطيع الوصول الى ازرار القائمة الرئيسية و لهذا يجب علينا تأمين الخلفية! فهنا سنستخدم العنصر Panel اذن اتبع الخطوات التالية لتأمين الخلفية:

- قم بأنشاء Panel و تأكد من انه يغطي الشاشة بشكل كامل و قم بتغيير لون الخلفية بحيث يرى بوضوح.
- اخيراً جعل صورة القائمة ابن لهذا الـ Panel و ستالحظ ان القائمة الخلفية مؤمنة او لن تستطيع الوصول الى ازرارها اال في حال تم الخروج من القائمة الحالية,

حسناً قم بإخفاء جميع القوائم لكي نستطيع العمل عليها اي قم بجعل القائمة الرئيسية هي الموجودة في المشهد فقط، الان علينا انشاء ملف MenuManager و الذي سيختص بتشغيل جميع االزرار في القوائم

علينا عمل مشهد اخير من خلاله نستطيع تحميل المرحلة القادمة تصميم المشهد سهل جداً فكل محتواه هو خلفية و Slider لعرض نسبة تحميل المستوى القادم.

- انشئ مشهد جديد و اضف الية خلفية.
- فيه انشئ Slider و هذا سيكون شريط التحميل لهذا قم بجعل قيمتة .100

اذن بهذا الشكل نكون قد جهزنا المشهد, يمكنك اضافة اشياء اخرى مثل نصوص او صور او اي شيء تراه مناسب, بالمناسبة هذا شكل مشهدي .

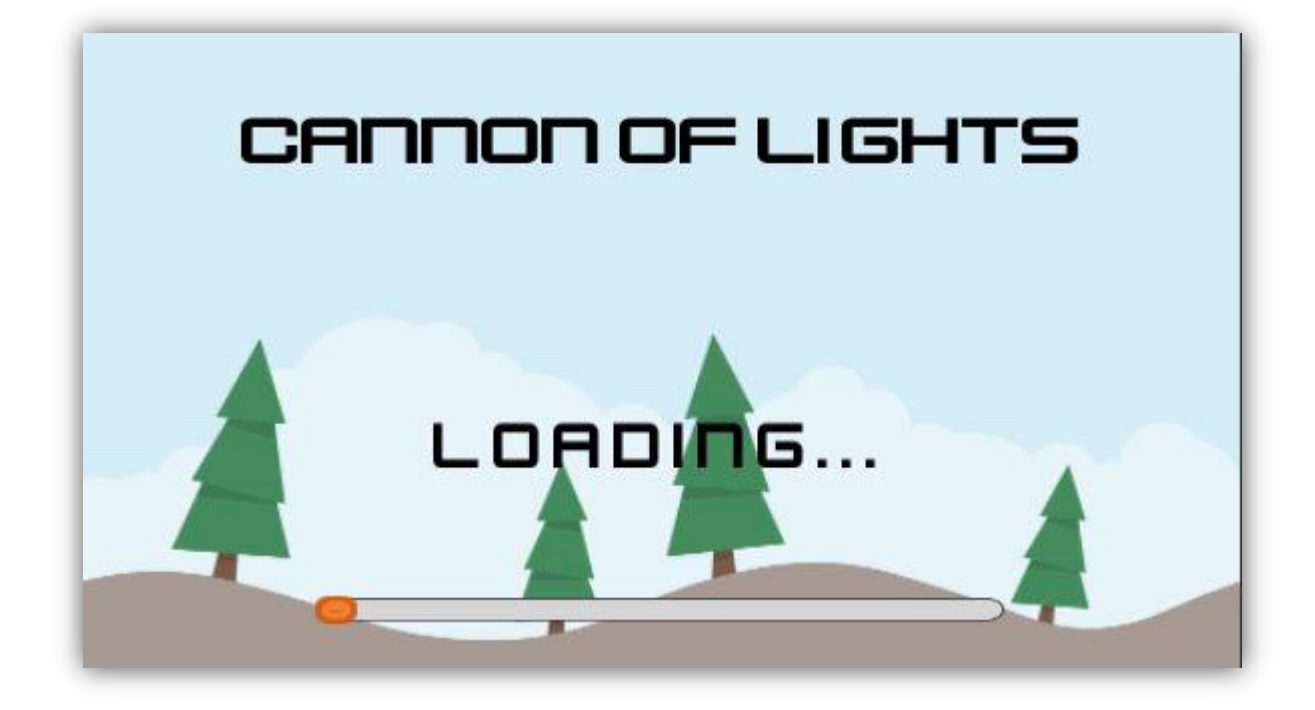

## **انشاء مدير القوائم MenuManager-:**

الملف MenuManager يعتبر من اهم الملفات في اللعبة فهو الذي يتحكم بنقلك الى المستويات وتحميلها و اشياء عديدة سنتعرف عليها في هذه الفقرة, من اهم االشياء التي ستتعرف عليها في هذه الفقرة هي الفئة Application و دوال الـ Coroutines و الوصول اعدادات الجرافيك عبر الفئة QualitySettings, اشياء اخرى مثل التحكم بالموسيقى و االصوات وغيرها, اذن لنقم بأنشاء ملف برمجي باسم MenuManager لكي نعمل علية.

# **برمجة المستويات و االنتقال بين المراحل:**

سنقوم بتقسيم العملية الى 3 نقاط من خاللها نكمل العمل على ملف مدير القوائم, اذن لنبدأ.

 حال انشاء ملف MenuManager اول خطوة سنعملها هي برمجة االنتقال بين المراحل وهذا يشمل العودة الى المرحلة السابقة ,القادمة, اعادة المرحلة, الخروج من اللعبة, تحميل المستوى ومواصلة المرحلة االخيرة او اكمال المرحلة التي وصلت لها, اذن اضف الدوال التالية لكي نناقشها:

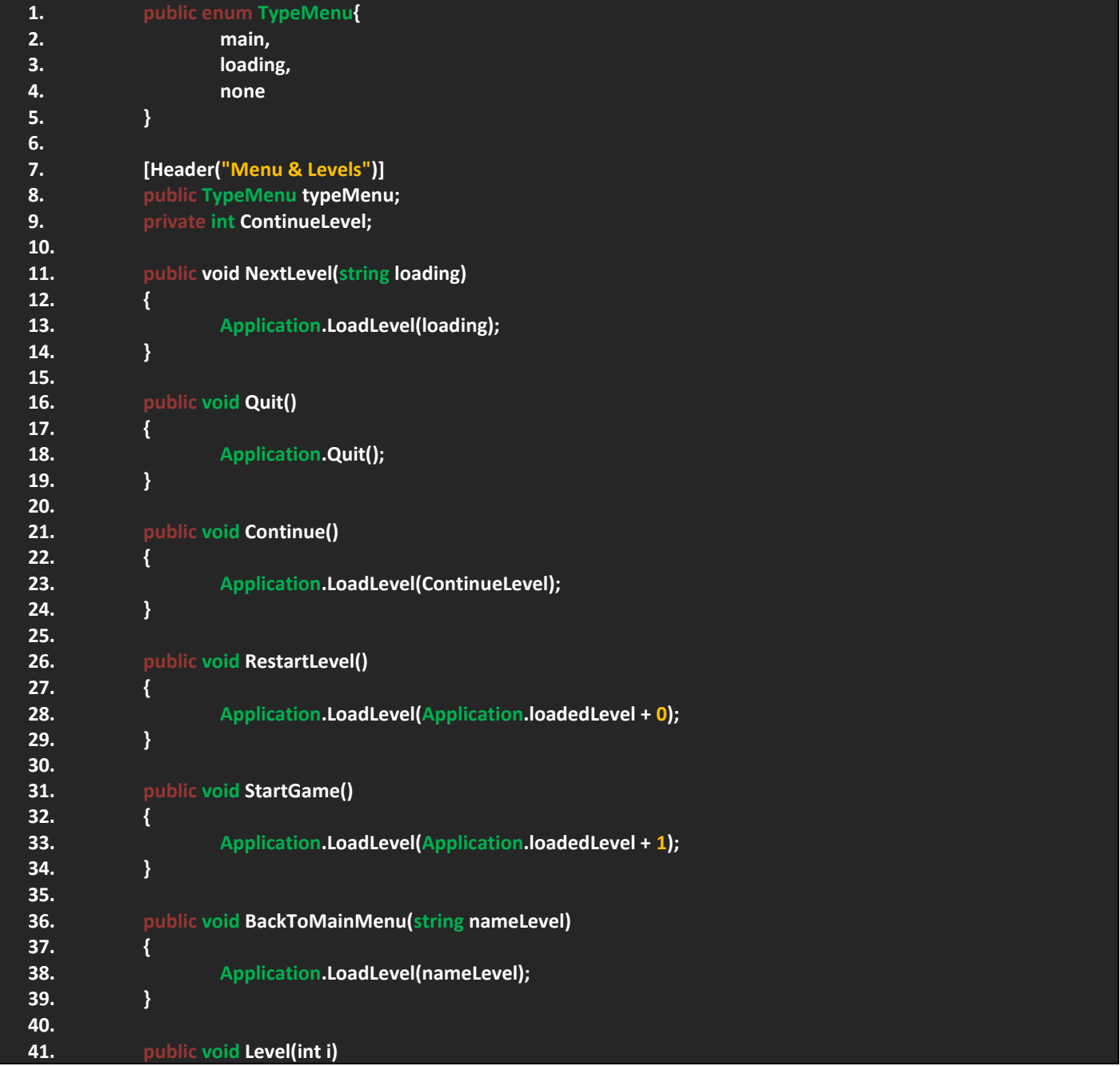

#### **42. { 43. Application.LoadLevel(i); 44. }**

اذن الحظ في البداية عرفت enum يمثل انواع القوائم و تجد ان لذينا قائمة رئيسية, مصغرة و اخيرة ال شيء و سيستخدم في المستويات فال حاجة لتشغيل الأكواد ايضاً ستظهر مشكلة ان لم نضعه، هناك عدة طرق و لكن افضل هذه الطريقة.

الحظ المتغيرات, بحيث ان هذه المتغيرات تعيد لنا نوع القائمة و استمرار اللعب, بالنسبة للدوال تجد ان لدينا حالياً خمس دوال, الحظ معي الدالة االولى و هذه الدالة تحدد لنا المستوى التالي والحظ انها تعيد بارامتر من نوع String بحيث نحدد المرحلة التي سننتقل اليها باالسم, ففي حالة سالتنا لماذا لم اجعلة متغير من نوع int لكي يوفر علي عملية كتابة اسماء المستويات, فسأجيبك اننا لن ننتقل الى المستوى التالي مباشرة بل علينا الانتقال الى قائمة التحميل لكي يتم تحميل المستوى التالي.

حال الحظت على جميع الدوال ترى استخدامي للفئة Application ففي حال لم تعلمها فأليك معلومة عنها, الفئة Application توفر لك دوال تساعدك على تطبيق مستويات و منصات و اشياء اخرى و يمكنك ان ترى في جميع الدوال استخدامي لدوال تمثل االوامر التي نريدها, مثالً الدالة Quit بسيطة جداً فبشكل مباشر من الفئة استخدمت الدالة Quit وسيتم تطبيق الخروج من اللعبة بشكل كامل، الدالة LoadLevel تطلب متغير من نوع String او int وهذا يفسر سبب تعريفي للبارامتر loading في الدالة NextLevel, في الدالة Continue تالحظ استخدامي للمتغير Continue لكي نستطيع تطبيق رقم المرحلة االخيرة التي وصلت لها ولكن لن نترك االمر بهذه البساطة بل علينا االنتقال الى آخر مرحلة اعتماداً على النقاط.

الحظ الدالتان RestartLevel و StartGame وهما تستخدمان نفس الكود و لكن مع اختالف في رقم المستوى, الدالة RestartLevel ستقوم بتطبيق المستوى نفسة و كما تالحظ انه سيتم تطبيق المستوى 0 ليس صفر من الترتيب بل صفر من المستوى الحالي, الحظ الدالة StartGame بشكل مباشر ستقوم بتطبيق المستوى القادم اي المستوى الذي يلي المستوى الحالي.

هذه هي الدوال التي عرفناها:

- NextLevel: تطبيق المستوى القادم.
- RestartGame: اعادة تشغيل المستوى.
	- Quit: الخروج من اللعبة.
- Continue: تطبيق آخر مستوى وصلت له.
- BackToMainMenu: العودة الى القائمة الرئيسية (حال اللعب)
	- StartGame: بدأ اللعب.
- Level: تطبيق المستوى الذي وصلت اليه (هذا الامر اختياري).
- بالنسبة لتحميل المستوى فهنا سنتعرف على دالة من نوع Coroutine و هذا النوع من الدوال يتيح لك تشغيل نفسة ثم تتوقف لفترة و هي تعيد yield return و تختلف نوع الاعادة مثلاً null سيتم توقيف الدالة لمدة فريم (إطار) واحد، بينما توفر لك فئة باسم WaitForSeconds و هي تتيح لك توقيف الدالة لثواني و من ثم تعيد تشغيلها. الحظ هذا الكود يوضح طريقة استخدام الفئة : WaitForSeconds

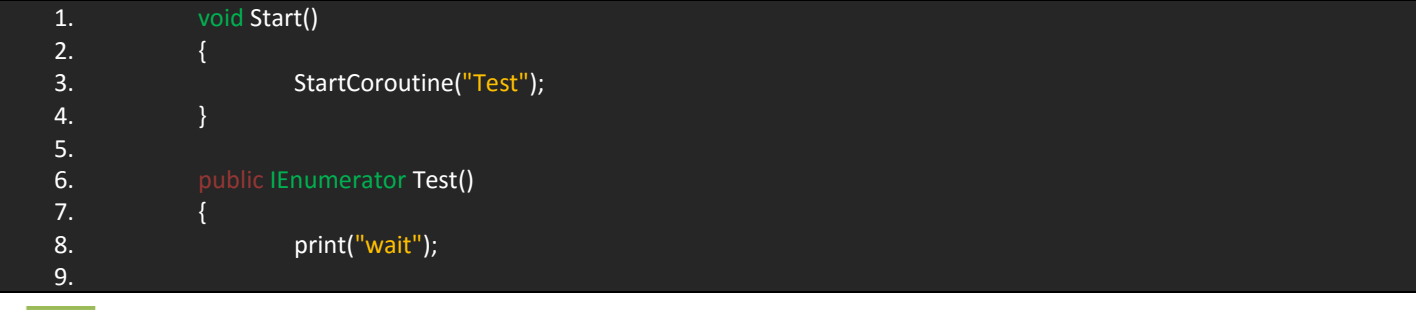

۱۲۰

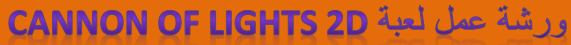

عماد عارف التوي

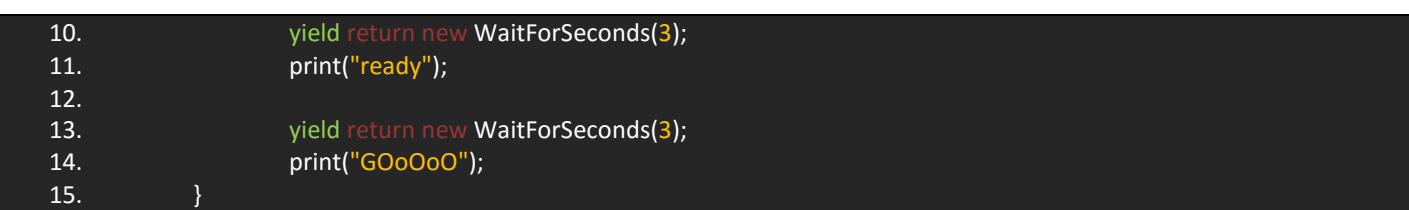

جميعنا نعرف ان الدالة Start تقوم بتشغيل نفسها في اول فريم فقط, هنا الحظ في الدالة Test انا من نوع IEnumerator و هي تحقق لنا 3 حاالت لالنطالق)انتظر, استعد, انطلق( حال تطبيق اول سطر سيتم توقيف الدالة لمدة 3 ثواني كما هو موضح و من ثم سيعاد تشغيلها و طبعه الكود التالي و من ثم تتوقف لمدة 3 ثواني وبعدها تطبع الكود االخير ففي حال قمت بتجربة هذه الدالة ستالحظ طريقة عملها.

بالنسبة لتشغيل دوال Coroutine يجب علينا تشغيلها في الدالة التي تمثلها, الحظ في Start الدالة StartCoroutine تقوم بتشغيل الدالة وهناك عدة انواع من هذه الدوال ومنها StopCoroutine و StopAllCoroutines وتقوم بتوقيف جميع الدوال من نوعها. ويمكنك كتابة الدالة على شكل String او ان تناديها بشكلها العادي.

حسناً يجب علينا انشاء دالة تقوم بتحميل المستوى القادم، اولاً قم بتعريف متغير يمثل شريط التحميل و من ثم اضف الكود التالي:

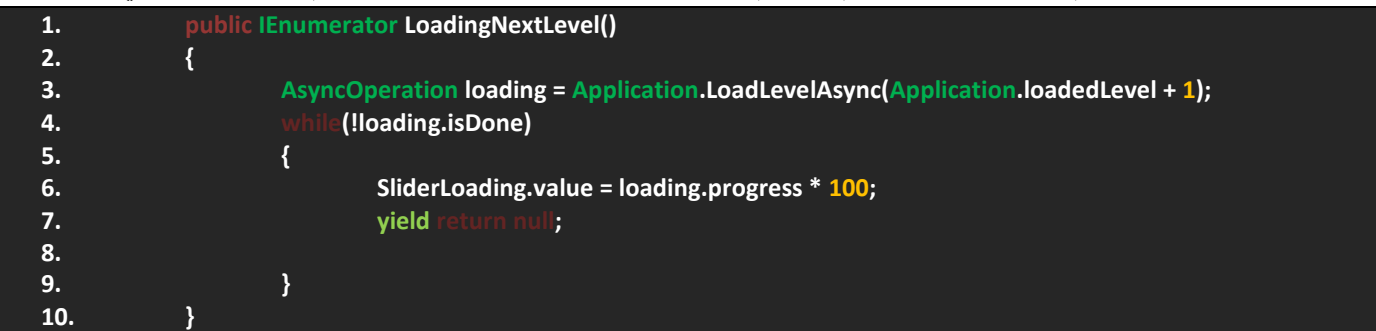

الحظ معي, قمت باستخدام فئة جديدة وهي AsyncOperation هذه الفئة تتيح لك تزامن العمليات التي تقوم بها مع المتغيرات التي توفرها, الحظ اول سطر بحيث قمت بتعريف متغير يمثل هذه الفئة و منها سيتم مزامنة تحميل المستوى القادم, في الشرط While وتجد استخدامي المتغير isDone و هو من نوع Bool وهو يساعدك على معرفة ما اذا كان هذا المستوى لم يكتمل تحميلة ام اكتمل فالحظ في الشرط انه في حالة لم يكتمل التحميل سيتم وضع االشياء المحملة في الـ Slider ولكن يجب علينا تمريرها عبر متغير من نوع float و هذه الفئة توفر لنا متغير progress و قيمتة من (0 الى 1) وهذا يفسر سبب ضرب الرقم 100 في المتغير فلو عدنا لحجم الـSlider ستجد ان اعلى قيمتة له هي 100 و بهذا الشكل سيتم وضع االشياء المحملة على شكل ارقام في الشريط, اخيراً الدالة تعيد لنا null و سيتم تطبيق الشرط.

يجب علينا تشغيل الدالة لهذا اضف السطر التالي في Start:

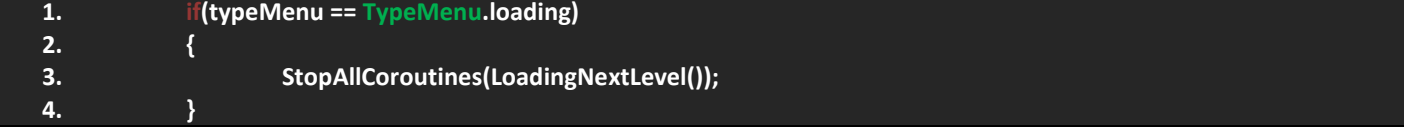

سيتم التحقق من نوع القائمة, فنحن لن نترك االمر يتطبق على جميع القوائم لهذا قمت بتحديد قائمة و هي loading.

اذن العملية بسيطة الان بالعودة الى القائمة الرئيسية قم بوضع الدوال في الازرار بالتحديد في قائمة الاحداث، لاحظ الصورة:

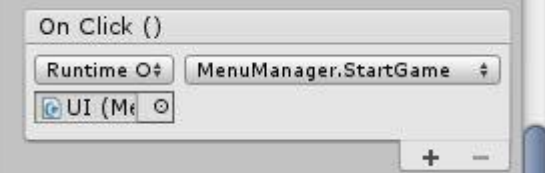

في كل زر قم بوضع الدالة التي تمثله, هناك دوال تعيد بارامترات من نوع int مثل الدالة Level قم بوضعها في القائمة Level Select نحديداً في الازرار بحيث ان كل زر سوف ينقلك الى المستوى الذي يمثله، لاحظ الصورة:

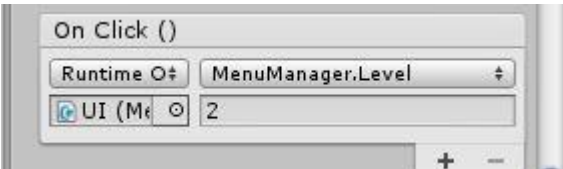

لاحظ ان الزر الاول سيقوم بتطبيق المستوى الاول و رقمة 2 (ليس الزاماً ان يكون نفس الرقم، فهي حسب ترتيبك للمستويات).

 حسناً دعنا نعود الى المشهد الذي يمثل تحميل المستويات فهنا يجب علينا تشغيل الدالة LoadingNextLevel لكي يتم تحميل المستوى التالي, اذن حال فتحك لمشهد التحميل قم بحسب الملف البرمجي الى اي كائن و اضف العنصر Slider الى المتغير الذي اخيرا loading: ً يمثله قم بجعل نوع القائمة هو

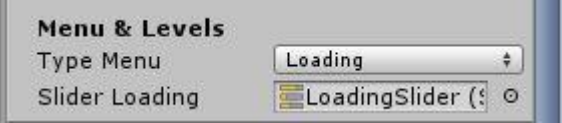

في حال قمت بتجربة المشروع و لم يعمل فلا مشكلة لأننا لم نقم بترتيب المشاهد لهذا سأترك الامر لنهاية الفقرة.

 علينا استكمال المستوى االخير لهذا سنعود الى قيم االسم Score و ربط رقم المستوى فيها, اذن قم باضافة هذا الكود في الدالة : Start

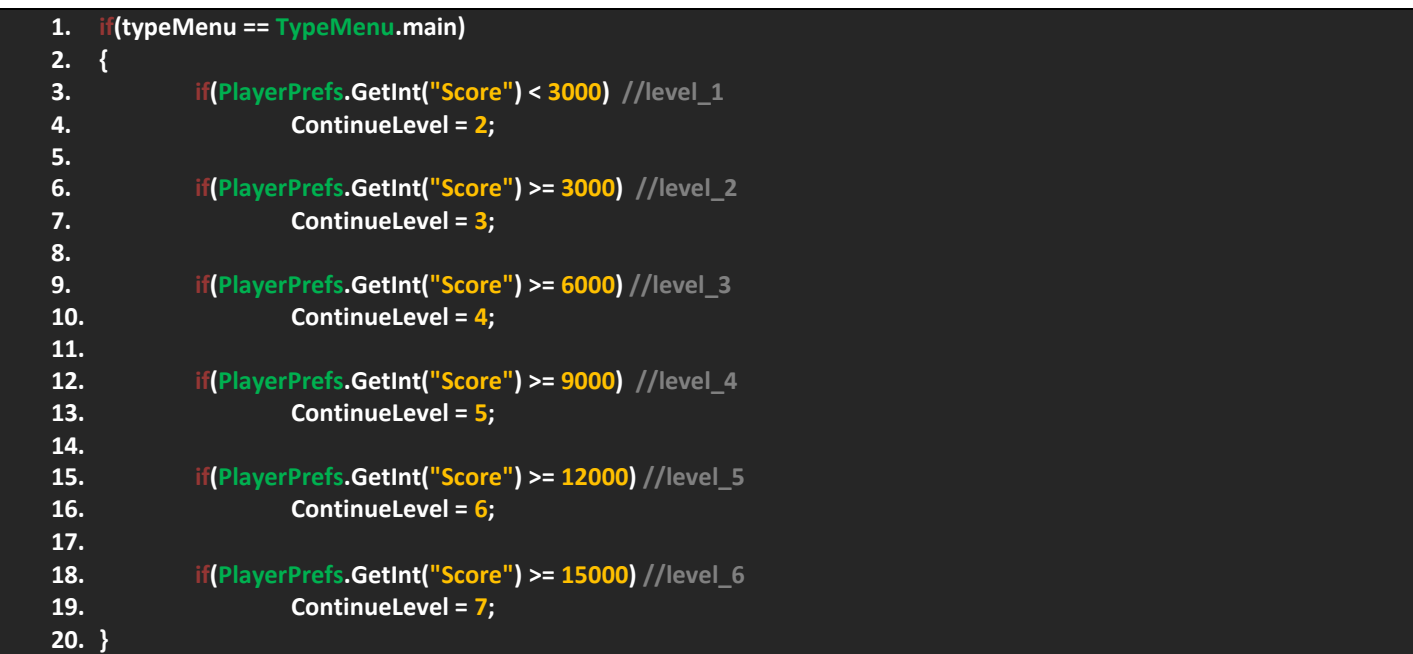

اذن كل شرط يعبر عنه بتعليق فكل تعليق يدل على حالة الشرط وهي عباره عن ارقام المستويات و هي تعتمد على المتغير ContinueLevel الذي استخدمنه في الدالة Continue, الحظ معي الشرط االول يجب ان تكون حالة االسكورات قل من 3000 اي لم تقوم بلعب اللعبة او لم تفز في اول مرحلة لهذا ستضل المرحلة االولى مفتوحة و حال فوزك فيها ستفتح الثانية ويجب عليك التأكد من ان الكود يعمل على القائمة الرئيسية main في الدالة Start وحال الخروج من المرحلة و العودة الى المستويات ستجد انه قد فتح المرحلة التي تريدها )ليس على االزرار المستويات و لكن على الزر Continue )و حال الضغط علية سيتم تطبيق المستوى االخير. بالحيث عن فتح المستويات بحيث ان ازرار المستويات تفتح مع المستوى الذي وصلت له فهذا الشيء يعتمد على ملف خارجي آخر و يفضل ان يكون ملف خارجي باسم LevelsManager وهذا الملف سيوضع في القائمة Levels Select فال حاجة لوضعة في ملف آخر. اذن قم بأنشاء هذا الملف ووضعة في الكائن Levels Select و اضف المتغيرات التالية:

- **1. public GameObject[] Buttons;**
- **2. public GameObject[] LockButtons;**
- **3. public int OpenLevel;**

اذن لدينا متغير يمثل رقم الزر الذي سنفتحه و مصفوفتان، واحدة تحوي ازرار الانتقال الى المستوى المطلوب، اما الثانية فهي لتحديد اقفال االزرار لكي نقوم بحذفها حال فتح مستوى جديد.

هنا سيتوجب علينا انشاء دالة تحوي حلقة تقوم باخفاء الاقفال حال فتح الزر الذي تخفية، قم باضافة الدالة التالية:

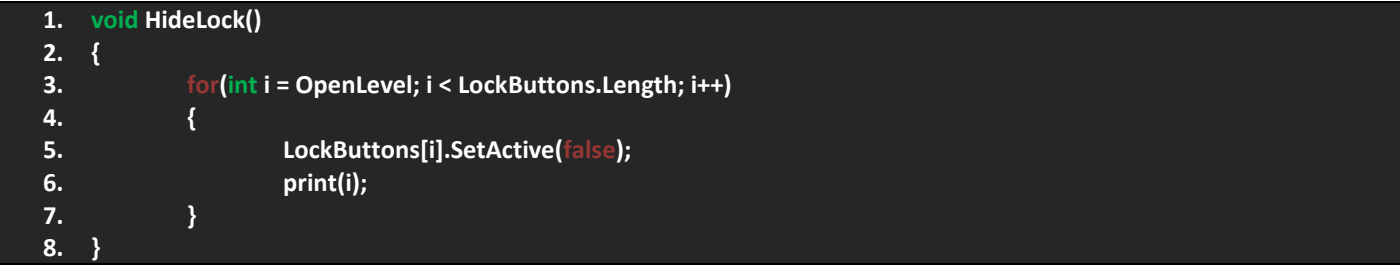

ان الحلقة تقوم بجعل قيمة المتغير i تساوي عدد ازرار المستويات و تلاحظ ان المتغير i ايضاً محصور بين عدد الاقفال اي يساوي عدد االقفال لكي يتم تحديدها كلها, االن عدد االقفال سيكون بقيمة المتغير i و لكن لن نترك االمر بهذه البساطة بل علينا اعطاء قيمة للمتغير OpenLevel الن قيم المتغير i مربوطة بقيم المتغير OpenLevel, اضف معي الكود التالي و يجب ان يكون في Update:

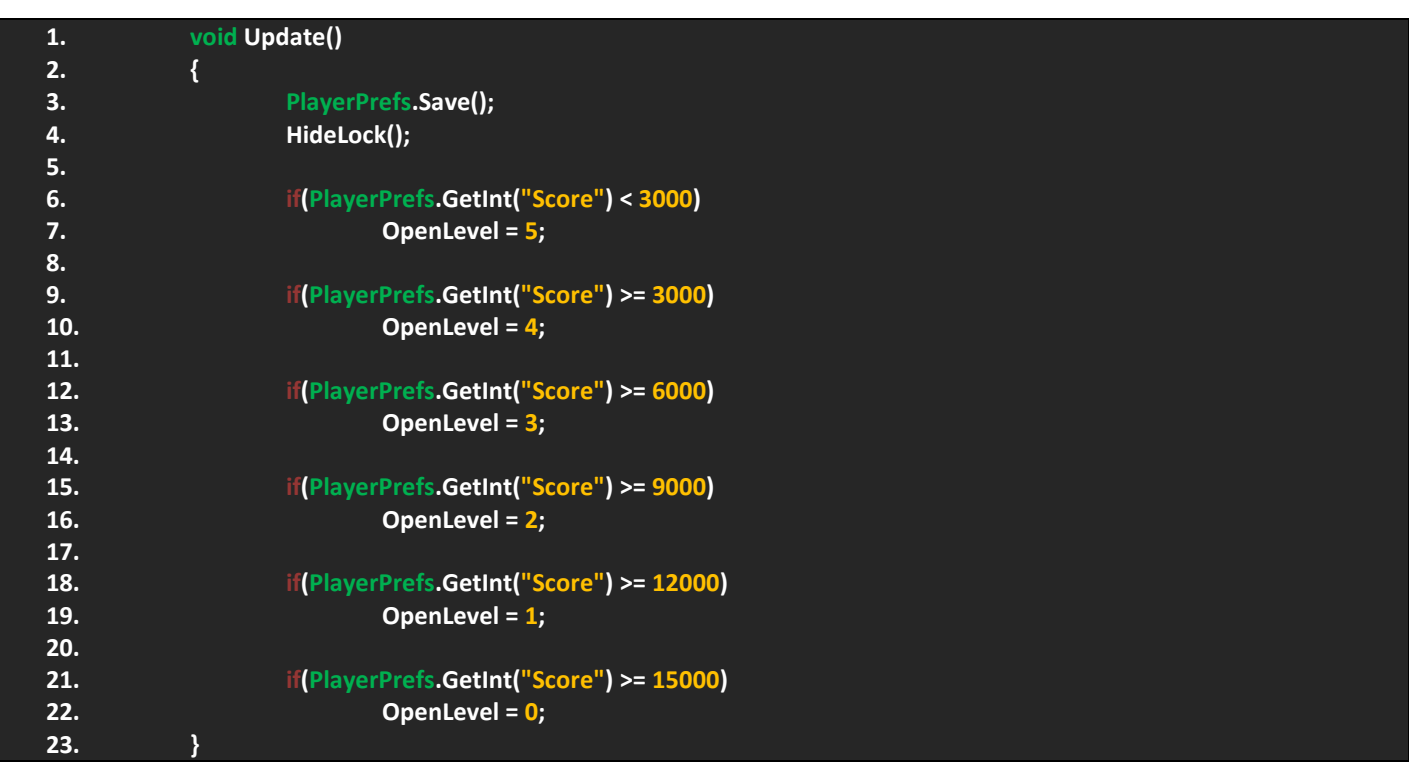

العملية بسيطة وهي تعتمد على اعطاء قيمة للمتغير OpenLevel مع زيادة الـ Score و بزيادته يترتب عليه فتح المراحل فالمرحلة االولى ستعطينا القيمة 5 وهي تعني ان جميع االقفال الخمسة ستكون موجودة بينما حال فتح المستوى التالي سينقصف قفل و لكن خارجياً علينا تر تيب الاقفال في المصفوفة تنازلياً، اذن هذه العملية الضرورية لفتح الاقفال، الان بالعودة الى المشروع ستجد المصفوفات و المتغير وليس من الضروري اعطائه قيمة فهي ستحدد تلقائياً OpenLevel .

حال فتح المصفوفات علينا جعل المصفوفة Buttons حجمها 6 بينما المصفوفة LockButtons عددها 5 كما هي محاطة في الشرط, بالنسبة لترتيب الاقفال اجعل القفل الاول في آخر رقم (رقم 5) و الثاني فوقة الى ان تصل الى بداية المصفوفة، لاحظ معي هذه الصورة:

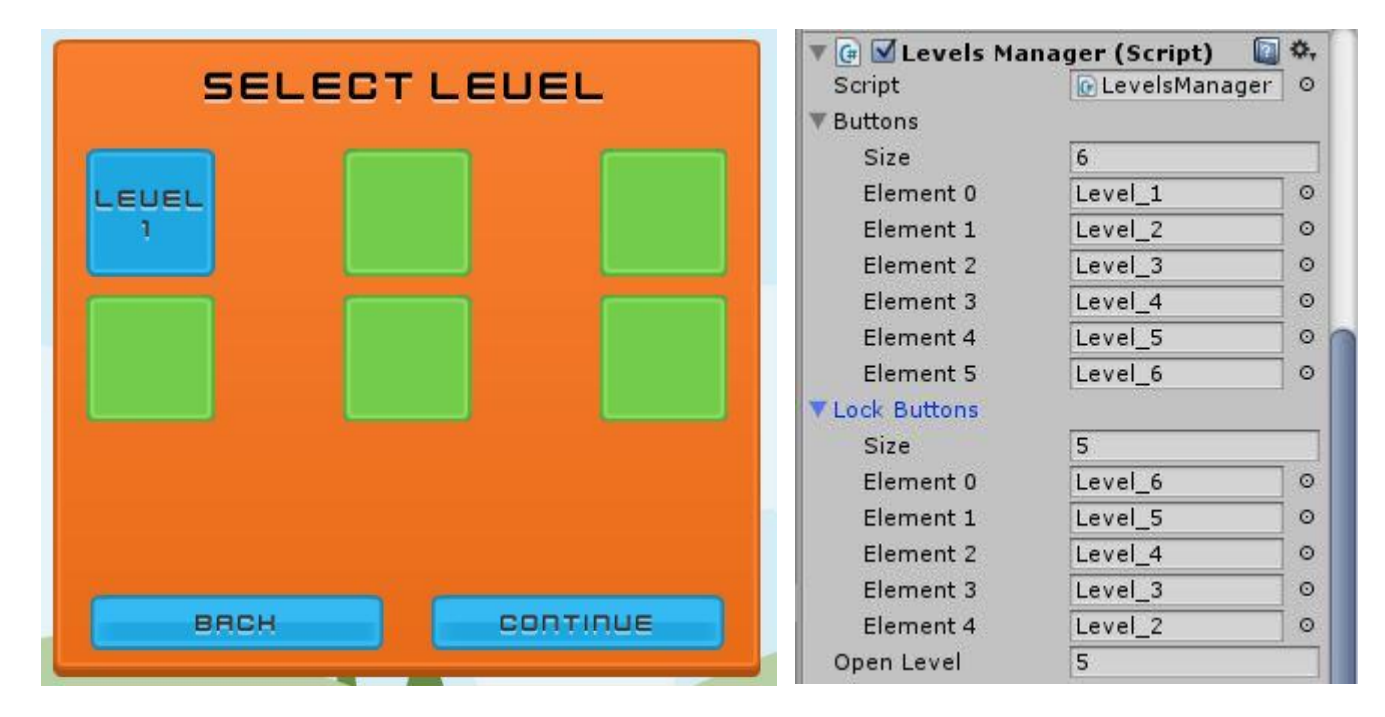

يجب ان يكون حجم المصفوفات وقيمها بهذا الشكل، ايضاً شكل القائمة Select Level لكي ترى العمل بشكل جيد.

# **التحكم بإعدادات الموسيقى و االصوات و الجودة:**

اولاً هذه ليست فقرة متفرعة فعلياً و لكن اردت تمييزها لأهميتها و ضرورتها فهي تعتمد على انشاء الملف AudioManager و الذي سنناقشه في فقرة خاصة.

دعنا نعد الى قائمة االعدادات Options و نرى ما نستطيع عملة:

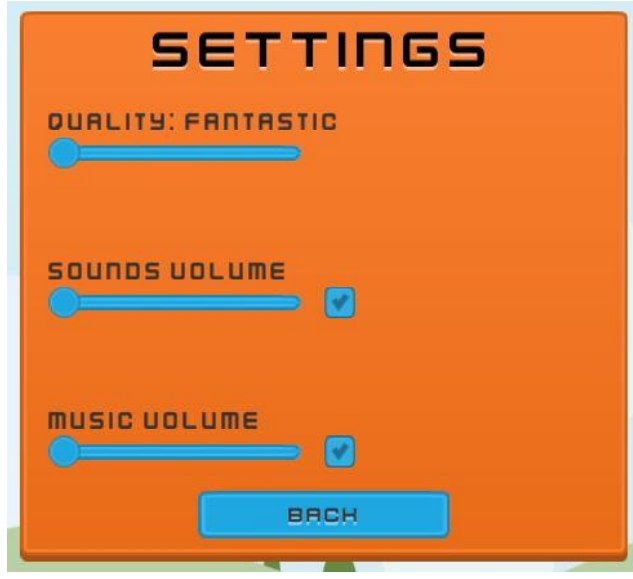

اذن لنناقش هذه القائمة, الحظ ان لذينا الشريط Quality و الذي يمثل جودة اللعبة وله 3 قيم لهذا اجعل قيمة في Value هي 2 بحيث ان الصفر يعبر عن قيمة.

الشريطان Sounds, Music اجعل قيمهم هي 1، ايضاً تجد الـ Toggle في كلا الشريطان بحيث ان كل زر يعبر عن تشغيل الاصوات و ايقافها و سيترتب على إيقافه اشياء مثل توقيف شريط الصوت الذي يمثله, الحظ هذه الصورة:

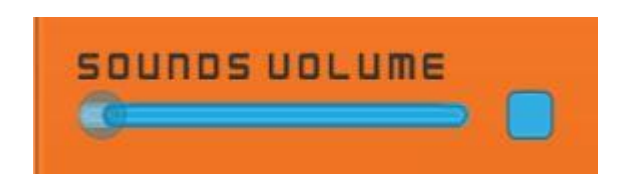

حال الغاء تفعيل الخيار تجد ان الشريط قد تغير لونة ولكن ليس تغيير لون فقط بل ايقاف تحريكه و سببه هو الوصول الى الخيار Interactable برمجياً فهو يعتمد على حالة الـ Toggle الذي يمثل القائمة و هذا الامر ينطبق على شريط الموسيقى.

اذن المفهوم سهل و برمجياً سنعتمد على الفئة PlayerPrefs لحفظ قيم الاعدادات ووضعها في المقدمة، سنستخدم اسمين لحفظ اعدادات الموسيقى و هما )MusicIs و Music )اما IsMusic فهو يمثل حالة الـ Toggle و سيترتب عليها توقيف الموسيقى حال الغاء تفعيل الـ Toggle, االسم Music سيعتبر عن قوة الصوت بالتعامل مع قيمة الـ Volume في االصوات وهو يعيد قيمة الـ Slider الحالية و يحفظها.

نفس الشيء ينطبق على الاصوات Sounds وهو حفظ الاعدادات عن طريق اسمان (SoundsIs و Sounds).

حسناً لنبدأ ببرمجة الاصوات، الموسيقى وجودة اللعبة و عطائها اعدادات لكي نقوم بإعادة استخدامها خارجياً.

اضف المتغيرات التالية وهي تمثل الـ Sliders و الـ Toggles الخاصة باألصوات و الموسيقى:

- **1. [Header("Options Menu")]**
- **2. public Slider MusicSlider;**
- **3. public Slider SoundsSlider;**
- **4. public Toggle SoundsToggle;**
- **5. public Toggle MusicToggle;**

الحظ معنا 2 Slider واحد يمثل االصوات و الثاني للموسيقى و نفس الشيء ينطبق على الـ Toggles المعرفة.

اضف الدالتان التاليتان وهما تحفظان قيمة المتغير Value حال تغيرها في الشريطان:

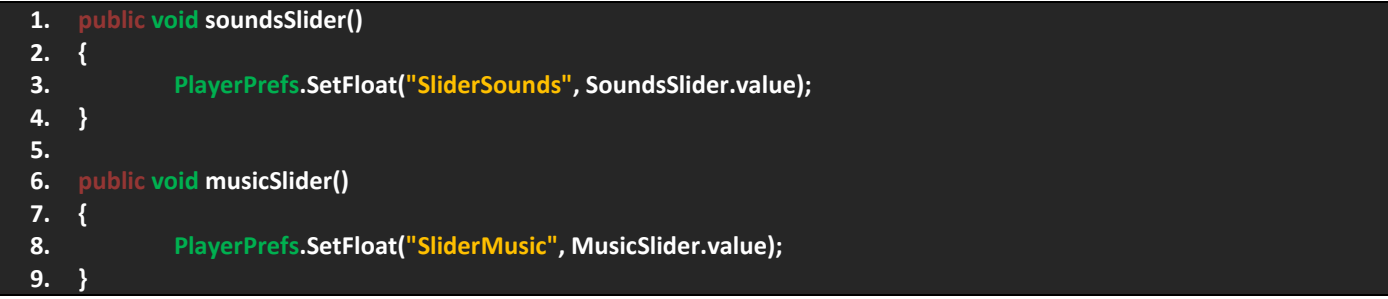

الدالة الاولى تقوم حفظ قيمة شريط الاصوات بينما الدالة الثاني تحفظ قيمة شريط الموسيقى و سنستخدمها في المتغير Volume في االصوات.

هنا يجب علينا اربط حالة interactable الخاص باالصوات بحال الـ Toggle, قم باضافة الكود التالي في Update:

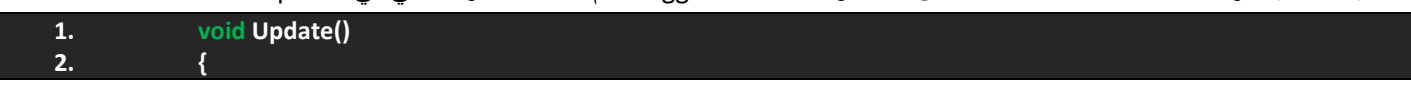

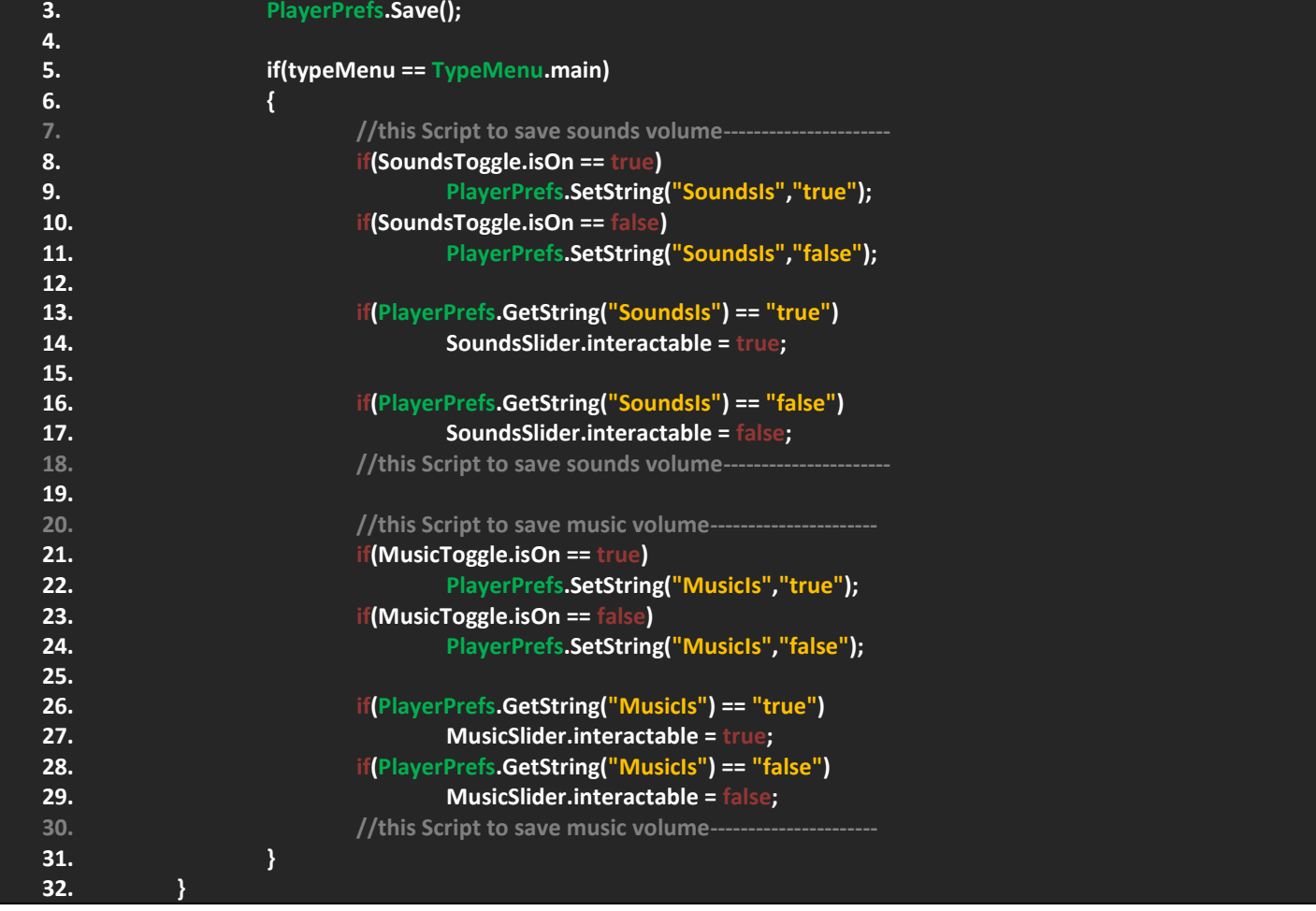

الحظ معي, ان العملية تعتمد على انشاء اسم يحمل المعنى true او false إلعطاء المتغير interactable احدى القيم و لكن هي String لهذا يجب ان نحيط المتغير بشرط الحظ في السطر 8 الى السطر 11 عند تغيير قيمة المتغير IsOn سيعطينا نفس قيمتة و سيحفظها, و في السطرين 13 الى 17 سيتم استعمال الشرطين فكل حالة تعطينا قيمة للمتغير interactable وهي false ,true كما هو موضح, و في النهاية هذا الكود لن يعمل اال في القائمة الرئيسية فقط.

نفس الشيء ينطبق على الموسيقى و ترى التعليقات تعبر عن وظيفة الكود ففي الموسيقى لقمت بإعطائها االسم MusicIs و استخدمت نفس الطريقة في االعلى و لكن على الشريط الذي يمثل الموسيقى.

حالياً لن ندع الكود بهذا الشكل بل علينا حفظ قيمة المتغير IsOn لكي لأتعود الى قيمتها الافتراضية حال تشغيل اللعبة لهذا اضف الكود التالي في Start و يجب ان يعمل في القائمة الرئيسية فقط:

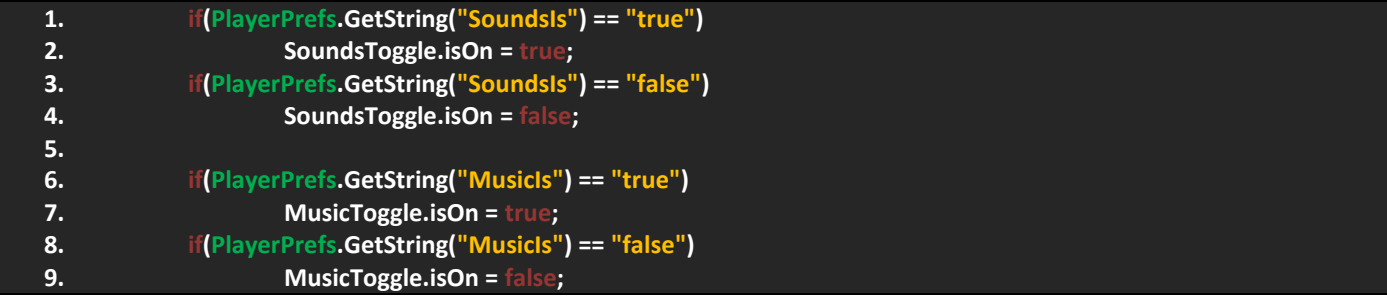

عماد عارف التوى

حسناً، هذه الشروط نقوم بإعطاء المتغير IsOn في الـ Toggles نفس القيم الاخيرة التي اتخذها فالشرط الاول يقوم بإعطاء المتغير نفس القيمة االخيرة اي ان االصوات في حالة لم تكن تعمل آخر مرة فستكون على حالها حتى في حالة الخروج من اللعبة الى ان تقوم بتشغيلها ومن ثم يحفظ القيمة االخيرة و نفس الشيء ينطلق على الموسيقى.

بالنسبة للدالتين soundsSlider و musicSlider فأنه يجب علينا حفظ القيم االخيرة لها لهذا علينا استخدام الدالة GetFloat الستعادة القيمة االخيرة التي وصل لها شريط الموسيقى و االصوات, قم باضافة الكود التالي في Start و يجب ان يعمل في القائمة الرئيسية فقط:

**1. SoundsSlider.value = PlayerPrefs.GetFloat("SliderSounds"); 2. MusicSlider.value = PlayerPrefs.GetFloat("Music");**

صراحةً اجد ان العملية بسيطة جداً فهي تعيد استخدام القيم التي حفظتها سابقاً و الغرض منها هو اعطاء القيم الاخيرة للشريط حال تشغيل اللعبة و بهذا الشكل نكون قد انهينا العمل على الاصوات (ليس فعلياً و لكن سنقوم بإنشاء ملف AudioManager بعد برمجة اعدادات الجودة و حفظها(.

بالنسبة إلعدادات الجودة فأن علينا الوصول الى الفئة QualitySettings ويمكنك عبر البرنامج رؤية االسماء التي تعطيها بحيث ان كل اسم يحوي اعدادات معينة الحظ معي هذه الصورة:

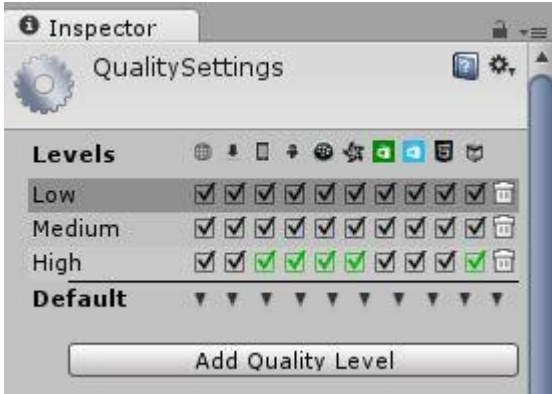

يمكنك الوصول الى هذه القائمة من Quality> Setting Project> Edit و لكن لن ترى هذه القيم ألنني قمت بعملها و هي بسيطة و لكن القيم االفتراضية هي :6

- Fastest .1
	- Fast  $.7$
- Simple .<sup>T</sup>
	- Good  $\lambda$
- Beautiful .<sup>o</sup>
- Fantastic .6

عملية اضافة اسماء ووضع الاعدادات عليها هي امر بسيط جداً. لاحظ الزر Add Quality Level و يتيح لك اضافة مراحل للجودة فكل مرحلة تخزن جودة معينة, اما إعطائه اسم فستجد خيار اسفلة يتيح لك تحديد اسم فبكل بساطة اضف االسم الذي تريده و من ثم اضغط على الزر و سيتم اضافة االعدادات.

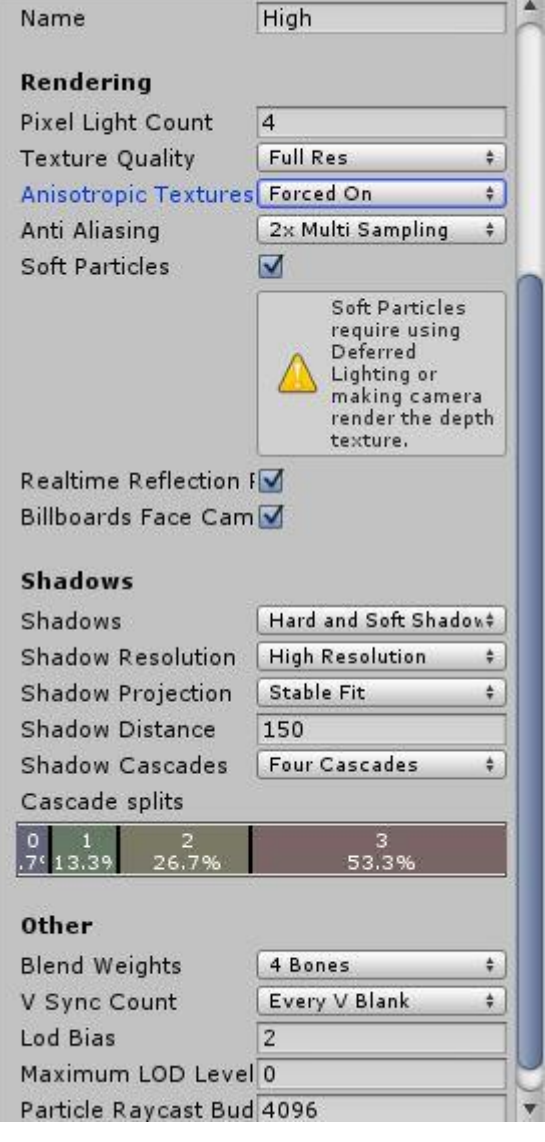

هناك العديد من الاشياء التي تساعدك على ضبط اعدادات الجودة ومنها تستطيع استخدامه في الالعاب 2D و اخرى للـ 3D فلاحظ القائمة Rendering تتيح لك التعامل مع التكستشرس و تنعيم الحواف واشياء يمكنك تجربتها.

تصنيف آخر باسم Shadows ويساعدك على التحكم بإعدادات الظالل من جودة و حجم و مسافة وغيرها.

اخيراً تصنيف باسم Other يحدد لك اشياء جانبية ففي النهاية لن نحتاج الا الى الخيار Rendering فقط اما باقي الاعدادات لن تؤثر على اللعبة.

برمجيا علينا تعريف متغير يمثل شريط االعدادات و متغير يمثل العنصر Text لعرض اسم الجودة و في نفس الوقت تغيير الجودة, هنا علينا ً الوصول الى المصفوفة names و التي تظهر جميع انواع المستويات بحيث نعيد متغير من نوع float و من ثم نحولها الى int, اضف الكود التالي ويجب ان يكون خارج اي دالة:

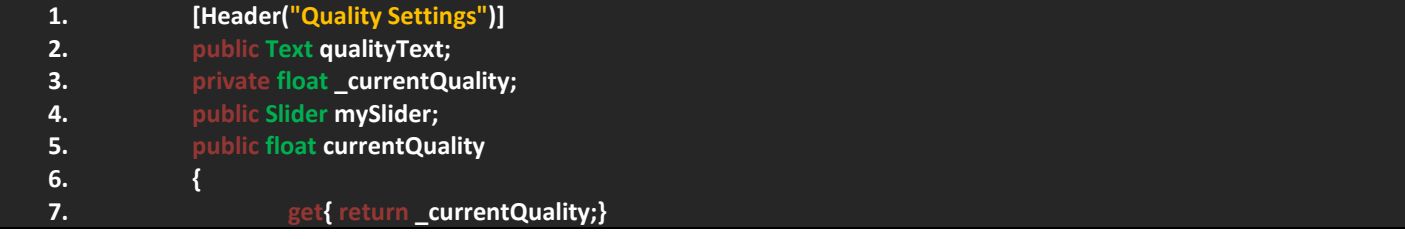

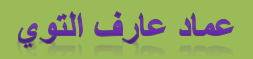

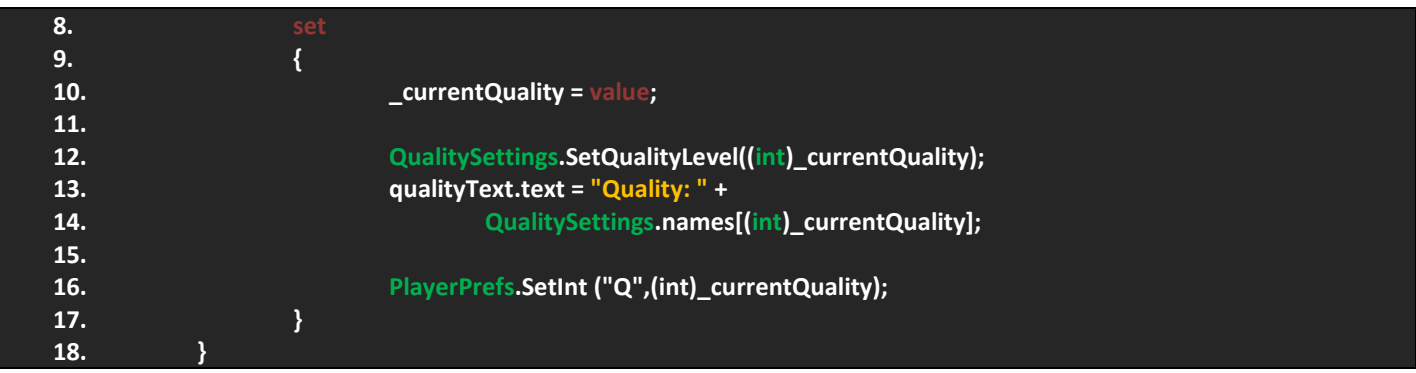

الحظ قمت بتعريف متغيرين يمثالن الشريط و النص و آخر يمثل نوع الجودة وهو من نوع float, اخيراً عرفت متغير float يعيد لنا القيمة الحالة للجود و من ثم يعطينا القيمة التي اتخذناها عبر الدالة SetQualityLevel و قمت بتحويل االسماء الى ارقام, اما النص سيقوم بطبع اسم المستوى اعتماداً على الرقم الذي اتخذناه و اخيراً قمت بحفظ اسم الجودة

في الدالة Start علينا اعطاء القيمة االخيرة التي وضعناها, اضف الكود التالي:

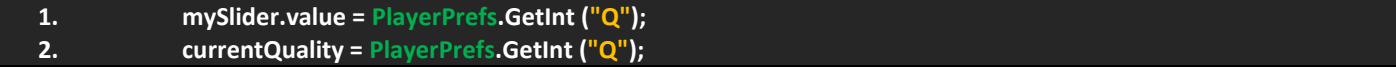

االن بالعودة الى المشروع علينا وضع المتغير currentQuality في قائمة االحداث الخاصة بالـ Slider الذي يمثل الجودة, الحظ الصورة:

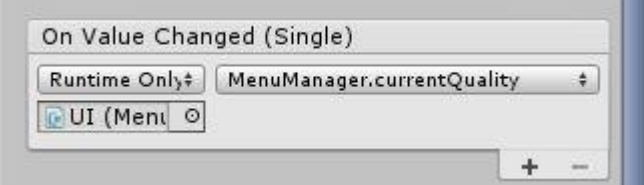

شيء ثاني يجب وضع العنصرين Slider و Text في المتغيران اللذان يمثالهما:

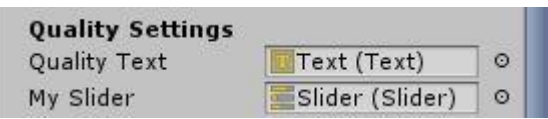

و بهذا الشكل نكون قد انهينا العمل على اعدادات الجودة ففي حال قمت بتشغيل اللعبة ستجد االعدادات و يمكنك تغييرها عبر الشريط.

### **ترتيب المشاهد لتطبيق المستويات:**

في هذه الفقرة ماسنقوم به هو ترتيب المشاهد لرؤية عمل المستويات فقط, العملية بسيطة فهي تعتمد على سحب المستويات الى قائمة الـ Build In Scenes ويمكنك الوصول اليها من Setting Build> File وستظهر لك هذه القائمة:

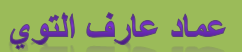

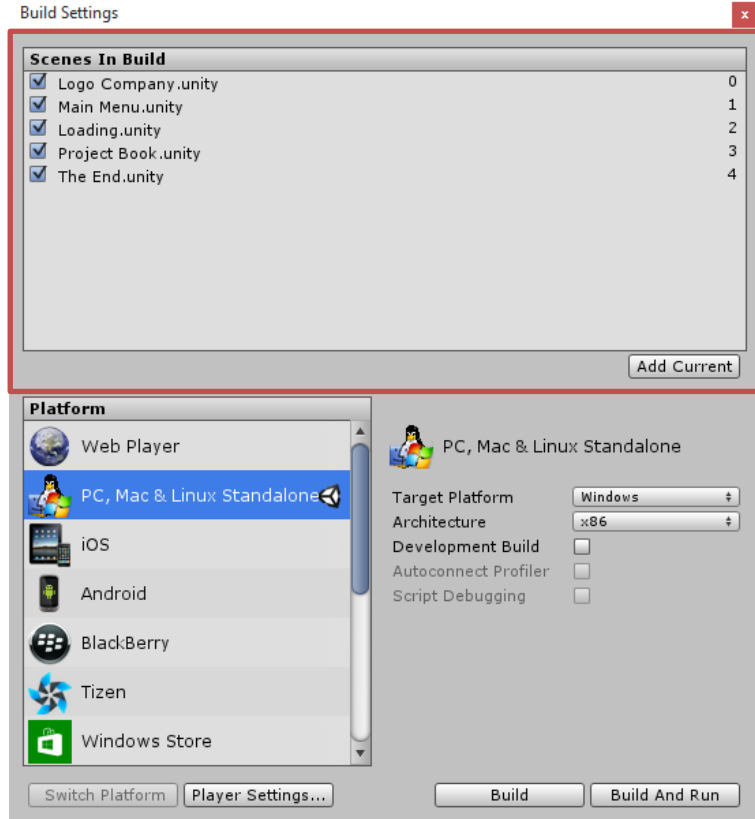

الحظ القائمة المحددة تجد انني قمت بترتيب المشاهد )في حالة لم تكن تعلم ماهو مشهد Company Logo و End The فال تقلق سأقوم بشرحهم لاحقاً) وتجد ارقام المشاهد و حال الضغط على زر تطبيق المستوى في اللعبة علينا ادخال رقم المشهد كما هو موضح فمثلأ المستوى الاول تجده رقم 3 و اضافة المشاهد تكون اما بسحب المشهد الى القائمة او بإضافته من الزر Add Current.

في حاله قمت باضافة المشاهد عد الى القائمة Level Select و غير ارقام ازرار المستويات الى مايتناسب مع المستوى الذي تحدده, المستوى الثاني سيكون رقم 4 و المستوى الثالث الرقم الذي يليه و هاكذا.

المشهد Loading رقم 2 بحيث انه عند الضغط على Start او الفوز بالمرحلة سيعيدنا الية تلقائياً لكي يحمل المستوى القادم

هناك بعض التعديالت التي يجب ان نجريها لكي يتم تطبيق المستويات بشكل جيد, في الملف MenuManager احط هذا الكود بهذا الشريط ويفضل ان يكون منفصل عن باقي الشروط:

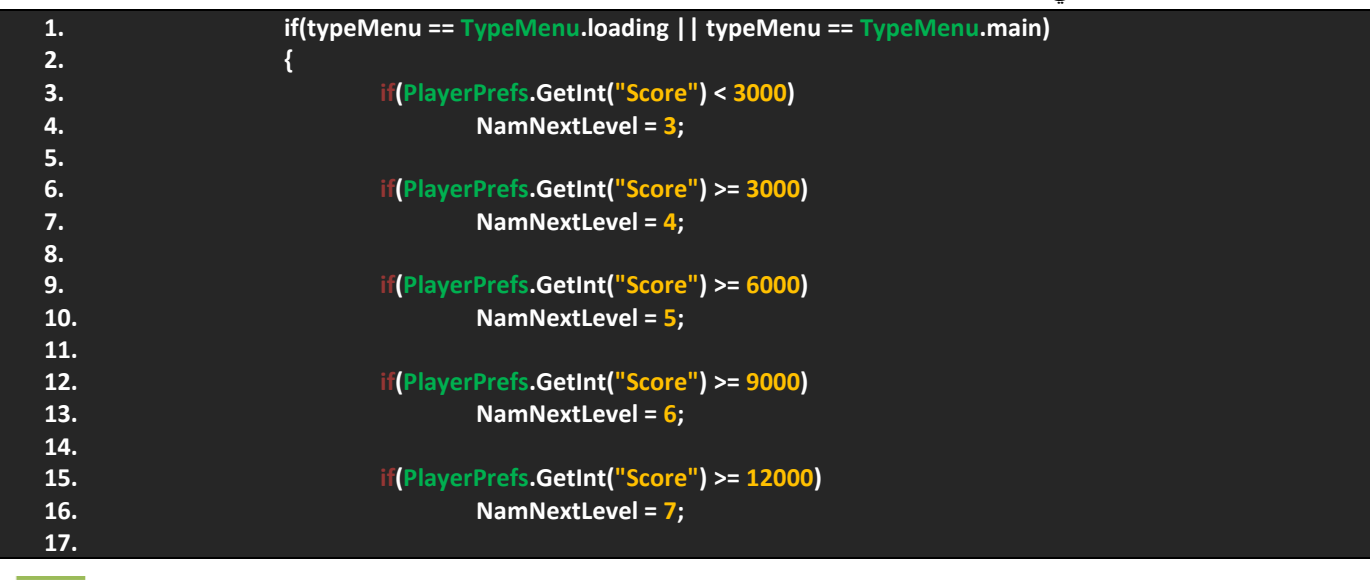

عماد عارف التوي

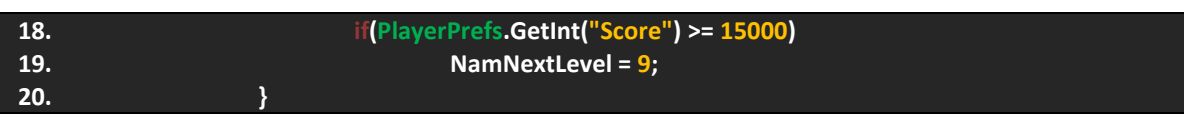

من خالل هذا الكود تجد اننا لم نعد نستخدم المتغير ContinueLevel و استبدلناه بمتغير NamNextLevel و سيتم تطبيق المستوى القادم مع تحميلة و تجد ان هذا الكود يعمل في قائمة التحميل و القائمة الرئيسية لكي نستطيع الوصول الية في قائمة التحميل.

االن اجعل الدالة LoadingNextLevel تحميل المستوى NamNextLevel بشكل مباشر )NamNextLevel).

بالنسبة للدالة Continue قم بوضع بارامتر من نوع String من خالله ننتقل الى قائمة التحميل لكي نقوم بتحميل آخر مستوى وصلنا الية و شكل الدالة سيكون:

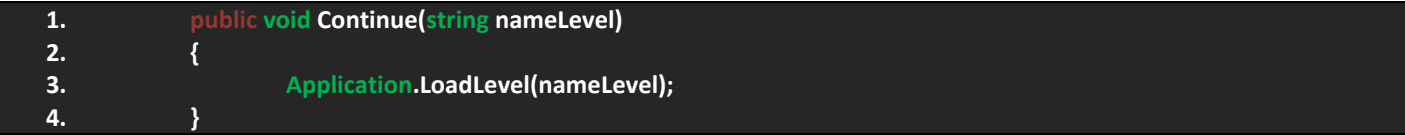

اما الدالة االولى سيكون شكلها:

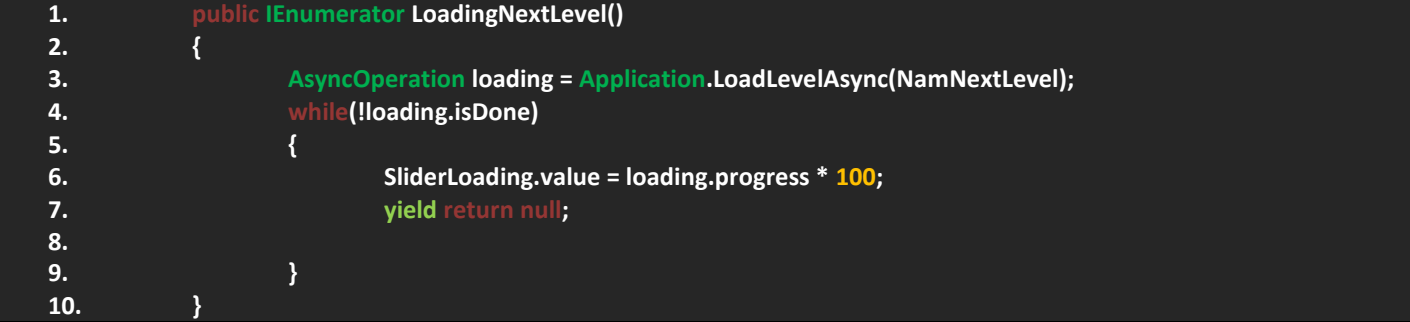

بالسبة للدالة StartGame يجب ان تحتوي على بارامتر من نوع int ينقلها الى المستوى االول و ليس قائمة التحميل يعني مباشرةً الى المستوى االول.

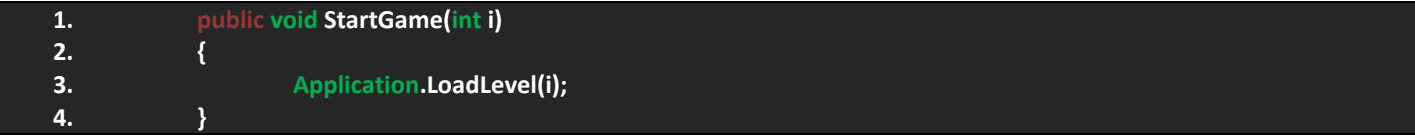

حسناً تبقى لنا شيء اخير وهو العودة الى قائمة النجوم و يجب علينا وضع الدوال لكن سنطبق الامر على قائمة واحدة و من ثم انقلها الى باقي القوائم.

بالنسبة لزر االنتقال الى المستوى التالي في القائمة الذهبية و العادية قم باضافة الدالة NextLevel الى قائمة االحداث و هي ستعود الى قائمة التحميل لتطبيق المستوى القادم.

اما زر اعادة اللعبة فبكل بساطة اضف الدالة RestartLevel الى قائمة االحداث.

اخيراً زر العودة الى القائمة الرئيسية قم الدالة BackToMainMenu الى قائمة الاحداث.

### **انشاء مدير الصوتيات AudioManager-:**

ان مدير الصوتيات مهم جداً فهو الذي سيتحكم بالاصوات في المشهد بشكل عام (حال اللعب) و سيعتمد على القيم المعطى سابقاً من ملف MenuManager لكي نربط بعظها ببعض. العملية سهله و لكن الملف الحالي سنعرف فيه فئة جديدة تمثل االصوات في المشهد فقط بحيث نفصلها عن الاصوات في المستوى عن الموجودة في القائمة الرئيسية لأننا سنستخدم الملف في كلا المشهدين.

حسناً، لكي نعمل على الملف بشكل جيد قم بالعودة الى اللعبة اعني المرحلة الاولى و اتبع النقاط التالية:

- انشئ ملف برمجي باسم AudioManager وضعة في الكائن Audio:
	- في هذا الملف يجب علينا استيراد انطقه االسم االتية:

- **•** using System.Collections.Generic;
- using UnityEngine.UI;

بما اننا نستخدم الملف في القائمة الرئيسية و مراحل اللعبة علينا تعريف enum يمثل المستويات, اضف المتغيرات:

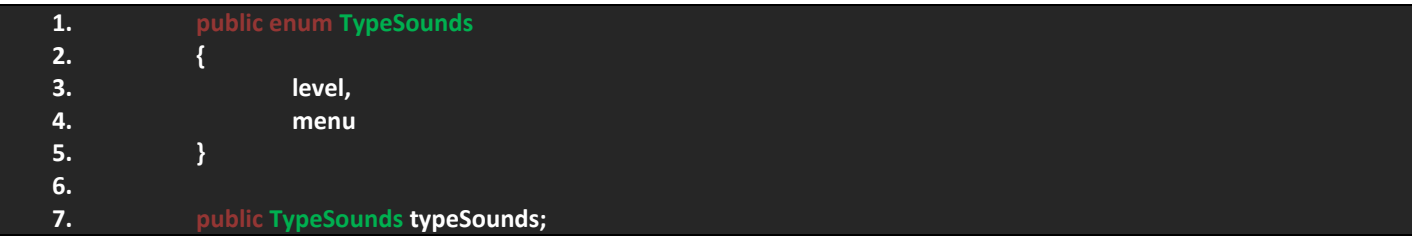

ايضا تعريف اثنان <>List واحدة تمثل االصوات في المراحل و الثانية تمثل االصوات في القوائم, اضف المتغيرات التالية: ً

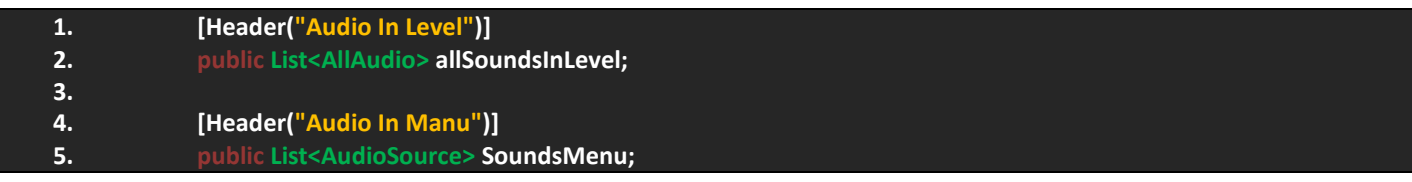

الـ Header يوضح لنا معنى المتغيرات لكن ستجد ان الفئة AllAudio غير موجودة هي الفئة التي سنقوم بتعريفها في الملف, اذن اضف هذه الفئة و يجب ان تكون خارج اي فئة اخرى اي انها فئة منفصلة:

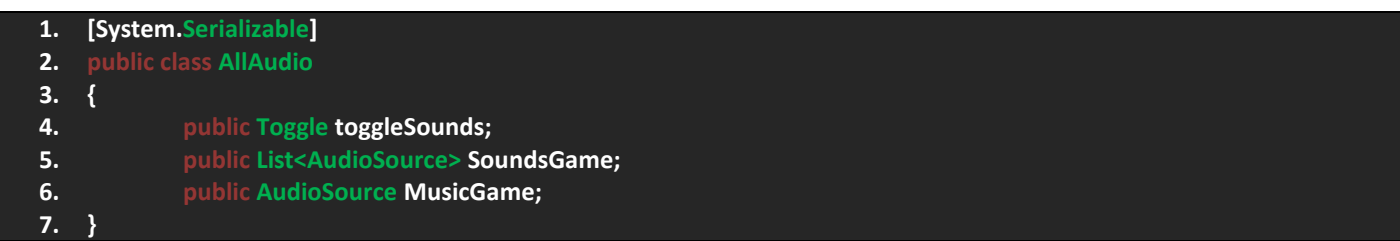

الحظ اننا عملنا Serializable للفئة وهذا سيتيح لها التسلسل في الملف الحالي و الظهور في االنسباكتور ولكن االمر ال يكون بهذه الطريقة بل عبر المتغير allSoundsInLevel فهو الذي يظهر الفئة.

فيها قمت بتعريف متغير يمثل الـ Toggle الموجود في القائمة المصغرة, قائمة تمثل االصوات في المشهد و متغير اخير يمثل الموسيقى.

:AllAudio

**1. void SoundsInLevel() 2. { 3. foreach(AllAudio allsounds in allSoundsInLevel) 4. { 5. if(allsounds.toggleSounds.isOn) 6. PlayerPrefs.SetString("Sounds","true"); 7. 8. if(!allsounds.toggleSounds.isOn) 9. PlayerPrefs.SetString("Sounds","false"); 10. 11. foreach(AudioSource sounds in allsounds.SoundsGame) 12. { 13. if(PlayerPrefs.GetString("Sounds") == "true") 14. { 15. sounds.enabled = true; 16. allsounds.toggleSounds.isOn = true; 17. } 18. if(PlayerPrefs.GetString("Sounds") == "false") 19. { 20. sounds.enabled = false; 21. allsounds.toggleSounds.isOn = false; 22. } 23. } 24. } 25. }**

علينا الوصول الى المتغيرات عبر الحلقة foreach, اضف هذه الدالة الملف و يجب ان تكون داخل الفئة AudioManager وليس

قبل الولوج الى تفصيل الدالة دعني واضح لك مفهومها ليتسنى لك قراءتها وفهمها, الدالة وظيفتها هي ايقاف االصوات في مراحل اللعبة وتستخدم المتغيرات في الفئة المعرفة فهي تقوم بتوقيف الـ Toggle الخاص بالقائمة المصغرة اعتماداً على المتغير Sounds.

الحظ في السطر 3 استخدمت الحلقة foreach للوصول الى الفئة و من خاللها االن نستطيع الوصول الى الفئة عبر المتغير allsounds و الحظ انني اوالً وضعت قيم لتشغيل و ايقاف ال, Toggle و سيتم حفظها وهي على شكل String, اما في السطر 11 استخدمت الحلقة مجدداً و لكن الغرض منها هو تطبيق االمر على جميع االصوات بدل ان احددها على شكل مصفوفه لهذا اي امر سيحصل للمتغير sounds سيطبق على جميع االصوات في المشهد ماعدا الموسيقى.

الحظ في الحلقة ان تشغيل االصوات و ايقافها يعتمد على حالة الـ Toggle الموجود في القائمة المصغرة, اما true و تعمل االصوات او false و تتوقف االصوات.

ان االمر بسيط فكل ما علينا فعلة االن هو استدعاء الدالة في Update:

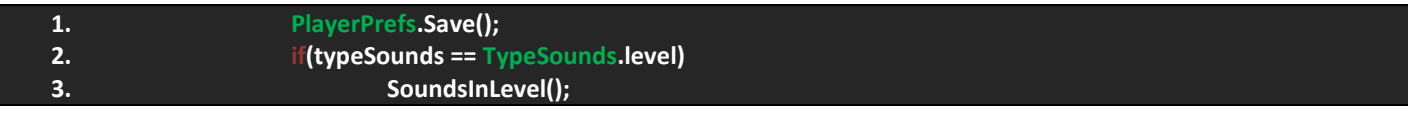

الحظ انها محاطة بالشرط فهي لن تعمل اال في مراحل اللعبة فقط.

تبقى لنا تعريف القيم الاولى عند بدأ تشغيل المرحلة وهي تخص تشغيل الاصوات و الموسيقى وقيمة المتغير Volume اعتماداً على قيمة الـ Slider الخاص باالصوات و الموسيقى.

: االصوات يجب علينا توقفها و تشغيلها اعتماداً على حالة العنصر Toggle الخاص بالقائمة المصغرة او القائمة الرئيسية و من اوالً ثم نحيط على جميع االصوات و نقوم بجعل نسبة الـ Volume الخاص بهم مع نسبة الـ Slider الذي يخص االصوات, اضف الكود التالي:

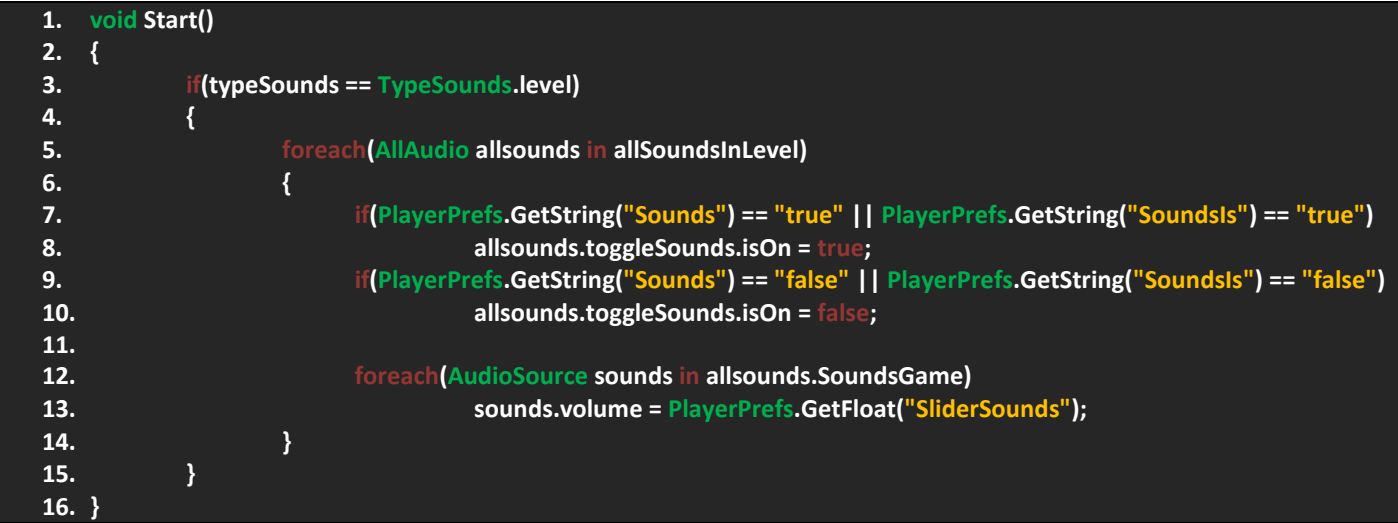

حسناً دعنا نناقش الكود، بدايةً الكود سيعمل في مراحل اللعبة فقط، و تجد داخلة ان الحلقة foreach تحيط على جميع الشروط بحيث نتعامل مع متغيرات الفئة AllAudio منها يجب علينا استخدام القيم المحفوظة لالسم Sounds و الذي يحدد لنا تشغيل و ايقاف االصوات ولكن سنستخدمه لإعطاء الـ Toggle الخاص بالقائمة المصغرة قيمة الـ Toggle الخاص بالقائمة الرئيسية، مثلاً الموجود في القائمة الرئيسية كانت قيمتة false سيجعل الموجود في القائمة المصغرة قيمتة false ايضاً و هذا سيؤدي الى توقيف جميع الاصوات في المشهد، و تلاحظ في الشرط انه يعتمد اما على القيمة الحالية او على القيمة المعطاة في القائمة الرئيسية وهي تعتمد على االسم SoundsIs وهو من نوع String.

في السطر 12 قمت بعمل حلقة تدور على جميع االصوات في المشهد و تجعل قيمة الـ Volume الخاص بها تتناسب مع قيمة الـ Slider الموجود في القائمة الرئيسية عبر االسم SliderSounds الذي يخزن قيمة الشريط الخاص باالصوات.

: الموسيقى ومفهومها سهل هو ان تتوقف او يكون قيمة المتغير Volume الخاص بها يتناسب مع قيمة الشريط الخاص ثانياً باالصوات.

في الحلقة السابقة في الدالة Start اضف الكود التالي:

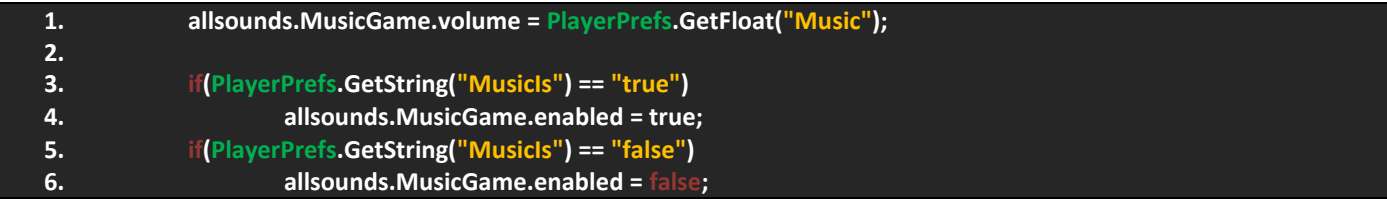

اذن لاحظ معي ان العملية مقسمة الى قسمان [(تشغيل و ايقاف الموسيقى) و (اناقص وزيادة صوت الموسيقى)] بحيث ان السطر الاول يقوم بجعل المتغير Volume ستناسب مع قيم الشريط الخاص بالموسيقى.

في الشرطين االخيرين يقوم بتحديد هل الموسيقى ستعمل ام ال؟ و هذا االمر يعتمد على حالة االسم MusicIs.

بهذا الشكل نكون قدا انهينا العمل على اصوات و موسيقى المراحل.

تبقى لنا برمجة االصوات الخاصة بالقوائم وهي اصوات االزرار فقط لهذا اضف الدالة التالية لكي نناقشها:

**1. void SoundsInMenu()**

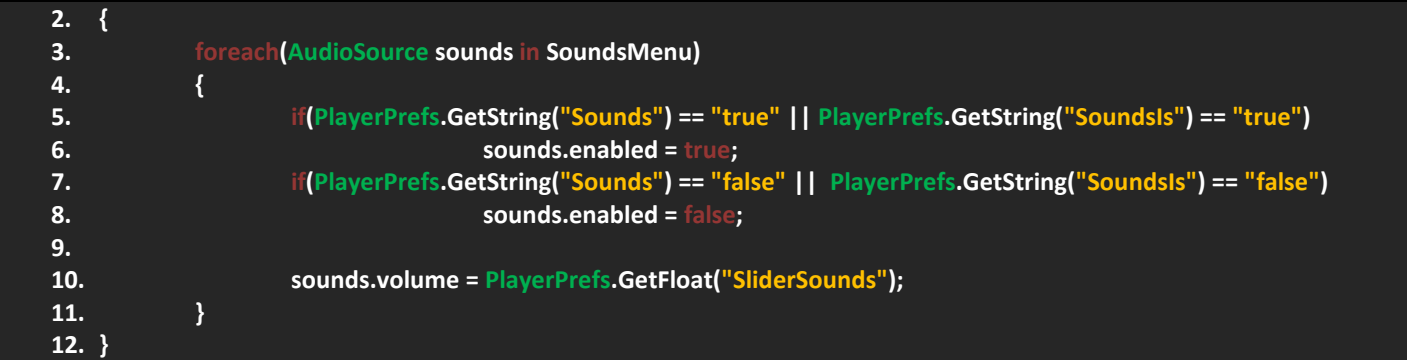

الدالة بسيطة جداً فمفهومها هو ايقاف و تشغيل الاصوات او انقاص الـ Volume الخاص بها، لاحظ الشريطين فهما يعتمدان على حالة الاسم Sounds الخاص بالـ Toggle الموجود في القائمة المصغرة او االسم SoundsIs الخاص بالـ Toggle الموجود في القائمة الرئيسية و سيتم اعطاء القيمة التي تدل على ذلك.

بعتمد المتغير Volume على القيمة التي يخزنا الاسم SliderSounds الشريط الخاص بالاصوات، اخيراً قم باستدعاء الدالة في Update و يجب عليها ان تعمل في القوائم فقط اي النوع menu.

بالعودة الى المشروع ستجد القائمتان, بالنسبة لقائمة Menu Sounds فاتركها فارغة. اما القائمة Level In Sounds All فاجعل حجمها 1 و ستجد ان متغيرات المصفوفة قد ظهرت فقم بملئها:

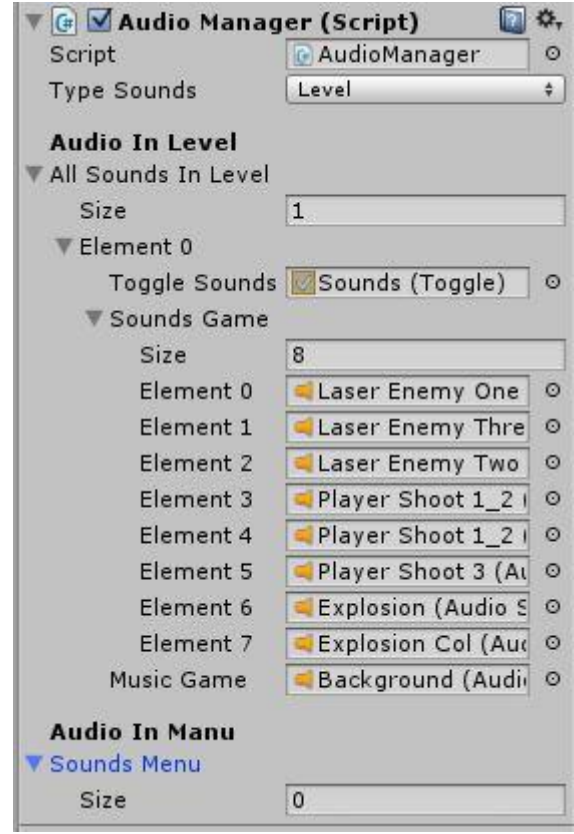

بالنسبة للقوائم قم بسحب الملف الى اي كائن و اجعل حجم القائمة Sounds Menu هو 3 بحيث يتناسب مع عدد الاصوات في القوائم و اسحب االصوات الى الخانات, اما القائمة Level In Sounds All اتركها فارغه وال تفتحها فلن نحتاجها هنا.

اذن بهذا الشكل نكون قد انهينا العمل على ملف AudioManager والذي اعتبره ملف مهم جداً في اللعبة.

### **تصميم المر**احل-:

بما اننا انتهينا من برمجة الاشياء الاساسية و المهمة في اللعبة سننتقل الى تصميم المراحل و مفهوم كل مرحلة سهل جداً فهو عبارة عن حفظ لنفس المرحلة و لكن مع تغيير الاسم و الخلفية (المباني و الاشياء الجانبية) و برمجة حركة الكاميرا و يجب ان تكون في المرحلة الثالثة وما فوق.

## **التعديل على الملفات البرمجية:**

علينا العودة على بعض الملفات البرمجية لكي نقوم بالتعديل عليها فهنا نقوم بمسح الغبار عن الملفات ونترك معماريتنا متاحة للتعديل في اي وقت و هذا الشيء سيساعدنا على وضع اكثر من مستوى و التعديل العديد من االشياء.

- الملف EnemiesInfo و الذي يجب علينا احاطة بعض الشروط بشروط اخرى مثل وضع الاضافات و هي خاصة فقط بالأعداء ماعدا زعيم الاعداء اي الزعيم لن يقوم بوضع اي اضافة في المشهد حال موتة كما قلت سابقاً، اذن تأكد من ان الشروط في الدالة EnemiesHelpPlayer هي بهذا الشكل:
	- **1. if(!gameObject.CompareTag("Boss")) 2. { اضف جميع الشروط هنا // 3. 4. }**

اذن المفهوم سهل فكل ما يقوم به هذا الشرط هو التحقق من ان االعداء هم من سيضعون االضافات حال موتهم ماعدا الزعيم وفي الشرط قم اضافة األكواد السابقة.

شيء آخر وهو تعريف متغيرات تمثل اعطاء قيمة عشوائية للنقاط, نحن وضعناها سابقاً ولكن سنستبدلها بمتغيرات, اذن اضف المتغيرات التالية:

**1. [SerializeField] protected int maxscore; 2. [SerializeField] protected int minscore;**

الحظ ان المتغير من نوع int فهي تتناسب مع نوع المتغير maxScore, اخيراً عدل على كود اضافة النقاط بحيث يصبح كاالتي:

**1. GameManager.maxScore += Random.Range(minscore, maxscore);**

في انسباكتور قم بملء القيم كما هو موضح:

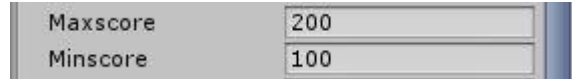

اما زعيم الاعداء:

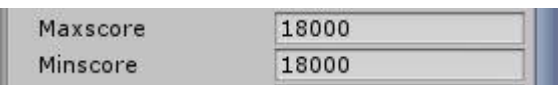

و السبب ان زعيم الاعداء سيكون في آخر مرحلة وهذه المرحلة ستكون عدد نقطها هي 18000 ففي حالة قتل الزعيم ستنتهي اللعبة فهنا لن تكون االعداء قادرة على وضع النقاط ماعدا الزعيم حال موتة.

 في ملف EnemiesManager علينا تعريف متغير يمثل الوقت المتبقي لوضع العدو التالي لكي نستطيع زيادة سرعة اضافة االعداء في كل مستوى, اذن قم باضافة المتغير التالي:

#### **2. public float timeAddEnemies = 2.5f;**

االن في حالة اضاف عدو قم بجعل الوقت مساوي للوقت الحالي اما في انسباكتور ضع قيمة الوقت التي تراها مناسبه.

#### **اضواء المباني:**

بالنسبة للمباني فأننا تحدثنا عنها سابقا وهنا سنقوم ببرمجتها, لكن قبل البرمجة يجب ان ترى ملف Lights وتجده في الملف Background ً وفيه صورتان لاثنان مباني ويمكنك رؤيتهما، ان علينا جعل المباني تتغير الى الصور المضيئة حال الفوز في اللعبة و هذا الامر يعتمد على انشاء ملف برمجي سنسميه LightsHouses اذن قم بأنشاء هذا الملف.

بدايةً علينا تعريف متغير من نوع Sprite يمثل الصور الحالية و كل مبنى سيحمل صورة، اذن اضف المتغير ات التالية:

- **1. public Sprite sprite;**
- **2. private SpriteRenderer s\_renderer;**
- **3. private GameManager gameManager;**

سنستعين بالمتغير gameManager للوصول الى المتغير HightScore.

في Start يجب علينا الحصول على المكون SpriteRenderer, و البحث عن الكائن الذي يحمل الملف GameManager, الحظ الكود:

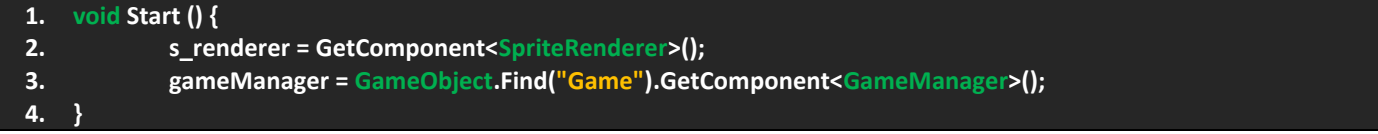

اما في Update سنقوم بوضع الصورة عند وصول النقاط الى ذروتها:

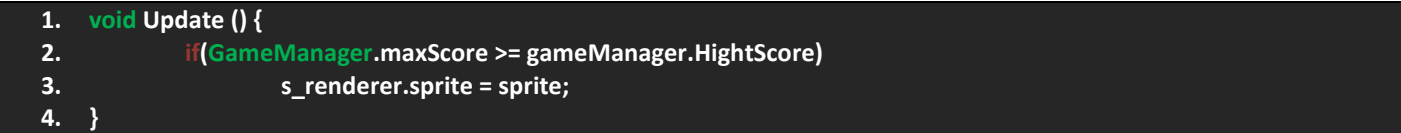

جيد, االن قم بسحب هذا الملف البرمجي الى جميع المباني و في كل مبنى اسحب صورة المبنى المضاء الذي يمثله و حال الفوز في اللعبة ستعمل االضواء.

# **حركة الكاميرا:**

تحريك الكاميرا سترتب عليه توسيع المشهد الذي سيتيح للكاميرا التحرك فيه, العملية االولية بسيطة و هي توسيع حدود التحرك للمدفع وتوسيع المشهد لهذ قم بنسخ الخلفيات و المباني مع اجزاء تعديلات بسيطة حولها بحيث تصبح كالاتي:

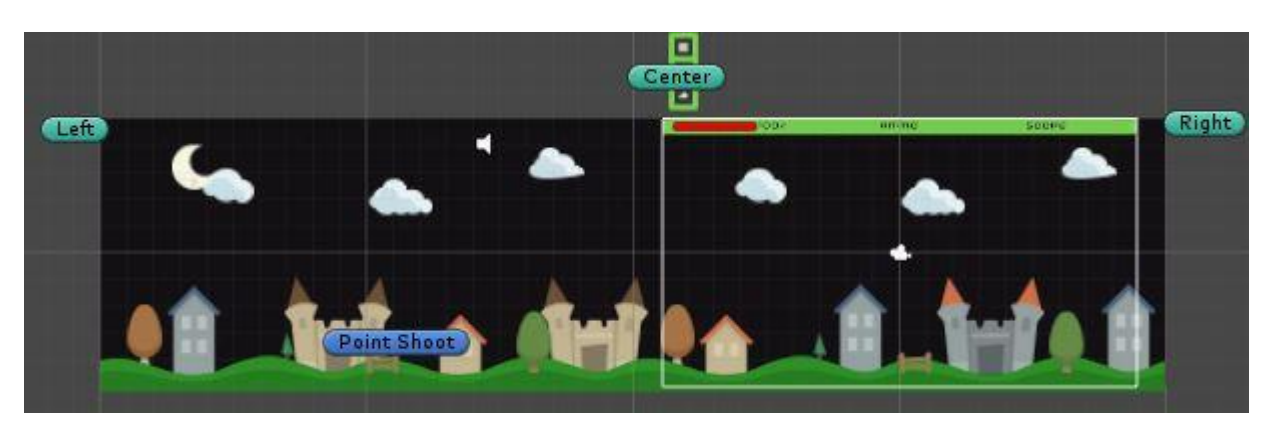

لاحظ مدى المساحة المتاحة لتحرك المدفع فيها و يجب عليك تمديد الحدود الى ان تراها مناسبة، بالنسبة للكاميرا ستكون في نهاية المشهد و حال تشغيله ستتحرك الى الالعب وهي تتبع الالعب فكال الحالتين.

لتحريك الكاميرا علينا انشاء ملف برمجي و نشميته CameraController او اي اسم دو معنى و سحب الملف الى الكاميرا.

حسناً دعنا نتحدث عن حركة الكاميرا، ان الكاميرا تتحرك بشكل افقي (على المحور x) بينما باقي المحاور تظل على موقعها و لن تتغير، توقيف الكامير ا سيعتمد على وصول النقاط لذر وتها، العملية بسيطة جداً اذن قم باضافة المتغير ات التالية الى الملف البر مجي:

- **1. public Transform Player; 2. private Vector2 offset;**
- **3.**
- **4. public float maxPos;**
- **5. public float minPos;**
- **6. public float Speed;**
- **7. private GameManager gameManager;**

الحظ انني قمت بتعريف العديد من المتغيرات و اذكر منها: متغير يمثل الالعب, آخر يمثل محاور الكائن, متغيرين يمثالن حدود تحرك الكاميرا ايضاً واحد للسرعة وخير للوصول الى الفئة GameManager و لكي نصل الى المتغير maxScore.

قم باضافة الدالة التالية ووظيفتها تحريك الكاميرا مع وضع الحدود:

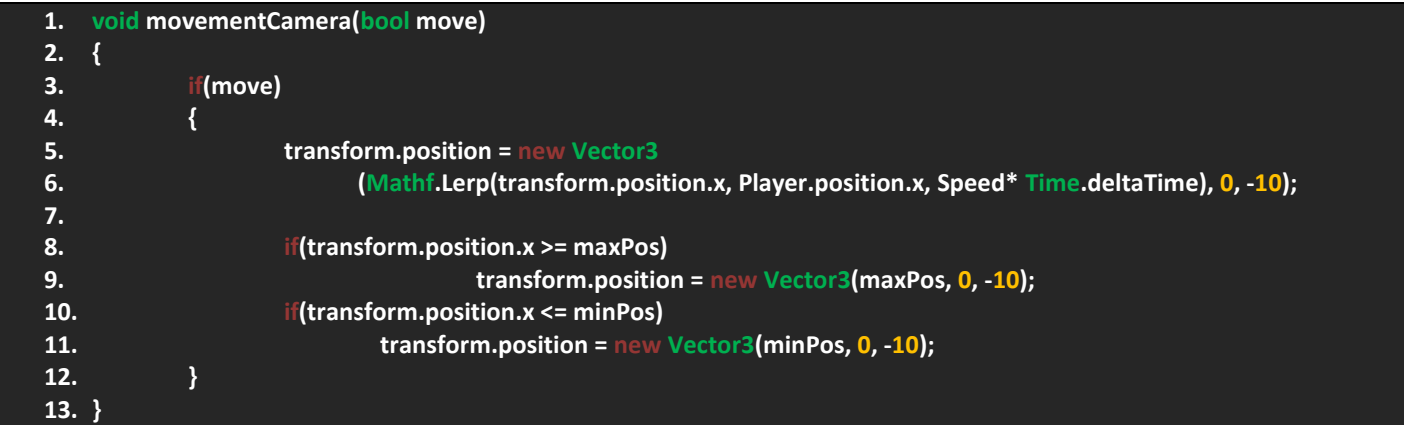

ان لدالة تعيد bool و القيمة true تقوم بتشغيل الكود و االمر بسيط, في الشرط نقوم بنقل الكاميرا من موقعها الحالي الى موقع الالعب على محور x عبر الدالة Lerp فهي تطلب 3 بارامترات من نوع float تحدد الانتقال من الموقع الحالي، الى الموقع المطلوب و اخيراً تحديد سرعة لالنتقال فمن خالله ستجد ان الكاميرا تتحرك مع وجود نوع من االنزالق الى الالعب.

اخيراً الشرطان يقومان بعمل حدود معينه لتحرك الكاميرا فلاحظ اعتمادي على المتغيرات التي تمثل اعلى حدود و الاقل.

االن في LateUpdate يجب علينا تشغيل الدالة و لكن بعد احاطتها بشرط, سبب استخدامي لهذا النوع من دوال الـ Update هو للتأكد من تحرك الالعب قبل الكاميرا. اذن اضف الكود التالي:

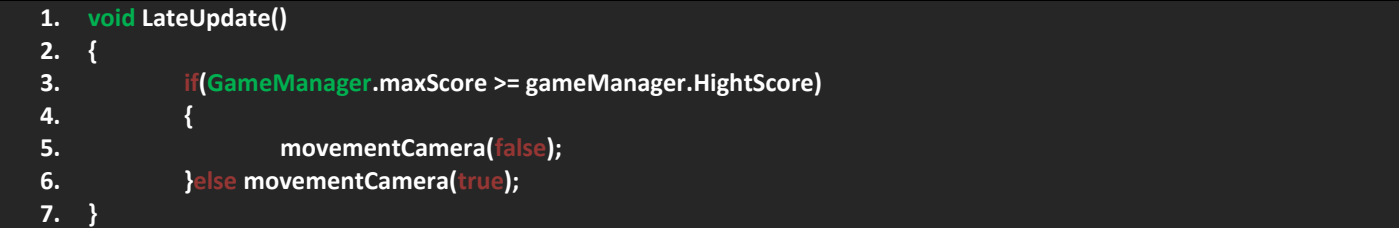

الحظ ان حال وصول النقاط ألعلى قيمة لها تتوقف الحركة غير ذلك ستعمل الحركة, تبقى لنا شيء اخير وهو البحث عن الكائن Game الذي يحوي على المكون GameManager, اضف الدالة Start:

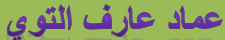

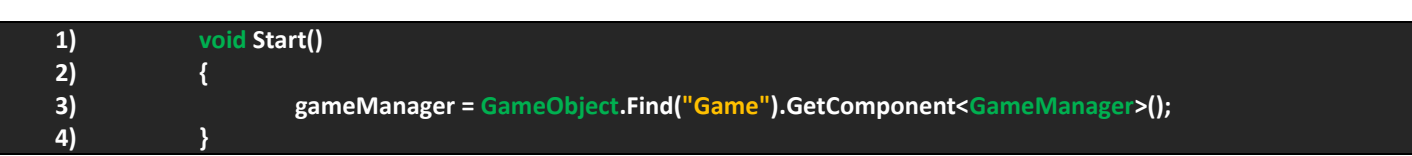

بهذا الشكل نكون قد انهينا العمل على الكاميرا فكل ما تبقى لنا هو وضع الملف فيها و اعطائها القيم المناسبة باالضافة الى وضع الحدود التي تراها مناسبة مع المشهد وال تنسى سحب الالعب الى المتغير الذي يمثله .

هنا اخيراً نكون قد انهينا برمجة اللعبة فكل ما تبقى لنا هو التعديل على مشاهد اللعبة و فحصها.

### **مشاهد اللعبة:**

بما اننا سنعمل 6 مراحل فقط هنا يجب علينا مناقشة بعض الامور الاساسية مثل انواع الطلقات و الاعداء و الاضافات في المشاهد لهذا سأقوم بوضعها على شكل نقاط بحيث ان كل نقطة تعبر عن حالة المرحلة:

- مشهد شعار اللعبة.
- مشهد القائمة الرئيسية.
- مشهد قائمة تحميل المراحل.
- المستوى االول: استعمال الطلقة االولى, قتال العدو االول, اضافات الطلقة االولى و مساحة تحرك محدودة, عدد اقصى نقاط هي .3000
- المستوى الثاني: استعمال الطلقة الاولى، قتال العدو الاول، اضافات الطلقة الاولى و مساحة تحرك محدودة، عدد اقصى نقاط هي .6000
- المستوى الثالث: استعمال الطلقة الاولى و الثانية، قتال العدو الاول و الثاني، اضافات الطلقة الاولى و الثانية، مساحة التحرك مفتوحة, حركة الكاميرا, اقصى عدد نقاط هي .9000
- المستوى الرابع: استعمال الطلقة الاولى و الثانية، قتال العدو الاول و الثاني، اضافات الطلقة الاولى و الثانية، مساحة التحرك مفتوحة، حركة الكاميرا، اقصى عدد نقاط هي 12000.
- المستوى الخامس: استعمال جميع الطلقات, قتال جميع االعداء, اضافات جميع الطلقات, مساحة التحرك مفتوحة, حركة الكاميرا, اقصى عدد نقاط .15000
- المستوى السادس: استعمال جميع الطلقات، قتال جميع الاعداء مع الزعيم، اضافات جميع الطلقات، مساحة التحرك مفتوحة، حركة الكامير ا، اقصى عدد نقاط 18000.
	- مشهد نهاية اللعبة.

حسناً هذه العشر مراحل ستساعدنا على استخدام الاعدادات الموجودة معنا او تقسيمها بهذا الشكل اراه جيد، بالنسبة للمرحلة الاخيرة سيتوجب علينا التعديل على النقاط المكتسبة من قتل االعداء لهذا بشكل بسيط سنقوم بتعريف متغيرين من نوع float يمثالن اقصى عدد و اقل عدد للنقاط.

اضن ان شرح تغيير الخلفيات مفهوم سابقاً فملف Background يحوي العديد من الصور التي يمكن استخدامها، لكننا هنا سنستخدم الصور في الملف Lights و التي تمثل اضواء المباني و هذا يدل على انك قد فزت في اللعبة و تعمل اضواء المباني, العملية سهله فهي تعتمد على انشاء ملف برمجي فقط.

بالنسبة لألعداء في المستوى االخير و الذي ستقاتل فيه زعيم االعداء وحال قتلة ستصل النقاط الى ذروتها و لكن هنا عند قتل االعداء ستزيد عدد النقاط و هذه مشكلة, ولحلها نقوم بنسخ االعداء من prefabs و تسميتهم بأسماء اخرى و جعل قيمة maxScore تساوي الصفر حال موتهم ماعدا الزعيم و بهذا الشكل نكون قد جعلنا الزعيم هو محور القتال في اللعبة.

# CANNON OF LIGHTS 2D ورشة عمل لعبة

في مشهد نهاية اللعبة غالباً يتم عرض المطورين الذين عملوا على اللعبة لهذا ليس هناك الكثير لنضيفه لهذا لك حرية وضع اي شيء في المشهد الاخير ففي النهاية هو يذكر المطور و الوظائف التي قام بها لبناء اللعبة.

شعار اللعبة امر ضروري لمعرفة االستوديو الذي قام بتطوير اللعبة ففي حال لم يكن لديك شعار معين فبكل بساطة ضع اسمة ادا اردت.

انشاء المراحل الست سيترتب عليها ترتيب المراحل بشكل تسلسلي بحيث ان كل مرحلة تزيد الصعوبة فيها ومن خالل النقاط السابقة التي ذكرتها و لك حرية توسيع الأمر.

اخير أ في القائمة Build Setting يجب ان ترتب المشاهد بهذا الشكل:

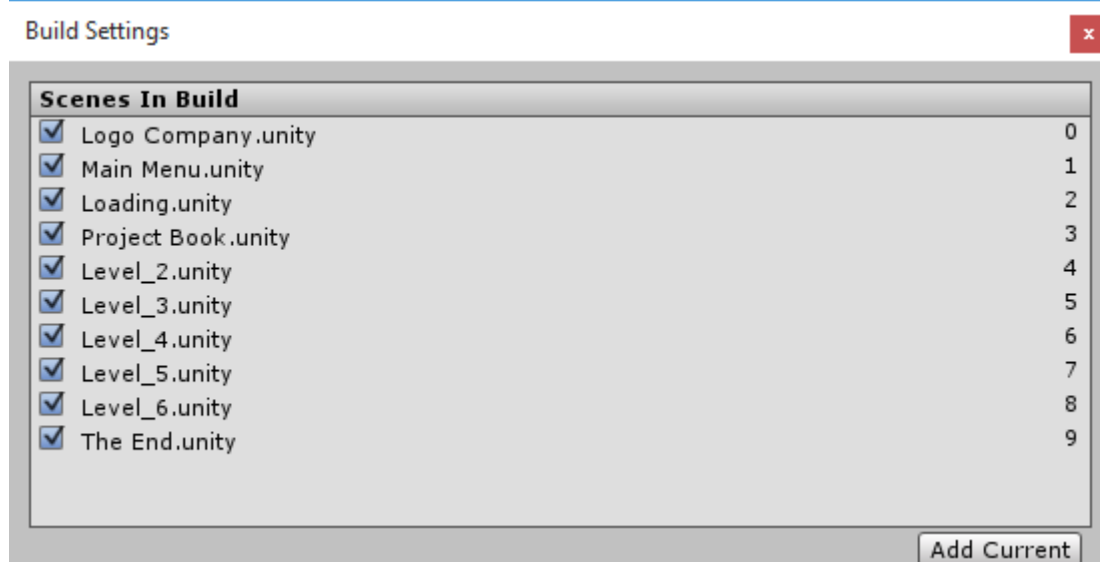

المشهد Book project هو المستوى االول الذي عملنا علية طول هذه الفترة وباقي المشاهد تأتي بعدة الى المشهد االخير.

في المستوى السادس يجب وضع زعيم االعداء في المشهد بينما اللعبة و الزعيم سيولدون االعداء التي التعطي نقاط و بهذا الشكل تقاتل االعداء لقتل زعيم االعداء و لهذا يجب ايضا اطالق النار على الزعيم لقتلة. ً

## **تحسين اللعبة )Optimization):**

ان عمل تحسين للعبة هو امر مهم جداً ففي المشاريع الكبيرة يتم التأكد من ان العمل يسير على افضل حال و عمل تحسين للعبة يساعدك على معرفة الموارد التي تستهلك الكثير في اللعبة و اين يضيع الوقت ومدى الاشياء التي تخزنها ذاكر اليونتي و التي تتيحها للعبة، تحسين اللعبة هو امر مهم ففي وخاصة عند تصدير اللعبة على الهواتف التي تتميز بضعف ذاكرتها و ادائها بخالف الحاسوب, و تحسين اللعبة في فترات متفاوتة اثناء اللعبة يساعدك على معرفة التغيرات التي اجريتها وهل تضغط على اداء اللعبة اثناء عملها على انظمة الهواتف ام ال, هذا االمر يقتصر على الهواتف فقط بل في االلعاب الكبيرة يتم عمل تحسين للعبة للتأكد من عملها على اجهزة الكمبيوتر بشكل صحيح, فال حاجة للعبة بسيطة ذات موارد سيئة تتطلب مواصفات علية و سبب هذا هو سوء استخدام هذه الموارد في اللعبة و هذا يؤدي الى عمل تحسين جذري للعبة.

# **الـ Profiler:**

اليونتي يوفر لنا احد اقوى الادوات لرؤية اداء اللعبة من جميع النواحي و بتفاصيل دقيقة جداً وهي Profiler وتجدها في الشريط العلوي في القائمة Window ففي حال قمت بفتحه ستظهر لك هذه النافذة:

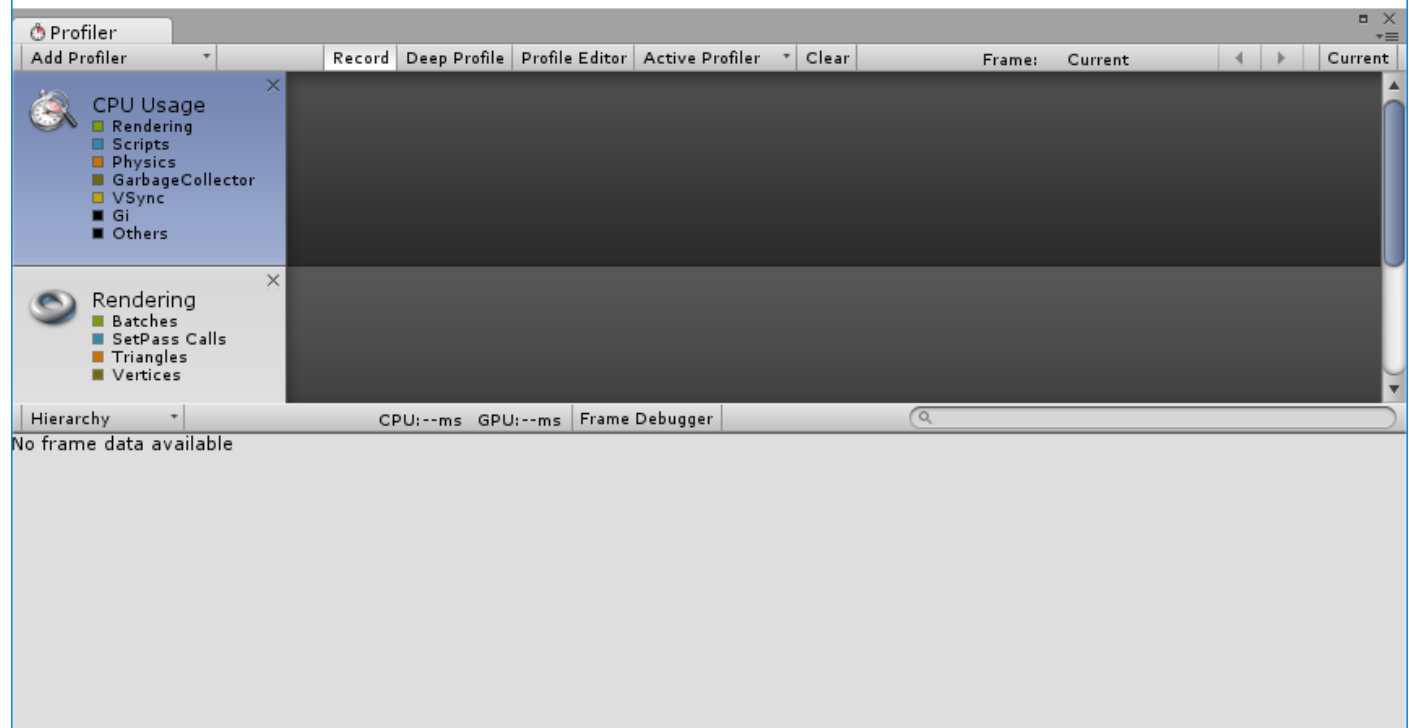

دعنا نتحدث اكثر عن الـ Profiler ان من اهم ميزات هذه الاداة انها تقوم بتسجيل حركة اللعبة وتعرض لك الاشياء التي تعمل في اللعبة من مكونات, مواد كائنات, ملفات ... الخ و تتيح لك فحص اللعبة فريم فريم مع عدة خصائص اضافية, اليقتصر امر تشغيلة في اللعبة فقط بل ايضاً يمكنك ربط في اللعبة حال بنائها وتعرض البيانات في كلا الحالتين على شكل مخطط بياني ويمكنك الانتقال الى اي فريم لرؤية الاشياء التي عملت فيه.

ايضاً يقوم بعرض الملفات البرمجية التي تستهلك الكثير من الوقت لعملها و يعطيك نسب مئوية و الوقت المستغرق لعمل هذا الملف مع خيارات اضافية و تستطيع رؤية جميع الملفات و الدوال التي تعمل اثناء اللعبة و في اي اطار تريده.

عدم عمل تحسين للعبة قد يؤدي الى اعطاء اللعبة معدل اطارات سيء فيمكنك رؤية بعض االشياء االساسية مثل االطارات و غيرها بشكل سريع من الخيار Stats في النافذة Game و هذا يعطيك لمحة عن معدل االطارات و للحرص على بقائها تعمل بشكل جيد يفضل اختبار اللعبة في اصعب حالاتها وظروفها للتأكد من عدم نزول معدل الاطارات كثيراً.

# **واجهه الـ Profiler:**

لنناقش واجهه البروفايلر ككل, ان الواجهة السابقة تحوي العديد من االشياء و لكن دعنا نعتمد الصورة التالية للمزيد من التفاصيل:

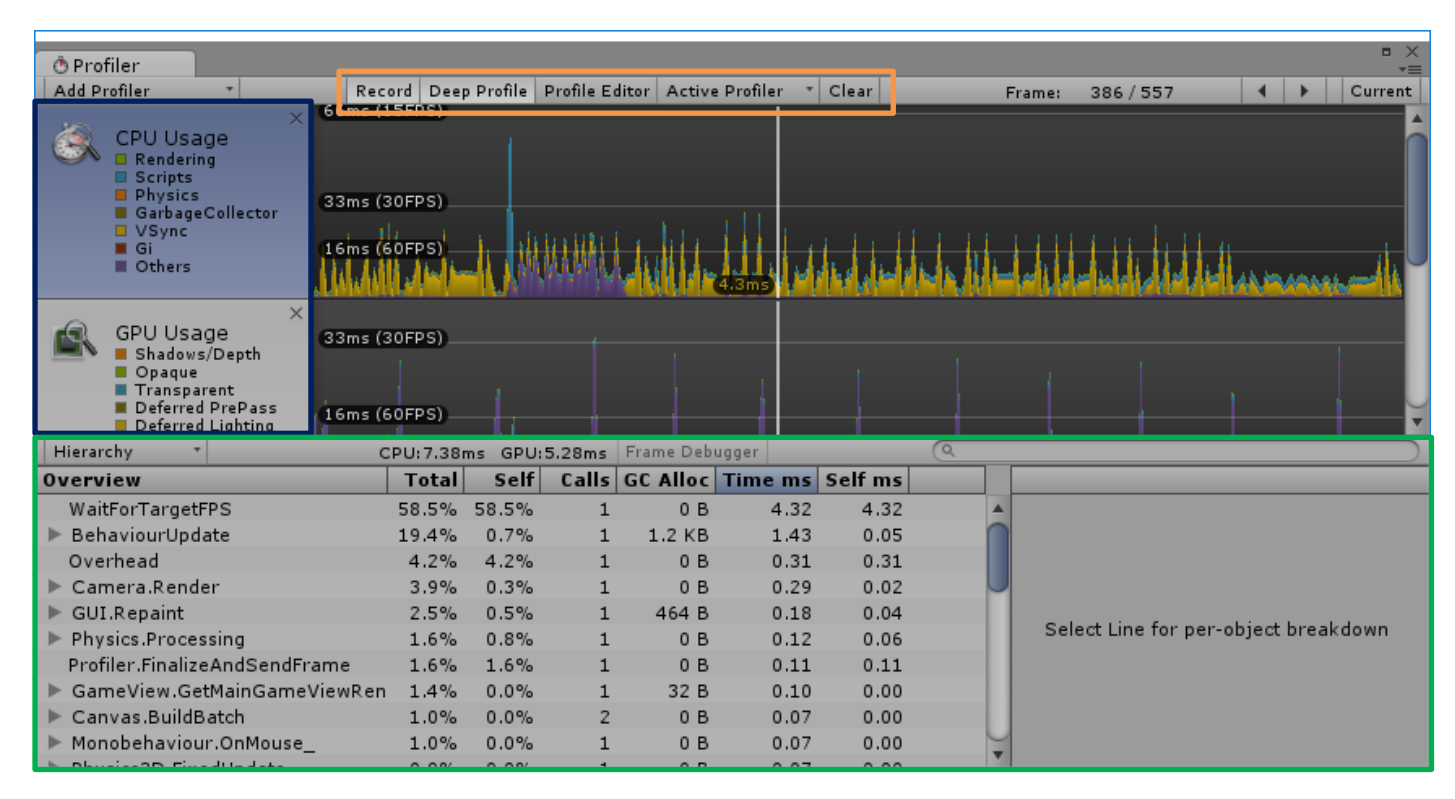

- الشريط العلوي في النافذة يتيح لك رؤية العديد من الخيارات او باألصح تفعيل الخيارات التي تساعدك على رؤية التفاصيل الدقيقة مثل (رؤية المعلومات في كل فريم، فحص جميع الموارد، مسح المخطط البياني).
- 1( Profiling Deep: حال تفعيل هذا الخيار فهو يقوم بتسجل جميع الوظائف التي تعمل في اللعبة وهو مفيد لمعرفة اين يضيع الوقت و خاصة في الملفات البرمجية الخاصة بك. هذا الخيار يقوم بالتعمق في الفصح بشكل كبير بحيث يفحص كل صغيرة و كبيرة في اللعبة ومعدل استخدامه للذاكرة هو كبير جداً و قد تالحظ بطئ شديد في اللعبة و السبب هو ما يقوم به هذا الخيار من عرض المعلومات الكبيرة. تعمق فحصة اليقتصر على الموارد فقط بل على الملفات البرمجية بشكل كبير فهو يعرض لك جميع الدوال و التي تستهلك الاطارات بشكل كبير واستخدامه مفيد جداً، في حالة وجدت بطئ شديد في عمل اللعبة اثناء تفعيل هذا الخيار فيفضل عدم تفعيلة و استكمال الفحص بالوضع الطبيعي. من الصورة السابقة تستطيع رؤية التفاصيل الدقيقة التي يعرضها لنا البروفايلر اثناء فعيل هذا الخيار Current يعرض لك جميع التفاصيل في هذا الفريم اما Frame تعرض لك االطار الحالي الذي انتقلت الية من بين جميع االطارات التي تم تسجيلها اثناء اللعب.
- 2( Record: هذا الخيار يقوم بتسجيل االطارات اثناء تشغيل اللعبة. الزر Clear يمسح المخطط البياني لكي تبدأ من جديد. االزرار في الطرف الايمن تساعدك على الانتقال بين كل فريم، ايضاً الخيار
- القسم الثاني Profiler Add: يتيح لك اضافة بروفايلرات لعدة وظائف معينة مثل رؤية ذاكرة التخزين و معلومات الـ CPU و GPU.
- القسم المحدد بالأخضر : يعرض لك المعلومات المفصلة مع مزيد من الخيارات وعرض زمن الاستهلاك و الوقت المنقض و العديد من االشياء.
- الخطط البياني عرض لك المعلومات على شكل رسم بياني بحيث ان كل خط يعرض شيء معين و بلون معين يمثل األلوان الموجود في الجانب الايسر، تجد ايضاً الخط الابيض وهو عمود الفرمات و تستطيع تحريك بشكل افقي للانتقال الى اي جهة و عرض المعلومات التي يحتويها هذا الفريم فمن الشريط العلوي يظهر رقم الفريم الذي وقفت عنده ويمكنك االنتقال فريم فريم من خالله.

 القسم المحدد باألزرق يعرض البروفايلرات التي اضفتها بحيث ان كل واحد يمثل شيء معين فمثال بروفايلر CPU يعرض عملية الريندارينج و الخواص الفيزيائية و ايضاً الملفات البرمجية فمنه يمكنك الغاء تفعيل جميع الخيارات و ابقاء الملفات البرمجية Scripts و سيعرض لك جميع الدوال التي تم تنفيذها في المخطط و من القائمة السفلية يعرض لك المزيد من التفاصيل عن حالة الدوال و ايها التي تستهلك وقت و معدل اطارات اكثر.

هذه كانت واجهه البروفايلر فقط فهنا سنقوم بالتعمق اكثر في كل قسم بحيث تأخذ معلومات اكثر عن عملة في البرنامج.

# **اقسام الـ Profiler:**

#### **:CPU Usage**

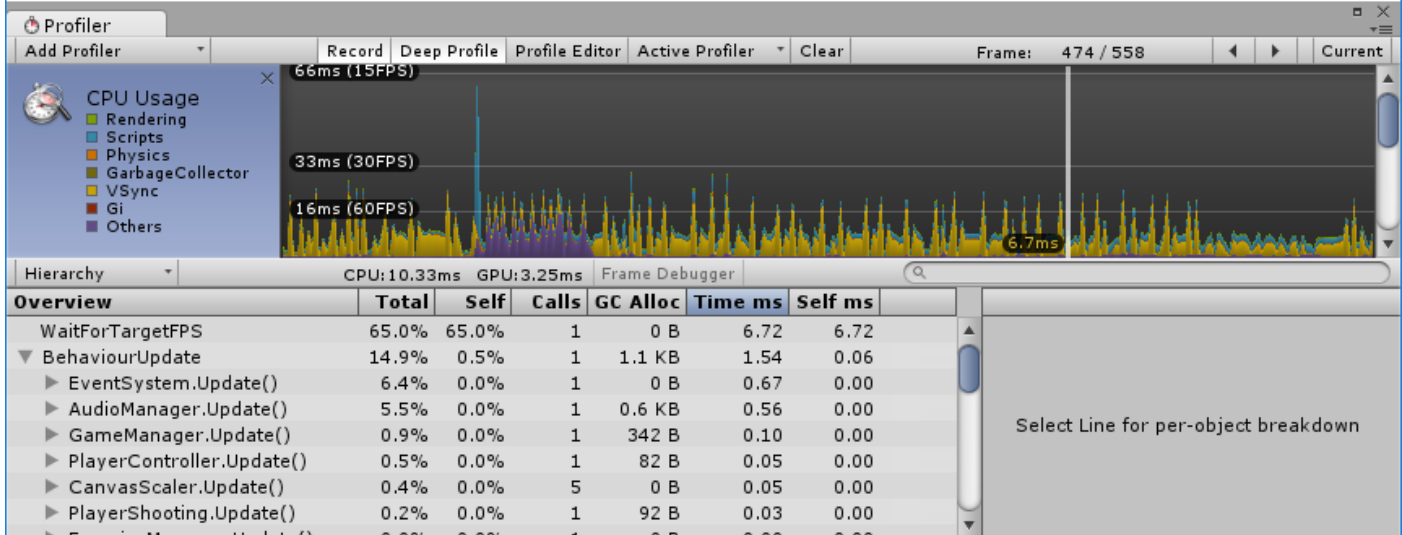

الـ CPU يعرض لنا مدى استهلاك المعالج للموارد في اللعبة (عملية الريندار، الملفات البرمجية، الخواص الفيزيائية، الـ GC، ايضاً VSync و اخيراً Other مثل البارتكلز و الاصوات و الاشياء الجانبية) فمن القائمة السفلية ترى البيانات في المايروكي.

Hierarchy mode: من خلاله ترى جميع البيانات في التسلسل الهرمي، ومنه تجد طرق لعرض البيانات بشكل مختلف مثلا total يعرض المعدل الكلي الستهالك جميع الدوال وهو على شكل نسب مئوية, Self يعرض زمن تنفيد الدالة لوحدها فقط, Calls ويعرض عدد المرات التي استدعيت فيها الدالة وتجد الدالة CanvasScaler استدعيت 5 مرات اثناء عمل اللعبة وهو يدل على الكائنات التي تحتوي عليه، ايضاً االعداء يحملون CanvasScaler يعرض نسبة الدم وهذا يفسر سبب عرضة بهذه النسبة, Allco GC ووظيفة هذا الخيار هو عرض النسبة التي قامت بها الذاكرة لتخزين الكائنات في الفريم الحالي و ال يفضل ان يرتفع معدلة بشكل كبير.
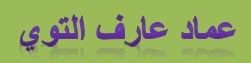

### **:GPU Usage**

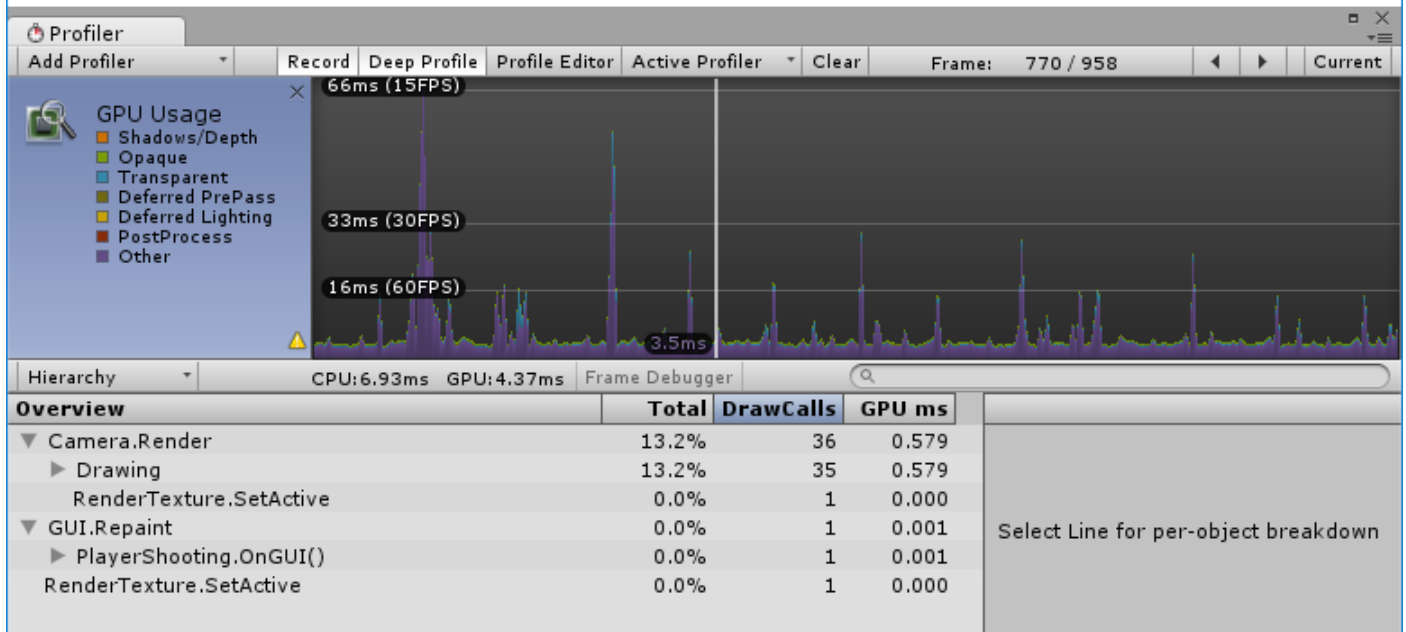

وهذا القسم غالباً لا يكون مضاف لهذا قم بإضافته من Add Profiler ومهمته عرض المواد و الدوال التي تستهلك معدل اكبر من الوقت وسحبها لقوة معالجات الرسوميات (كروت الجرافيك) فكما تلاحظ انه يعرض لك بعض المعلومات عن الريندار مثل الظلال و الـ Shaders و المؤثرات المرئية وهو ال يختلف كثير عن بروفايلر CPU و يمكنك رؤية المعلومات في الهايروكي واين يضيع الوقت و اشياء من هذا القبيل.

على الماك الخيار بروفايلر متاح فقط على Mavericks 10.9 OSX و االصدارات االحدث.

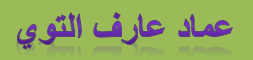

#### **:Memory**

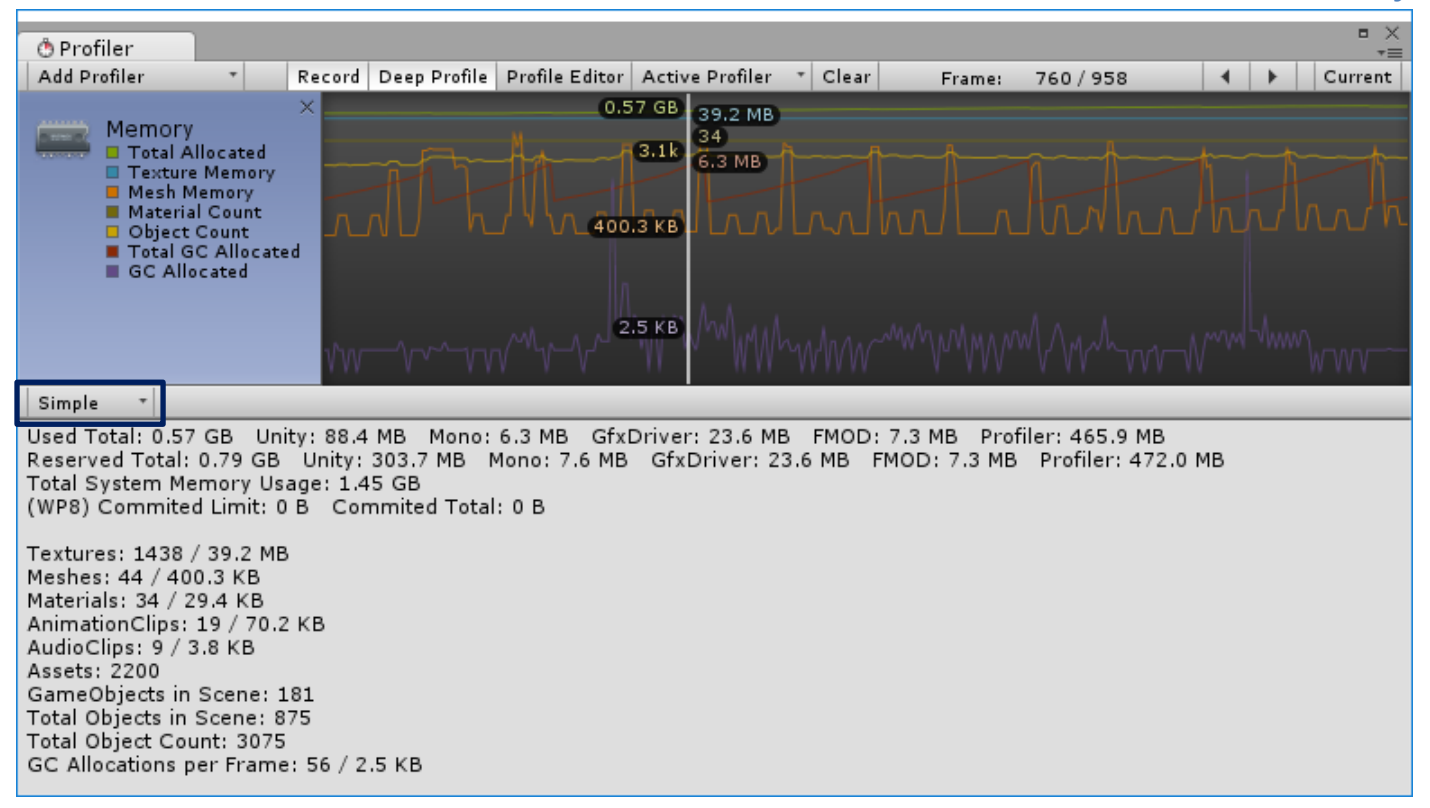

هذا القسم يعرض لك معلومات التخزين و هناك نوعان لعرض معلومات التخزين وهما:

**النوع االول Simple:** الوضع البسيط يبين لك المعلومات بشكل بسيط, فكما تالحظ انه ينقسم الى قسمين )قسم التخزين, احصائيات المواد المخزنة).

القسم الاول: يعرض مدى تخزين جميع المواد و الكائنات في ذاكرة اليونتي و تلقائياً يقوم بوضع مساحة كبيرة لعملية التخزين لكي يتم تفريغها لاحقاً ولكي لا يضطر الى انشاء مساحة جديدة و من ثم تفريغها و هذه العملية مكلفة، فيه تجد التفرعات التي تعرض لنا مدى تخزين المواد وهي:

- Unity و Mono: يعرضان مقدار االشياء المخزنة في ذاكرة اليونتي و المساحات التي تم حجزها في الذاكرة لعمليات التخزين القادم و لكي ال يضطر اليونتي الى وضع مساحة جديدة ثم تفريغها.
	- .Textures, Render targets, Shaders and Mesh data مثل الرسوميات لمعالجة المتاحة الذاكرة هي :GfxDriver
		- FMOD: وهو محرك المؤثرات الصوتية.
		- Profiler: وهي الذاكرة المخزنة لعمليات التي يقوم بها البروفايلر

القسم الثاني: يعرض احصائيات الذاكر للمواد الاكثر استخداماً في اليونتي و تستطيع ان ترى عدد الكائنات و الموجودة في الـ Assets و الموجود في المشهد, االصوات المستخدمة, ذاكرة الفيديو, مقاطع االنميشن, التكستشرات و الـ Meshes و كلها احصائيات تقوم بها الذاكرة لأعلامك بالمواد التي ستقوم بتخزينها.

ا**لنوع الثاني Detailed:** الوضع المفصل و يعرض لك جميع الاشياء بشكل مفصل جداً وهو لكن تستطيع رؤيته حال الضغط على الفريم فهو ال يعمل في كل فريم ألنه يطلب الوقت للحصول على البيانات.

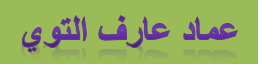

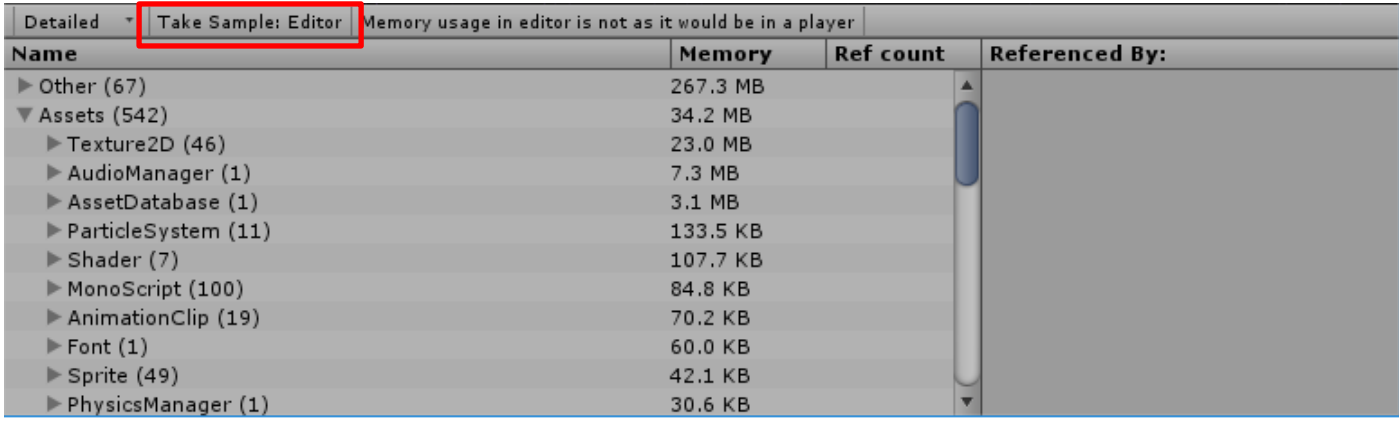

الوضع مختلف قليلاً هنا حال الضغط على Take Sample Editor ستلاحظ ظهور البيانات على شكل تسلسل هرمي و يمكن رؤية معدل تخزين المواد و عددها بين قوسين وتتفرع المواد من عدة ملفات تمثلها و تعرض جميعها بشكل فردي، ايضاً تجد الاشياء الغير محفوظة في .Not Saved

حال تحديدك على كائن معين ومن ثم الضغط عليك سينقلك الى موقع هذا الكائن، مثلأ القائمة Texture2D و تجد فيها العديد من الصور، عند الضغط على اي صورة سيتم نقلك الى موقعها و كذلك الحال مع باقي المواد.

الذاكرة ExecutableAndDlls.System المبالغ فيها هي للقراءة فقط ويمكنك تجاهلها ولكن حل رغبتك في رؤية التخزين في شكلة الصحيح يفضل استخدام العملية عند بناء اللعبة اي خارج المحرك.

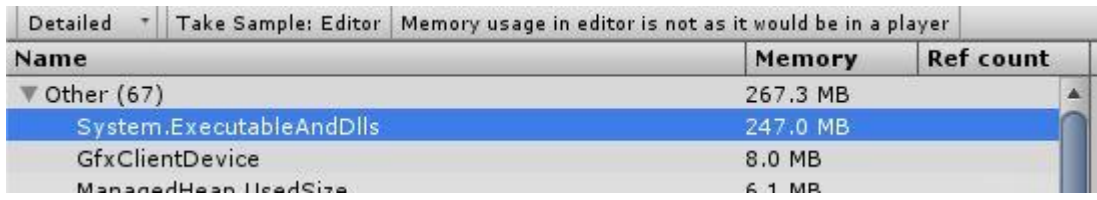

### **:Audio**

ضمن البروفايلرات تجد البروفايلر Audio فمن اسمة هو يختص بالاصوات و لكن هذه المرة بشكل دقيق فمثلاً الاصوات التي تعمل في اللعبة و استخدامها في المعالج وامور اخرى.

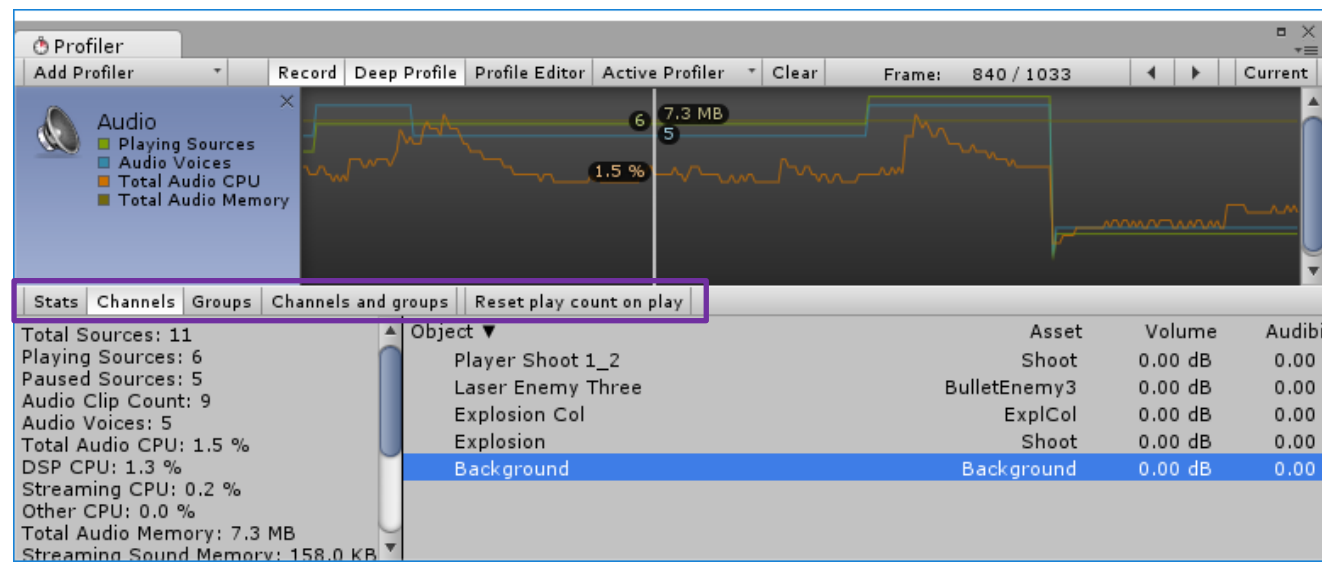

نجد هنا قائمة تتيح لك رؤية الاصوات و حالاتها فالخيار State يعرض حالة الاصوات مثلاً:

- Playing: االصوات التي تعمل في المشهد.
- في المشهد. Paused: االصوات الموقوفة مؤقتاً
- Voice Audio: عدد االصوات التي تعمل حالياً
- Memory Audio: الذاكرة السمعية المخزنة لألصوات.

بجانب هذا الخيار يمكنك تفعيل خيار اضافي مثل Channels, Groups بحيث ان Channels يعرض االصوات التي على شكل Channels )اي ليست )واحدChannel التي عملت اثناء اللعب و عند التحديد على صوت معين انتظر لثواني و سينقلك الى موقعة في المشهد ادا كان موضوع على كائن معين, بينما الخيار Groups يعرض لك االصوات التي على شكل مجموعات.

هناك عدة خيارات يمكن تجربتها وهي ال تختلف كثير و لكن تبقى مراجعة حالة االصوات ضرورية لمعرفة االصوات التي بالفعل عملت و التي لم تعمل و لماذا !؟.

### **:Physics2D**

صراحةً هناك بروفايلران لمحرك الفيزياء الاول للـ 3D و الثاني للـ 2D ففي كلا الحالتين تعرض المعلومات نفسها و لكن حسب استخدام محرك الفيزياء.

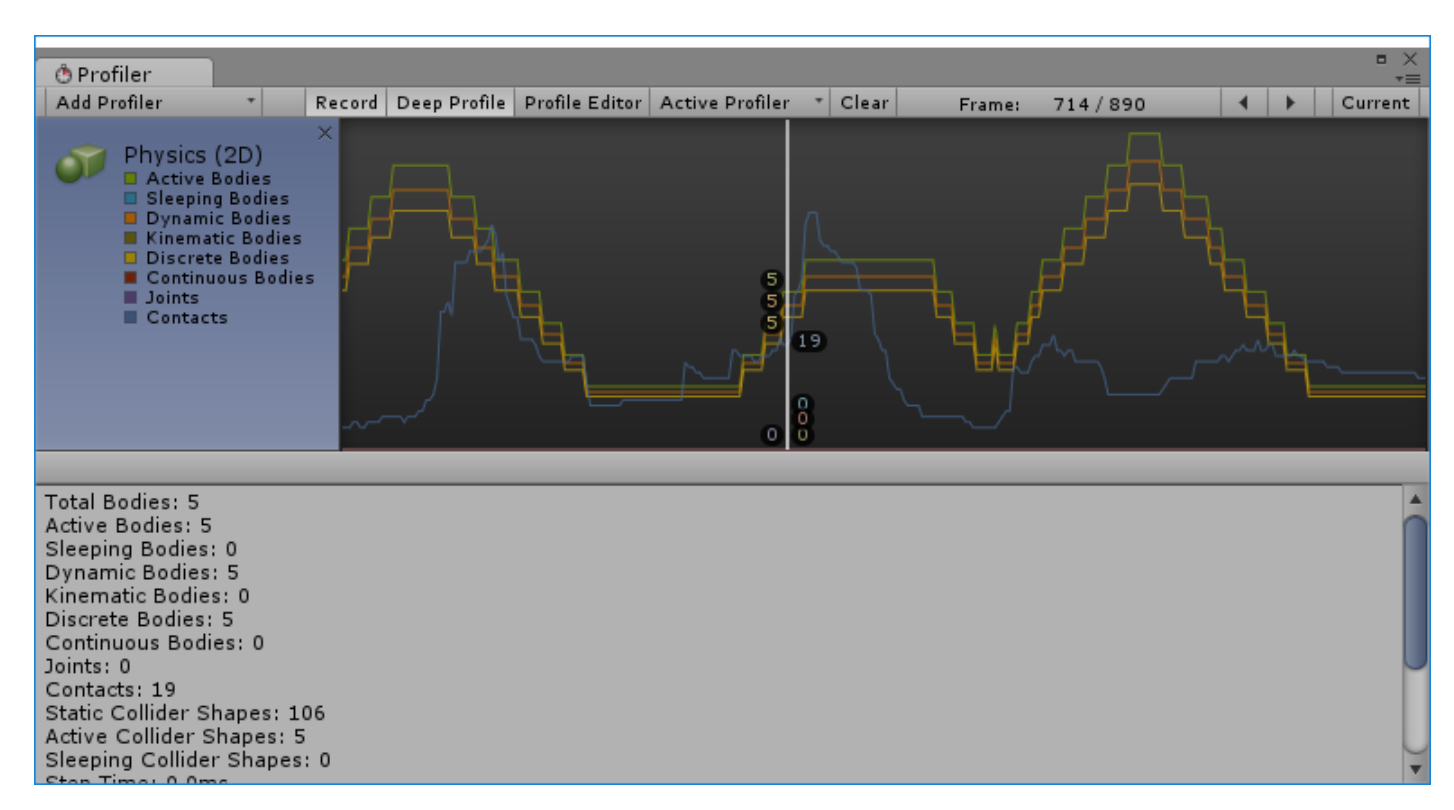

الحظ المخطط البياني وهو يعرض الخطوات الفيزيائية و تدل على هذا شكل الخطوط وكل خط ملون يمثل مكون معين, اما القائمة السفلية فهي تعطيك تفاصيل اكثر عن معلومات محركة الفيزياء في كل فريم ويمكنك مراجعتها على هذا الشكل:

- الاجسام الصلبة الفيزيائية التي تتحرك (الغير نائمة).
- االجسام النائمة التي ال تحتاج لتحديث نشط بواسطة محرك الفيزياء.
	- عدد التصادمات لجميع الكائنات الفيزيائية.
	- الكواليدرات التي توضع على الكائنات دون الـ Rigidbody.

التصادمات الديناميكية و التي توضع على الاجسام الجامدة (الغير فيزيائية)

مفهوم هذا البروفايلر سهل وتستطيع الاعتماد على هذه النقاط لحساب الحالة الفيزيائية للكائنات او بالطريقة التي تراها مناسبة

### **:Rendering**

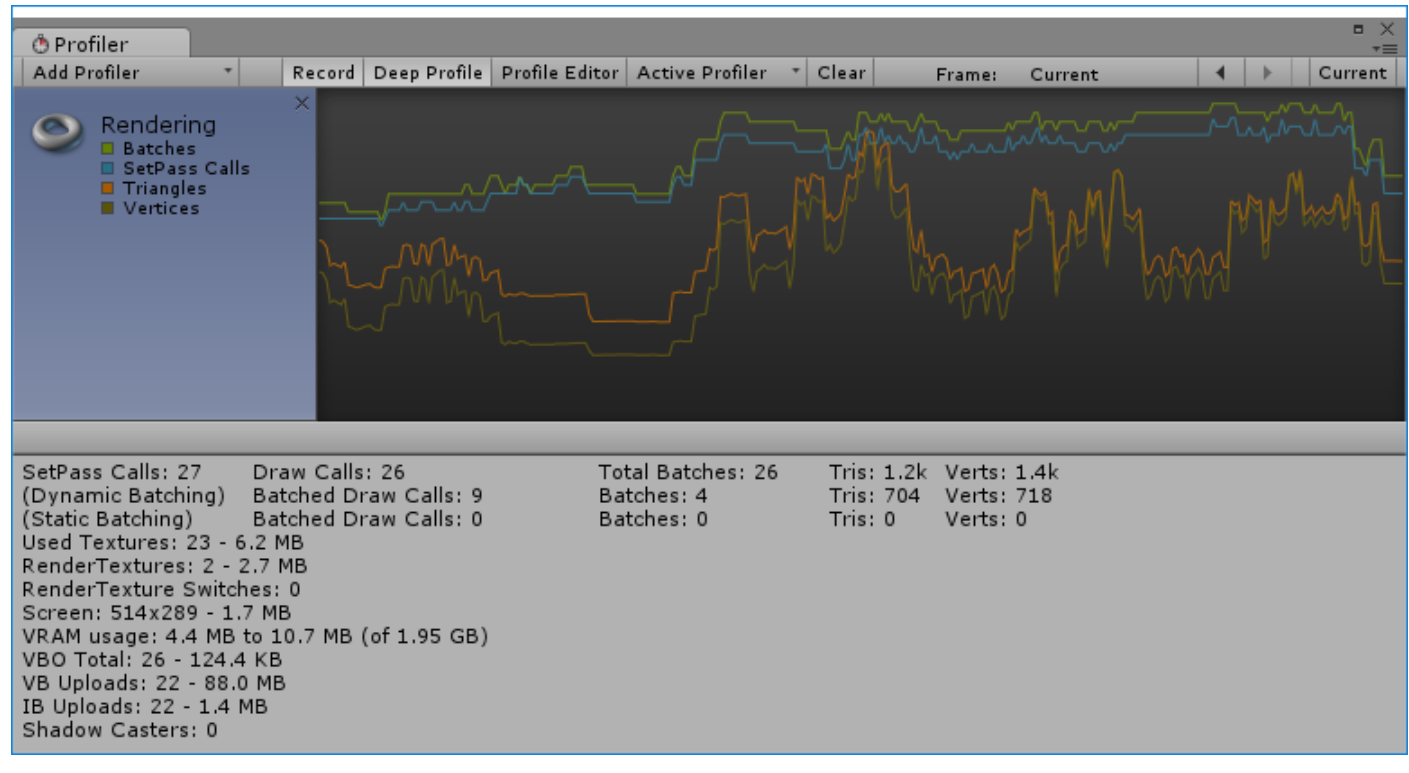

هذا القسم يعرض الاشياء التي يتم عمل Rendering لمها ويمكنك رؤيه الـ Batches وهي متعلقة بالألعاب ثلاثة الابعاد اكثر من الثنائية، SetPass Calls وتظهر في Draw Calls ويمكنك ملاحظتها، ايضاً تقسيم المربعات لعمليات الريندار فاليونتي يقوم بتثليث كل مربع لتسهيل العملية.

نجداً ايضاً الـ VRam و هي الكميات التكستشرات التي يتم معالجتها و المزيد من المعلومات يمكنك مراجعتها.

# **ربط الـ Profiler خارجيا :**

عند ربط الـ Profiler يجب ان نقوم ببناء هذه للعبة و لكن على شكل اختبار لها وليست النسخة النهائية لهذا فمن القائمة Setting Build ستظهر نافذة بناء اللعبة, هنا دعنا نناقش واجهتها:

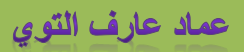

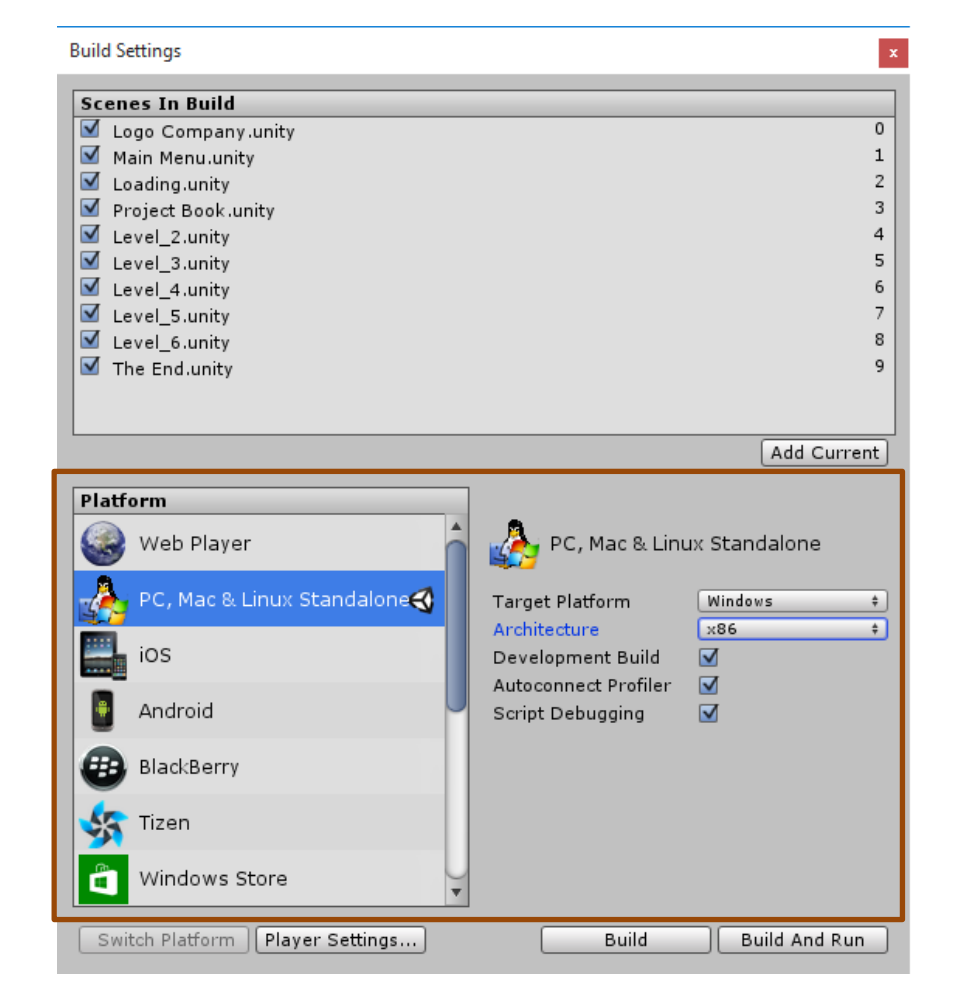

قائمة Palatfrom وهي تحدد المنصة التي ستصدر اللعبة لها وتجد العديد من المنصات ويجب ان تكون المنصة التي نعملها عليها هي ,PC Linux & Mac و تستطيع اختيار احد هذه المنصات من الخيار Platform Target فقم باختيار المنصة التي تعمل عليها, الخيار Architecture او نسخة المنصة و توفر نوعان ويفضل وضعها على الحالة االفتراضية.

في حالة اردت االنتقال الى منصة اخرى يمكنك بكل بساطة التحديد على المنصة المرادة ثم Platform Switch.

اخيراً تجد خيارات تصدير اللعبة للفحص فقط فعند تفعيل خيار Development Build سيتم اتاحة استخدام الخيارات الاخرى، Profiler Autoconnect يسمح لك بعمل Profiler للنسخة الخارجية, اما الخيار Debugging Script يتيح لك فحص الملفات البرمجية من النسخة المبنية. اذن هذه خيارات الفحص عند تصدير اللعبة يجب ان تكون كما هو موضح في الشكل السابق مع اختيار نوع المنصة.

## **MonoDevelop و عملية الـ Debugging -:**

وصلنا للجانب البرمجي في اللعبة, ان عملية البرمجة ضرورية جداً وال تكاد اي لعبة تخلوا من االوامر البرمجية, هذا الشيء منطقي و العملية البرمجية هي التي تسير عملية اللعب و ترتيب المشهد بحد ذاته.

عند الحديث عن برمجة المدفع فأن المدفع سيطلب الكثير من الامور البرمجية (الحركة، الدوران، الصحة، اطلاق النار…الخ) و علينا ترتيب االشياء بحسب اسمها في البرمجة فمثالً دالة اطالق النار باسم PlayerShoot او شيء من هذا القبيل, و هذا سيسهل عليك البحث عن وظائف المدفع, هذا الشيء ال يقتصر على المدفع فقط بل عل اي كائن في اللعبة يحتاج الى مثل هذه الوظائف لعملة.

# **لمحة عن محرر النصوص MonoDevelop:**

ان MonoDevelop بيئة محرر النصوص المرفق مع Unity وهو المحرر االفتراضي للبرنامج, يتيح لك كتابة النصوص و عمل فحص للملفات و الأكواد البرمجية و يساعدك على التقليل من استهلاك الموارد في المحرك، يوجب به العديد من الخصائص و التي تتيح لك التعامل مع مشاريعك بدقة وحرص اكثر، ايضاً يتيح لك تغيير خلفية الشاشة لكتابة النصوص و اشياء اخرى.

### **اعدادات الـ MonoDevelop:**

يتم اضافة محرر النصوص MonoDevelop تلقائياً مع محرك Unity و يمكنك تغيير المحرر الى محرر آخر و غالباً يتم استخدام الـ يمكنك خالله من Edit> Preferences> External Tools> External Script Editor من المحرر تغيير يمكنك ,Visual Studio استعراض بيئة محرر النصوص الذي تريده و استخدامه كمحرر افتراضي في البرنامج.

### **عملية الـ Debugging:**

ان هذه العملية تساعدك على فحص الملف البرمجي بشكل كامل في حالة نسيت اغالق الكود او أي خطأ برمجي يتم فحصة قبل تشغيل اللعبة و هذه العملية تساعدك على فحص الملف البرمجي قبل رؤية عملة في اللعبة و ظهور المشاكل, لعمل Debugging للملف البرمجية نقوم بأنشاء ملف برمجي #C والحظ االن هذه الصورة:

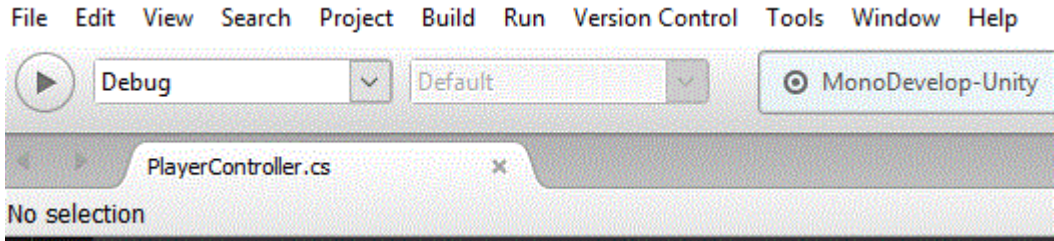

تلاحظ في هذا المحرر العديد من القوائم و التي سيكون شرحها صعب بهذا الشكل لكن سأعطيك لمحة عن بعض منها و سيتبقى لك دراسة الباقي، حسناً لعمل Debugging للملف البرمجي نقوم بالذهاب الى القائمة Run و الضغط على الخيار Start Debugging او باختصار قم بالضغط على 5F هنا ستالحظ ان محرر النصوص يقوم بعمل فحصل للملف البرمجي او قد ربما ال تالحظ عملية الفحص ألنها ال توجد اخطاء برمجية في الملف, لهذا عند وجود خطأ برمجي سيقوم بتحديده البرنامج بخط احمر.

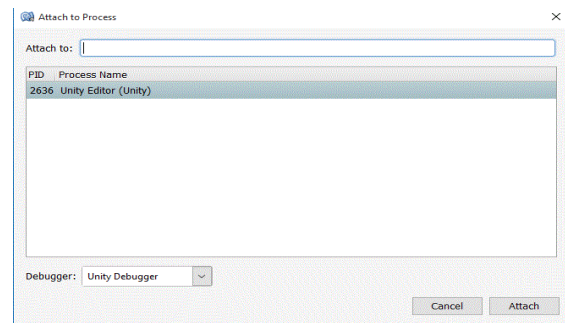

لكن في البداية يتم ربط الـ MonoDevelop في نسخة اليونتي التي تريدها لهذا اذهب الى Run ثم الخيار Process To Attach هذا الخيار سيساعدك على ربط الملف الحالي باللعبة عند تشغيلها لكن في البداية سيطلب منك تحديد النسخة التي تريدها, و بكل بساطة قم بتحديد النسخة التي تعمل عليها ثم Attach و ستبدأ عملية الـ Debugging تلقائياً.

## **وضع الـ Breakpoint:**

عملية وضع الـ Breakpoint تساعدك على معرفة ماذا يحتوي هذا الكود وماهي الوظائف الذي يعملها لهذا الكائن, وضع الـ Breakpoint سيؤدي الى توقف عملية الفحص عند هذا الكود البرمجي و سيتم استخراج جميع قيمة ويمكنك مشاهدتها من القائمة Locals, طريقة وضع الـBreakpoint سهله جداً فكل ما عليك فعلة هو الضغط على الجانب الايسر للكود المراد و سيتم وضع الـ Breakpoint.

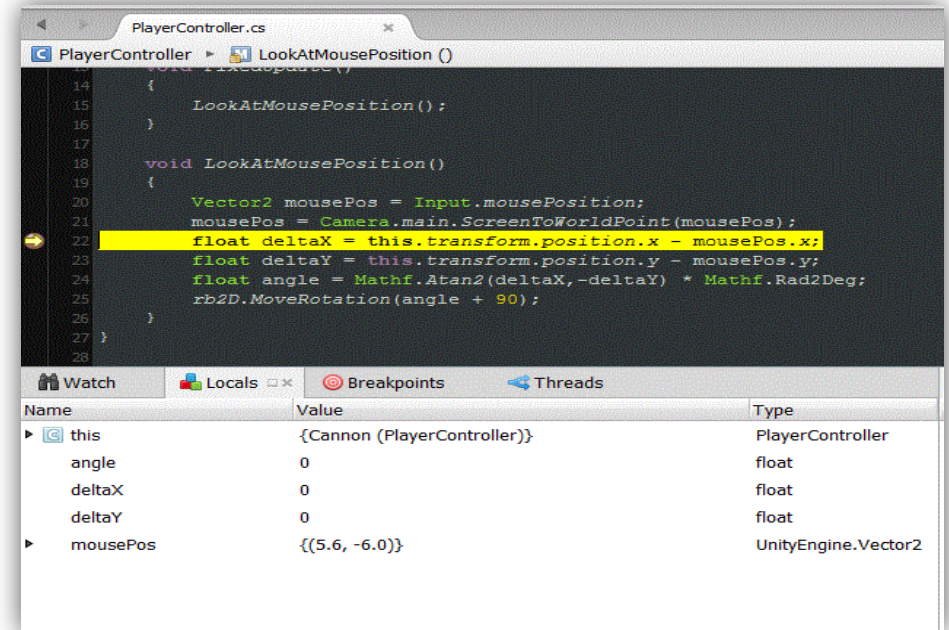

الحظ جميع القيم التي يحتويها هذا الكود فمن القائمة Locals يمكنك رؤية سير عملية الفحص, لكن و قبل كل هذا تأكد من انك قمت بتشغيل المشروع اثناء عملية الفحص لكي يتم التحقق من جميع األكواد في المشروع.

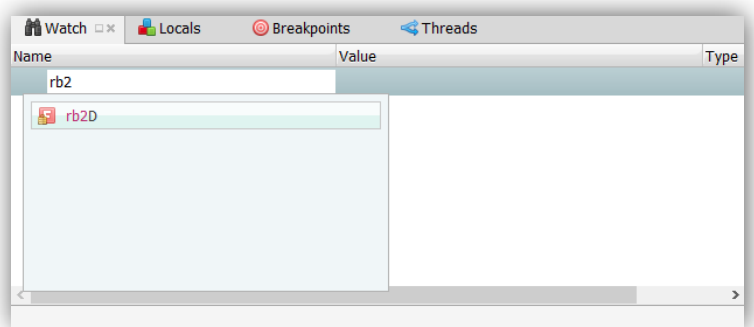

القائمة Watch تتيح لك معرفة قيم متغير معين او فئة او دالة بشكل سريع و مباشر, كل ما عليك فعلة هو فتح القائمة Watch كما تالحظ في الصورة و سيطلب منك الضغط للمشاهدة و كتابة اسم الفئة او الدالة او المتغير لعرضها في القائمة, الحظ الصور في االسفل:

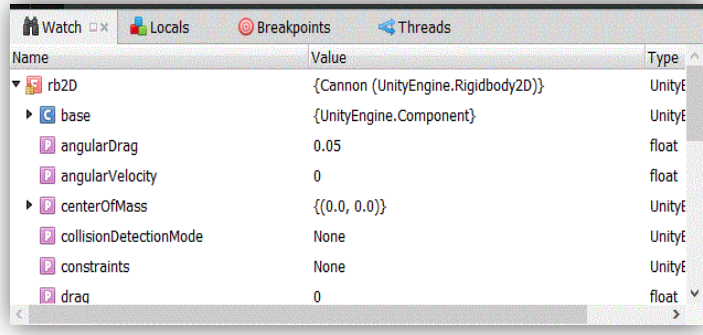

الحظ مدى التفصيل الذي تتيحه لك عملية الفحص, من خالل فحص المتغير D2rb والذي يمثل الفئة D2Rigidbody يعرض لك المتغيرات و الدوال التي تم استخدامها و ماهي قيمها الحالية و الفعلية، شخصياً ارى ان استخدام عملية فحصل الملفات البرمجية تتم في وقت تكون الملفات في حالة تشعب و لهذا تتم عملية الفحص للتأكد من ان جميع الملفات تخلوا من المشاكل او الأكواد التي ليس لها مكان في الملف (اي موضوعة دون عمل(.

في حالة اردت الخروج و اعادة التنفيذ فهناك طريقتان, اما ان تقوم بالخروج من العملية بشكل كامل, او ان تقوم بإيقافها و استئنافها في وقت الحق.

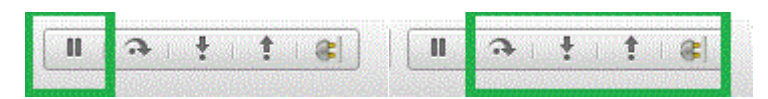

في الصورتين في االعلى تالحظ القائمة التي تتيح لك تشغيل و ايقاف عملية الفحص, في الصورة اليسرى ستجد زر ايقاف و استكمال عملية الفحص, يمكنك بكل بساطة الضغط علي للتأكد من انه تم ايقاف عملية الفحص و اعادة تشغيلها.

بالنسبة للقائمة اليمنى ستجد الثالث ازرار و هي خاصة بالخروج و فحص الدوال او المتغيرات التي تريدها, بالنسبة للزر االول و الذي يسمى Over Step ووظيفته القفز من السطر الحالي الي السطر الذي بعدة و ستتم عملية فحص هذا السطر, اما الزر الثاني و يسمى Step Into و هو الذي يقوم بجلب جميع المعلومات لهذا الكود بالتفصيل و هو مفيد جداً في حالة اردت معرفة عمل كود معين و بدقة، بالنسبة للزر الاخير ويسمى Step Out و هذا الزر يساعدك على الخروج من هذا السطر بكل بساطة لتبدأ الفحص من البداية، يمكنك ايضاً ان تجد هذه القائمة من Run و ستجدها في االسفل و يمكنك التحكم بعملية الفحص عبرها.

ان عملية فحص الأكواد و تصحيحها يختلف من محرر نصوص الى آخر فكل محرر له قوائمه و خصائصه المختلفة عن باقي المحررات، نظراً في اغلب االحيان و عند البدا بعملية البرمجة يتم استخدام الـ Studio Visual ألنه يعتبر من اقوى الـ IDE لإلضافات و السرعة في عمليات الفحص و التصحيح و الربط و غيرها، يضأ يتيح لك ربط محرك Unity فيه، فنسبياً ارى ان محرر MonoDevelop جميل و

سريع و دائماً نقوم الشركة بتحديثه، شيء اخير بالنسبة لهذه القوائم قد تجدها مختلفة في النسخ السابقة وألنه تم اضافتها في النسخة 4.6 الى النسخ الحالية من المحرر.

### **اعدادات الـ Highlighting Syntax:**

بالحديث عن خلفية المحرر تجدها بيضاء و ربما العديد مننا يواجه مشكلة الخلفية البيضاء في المحرر و دائماً تتعبك في تركيزك على الملف البرمجي, في محرر MonoDevelop تستطيع تغير الخلفية و باللون الذي يتناسب معك و يوجد

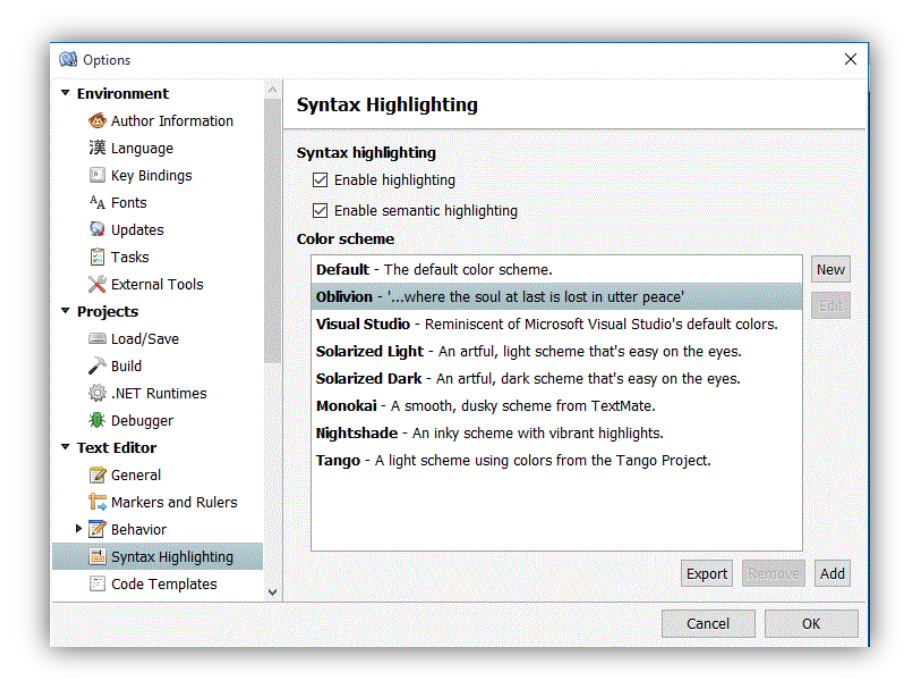

افتراضات يضعها المحرر الستخدامها, لتغيير لون خلفية المحرر اذهب الى Options> Tools ستظهر لك نافذة فيها العديد من القوائم, الحظ الصورة:

هنا تجد العديد من الخيارات يمكنك استكشافها لاحقاً، لكن الان دعنا نذهب لتغيير لون الخلفية، اذهب الى القائمة Text Editor و التي تجد منها العديد من التفرعات، قم بالضغط على الخيار Syntax Highlighting من خلاله يمكنك تحديد لون او إضاءة الخلفية، ستجد العديد من الخيارات يمكنك استكشافها, بالنسبة للخلفية التي اراها مناسبة فهيا الخلفية الثاني من االعلى كما هي محددة في الصورة.

خيار Enable Highlighting يتيح لك تفعيل الاضاءة للفئات و المتغيرات و الدوال و التي تساعدك على التمييز بينهم، يمنك الغاء تفعيلها لتتأكد بنفسك، بالنسبة للخيار الثاني Enable semantic Highlighting هذا الخيار له لمسة جميلة انه يقوم بعمل ميلان للكود الذي تم كتابته بشكل صحيح او الذي تم أقفاله بفاصلة منقوطة ان صحت العبارة، عند تفعيلة ستلاحظ ان جميع الأكواد التي تم اقفالها مائها و التي لم يتم اقفالها او تواجه مشاكل تجدها غير مائلة, هذا الغير ربما قم يعلمك بهذا الشيء في حال غفولك عن وفي النهاية لك امر تفعيلة و ايقافه.

## **بناء اللعبة-:**

وصلنا للفقرة الاخيرة زهي عمل Build للعبة اي بناء اللعبة و تصديرها على المنصة التي تريدها، سابقاً تعرفنا على القائمة Build Setting ايضاً هناك اوامر الحفظ السريع و تجدها في اسفل الخيار:

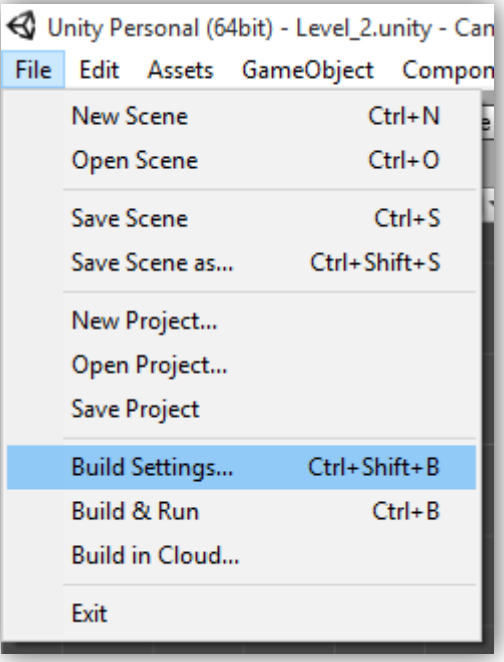

Run & Build يقوم بناء اللعبة مع تشغيلها بشكل مباشر, و لكن اعدادات البناء هي من القائمة المعتادة Setting Build ومنها اضغط على الزر Player Setting فهذا الخيار لا يعني اللاعب بل اعدادات مشغل اللعبة فمن الانسباكتور ستظهر لك هذه القائمة:

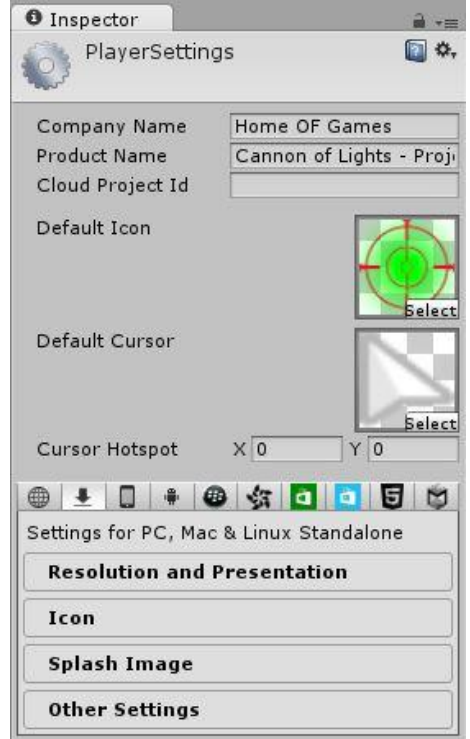

## ورشة عمل لعبة CANNON OF LIGHTS 2D

الحظ ان القائمة مقسمة الى فرعين, بحيث ان الفرع االول يطلب منك تحديد اسم اللعبة باالضافة الى اسم الشركة المصنعة, وضع شعار اللعبة الرمزي ووضع صورة لمؤشر ففي حال كان يوجد لديك صورة للمؤشر قم بجعل نوعها هو Cursor لكي يتعرف عليها اليونتي و تستطيع ان ترى المؤشر حال بناء اللعبة فقط، الخيار Cursor Hotspot يعطيك احداثيات وضع المؤشر ففي حالة لم يكون موقعة صحيح فقم بجعل القيم 1 او بحسب رؤيتك له.

الفرع الثاني هي الاوامر الضرورية مثل التصدير الى الهواتف او الويب وغيرها اما حالياً فأجعله على المنصة الحالية و تأكد من ان اللعبة ليست مبنية للتجربة، تلاحظ انه مقسم الى 4 قوائم فرعية وهي:

- **Presentation and Resolution**: اعدادات دقة الشاشة وظهور قائمة االعدادات ايضاً حجم الشاشة.
	- **Icon**: وضع ايقونة للعبة ويتم تحجيمها لتتناسب مع حجم الشاشة.
	- **Image Splash:** صورة تعرض شكل للعبة او شيء من هذا القبيل.
		- **Settings Other:** اعدادات وخيارات عشوائية.

#### **:**Resolution and Presentation

بالنسبة لهذا الخيار فوظيفته هي التعامل مع شاشة العرض و يتيح لك ايضاً خيار تفعيل الشاشة المنبثقة (شاشة الاعدادات):

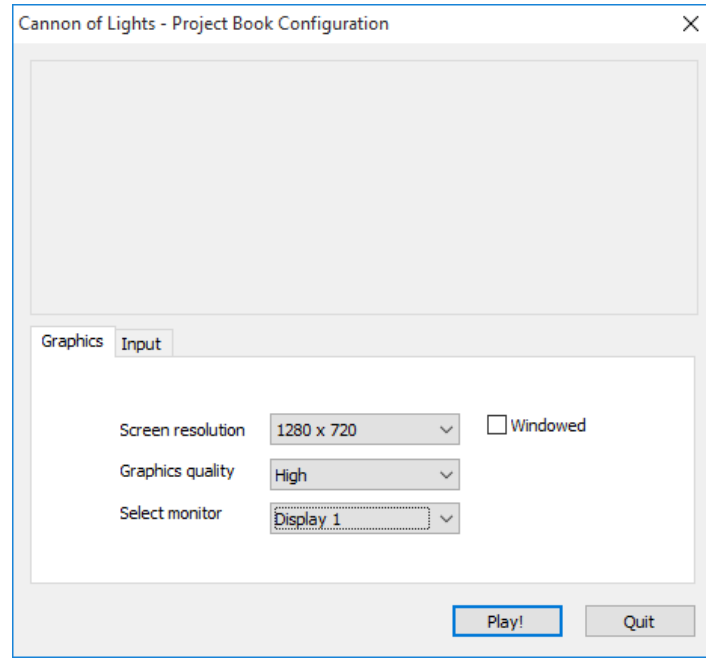

حسناً هناك عدة خيارات توفر ها لك هذه القائمة، اولاً دعنا نلقي نظره عليها:

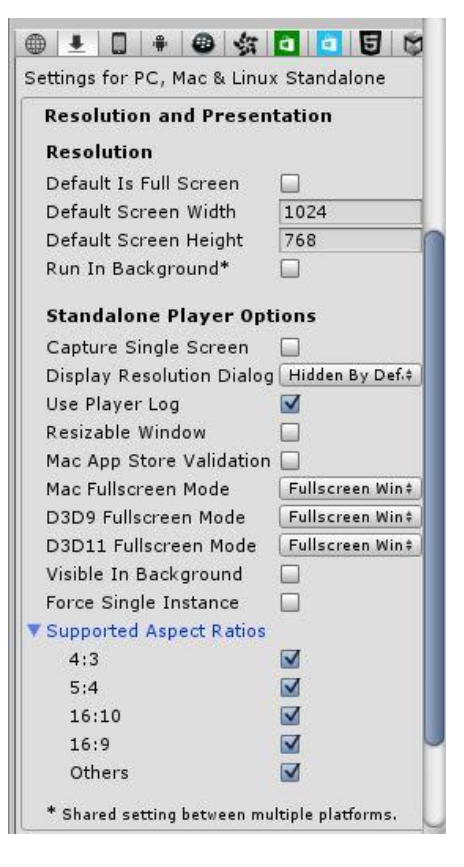

الحظ ان القائمة مقسمة الى قسمين, القسم Resolution اعدادات الشاشة, وقسم Options Player Standalone اعدادات المنصة المستقلة, دعنا نبد.

#### **القسم االول Resolution:**

- Screen Full is Default: يجب ان تبدأ اللعبة في وضع شاشة افتراضي؟
	- Default Screen Width, Height: طول و عرض الشاشة بالبيكسل.
- background in Run: ادا خرجت من التطبيق هل تعمل اللعبة ام تتوقف؟

كما تلاحظ ان الاوامر بسيطة جداً و يمكنك وضع اعداداتك التي تريدها.

#### **:Standalone Player Options الثاني القسم**

- Capture Single Screen: وهذا الخيار للأجهزة ذات الشاشتين و حال تفعيلة لن يجعل الشاشة الثانية سوداء.
- Display Resolution Dialog: هذا الخيار يحدد هل سيتم عرض شاشة الاعدادات ام لا و انا صراحةً لا اجده احترافي و يفضل الغاء تفعيلة ولك الامر، وهناك خيار اخير يتيح لك اظهار الشاشة و اخفائها عند الضغط على مفاتح Alt.
	- Log Player Use: هذا الخيار يرسل ملف بالتقارير حول اللعبة اثناء تشغيلها ويفضل الغائه, و للعلم انه ال يعمل في الماك.
		- Window Resizable: سيمح لالعب بتغيير حجم الشاشة عن طريق الماوس.
			- Validation Store App Mac: مهم لنشر اللعبة على متاجر الماك.
				- Mode Fullscreen Mac: ملء الشاشة في اجهزة الماك.
		- Ratios Aspect Supported: يحدد الطول والعرض المتاح من اللعبة وتجد فيه عدة خيارات.

وستجد ان هذه الخيارات مهمه لتحسين بناء اللعبة ويجب المرور عليها على االقل.

### **:Icon**

هذه القائمة تساعدك على وضع شعار للعبة يظهر في سطح مكتب جهازك وحال فتح القائمة ستظهر بهذا الشكل:

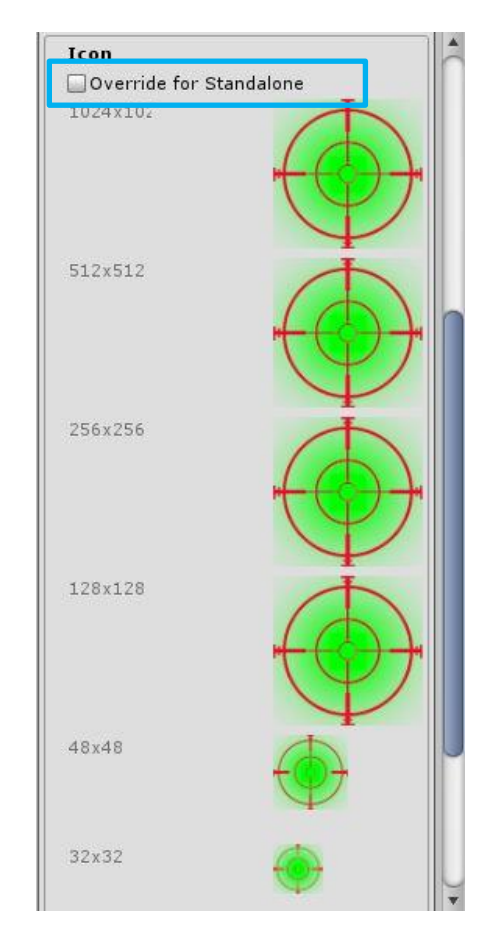

تلاحظ موجود الخيار Override for Standalone ويساعدك على ضافة اكثر من الايقونة و على اكثر من حجم و يمكنك بكل بساطة سحب االيقونة الى الحجم الذي تريده كما هو موضح.

## **:Splash Image**

هذا القسم يتيح لك وضع صورة تظهر في قائمة الاعدادات عند تشغيل اللعبة و حال الغاء قائمة الاعدادات فلا حاجة لاستخدامه.

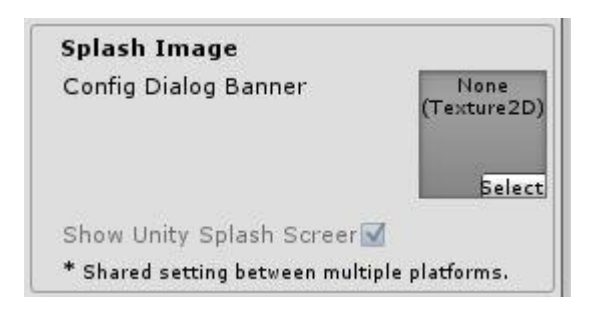

قد تواجه مشكلة ظهور الصورة بشكل كبير عند بناء اللعبة و هذا االمر يحل بجعل حجم الصورة هو 163 x 432 بيكسل ويفضل استخدام الفوتوشوب لمثل هاكذا عمليات.

### **:Other Settings**

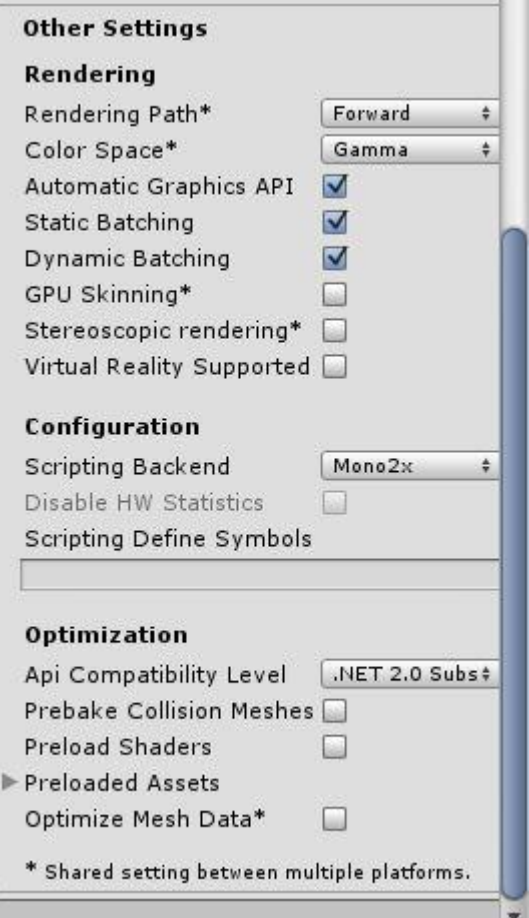

تجد ان هذا القائمة مقسمة الى 3 اقسام وهي: Optimization ,Configuration ,Rendering. و كل خيار يمثل اعدادات معينة.

#### **القسم االول Rendering:**

- Path Rendering: يحدد نوع عملية الـ Rendering الخاصة باللعبة وتستطيع االختيار فمثالً Lit Vertex االضعف و يفضل استخدامه للهواتف, Forward المتوسط و الذي يدعم الظالل بنسبة بسيطة, Deferred الخيار االقوى ويستخدم في االلعاب الضخمة.
	- ColorSpace: مساحة األلوان وهل هي Gamma او ال ويفضل استخدامه.

الخيارات االخيرة غير مفيدة حالياً و لكن تستخدم لتتبع حركة العين و استخدام نظارات الواقع االفتراضي.

### **القسم الثاني Configuration:**

وهذا القسيم يتيح لك استخدام رموز برمجية لالستخدامها الحقاً وهو غير مهم.

### **القسم الثالث Optimization**:

- Level Compatibility API: يحدد نوع مكتبة Network التي ستتضمنها اللعبة ويوفر خياران وهما: 2.0 Net استخدام اكبر مكتبة دون نت ولكن سيؤدي الى جعل حجم اللعبة اكبر, Subset 2.0 Net استخدام المكتبة الصغيرة مع جعل حجم اللعبة اصغر.
	- Meshes Collision Prebake: يضيف بيانات التصادم للـ meshes اثناء بناء اللعبة.
- Data Mesh Optimize: وقوم هذا الخيار بإزاله اي بيانات غير مستخدمة مثل الظالل االلوان و االشعة الفوق بنفسجية ويفضل تفعيلة.

اخيراً اترك لك امر اختيار الاعدادات الضرورية للعبة و عند بناء اللعبة تأكد من انها ليست للاختبار ِ

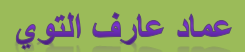

### **مراجع:**

- <http://docs.unity3d.com/Manual/index.html> :اليونتي مستندات
- ورشة عمل لعبة Up em 'Shoot( للكتابة محمد طلحان(: <https://drive.google.com/file/d/0BzRjTVZk4vwWMEFXZ0R2VU1rdVE/view?usp=sharing>
	- /[http://answers.unity3d.com](http://answers.unity3d.com/) :اليونتي في اسأله

جزء كبير من اللعبة انهيته حسب خبرتي ففي الاخير اترك لكم هذه المراجع الغنية عن التعريف التي من خلالها تستطيع توسيع معرفتك اكثر بقراءتها.

مستندات اليونتي ضرورية وتجد فيها كل شيء بشكل مفصل و يفضل المرور عليها من وقت لأخر

كتاب الاخ محمد طلحان كتاب مفيد جداً و اردت نشرة هنا لأهميته في جانب تصميم الالعاب و الحصول على الكثير من المعلومات، ايضاً هو باللغة العربية و اضن انه ضمن احد الكتب النادرة باللغة العربية.

المرجع الاخير سيساعدك بشكل كبير و ربما قد تجد جميع تساؤلاتك هناك فيفضل زيارته من وقت لأخر اما بطرح الأسالة او بالبحث عن اجوبة.

### **الخاتمة-:**

في النهاية اتمنى ان تكون هذه الورشة قد اعطتك فكرة عن عالم تطوير االلعاب وماهي الصعوبات و المشاكل و طريقة حلها وتخطيها و باألخص مبدأ ان كل شيء جامد و يجب بث الروح فيه, عند لعبك للعبة سترى انك تستطيع انهائها في دقائق و لكن فكر مقدار الجهد و العمل الذي كرسته في سبيل صناعة هذه اللعبة.

ان تصميم اي لعبة بسيطة لا يعني انه قد تم انهائها بشكل سريع، فكر في الالعاب الضخمة و مقدار العمل و الوقت التي يتطلب لإكمالها باالضافة الى انه هناك فرق تعمل عليها و لكن االمر يتطلب اكثر من سنه في طبيعة الحال.

ان هذه الورشة تهدف الى تعليمك طريقة تصميم االلعاب و ترتيب افكارك ابتداء من وثيقة التصميم الى بناء اللعبة, واتمنى ان تكون هذه الورشة قد ساعدتك على فهم الكثير في هذا المحرك من جانب التصميم الى البرمجة ثم البناء ففي النهاية تستطيع عمل منصب للعبة ويمكنك البحث في االنترنت عنها.

بهذا الشكل نكون قد اتممنا العمل على اللعبة وانهينا جميع هذه الفقرات يفضل الله القادر على كل شيء ففي النهاية كل ما اطلبه هو الدعاء لي ولوالدي و لجميع المسلمين و اتمنى نشر هذا الكتاب لتعم الفائدة على الجميع و من جانب هو نشر الدروس التي تشرح تصميم االلعاب باللغة العربية، و الى هنا اتمنى ان اراكم في ورشة قادمة بأذن الله، وصلى الله وسلم على سيدنا محمد و على آله وصحبه اجمعين